# Oracle® Banking Credit Facilities Process Management Credit Proposal User Guide

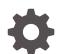

Release 14.7.3.0.0 F95945-01 March 2024

ORACLE

Oracle Banking Credit Facilities Process Management Credit Proposal User Guide, Release 14.7.3.0.0

F95945-01

Copyright © 2019, 2024, Oracle and/or its affiliates.

This software and related documentation are provided under a license agreement containing restrictions on use and disclosure and are protected by intellectual property laws. Except as expressly permitted in your license agreement or allowed by law, you may not use, copy, reproduce, translate, broadcast, modify, license, transmit, distribute, exhibit, perform, publish, or display any part, in any form, or by any means. Reverse engineering, disassembly, or decompilation of this software, unless required by law for interoperability, is prohibited.

The information contained herein is subject to change without notice and is not warranted to be error-free. If you find any errors, please report them to us in writing.

If this is software, software documentation, data (as defined in the Federal Acquisition Regulation), or related documentation that is delivered to the U.S. Government or anyone licensing it on behalf of the U.S. Government, then the following notice is applicable:

U.S. GOVERNMENT END USERS: Oracle programs (including any operating system, integrated software, any programs embedded, installed, or activated on delivered hardware, and modifications of such programs) and Oracle computer documentation or other Oracle data delivered to or accessed by U.S. Government end users are "commercial computer software," "commercial computer software documentation," or "limited rights data" pursuant to the applicable Federal Acquisition Regulation and agency-specific supplemental regulations. As such, the use, reproduction, duplication, release, display, disclosure, modification, preparation of derivative works, and/or adaptation of i) Oracle programs (including any operating system, integrated software, any programs embedded, installed, or activated on delivered hardware, and modifications of such programs), ii) Oracle computer documentation and/or iii) other Oracle data, is subject to the rights and limitations specified in the license contained in the applicable contract. The terms governing the U.S. Government's use of Oracle cloud services are defined by the applicable contract for such services. No other rights are granted to the U.S. Government.

This software or hardware is developed for general use in a variety of information management applications. It is not developed or intended for use in any inherently dangerous applications, including applications that may create a risk of personal injury. If you use this software or hardware in dangerous applications, then you shall be responsible to take all appropriate fail-safe, backup, redundancy, and other measures to ensure its safe use. Oracle Corporation and its affiliates disclaim any liability for any damages caused by use of this software or hardware in dangerous applications.

Oracle®, Java, MySQL and NetSuite are registered trademarks of Oracle and/or its affiliates. Other names may be trademarks of their respective owners.

Intel and Intel Inside are trademarks or registered trademarks of Intel Corporation. All SPARC trademarks are used under license and are trademarks or registered trademarks of SPARC International, Inc. AMD, Epyc, and the AMD logo are trademarks or registered trademarks of Advanced Micro Devices. UNIX is a registered trademark of The Open Group.

This software or hardware and documentation may provide access to or information about content, products, and services from third parties. Oracle Corporation and its affiliates are not responsible for and expressly disclaim all warranties of any kind with respect to third-party content, products, and services unless otherwise set forth in an applicable agreement between you and Oracle. Oracle Corporation and its affiliates will not be responsible for any loss, costs, or damages incurred due to your access to or use of third-party content, products, or services, except as set forth in an applicable agreement between you and Oracle.

# Contents

| 1 | Pre  | Preface                       |      |  |  |
|---|------|-------------------------------|------|--|--|
|   | 1.1  | About this guide              | 1-1  |  |  |
|   | 1.2  | Intended Audience             | 1-1  |  |  |
|   | 1.3  | Conventions Used              | 1-1  |  |  |
|   | 1.4  | Common Icons in OBCFPM        | 1-1  |  |  |
| 2 | Ove  | erview                        |      |  |  |
|   | 2.1  | About Credit Proposal         | 2-1  |  |  |
|   | 2.2  | Credit Proposal Stages        | 2-1  |  |  |
| 3 | Pro  | Proposal Initiation           |      |  |  |
|   | 3.1  | Creating Application          | 3-3  |  |  |
|   | 3.2  | Enriching Application         | 3-8  |  |  |
|   | 3.3  | Customer Info                 | 3-9  |  |  |
|   | 3.4  | Other Bank Facilities         | 3-11 |  |  |
|   | 3.5  | Write Up                      | 3-17 |  |  |
|   | 3.6  | Groupwise Exposure            | 3-21 |  |  |
|   | 3.7  | Connected Parties             | 3-25 |  |  |
|   | 3.8  | Funding Requirement           | 3-28 |  |  |
|   | 3.9  | Collateral                    | 3-47 |  |  |
|   | 3.10 | Summary                       | 3-51 |  |  |
|   | 3.11 | Comments                      | 3-52 |  |  |
| 4 | Pro  | pposal Enrichment             |      |  |  |
|   | 4.1  | Proposal Enrichment - Summary | 4-2  |  |  |

| 4.1 | Proposal Enrichment - Summary             | 4-2  |
|-----|-------------------------------------------|------|
| 4.2 | Proposal Enrichment - Customer Info       | 4-4  |
| 4.3 | Proposal Enrichment - Writeup             | 4-32 |
| 4.4 | Proposal Enrichment - Funding Requirement | 4-32 |
| 4.5 | Proposal Enrichment - Collateral          | 4-33 |
| 4.6 | Basic Details                             | 4-33 |

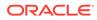

| 4.7 | Collateral Details             | 4-38 |
|-----|--------------------------------|------|
| 4.8 | Collateral Facility Linkage    | 4-48 |
| 4.9 | Proposal Enrichment - Comments | 4-49 |

### 5 Proposal Evaluation

| 5.1 | Credit Evaluation | 5-1  |
|-----|-------------------|------|
| 5.2 | Legal Evaluation  | 5-17 |
| 5.3 | Risk Evaluation   | 5-27 |

### 6 KYC Check

### 7 Proposal Structuring

| 7.1 | Proposal Structuring - Liabilities and Facilities       | 7-7  |
|-----|---------------------------------------------------------|------|
| 7.2 | Restricting Limit based on Tenor                        | 7-11 |
| 7.3 | Linking Facility to the Pool                            | 7-14 |
| 7.4 | Proposal Structuring - Linking Facility with Collateral | 7-21 |
| 7.5 | Proposal Structuring - Collateral                       | 7-34 |
| 7.6 | Proposal Structuring - Covenants                        | 7-35 |
| 7.7 | Proposal Structuring - Covenant Details                 | 7-35 |
| 7.8 | Proposal Structuring - Terms and Conditions             | 7-38 |

### 8 Proposal Review

### 9 Proposal Approval

### 10 Draft Generation

### 11 Customer Acceptance

### 12 Limit Configuration

### 13 Proposal Handoff

|    | 13.1 | Handoff to Back Office System | 13-1 |
|----|------|-------------------------------|------|
|    | 13.2 | Handoff - Manual Retry        | 13-1 |
|    |      |                               |      |
| 14 | Doc  | ument Upload and Checklist    |      |

### 15 Business Overrides

### 16 Reference and Feedback

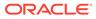

# 1 <u>Preface</u>

# 1.1 About this guide

This guide provides the user with all the information necessary to perform credit proposal process in **OBCFPM**.

# 1.2 Intended Audience

This document is intended for banking personnel in Corporate Banking specifically handling relationship, credit or risk management.

# 1.3 Conventions Used

The following table lists the conventions that are used in this document

| Convention      | Description                                                                                  |
|-----------------|----------------------------------------------------------------------------------------------|
| Bold            | Bold indicates:<br>• Field Name<br>• Screen Name<br>• Drop-down Options<br>• Other UX labels |
| Figure 1-1 Note | This icon indicates a Note.                                                                  |
| Note:           |                                                                                              |

#### Table 1-1 Conventions Used

# 1.4 Common Icons in OBCFPM

The following table describes the icons that are commonly used in **OBCFPM**:

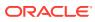

| lcons                   | Purpose                      |
|-------------------------|------------------------------|
|                         | To add new record.           |
| Figure 1-2 Add          |                              |
|                         |                              |
| +                       |                              |
|                         |                              |
|                         |                              |
|                         | To modify existing record.   |
| Figure 1-3 Edit         |                              |
| Figure 1-5 Luit         |                              |
| A                       |                              |
|                         |                              |
|                         |                              |
|                         | To delete a record.          |
| Figure 1.4 Delete       |                              |
| Figure 1-4 Delete       |                              |
| C.                      |                              |
| 一                       |                              |
|                         |                              |
|                         | To select start or end date. |
|                         |                              |
| Figure 1-5 Calendar     |                              |
| iiii                    |                              |
|                         |                              |
|                         |                              |
|                         | To upload a record.          |
| Figure 1-6 Upload       |                              |
| 0 · · = · · · · · · · · |                              |
| Upload                  |                              |
|                         |                              |
|                         |                              |
|                         |                              |

Table 1-2Common Icons

| Icons                                                                                                    | Purpose                                    |
|----------------------------------------------------------------------------------------------------|--------------------------------------------|
|                                                                                                    | To remove the record.                      |
| Figure 1-7 Remove                                                                                                    |                                            |
|                                                                                                    |                                            |
| 聞 Remove                                                                                                    |                                            |
|                                                                                                    |                                            |
|                                                                                                    |                                            |
|                                                                                                    | To change the screen layout to list view.  |
| Figure 1-8 List View                                                                                                    |                                            |
| [ <b>n</b> ]                                                                                                    |                                            |
|                                                                                                    |                                            |
| 100 000 0 0 0 0 1                                                                                                    |                                            |
|                                                                                                    | To change the screen layout to table view. |
|                                                                                                    | to change the screen layout to table view. |
| Figure 1-9 Table View                                                                                                    |                                            |
|                                                                                                    |                                            |
| Ħ                                                                                                    |                                            |
|                                                                                                    |                                            |
|                                                                                                    | To change the screen layout to tree view.  |
| Figure 1-10 Tree View                                                                                                    |                                            |
| 5                                                                                                    |                                            |
| - And - And |                                            |
|                                                                                                    |                                            |
|                                                                                                    |                                            |
|                                                                                                    | To view, edit, and delete a record         |
| Figure 1-11 Action Button                                                                                                    |                                            |
|                                                                                                    |                                            |
|                                                                                                    |                                            |
|                                                                                                    |                                            |
|                                                                                                    |                                            |

#### Table 1-2 (Cont.) Common Icons

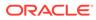

| Icons                                 | Purpose                                                       |
|---------------------------------------|---------------------------------------------------------------|
|                                       | To hold the process.                                          |
| Figure 1-12 Hold                      |                                                               |
|                                       |                                                               |
| Hold                                  |                                                               |
| Same in fr                            |                                                               |
|                                       |                                                               |
|                                       | To go back to the previous screen.                            |
| Figure 1-13 Back                      |                                                               |
|                                       |                                                               |
| Back                                  |                                                               |
| (Conner                               |                                                               |
|                                       |                                                               |
|                                       | To go to the next data segment.                               |
| Figure 1-14 Next                      |                                                               |
|                                       |                                                               |
| Next                                  |                                                               |
|                                       |                                                               |
|                                       |                                                               |
|                                       | To save the captured information and exit the process window. |
| Figure 1-15 Save and Close            |                                                               |
|                                       |                                                               |
| Save & Close                          |                                                               |
| · · · · · · · · · · · · · · · · · · · |                                                               |
|                                       |                                                               |
|                                       | To submit the task to next stage.                             |
| Figure 1-16 Submit                    |                                                               |
|                                       |                                                               |
| Submit                                |                                                               |
|                                       |                                                               |
|                                       |                                                               |

Table 1-2 (Cont.) Common Icons

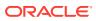

#### Table 1-2 (Cont.) Common Icons

| Icons              | Purpose                                                     |
|--------------------|-------------------------------------------------------------|
|                    | To exit the window without saving the captured information. |
| Figure 1-17 Cancel |                                                             |
| Cancel             |                                                             |
|                    |                                                             |

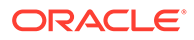

# 2 <u>Overview</u>

# 2.1 About Credit Proposal

**OBCFPM** Credit proposal is a process to evaluate the party's on the basis of their financial and non - financial parameters and determine their credit worthiness.

## 2.2 Credit Proposal Stages

In **OBCFPM**, credit proposal application is passed through different stages from proposal initiation to hand over of liability, facility, collateral and covenants to Back office. Each of these stages can either be performed by the same or a different banking personnel based on the bank's structure.

### Note:

The Credit Proposal Origination process explained in this user manual is a model flow. Banks can configure the data segments to appear in various stages of the process flow based on their requirement as part of implementation.

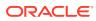

# 3 <u>Proposal Initiation</u>

In this stage, the RM captures basic details about the party and initiates the credit application process after discussing the credit proposal with a new party. The RM can perform the following activities in this stage.

#### Activities that can be performed by user

- Capture party's basic information
  - Basic demographic details
  - Sector to Sub Industry details
  - Rating details
- Capture other Bank details
- Facilities availed
- Capture connected party details
- Capture write up about the party
- Capture funding sought
- Capture collateral offered by the party
- Capture comments
- Upload party documents

#### Steps to initiate credit proposal

1. Login to **OBCFPM**. Enter your User Name, Password and click Sign In.

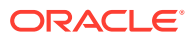

|            | 146.640   |
|------------|-----------|
|            | ORACLE    |
|            | User Name |
|            | NIDHI     |
|            | Password  |
| (Institute |           |
|            |           |
|            | Sign In   |
|            |           |
|            |           |
|            |           |
|            |           |
|            |           |

Figure 3-1 Login Screen

2. Navigate to Credit Facilities > Corporate > CP Initiation > Initiate Credit Proposal.

|                     |   |                                           |   |                            |    |                          | <b>H</b> (C |
|---------------------|---|-------------------------------------------|---|----------------------------|----|--------------------------|-------------|
| Menu Item Search    | Q | Dashboard                                 |   |                            |    |                          |             |
| Menu                |   |                                           |   |                            |    |                          |             |
| Collaterals         |   |                                           |   |                            |    |                          |             |
| Core Maintenance    |   | Menu Item Search                          | Q |                            |    |                          |             |
| Credit Facilities   |   | < Credit Facilities                       |   | Menu Item Search           | Q  | Menu Item Search         | С           |
| Credit Tasks        |   | Corporate                                 |   | Corporate                  | ٦  | < Corporate              |             |
| Dashboard           |   | Country Limit                             |   | CP Amendment               |    | CP Amendment             |             |
| File Management     |   | Credit 360                                |   | CP Extension               |    | CP Extension             |             |
| Party Services      |   | Financial Institution                     |   | CP Initiation              |    | CP Initiation            |             |
| Policy              |   | Initiate Group Concentration<br>Amendment |   | CP Review                  |    | CP Initiation            |             |
| Rule                |   | Initiate Group Concentration<br>Extension |   | Facility Closure           |    | Facility Closure         |             |
| Security Management |   | Initiate Group Concentration              |   | Group Concentration        |    | Group Concentration      |             |
| Task Management     |   | Initiate ICR                              |   | Simplified Credit Amendmen | nt | Simplified Credit Amendn | nent        |

Figure 3-2 OBCFPM Menu

3. The Initiate Credit Proposal window is displayed.

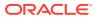

| Initiate credit proposal                                                 |                                                 |                   |                |                              |                     |
|--------------------------------------------------------------------------|-------------------------------------------------|-------------------|----------------|------------------------------|---------------------|
| Application priority<br>Low O Medium O High                              | Application branch<br>FLEXCUBE UNIVERSAL BRANCH |                   |                |                              |                     |
| Customer details<br>Customer<br>New Existing                             |                                                 |                   |                |                              |                     |
| Organization Details Organization Name Country Of Incorporation Required | Short Name Required Incorporated Date           | Organization Type | Required       | Entity Type                  |                     |
| Demography Type                                                          | Classification Type                             | Branch Code       | Q.<br>Required | Q<br>Upload Logo<br>Required |                     |
| Customer Access Group                                                    | Special customer<br>Special customer            | RMId              | Q<br>Required  | Maximum file size is 100kb   |                     |
| Industries *                                                             |                                                 |                   |                |                              | +                   |
| Sector ©                                                                 | Industry Group 💲                                | Industry 0        | Sub Industry 0 | Action 0                     |                     |
|                                                                          |                                                 |                   |                | Cancel Submi                 | t Submit and enrich |

Figure 3-3 Initiate Credit Proposal

#### Figure 3-4 Initiate Credit Proposal

| Initiate credit proposal Customer Access Group | Required |                  | Special customer<br>Special customer | Required  |            | 000<br>41d        | Q.<br>Required | Land Upload<br>Maximum file size is 100k | b                  |                |
|------------------------------------------------|----------|------------------|--------------------------------------|-----------|------------|-------------------|----------------|------------------------------------------|--------------------|----------------|
| Industries *                                   |          |                  |                                      |           |            |                   |                |                                          |                    | +              |
| Sector 0                                       |          | Industry Group 0 |                                      |           | Industry 0 |                   | Sub Industry 0 |                                          | Action 0           |                |
| No data to display.                            |          |                  |                                      |           |            |                   |                |                                          |                    |                |
| Credit Rating *                                |          |                  |                                      |           |            |                   |                |                                          |                    | +              |
| Year ≎                                         | Rating   | Date O           |                                      | Outlook 0 |            | Agency $\Diamond$ |                | Rating 0                                 | Action 0           |                |
| No data to display.                            |          |                  |                                      |           |            |                   |                |                                          |                    |                |
| Social Media Profiles Official Website         |          |                  | Facebook                             |           | Τι         | vitter            |                |                                          |                    |                |
|                                                |          |                  |                                      |           |            |                   |                |                                          | Cancel Submit Subm | mit and enrich |

- 4. Navigate to **Free Task** and select the proposal initiation task. The quick initiation task needs to be completed and submitted for it to be in free task. The quick initiation has been explained in detail in **Creating Application** section.
- 5. From Free Task, you can click Acquire or Acquire and Edit.
  - If you click **Acquire**, it will go to **My Task** but you will not be taken inside the application.
  - If you click **Acquire and Edit**, it will go to **My Task** and also inside the application. You can directly start working on it.

## 3.1 Creating Application

In Initiate Credit Proposal window:

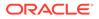

1. Select the **Application Priority** based on the party requirement. The options available are **Low, Medium** and **High**.

Note: Application Branch field is displayed by default.

#### **Customer Details**

2. Select the **Customer type**. The options available are **New** and **Existing**.

Figure 3-5 Initiate Credit Proposal- Customer Details

| Initiate credit proposal                                                                                                    |                                                 |                                                         |                |                                                                                                    |                      |
|----------------------------------------------------------------------------------------------------|-------------------------------------------------|---------------------------------------------------------|----------------|----------------------------------------------------------------------------------------------------|----------------------|
| Application priority<br>Low O Medium O High                                                                                                    | Application branch<br>FLEXCUBE UNIVERSAL BRANCH |                                                         |                |                                                                                                    |                      |
| Customer details<br>Customer<br>New Existing                                                                                                    |                                                 |                                                         |                |                                                                                                    |                      |
| Organization Details Organization Neme Country Of Incerparation Demography Type Transport Costoner Access Group Transport Costoner Access Group Transport Cost | Short Name                                      | Organitation Type Country Of Risk Breach Code 000 RM Id | Required       | Entry Type Contorner Category Request Contorner Category Request Request Reque |                      |
| Industries *                                                                                                    |                                                 |                                                         |                |                                                                                                    | +                    |
| Sector 🗘                                                                                                    | Industry Group 🗘                                | Industry 🗘                                              | Sub Industry 🗘 | Action ©<br>Cancel Subm                                                                                                    | it Submit and enrich |

#### Figure 3-6 Initiate Credit Proposal- Customer Details

| Industries*                                                                                                    |   |  |
|----------------------------------------------------------------------------------------------------|---|--|
| No data to display.         Agency ©         Rating ©         Action ©           Year ©         Rating Date ©         Outlook ©         Agency ©         Rating ©         Action ©           Social Media Profiles         Social Media Profiles         Social Profiles         Social Profiles         < |   |  |
| Credit Rating *         Rating Dar ©         Outlook ©         Agency ©         Rating ©         Atton ©           No data to display:                                                                                                    | 2 |  |
| Value         O         Dutlook         O         Agency         Rating         Action         Action         C           No data to display.         Social Media Profiles         Social Media         Social Media                                                                          |   |  |
| No data to display. Social Media Profiles                                                                                                    |   |  |
| Social Media Profiles                                                                                                    | 0 |  |
|                                                                                                    |   |  |
| Hicial Website Facebook Twitter                                                                                                    |   |  |
|                                                                                                    |   |  |

#### 3. Organization Details

For information on fields in the **Organization Details** screen, refer the below table.

Table 3-1 Organization Details

| Fields/ Icons     | Description                            |
|-------------------|----------------------------------------|
| Organization Name | Enter Organization Name for the party. |

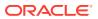

| Fields/ Icons     | Description                                                                                                    |  |  |  |  |
|-------------------|----------------------------------------------------------------------------------------------------|--|--|--|--|
| Short Name        | Enter Short Name for the party.                                                                                                    |  |  |  |  |
| Organization Type | Select <b>Organization Type</b> from the drop-down list. The options<br>available are:<br>• Conglomerate<br>• Single                                                                                                    |  |  |  |  |
| Entity Type       | Select Entity Type from the drop-down list. The options available<br>are :<br>Proprietorship<br>Pvt Ltd<br>Public Ltd<br>Govt Owned<br>Trusts<br>Clubs<br>Society<br>Associations<br>Limited Liability Partnership<br>Foreign Bodies<br>NGO<br>Others |  |  |  |  |

 Table 3-1
 (Cont.) Organization Details

#### Table 3-2Organization Details

| Fields/ Icons            | Description                                                                                                    |
|--------------------------|----------------------------------------------------------------------------------------------------|
| Country of Incorporation | Click Search icon and select Country of Incorporation.                                                                                                    |
| Incorporation Date       | Click Calendar icon and select Incorporation Date.                                                                                                    |
| Country of Risk          | Click <b>Search</b> icon and select <b>Country of Risk</b> , i.e country on whose books the risk exposure will be recorded for the party.                                                                                 |
| Customer Category        | Click <b>Search</b> icon and select <b>Customer Category</b> , for example Corporate, Labour, Individual, Banks etc.                                                                                                    |
| Demography Type          | <ul> <li>Select Demography Type from the drop-down list. The options available are :</li> <li>Domestic</li> <li>Global</li> <li>Note:</li> <li>If you select Global option, Geographical Spread field appears.</li> </ul> |
| Geographical Spread      | Search and select all the countries in which the party is operating <b>Geographical Spread</b> .                                                                                                    |
| Classification Type      | Select <b>Classification Type</b> from the drop-down list. The default<br>options available are:<br>• Micro<br>• Small<br>• Medium                                                                                        |
| Branch Code              | Branch Code is displayed by default.                                                                                                    |
| Upload Logo              | Click Upload Logo, to upload the company logo file.                                                                                                    |
| Customer Access Group    | Click Search icon and select Customer Access Group.                                                                                                    |
| Special Customer         | Select <b>Special Customer</b> , if the party is eligible for special customer service.                                                                                                    |
| RM Id                    | Enter <b>RM Id</b> of the Relationship Manager initiating the Proposal.                                                                                                    |

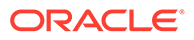

#### **Industries**

 To capture the line of business of the party, click +. The Add Industry window is displayed.

| Sectors                | Industry Group | Industries         | Sub-Industries  |
|------------------------|----------------|--------------------|-----------------|
| Energy                 | > Energy       | > Energy Equipment | > Oil Drilling  |
| Utilities              | >              | Oil, Gas Fuels     | > Oil Equipment |
| Real Estate            | >              |                    |                 |
| Materials              | >              |                    |                 |
| Industrials            | >              |                    |                 |
| Consumer Discretionary | <b>,</b>       |                    |                 |
| Consumer Staples       | >              |                    |                 |
| Health Care            | >              |                    |                 |
| Financials             | >              |                    |                 |

#### Figure 3-7 Add Industry

For information on fields in the **Add Industry** screen, refer the table below.

Table 3-3 Add Industry

| Fields/ Icons  | Description                                                                                                    |
|----------------|----------------------------------------------------------------------------------------------------|
| Sector         | Select Sector of the party.                                                                                                    |
| Industry Group | Available industry group under Sector will appear. Select <b>Industry</b><br><b>Group</b> appropriate for the party.                                              |
| Industry       | Available industries under industry group appears. Select <b>Industry</b> appropriate for the party.                                                              |
| Sub Industry   | Available sub-industries under industries appears. Select <b>Sub</b><br><b>Industry</b> appropriate for the party.                                                |
| Delete         | Click <b>Delete</b> , if you need to delete the industry details. <b>Note:</b>                                                                                    |
|                | If the party is into different sectors, the user can capture all the sector details while initiating credit proposal. To add another sector information, click +. |

#### Credit Rating

5. To capture rating information of the party, click +.

The Add Rating window is displayed.

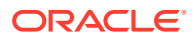

| Add Rating  |          |   |                |
|-------------|----------|---|----------------|
| Rating Date | Outlook  |   | Year Of Rating |
| Jul 4, 2018 | Positive |   | 2018           |
| ated By     |          |   | Risk Rating    |
| loodys      |          | > | B88+           |
| itch        |          | > | A-             |
| IRS         |          | > | A+             |
| loodys      |          | > | AA-            |
| and P       |          | > | AA             |
| itch        |          | > | AA+            |
|             |          |   | ccc+           |
|             |          |   | B-             |
|             |          |   | В              |

Figure 3-8 Add Rating

6. Select the following details:

For information on fields in the **Customer Rating** screen, refer the table below.

Table 3-4 Customer Rating

| Fields/ Icons  | Description                                                                                                    |
|----------------|----------------------------------------------------------------------------------------------------|
| Rating Date    | Select <b>Rating Date</b> . The date when the rating was done by the rating agency.                                                                                                    |
| Outlook        | Select <b>Outlook</b> . The outlook given by the rating agency.                                                                                                    |
| Risk Ratings   | Select Risk Ratings. The risk rating given by the rating agency.                                                                                                    |
| Year Of Rating | Year of Rating is automatically populated based on the selected Rating Date.                                                                                                    |
| Rated By       | Select Rated By. The rating agency name.                                                                                                    |
| Delete         | Click <b>Delete</b> , to delete the added rating.<br><b>Note:</b>                                                                                                    |
|                | If the party is rated by different rating firms, all the rating information must be captured while initiating credit proposal. To add another rating information, click <b>+ Add ratings</b> again. |

#### Social Media Profiles

For information on fields in the **Social Media Profiles** screen, refer the table below.

|  | Table 3-5 | Social Media Profil | es |
|--|-----------|---------------------|----|
|--|-----------|---------------------|----|

| Fields/ Icons            | Description                                                                                            |
|--------------------------|----------------------------------------------------------------------------------------------------|
| Social Media<br>Profiles | <ul><li>Enter the following addresses in respective fields:</li><li>Official Website Address</li></ul> |
|                          | <ul><li>Facebook Address</li><li>Twitter Address</li></ul>                                             |

#### Submit, Submit and Enrich, and Cancel

For quick initiation, the RM clicks **Submit** and submits the application. For more information about **Submit**, **Submit and Enrich** and **Cancel** fields refer the table below.

| Fields/ Icons        | Description                                                                                              |
|----------------------|----------------------------------------------------------------------------------------------------|
| Submit               | If you click <b>Submit</b> , a task will be created in the next stage and stored in <b>Free Task</b> .   |
| Submit and<br>Enrich | If you click <b>Submit and Enrich</b> , you will be directly taken to the next stage of the application. |
| Cancel               | If you click <b>Cancel</b> , the application will not be initiated and the proposal is cancelled.        |

#### Table 3-6 Submit, Submit and Enrich, and Cancel

#### Note:

During child party creation, **Create** button appears instead of **Submit**, **Submit and Enrich**, and **Cancel** buttons. Click **Create** to add the child party for the existing party.

#### 7. Dedupe Check Screen

If the party is available, then the system stops here and asks for further action.

#### Figure 3-9 Dedupe Check

| Business Type | CIF      | Party ID  | Name                  | ID / Registration Number | Date of Birth / Registration Date | Status    |
|---------------|----------|-----------|-----------------------|--------------------------|-----------------------------------|-----------|
| Corporate     | 00011372 | 231114588 | V Guard Solar Limited | 1                        | 2019-10-01                        | COMPLETED |
| omments       |          |           |                       |                          |                                   |           |
|               |          |           |                       |                          |                                   |           |

# 3.2 Enriching Application

1. To enrich the already created application in which the RM has given **Submit** option, navigate to **Free Tasks > My Tasks**.

The My Tasks page is displayed.

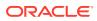

| Menu Item Search Q         | My | Tasks   |            |                          |                              |                      |                     |                              |             |  |
|----------------------------|----|---------|------------|--------------------------|------------------------------|----------------------|---------------------|------------------------------|-------------|--|
| Corporate                  | Q  | Refresh | Relea      | ase 🕜 Escalate 🔠         | Delegate Ba Flow Diagram     |                      |                     |                              |             |  |
| CP Amendment               |    | Edit    | Priority 🗘 | Process Name \Rightarrow | Process Reference Number 🛛 💲 | Application Number 0 | Stage 🗘             | Application Date \Rightarrow | Branch 😄    |  |
|                            |    | Edit    | Low        | Credit Origination       | APP231918251                 | APP231918251         | Proposal Initiation | 23-07-10                     | 000(FLEXCUB |  |
|                            |    | Edit    | Low        | Collateral Review        | APP231788071                 | APP231788071         | ExternalCheck       | 19-11-11                     | 000         |  |
|                            |    | Edit    | Law        | Collateral Review        | APP231788071                 | APP231788071         | External Valuation  | 19-11-11                     | 000         |  |
|                            |    | Edit    | Law        | Policy Amendment         | APP231447598                 | APP231447598         | Initiation          | 23-05-24                     | 000         |  |
|                            |    | Edit    | Low        | Policy Amendment         | APP231447592                 | APP231447592         | Initiation          | 23-05-24                     | 000         |  |
|                            |    | Edit    | Low        | Policy Amendment         | APP231447591                 | APP231447591         | Initiation          | 23-05-24                     | 000         |  |
| Simplified Credit Proposal |    | Edit    | Law        | Policy Amendment         | APP231447586                 | APP231447586         | Initiation          | 23-05-24                     | 000         |  |
|                            |    | Edit    | Low        | Policy Amendment         | APP231437556                 | APP231437556         | Initiation          | 23-05-23                     | 000         |  |
|                            |    | Edit    | Low        | Policy Amendment         | APP231427411                 | APP231427411         | Initiation          | 23-05-22                     | 000         |  |

Figure 3-10 My Tasks

- 2. Select the application and click Edit. The Credit Proposal Evaluation Process Enrichment page is displayed.
- 3. To enrich the application after application creation process, click **Submit and Enrich** in the **Initiate Credit Proposal** window. **Customer Info** screen is displayed.

**Note:** If RM has given **Submit and Enrich** in already created application, then you will directly get the option for Enriching the application.

### 3.3 Customer Info

This data segment allows to view and modify the basic information captured during credit proposal initiation and add child parties to the party. Click **Submit** and **Enrich** in the Initiate Credit Proposal window. **Customer Info** screen is displayed.

| Credit Origination    | - Proposal Initiation | Ō                 | GR Simulation Log | Documents | Collateral Summary | Overrides    | :: ×                          |
|-----------------------|-----------------------|-------------------|-------------------|-----------|--------------------|--------------|-------------------------------|
| • Customer Info       | Customer Info         |                   |                   |           |                    |              | Screen(1/9)                   |
| Other Bank Facilities | OFSS                  |                   |                   |           |                    | 6            | E 🖩 🏦                         |
| Write up              |                       |                   |                   |           |                    | Ľ            | 8=   <b>EE</b>   <b>555</b> ] |
| Groupwise Exposure    |                       |                   |                   |           |                    |              |                               |
| Connected Parties     |                       |                   |                   |           |                    |              |                               |
| Funding Requirement   |                       |                   |                   |           |                    |              |                               |
| Collaterals           |                       |                   |                   |           |                    |              |                               |
| Summary               |                       |                   |                   |           |                    |              |                               |
| Comments              |                       | OF55<br>2306/8509 | :<br>• •          |           |                    |              |                               |
| Audit                 |                       |                   |                   |           | Cancel Hold        | Save & Close | Next                          |

#### Figure 3-11 Customer Info

Click Action button, the list of action options are displayed.

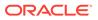

| Credit Originatio     | n - Proposal Initiation |           | 0 | G Simulation Log | Documents | Collateral Summary | Overrides    | ):: ×        |
|-----------------------|-------------------------|-----------|---|------------------|-----------|--------------------|--------------|--------------|
| Customer Info         | Customer Info           |           |   |                  |           |                    |              | Screen(1/9   |
| Other Bank Facilities | OFSS                    |           |   |                  |           |                    |              | = <b>a</b> a |
| Write up              |                         |           |   |                  |           |                    |              | = = 4        |
| Groupwise Exposure    |                         |           |   |                  |           |                    |              |              |
| Connected Parties     |                         |           |   |                  |           |                    |              |              |
| Funding Requirement   |                         |           |   |                  |           |                    |              |              |
| Collaterals           |                         |           |   |                  |           |                    |              |              |
| Summary               |                         |           |   |                  |           |                    |              |              |
| Comments              |                         | OFSS      |   | :                |           |                    |              |              |
|                       |                         | 230618509 |   | 11000            | customer  |                    |              |              |
|                       |                         |           |   | Cont             | igure     |                    |              |              |
|                       |                         |           |   | C View           |           |                    |              |              |
|                       |                         |           |   | @ Quic           | k view    |                    |              |              |
|                       |                         |           |   |                  |           |                    |              |              |
| Audit                 |                         |           |   |                  |           | Cancel Hold        | Save & Close | Next         |

#### Figure 3-12 Customer Info Action List

- **1**. Select the required option to perform the following actions:
  - Add Customer
  - Configure
  - View
  - Quick View

The following table describes the functionality of each actions listed above:

| Table 3-7 | Customer | Info |
|-----------|----------|------|
|-----------|----------|------|

| Actions      | Functionality                                                                                                    |
|--------------|----------------------------------------------------------------------------------------------------|
| View         | Displays and allows to edit <b>Customer Details</b> window for viewing party details.                                                                                                    |
| Quick View   | Displays View Entity Details window.                                                                                                    |
| Configure    | Displays <b>Customer Details</b> window for adding or editing party details.                                                                                                    |
| Add Customer | To add a child party of the party, click <b>Add Customer</b> . The <b>Customer Details</b> window appears.<br>Refer <b>Creating Application</b> section for information on adding party.                                           |
|              | <b>Note</b> : After creating the party, right click the customer icon to <b>Add Customer</b> , <b>View</b> party details, <b>Quick View</b> party details, <b>Configure</b> party information and <b>Delete</b> party if required. |

2. Click the settings icon at the right corner, to change the layout. **Layout** options appear as shown below:

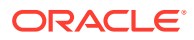

| Credit Originatio     | on - Proposal Initiation | 🛈 🕼 Simulation Log 🕒 Documents 📳 Collateral Summary |
|-----------------------|--------------------------|-----------------------------------------------------|
| Customer Info         | Customer Info            | Screen(1/9                                          |
| Other Bank Facilities | OFSS                     |                                                     |
| Write up              |                          |                                                     |
| Groupwise Exposure    |                          |                                                     |
| Connected Parties     |                          |                                                     |
| Funding Requirement   |                          |                                                     |
| Collaterals           |                          |                                                     |
| Summary               |                          | 0FSS 230018509                                      |
| Comments              |                          | Ø 1                                                 |
|                       |                          |                                                     |
|                       |                          | EV Limited<br>2306/28529                            |
|                       |                          | 0 <sup>0</sup>                                      |
|                       |                          |                                                     |
| Audit                 |                          | Cancel Hold Save & Close Next                       |

Figure 3-13 Customer Info Layout

3. Click the required Layout option. Layout is changed as shown below:

#### Figure 3-14 Customer Info Layout Change

|                       | Custo  | mer Info    |            |                  |        |                   | Screen(1/9          |
|-----------------------|--------|-------------|------------|------------------|--------|-------------------|---------------------|
| Other Bank Facilities | OFSS   |             |            |                  |        |                   |                     |
| Write up              |        |             |            |                  |        |                   | 8 <b>II</b> a       |
| Groupwise Exposure    | Action | Party ID    | Name       | Demographic type | Туре   | Organization type | Other<br>informatio |
| Connected Parties     | :      | g 230618509 | OFSS       |                  | CONG   |                   |                     |
| Funding Requirement   |        | -           | EV Limited |                  | CONG   |                   | <u>01</u>           |
| Collaterals           | ·      | R 230628529 |            |                  | 2000   |                   | iesza init          |
| Summary               |        |             |            |                  |        |                   |                     |
|                       |        |             |            |                  |        |                   |                     |
| Comments              |        |             |            |                  |        |                   |                     |
|                       |        |             |            |                  |        |                   |                     |
|                       |        |             |            |                  |        |                   |                     |
|                       |        |             |            |                  |        |                   |                     |
|                       |        |             |            |                  |        |                   |                     |
|                       |        |             |            |                  |        |                   |                     |
|                       |        |             |            |                  |        |                   |                     |
|                       |        |             |            |                  |        |                   |                     |
|                       |        |             |            |                  |        |                   |                     |
|                       |        |             |            |                  |        |                   |                     |
|                       |        |             |            |                  |        |                   |                     |
|                       |        |             |            |                  |        |                   |                     |
|                       |        |             |            |                  |        |                   |                     |
| Audit                 |        |             |            |                  | Cancel | Hold Save & Close | Next                |
| Audit                 |        |             |            |                  | Cancel | Hold Save & Close | Next                |
| Audit                 |        |             |            |                  | Cancel | Hold Save & Close | Next                |
| Audit                 |        |             |            |                  | Cancel | Hold Save & Close | Next                |
| Audit                 |        |             |            |                  | Cancel | Hold Save & Close | Next                |
| Audit                 |        |             |            |                  | Cancel | Hold Save & Close | Next                |
| udit                  |        |             |            |                  | Cancel | Hold Save & Close | Next                |
| ustit                 |        |             |            |                  | Cancel | Hold Save & Close | Next                |
| avit                  |        |             |            |                  | Cancel | Hold Save & Close | Next                |

For more information on layout changes, please refer **Customer Acceptance**> **Enitity Overview** section.

4. Click Next, to go to the next page. The Other Bank Facilities page appears.

# 3.4 Other Bank Facilities

Details about the facilities availed by the party from other banks can be captured in this data segment. If you click **Next** in the Customer Info screen, the **Other Bank Facilities screen** is displayed.

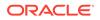

#### Figure 3-15 Other Bank Facilities

| Credit Originatior    | a - Proposal Initiation        |       | 0 | R Simulation Log | Documents | Collateral Summary | Overrides    | ;; ×       |
|-----------------------|--------------------------------|-------|---|------------------|-----------|--------------------|--------------|------------|
| Customer Info         | Other Bank Facilities          |       |   |                  |           |                    |              | Screen(2/9 |
| Other Bank Facilities | OFSS 🖕                         |       |   |                  |           |                    |              |            |
| )Write up             | Filter Type to filter          | + / 🗇 |   |                  |           |                    |              |            |
| Groupwise Exposure    | No items to display.           |       |   |                  |           |                    |              |            |
| Connected Parties     | Page 1 (0 of 0 items)  < ∢ 1 → | ж     |   |                  |           |                    |              |            |
| Funding Requirement   |                                |       |   |                  |           |                    |              |            |
| Collaterals           |                                |       |   |                  |           |                    |              |            |
| Summary               |                                |       |   |                  |           |                    |              |            |
| Comments              |                                |       |   |                  |           |                    |              |            |
|                       |                                |       |   |                  |           |                    |              |            |
|                       |                                |       |   |                  |           |                    |              |            |
|                       |                                |       |   |                  |           |                    |              |            |
|                       |                                |       |   |                  |           |                    |              |            |
|                       |                                |       |   |                  |           |                    |              |            |
| Audit                 |                                |       |   |                  | Cance     | Hold Back          | Save & Close | Next       |

1. Click + icon.

The Facility Details window is displayed.

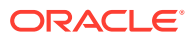

| Bank name                | Branch name                    |
|--------------------------|--------------------------------|
| Corp Bank                | Urban Branch                   |
| anction letter available | Facility type                  |
|                          | O Funded O Non Funded Required |
| TL Q                     | Sanctioned year                |
| Term Loan<br>Take over   | Secured                        |
|                          |                                |
| Sanctioned amount        | Outstanding amount             |
| USD • 10,000,000.00      | USD <b>v</b> 500,000.00        |
| Rate of interest         | Tenor (in months)              |
| 12                       | 30                             |

Figure 3-16 Facility Details

For information on fields in the **Facility Details** screen, refer the table below.

| Table 3-8 | Facility Details |
|-----------|------------------|
|           |                  |

| Field/Icon                   | Description                                                                                                    |
|------------------------------|----------------------------------------------------------------------------------------------------|
| Bank Name and Branch<br>Name | In <b>Bank Name and Branch Name</b> fields, enter the name of other bank from which the party has availed facility. |
| Sanction Letter Available    | Enable <b>Sanction Letter Available</b> option, if sanction letter is available for the other bank facility.        |
| Facility Type                | Choose <b>Facility Type</b> . The options available are:<br>• Funded<br>• Non-Funded                                |
| Facility Category            | Select Facility Category from the drop-down list.                                                                   |

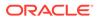

| Field/Icon         | Description                                                                                                    |
|--------------------|----------------------------------------------------------------------------------------------------|
| Sanctioned Year    | In the <b>Sanctioned Year</b> field, enter the year in which the other bank facility is sanctioned.                                                                                                 |
| Take Over          | Enable <b>Take Over</b> option, if the party has requested the bank to takeover the facility.<br>Once this option is enabled the facility gets added in the funding requirement section by default. |
| Currency           | Search and select <b>Currency</b> for the sanctioned amount.                                                                                                    |
| Sanctioned Amount  | In the <b>Sanctioned Amount</b> field, specify the initial facility amount sanctioned by the other bank.                                                                                            |
| Outstanding Amount | Specify Outstanding Amount to be paid by the party.                                                                                                    |
| Rate of Interest   | Specify <b>Rate of Interest</b> at which facility is offered by the other bank.                                                                                                    |
| Tenor              | Specify <b>Tenor</b> of the other bank facility.                                                                                                    |
| Secured            | Enable <b>Secured</b> option, if the other bank facility is secured with collateral.                                                                                                    |

 Table 3-8
 (Cont.) Facility Details

2. Click **Create**. Other bank facility is added and displayed as shown below:

#### Figure 3-17 Other Bank Facilities

| Credit Origination    | n - Proposal Initiation                         | Simulation Log                                                   | Documents Collateral Summary                        |
|-----------------------|-------------------------------------------------|------------------------------------------------------------------|-----------------------------------------------------|
| ာ Customer Info       | Other Bank Facilities                           |                                                                  | Screen(2/9)                                         |
| Other Bank Facilities | OFSS 🖕                                          |                                                                  |                                                     |
| Write up              | Filter Type to filter                           |                                                                  | 8= 🖩                                                |
| ) Groupwise Exposure  |                                                 |                                                                  |                                                     |
| Connected Parties     | Facility ID: EF23612362<br>Product type: Funded | Outstanding amount: \$500,000.00<br>Facility category: Term Loan | Sanctioned amount: \$10,000,000.00<br>Take over: No |
| Funding Requirement   | Page 1 of 1 (1 of 1 items)  < ∢ 1 → >           |                                                                  |                                                     |
| Collaterals           |                                                 |                                                                  |                                                     |
| Summary               |                                                 |                                                                  |                                                     |
| Comments              |                                                 |                                                                  |                                                     |
|                       |                                                 |                                                                  |                                                     |
|                       |                                                 |                                                                  |                                                     |
|                       |                                                 |                                                                  |                                                     |
|                       |                                                 |                                                                  |                                                     |
|                       |                                                 |                                                                  |                                                     |
|                       |                                                 |                                                                  |                                                     |
| Audit                 |                                                 |                                                                  | Cancel Hold Back Save & Close Next                  |

**3.** To change the list view to table view, click the table view icon at the right corner. View is changed as shown below:

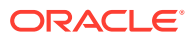

| Customer Info         | Other Bank Fac | ilities       |               |                |                     |            |                     |                    | Screen(2 |
|-----------------------|----------------|---------------|---------------|----------------|---------------------|------------|---------------------|--------------------|----------|
| Other Bank Facilities | OFSS 🖕         |               |               |                |                     |            |                     |                    |          |
| ) Write up            | Filter         | ype to filter | + /           | <u>ه</u>       |                     |            |                     |                    |          |
| ) Groupwise Exposure  | Bank name 🗘    | Branch name 0 | Take over 🛛 🗘 | Product type 0 | Facility category 0 | Currency © | Sanctioned amount 0 | Outstanding amount | 1 O      |
| Connected Parties     | Corp Bank      | Urban Branch  | No            | Funded         | TL                  | USD        | 10000000            | 500000             |          |
| ) Funding Requirement |                |               |               |                |                     |            |                     |                    |          |
| Collaterals           |                |               |               |                |                     |            |                     |                    |          |
| Summary               |                |               |               |                |                     |            |                     |                    |          |
| Comments              |                |               |               |                |                     |            |                     |                    |          |
|                       |                |               |               |                |                     |            |                     |                    |          |
|                       |                |               |               |                |                     |            |                     |                    |          |
|                       |                |               |               |                |                     |            |                     |                    |          |
|                       |                |               |               |                |                     |            |                     |                    |          |
|                       |                |               |               |                |                     |            |                     |                    |          |
|                       |                |               |               |                |                     |            |                     |                    |          |
| Audit                 |                |               |               |                |                     |            | Cancel Hold Bac     | k Save & Close     | Nex      |

#### Figure 3-18 Other Bank Facilities

#### Note:

If the party has availed more than one facility from any bank, add all the other bank facilities information by clicking the add icon again.

To filter the required facility from all the available other bank facilities, click Filter button.
 The Filter window is displayed.

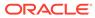

|                   |       | (        |
|-------------------|-------|----------|
| Filter            | Reset | Apply    |
| 🗌 Take over       |       |          |
| Facility category |       |          |
|                   | (     | <b>ર</b> |
| Currency          |       |          |
|                   | (     | 2        |
| From amount       |       |          |
| To amount         |       |          |

Figure 3-19 Filter

**5.** Enter or select the filter parameters.

For information on fields in the **Filter** screen, refer the table below.

| Table | 3-9 | Filter |
|-------|-----|--------|
|-------|-----|--------|

| Field/Icon        | Description                                                                                                    |
|-------------------|----------------------------------------------------------------------------------------------------|
| Apply             | Click <b>Apply</b> . Other bank facilities that matches the filter parameters are displayed.                                                                                                    |
| Reset             | Click Reset, to enter new filter parameters.                                                                                                    |
| Facility Category | Search and select <b>Facility Category</b> . It indicates the category of the facility. E.g. Overdraft, Term Loan, etc. <b>Note</b> : Minimum 3 characters need to be entered in the Type to filter text box to filter the facilities. |
| From Amount       | Enter From Amount for the sanctioned amount.                                                                                                    |
| To Amount         | Enter To Amount for the sanctioned amount.                                                                                                    |

6. Select the required child party. The **Other Bank Facilities** page is displayed.

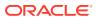

7. Add the other bank facility information of the child party and click **Next**. The **Write up** page appears.

# 3.5 Write Up

This data segment allows the user to add writeup for the party and all their child parties in the available writeup categories. The history of writeup for the party will be available to the users throughout the party's association with the bank. If you click **Next** in the **Other Bank Facilities** screen, the **Write up** screen is displayed.

#### Note:

Write up data segment appears only if that data segment is enabled in the Maintenance module.

#### Figure 3-20 Write Up

| Credit Origination    | ı - Proposal Iı | nitiation        |   | i 🕼 🕼 Simulation Log | Documents Collateral Sur | nmary Overrides        |
|-----------------------|-----------------|------------------|---|----------------------|--------------------------|------------------------|
| Customer Info         | Write up        |                  |   |                      |                          | Screen(3/9)            |
| Other Bank Facilities | OFSS            | Torre des Alders |   |                      |                          |                        |
| • Write up            | Filler          | Type to filter   | + |                      |                          |                        |
| Groupwise Exposure    |                 |                  |   | No data found        |                          |                        |
| Connected Parties     |                 |                  |   |                      |                          |                        |
| Funding Requirement   |                 |                  |   |                      |                          |                        |
| Collaterals           |                 |                  |   |                      |                          |                        |
| Summary               |                 |                  |   |                      |                          |                        |
| Comments              |                 |                  |   |                      |                          |                        |
|                       |                 |                  |   |                      |                          |                        |
|                       |                 |                  |   |                      |                          |                        |
|                       |                 |                  |   |                      |                          |                        |
|                       |                 |                  |   |                      |                          |                        |
|                       |                 |                  |   |                      |                          |                        |
| Audit                 |                 |                  |   |                      | Cancel Hold              | Back Save & Close Next |

1. Click + icon.

The Write Up window is displayed.

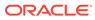

#### Figure 3-21 Write Up

| Writeup category  |     |   |   | Q<br>Required |   |   |   |   |   |   |      |    |       |   |  |
|-------------------|-----|---|---|---------------|---|---|---|---|---|---|------|----|-------|---|--|
| 5 0               | B I | Ū | Ŧ | - size -      | • | Ξ | Ξ | Đ | Ð | ⊟ | H1 I | 12 | କେ କେ | Ħ |  |
| Enter writeup her | re  |   |   |               |   |   |   |   |   |   |      |    |       |   |  |
|                   |     |   |   |               |   |   |   |   |   |   |      |    |       |   |  |
|                   |     |   |   |               |   |   |   |   |   |   |      |    |       |   |  |
|                   |     |   |   |               |   |   |   |   |   |   |      |    |       |   |  |
|                   |     |   |   |               |   |   |   |   |   |   |      |    |       |   |  |

2. Click **Search** icon in the **Writeup Category** field. The Fetch **Writeup Category** window with the list of categories maintained in the Maintenance module is displayed.

| riteup category code  | Writeup category description |  |
|-----------------------|------------------------------|--|
|                       |                              |  |
| Fetch                 |                              |  |
| Writeup category code | Writeup category description |  |
| Cone                  | Facility write-up category   |  |
| TST5                  | Test 5                       |  |
| C002                  | Code for Facility            |  |
| C003                  | Capture for facility level.  |  |
| TEST                  | TESTING FOR BUG              |  |
| SP34                  | description                  |  |

Figure 3-22 Writeup Category

- 3. Click on the required category code. Selected code is displayed in the Writeup Category field.
- 4. Enter Remarks in the text box and click **Create**. The Remarks are added in the **Write Up** page as shown below:

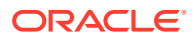

| Credit Originatio     | n - Proposal Initiation                                           |                    | 0 | G Simulation Log | Documents | Collateral Summary | Overrides | :: ×       |
|-----------------------|-------------------------------------------------------------------|--------------------|---|------------------|-----------|--------------------|-----------|------------|
| Customer Info         | Write up                                                          |                    |   |                  |           |                    |           | Screen(3/9 |
| Other Bank Facilities | OFSS 🕌                                                            |                    |   |                  |           |                    |           |            |
| Write up              | Filter Type to filter                                             | ]                  |   |                  |           |                    |           |            |
| Groupwise Exposure    | Facility write-up category                                        | 🚺 🖉 Edit  🛅 Remove |   |                  |           |                    |           |            |
| Connected Parties     | Sample Write up                                                   |                    |   |                  |           |                    |           |            |
| Funding Requirement   | Surpe true op                                                     |                    |   |                  |           |                    |           |            |
| Collaterals           |                                                                   |                    |   |                  |           |                    |           |            |
| Summary               | <ul> <li>View complete writeup</li> <li>View documents</li> </ul> | s 🧐 View history   |   |                  |           |                    |           |            |
| Comments              |                                                                   |                    |   |                  |           |                    |           |            |
|                       |                                                                   |                    |   |                  |           |                    |           |            |
|                       |                                                                   |                    |   |                  |           |                    |           |            |
|                       |                                                                   |                    |   |                  |           |                    |           |            |
|                       |                                                                   |                    |   |                  |           |                    |           |            |
|                       |                                                                   |                    |   |                  |           |                    |           |            |
|                       |                                                                   |                    |   |                  |           |                    |           |            |

#### Figure 3-23 Write up

5. To change the layout of **Write up** data segment to the expanded view, click the **Expanded View** icon at the top right corner.

The Write up is expanded as shown below:

#### Figure 3-24 Write up

|                       | n - Proposal Initiation    |   | Simulation Log | Documents Collateral Sur |                                                   |
|-----------------------|----------------------------|---|----------------|--------------------------|---------------------------------------------------|
| Customer Info         | Write up                   |   |                |                          | Screen(3                                          |
| Other Bank Facilities | OFSS 💂                     |   |                |                          |                                                   |
| Vrite up              | Filter Type to filter      | + |                |                          |                                                   |
| iroupwise Exposure    | Facility write-up category |   |                |                          | 🔃 🖉 Edit 🗄 Remov                                  |
| Connected Parties     | Sample Write up            |   |                |                          |                                                   |
| unding Requirement    | Sumple write up            |   |                |                          | View history                                      |
| Collaterals           |                            |   |                |                          | <ul> <li>Print</li> <li>View documents</li> </ul> |
| iummary               |                            |   |                |                          | View documents                                    |
| Comments              |                            |   |                |                          |                                                   |
|                       |                            |   |                |                          |                                                   |
|                       |                            |   |                |                          |                                                   |
|                       |                            |   |                |                          |                                                   |
|                       |                            |   |                |                          |                                                   |
|                       |                            |   |                |                          |                                                   |
|                       |                            |   |                |                          |                                                   |
|                       |                            |   |                |                          |                                                   |

For information on fields in the Write up screen, refer the table below.

 Table 3-10
 Write up field and description

| Fields/ Icons | Description                                                                       |
|---------------|-----------------------------------------------------------------------------------|
| Edit          | Click Edit icon, to modify write up information.                                  |
| Remove        | Click <b>Remove</b> icon, to delete the write up. A confirmation message appears. |
| Yes           | Click <b>Yes</b> . The writeup is removed.                                        |
| View History  | Click View History icon, to view the write up history.                            |
| Print         | Click <b>Print</b> icon, to print the write up.                                   |

6. Click **View complete writeup** icon and then click the **Print** icon to print the write up from tile view.

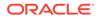

7. To attach or view writeup related documents, click **View Documents** icon. The following window appears:

 Writeup documents

Figure 3-25 Writeup Documents

Click + icon, to add new documents.

The **Document** screen displays.

| Figure 3-26 Document |
|----------------------|
|----------------------|

| ocument type        | Document type description | Document code               | Document code description | ı |
|---------------------|---------------------------|-----------------------------|---------------------------|---|
| Q                   |                           |                             | Q                         |   |
| Required            |                           | Re                          | quired                    |   |
| ocument expiry date | Remarks                   |                             |                           |   |
|                     |                           | Drop files here or click to | o select                  |   |
| Required            |                           | Selected files              |                           |   |
|                     |                           | 0                           |                           |   |
|                     |                           |                             |                           |   |
|                     |                           |                             |                           |   |
|                     |                           |                             |                           |   |
|                     |                           |                             |                           |   |
|                     |                           |                             |                           |   |
|                     |                           |                             |                           |   |
|                     |                           |                             |                           |   |
|                     |                           |                             |                           |   |
|                     |                           |                             |                           |   |

For information on fields in the **Documents** screen, refer the table below.

Table 3-11 Documents

| Fields/ Icons | Description                                          |
|---------------|------------------------------------------------------|
| Document Type | Search and select Document Type to add new document. |
| Document Code | Search and select Document Code to add new document. |

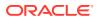

| Fields/ Icons           | Description                                                                                  |
|-------------------------|----------------------------------------------------------------------------------------------|
| Document Expiry<br>Date | Select Document Expiry Date.                                                                 |
| Remarks                 | Enter <b>Remarks</b> , if any.                                                               |
| Selected Files          | Click Drop files here or click to select, to add the document.                               |
| Upload                  | Click Upload, to upload the document.                                                        |
| Close                   | Click Close, to exit the Write up documents window.                                          |
| Next                    | Click <b>Next</b> , to go to the next page. The <b>Groupwise Exposure</b> page is displayed. |

Table 3-11 (Cont.) Documents

# 3.6 Groupwise Exposure

This data segment allows to capture exposure details of the other parties which are group entities of the party for whom the application is created. If you click **Next** in the **Write Up** screen, the **Groupwise Exposure** screen is displayed.

#### Figure 3-27 Groupwise Exposure

| Credit Originatio     | n - Proposar       | miliacion      |       | G Simulation Log               | Documents | Collateral Summary | Overrides : X             |
|-----------------------|--------------------|----------------|-------|--------------------------------|-----------|--------------------|---------------------------|
| Customer Info         | Groupwise          | Exposure       |       |                                |           |                    | Screen(4/9                |
| Other Bank Facilities | OFSS 🖕             |                |       |                                |           |                    |                           |
| ) Write up            | Filter             | Type to filter | + / 🖻 |                                |           |                    | Total gross limit : £0.00 |
| Groupwise Exposure    | No items to displa | ay.            |       |                                |           |                    |                           |
| Connected Parties     |                    |                |       |                                |           |                    |                           |
| Funding Requirement   |                    |                |       | End Of List                    |           |                    |                           |
| Collaterals           |                    |                |       | (showing 1 record(s) out of 1) |           |                    |                           |
| Summary               |                    |                |       |                                |           |                    |                           |
| Comments              |                    |                |       |                                |           |                    |                           |
|                       |                    |                |       |                                |           |                    |                           |
|                       |                    |                |       |                                |           |                    |                           |
|                       |                    |                |       |                                |           |                    |                           |
|                       |                    |                |       |                                |           |                    |                           |
|                       |                    |                |       |                                |           |                    |                           |
| Audit                 |                    |                |       |                                | Can       | cel Hold Back      | Save & Close Next         |

1. Click + icon. The Groupwise Exposure Details window is displayed.

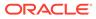

| Existing bank name                                                              | Customer name        |              |
|---------------------------------------------------------------------------------|----------------------|--------------|
| Universe Bank                                                                   | OFSS                 |              |
| <ul> <li>Borrower</li> <li>Connected party</li> <li>Sanctioned limit</li> </ul> | Outstanding limit am | ount         |
| USD - \$600,000.00                                                              |                      | \$200,000.00 |
| Tenor (in months)                                                               | Commitment status    |              |
| 24                                                                              | Commited             | •            |
|                                                                                 |                      |              |

| Figure 3-28 Groupwise Exposure Details | Figure 3-28 | Groupwise | Exposure | Details |
|----------------------------------------|-------------|-----------|----------|---------|
|----------------------------------------|-------------|-----------|----------|---------|

For information on fields in the **Groupwise Exposure Details** screen, refer the table below.

 Table 3-12
 Groupwise Exposure Details

| Fields/ Icon      | Description                                                                                                    |
|-------------------|----------------------------------------------------------------------------------------------------|
| Entity Name       | In <b>Entity Name</b> field, enter the name of bank from which the party has availed facility.                                                                                                    |
| Customer Name     | In <b>Customer Name</b> field, enter the name of the party or the child party.                                                                                                    |
| Relation          | Select <b>Relation</b> as <b>Borrower</b> , if party name is provided in<br>the <b>Customer Name</b> field.<br>Select <b>Relation</b> as <b>Connected Party</b> , if child party name is<br>provided in the <b>Customer Name</b> field. |
| Commitment Status | Select <b>Commitment Status</b> from the drop-down list. The options available are: <ul> <li>Committed</li> <li>Uncommitted</li> </ul>                                                                                                  |

- 2. Specify the following details about the facility:
  - Approved Limit along with currency from drop-down list
  - Outstanding Limit Amount with currency from drop-down list

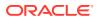

- Tenor
- 3. Click Create. Groupwise exposure details are added and displayed as shown below:

| redit Originatio      | n - Proposal Initiation                               |                                     | GR Simulation Log          | Documents Collateral Summ                               | hary Overrides                |
|-----------------------|-------------------------------------------------------|-------------------------------------|----------------------------|---------------------------------------------------------|-------------------------------|
| Customer Info         | Groupwise Exposure                                    |                                     |                            |                                                         | Screen(4/9                    |
| Other Bank Facilities | OF55 🖕                                                |                                     |                            |                                                         |                               |
| Write up              | Filter Type to filter                                 | + / 1                               |                            |                                                         | Total gross limit : £0.00 📳 🖩 |
| Groupwise Exposure    | Universe Bank Committed                               |                                     |                            |                                                         |                               |
| Connected Parties     | Customer name: OFSS<br>Sanctioned limit: \$600,000.00 | Currency: USD<br>Relation: Borrower |                            | Tenor (in months): 24<br>Outstanding limit amount: \$20 | 0,000.00                      |
| Funding Requirement   |                                                       |                                     |                            |                                                         |                               |
| Collaterals           |                                                       | (sno                                | wing 1 record(s) out of 1) |                                                         |                               |
| Summary               |                                                       |                                     |                            |                                                         |                               |
| Comments              |                                                       |                                     |                            |                                                         |                               |
|                       |                                                       |                                     |                            |                                                         |                               |
|                       |                                                       |                                     |                            |                                                         |                               |
|                       |                                                       |                                     |                            |                                                         |                               |
|                       |                                                       |                                     |                            |                                                         |                               |
|                       |                                                       |                                     |                            |                                                         |                               |
|                       |                                                       |                                     |                            |                                                         |                               |
| Audit                 |                                                       |                                     |                            | Cancel Hold B                                           | ack Save & Close Next         |

Figure 3-29 Groupwise Exposure

4. To change the layout, click **Layout** icon at the right corner.

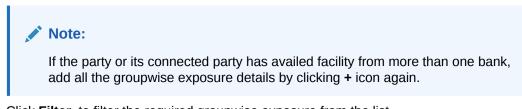

5. Click Filter, to filter the required groupwise exposure from the list.

The Filter window is displayed.

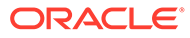

|                   |       | ×     |
|-------------------|-------|-------|
| Filter            | Reset | Apply |
| Relation          |       |       |
| O Borrower        |       |       |
| O Connected party |       |       |
| Tenor (in months) |       |       |
|                   |       |       |
| Currency          |       |       |
|                   | C     | 2     |
| From amount       |       |       |
|                   |       |       |
| To amount         |       |       |
|                   |       |       |
| Commitment status |       |       |
| Commited          |       |       |
| Uncommited        |       |       |

For information on fields in the  $\ensuremath{\textit{Filter}}$  screen, refer the table below.

#### Table 3-13 Filter

| Field/ Icon | Description                                                                                        |
|-------------|----------------------------------------------------------------------------------------------------|
| Filter      | Enter or select the filter parameters.                                                             |
| Apply       | Click <b>Apply</b> . Existing groupwise exposure that matches the filter parameters are displayed. |

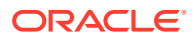

| Field/ Icon           | Description                                                                                                    |  |  |  |  |
|-----------------------|----------------------------------------------------------------------------------------------------|--|--|--|--|
| Reset                 | Click Reset, to enter new filter parameters.                                                                                               |  |  |  |  |
| Relation              | <ul> <li>Select Relation option from the below checklist for sanctioned amount.</li> <li>Borrower</li> <li>Connected Party</li> </ul>      |  |  |  |  |
| Tenor                 | Enter <b>Tenor</b> for sanctioned amount.                                                                                                  |  |  |  |  |
| Currency              | Search and select Currency for sanctioned amount.                                                                                          |  |  |  |  |
| From<br>Amount        | Enter From Amount for sanctioned amount.                                                                                                   |  |  |  |  |
| To Amount             | Enter <b>To Amount</b> for sanctioned amount.                                                                                              |  |  |  |  |
| Commitme<br>nt Status | Select <b>Commitment Status</b> option from the below checklist for sanctioned<br>amount. <ul> <li>Commited</li> <li>Uncommited</li> </ul> |  |  |  |  |

Table 3-13 (Cont.) Filter

6. Add the groupwise exposure information of the party and click **Next**. The **Connected Parties** screen is displayed.

## 3.7 Connected Parties

If the party's connected party (party, supplier, etc) is already banking with you or is a borrower, the connected party information can be added during proposal initiation. If you click **Next** in the **Groupwise Exposure** screen, the **Connected Parties** screen is displayed.

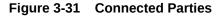

| Credit Originatio     | n - Proposal Initiation |     | Generation Log                 | Documents | Collateral Summary | Overrides    | );: ×       |
|-----------------------|-------------------------|-----|--------------------------------|-----------|--------------------|--------------|-------------|
| O Customer Info       | Connected Parties       |     |                                |           |                    |              | Screen(5/9) |
| Other Bank Facilities | OFSS 🗸                  |     |                                |           |                    |              |             |
| Write up              | Filter Type to filter   | + / |                                |           |                    |              |             |
| Groupwise Exposure    | No items to display.    |     |                                |           |                    |              |             |
| Connected Parties     |                         |     |                                |           |                    |              |             |
| Funding Requirement   |                         |     | (showing 0 record(s) out of 0) |           |                    |              |             |
| Collaterals           |                         |     |                                |           |                    |              |             |
| Summary               |                         |     |                                |           |                    |              |             |
| Comments              |                         |     |                                |           |                    |              |             |
|                       |                         |     |                                |           |                    |              |             |
|                       |                         |     |                                |           |                    |              |             |
|                       |                         |     |                                |           |                    |              |             |
|                       |                         |     |                                |           |                    |              |             |
|                       |                         |     |                                |           |                    |              |             |
|                       |                         |     |                                |           |                    |              |             |
| Audit                 |                         |     |                                | Cance     | Hold Back          | Save & Close | Next        |

1. Click + icon.

The Connected Parties Details window appears.

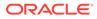

| Customer ID          |                                                        |                                               |     |
|----------------------|--------------------------------------------------------|-----------------------------------------------|-----|
| 00011231             | Q                                                      |                                               |     |
| Name                 |                                                        | Cash cover                                    |     |
| ASIAN PAINTS L       | TD                                                     | USD 👻                                         |     |
| Total gross facility |                                                        | Approved funded sell down                     |     |
| USD 👻                | 30,000,000.00                                          | USD 👻                                         |     |
| Total net facility   |                                                        | Approved unfunded sell down                   |     |
| USD 👻                |                                                        | USD 👻                                         |     |
| Facility details:    |                                                        |                                               |     |
|                      | number: <sup>APM1</sup><br>r (in months): <sup>0</sup> | Limit amount: \$30,000,000.00 Commitment stat | us: |
| Page 1 of 1          | (1 of 1 items)  < 4                                    | ] ► >I                                        |     |
|                      |                                                        |                                               |     |

Figure 3-32 Connected Party Details

For information on fields in the **Connected Party Details** screen, refer the table below.

Table 3-14 Connected Party Details

| Fields/Icon      | Description                                                                                                    |
|------------------|----------------------------------------------------------------------------------------------------|
| Customer ID      | <ul> <li>Search and select Customer ID of the connected party.</li> <li>The following fields are displayed by default:</li> <li>Name</li> <li>Total gross facility</li> <li>Total net facility</li> <li>Enter amount for following fields:</li> <li>Cash cover</li> <li>Approved funded sell down</li> <li>Approved unfunded sell down</li> </ul> |
| Facility Details | Facility Details is displayed by default based on the selected Customer ID.                                                                                                    |
| Create           | Click <b>Create</b> . Connected party details are added and displayed in the Connected Parties page.                                                                                                    |
| List view        | To change the table view to list view, click the <b>List view</b> icon at the right corner.<br><b>Note:</b> If the party has more than one connected party in your bank, add all the connected parties details by clicking + icon again.                                                                                                    |

2. Click Filter, to filter the required connected party from the list.

The Filter window is displayed.

| Filter            | Reset Appl |
|-------------------|------------|
| Customer ID       |            |
|                   |            |
| Name              |            |
| Currency          |            |
|                   | Q          |
| From gross amount |            |
|                   |            |
| To gross amount   |            |

Figure 3-33 Filter

For information on fields in the **Filter details** screen, refer the below table.

| Table | 3-15 | Filter |
|-------|------|--------|
|-------|------|--------|

| Fields/Icon          | Description                                                                              |
|----------------------|------------------------------------------------------------------------------------------|
| Filter               | Enter or select <b>Filter</b> parameters.                                                |
| Apply                | Click <b>Apply</b> . Connected parties that matches the filter parameters are displayed. |
| Reset                | Click Reset to enter new filter parameters.                                              |
| Customer ID          | Enter Customer ID of the connected party.                                                |
| Name                 | Enter Name of the connected party.                                                       |
| Currency             | Search and Select Currency for the connected party.                                      |
| From Gross<br>Amount | Enter From Gross Amount for the connected party.                                         |
| To Gross Amount      | Enter To Gross Amount for the connected party.                                           |

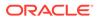

3. Add the connected party details of the party and click **Next**. The **Funding Requirement** page is displayed.

### 3.8 Funding Requirement

You can capture the funding requirement of your party in this data segment by adding liability and facilities for the party.

The facility can be either directly created or created using the Facility Template maintained at the Maintenance module.

Before creating the facility, Liability details must be captured for the party.

| Funding Req      | uirement                                                          |                                                     |                                            | Screen(6/9)       |
|------------------|-------------------------------------------------------------------|-----------------------------------------------------|--------------------------------------------|-------------------|
| •                |                                                                   |                                                     |                                            |                   |
| > Liability deta | ils                                                               |                                                     |                                            |                   |
| Filter           | Type to filter                                                    | + 盒 日                                               |                                            | 臣 🖩 恭             |
|                  | LN9009 NEW<br>Facility ID: F2372920<br>Facility description: desc | Requested amount: \$12,000.00<br>Facility category: | Facility type: Funded<br>Next review date: | ■ :               |
|                  |                                                                   | End Of List<br>(showing 1 record(s) out of 1)       |                                            |                   |
|                  |                                                                   |                                                     |                                            |                   |
|                  |                                                                   |                                                     | Cancel Hold Back                           | Save & Close Next |

Figure 3-34 Funding Requirement

If **Take Over** check box is selected while adding Other bank facility, the added existing facility is displayed in the Funding Requirement page.

1. To add the liability details, expand and mouse hover on the Liability details section. The Edit icon is displayed.

Click Edit icon, The Liability Details window is displayed.

### Figure 3-35 Liability Details

| Lia                               | bility details                | Allowed o                 | sustomers for this liability |
|-----------------------------------|-------------------------------|---------------------------|------------------------------|
| kranch<br>004 Q                   | Requested liability currency: |                           |                              |
| lank Futura - Canary Wharf Branch |                               |                           |                              |
| Amount                            |                               |                           |                              |
| equested liability amount:        | Return on capital             | Probability of default    | Loss given default           |
| \$10,000,000.00                   | ~ <b>^</b>                    | ~ <b>^</b>                | ~ ^                          |
| ish cover                         |                               |                           |                              |
|                                   |                               |                           |                              |
| oposed funded sell down           | Proposed unfunded sell down   | Approved funded sell down | Approved unfunded sell down  |
|                                   |                               |                           |                              |
| otal gross and net facility       |                               |                           |                              |
| tal gross facility                | Total net facility            |                           |                              |
| 0.00                              | \$0.00                        |                           |                              |
| ates                              |                               |                           |                              |
| xt review date                    | Requested expiry date         |                           |                              |
| ul 7, 2018 🛗                      | Jul 7, 2019 🛗                 |                           |                              |

### Figure 3-36 Liability Details

| DFSS (230754217) - Liability details         |                       |   |                        |            |                    |            |
|----------------------------------------------|-----------------------|---|------------------------|------------|--------------------|------------|
| FLEXCUBE UNIVERSAL BRANCH                    |                       |   |                        |            |                    |            |
| Amount                                       |                       |   |                        |            |                    |            |
| Requested liability amount:<br>£2,500,000.00 | Return on capital     | ^ | Probability of default | ~ <b>^</b> | Loss given default | × ^        |
| Cash cover                                   |                       |   |                        |            |                    |            |
| Total gross and net facility                 |                       |   |                        |            |                    |            |
| Total gross facility                         | Total net facility    |   |                        |            |                    |            |
| E0.00                                        | £0.00                 |   |                        |            |                    |            |
| Dates                                        |                       |   |                        |            |                    |            |
| Next review date                             | Requested expiry date |   |                        |            |                    |            |
| September 20, 2022                           | April 30, 2026        | Ē |                        |            |                    |            |
| Fetch latest UDF                             |                       |   |                        |            |                    |            |
|                                              |                       |   |                        |            |                    | Cancel Sav |
|                                              |                       |   |                        |            |                    | Concer     |

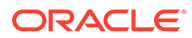

### Figure 3-37 Liability Details

| 555 (270 (40500) Li-Lillion J  |                       |                                       |  |
|--------------------------------|-----------------------|---------------------------------------|--|
| 0FSS (230618509) - Liability d |                       |                                       |  |
| Total gross and net facilit    | -                     |                                       |  |
| Total gross facility           | Total net facility    |                                       |  |
| \$0.00                         | \$0.00                |                                       |  |
| Dates                          |                       |                                       |  |
| Next review date               | Requested expiry date |                                       |  |
| Jul 7, 2018 🛗                  | Jul 7, 2019           | i iiiiiiiiiiiiiiiiiiiiiiiiiiiiiiiiiii |  |
| vdditional Fields              |                       |                                       |  |
| LIABAUTHSIGNATORY              | LIABSTARTDATE         | LIABTURNOVER                          |  |
|                                |                       | tti l                                 |  |
|                                |                       |                                       |  |
|                                |                       |                                       |  |
|                                |                       |                                       |  |
|                                |                       |                                       |  |

For information on fields in the Liability Details screen, refer the table below.

| Fields/Icon      | Description                                                                                                    |
|------------------|----------------------------------------------------------------------------------------------------|
| Currency         | In <b>Requested Liability Currency</b> field, search and select the currency in which the liability is requested by the party.                                                                                                    |
| Amount           | <ul> <li>Specify the following details:</li> <li>Requested Liability Amount - Liability amount requested by the party</li> <li>Return On Capital - Ratio calculated by dividing the after tax operating income by the average book-value of the invested capital</li> <li>Probability Of Default - Estimate of the likelihood that the entity will be unable to meet its debt obligations</li> <li>Loss Given Default - Amount of money a bank or other financial institution loses when a borrower defaults on a loan</li> <li>Cash Cover - Amount deposited by the party in your bank</li> <li>Proposed Funded Sell Down - Funded sell down proposed for the party</li> <li>Approved Funded Sell Down - Funded sell down approved for the party</li> <li>Approved Unfunded Sell Down - Unfunded sell down approved for the party</li> </ul> |
| Dates            | <ul> <li>a. Select the Next Review Date when the Party's Liability needs to be reviewed.</li> <li>b. Select the Requested Expiry Date for the liability based on your party request.</li> </ul>                                                                                                    |
| Fetch Latest UDF | your party request.<br>Click Fetch Latest UDF button to input UDF data available in<br>ELCM.                                                                                                    |

### Table 3-16 Liability Details

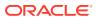

| Fields/Icon       | Description                                                                                                  |
|-------------------|----------------------------------------------------------------------------------------------------|
| Liability Details | Specify <b>UDF</b> details for the below fields:<br>• LIABAUTHSIGNATORY<br>• LIABSTARTDATE<br>• LIABTURNOVER |
| Save              | Click Save. Details are updated in the Liability details section.                                            |
| View              | To view the added Liability, mouse hover on the Liability details section and click <b>View</b> .            |

Table 3-16 (Cont.) Liability Details

The liability will always be linked to a party by default. More than one party can be linked to a liability. Additional party's can be linked to a liability using the sub-system **Allowed Customers For This Liability**.

#### **Allowed Customers For This Liability**

The **Allowed Customers For This Liability** option can be used once the liability details are entered for a party.

#### To add the "Allowed Customers For This Liability" information:

- 2. Select the required liability and click Edit icon. The Liability Details window appears.
- 3. Click sub-system Allowed customers for this liability. The Allowed customers for this liability window appears.

### Figure 3-38 Allowed Customers For This Liability

| tion Allowed party Id Customer name Customer number |                     | Liability details   |               | Allowed customers for this liability |  |
|-----------------------------------------------------|---------------------|---------------------|---------------|--------------------------------------|--|
| data to display.                                    | +                   |                     |               |                                      |  |
|                                                     | Action              | Allowed party id    | Customer name | Customer number                      |  |
|                                                     | No data to display. |                     |               |                                      |  |
| ge 1 (0 of 0 items)  < ∢ 1 → >                      |                     |                     |               |                                      |  |
|                                                     | ge 1 (0 of          | 0 items)  <         |               |                                      |  |
|                                                     | age 1 (O of         | 0 items)  < ∢ 1 → > |               |                                      |  |
|                                                     | age 1 (O of         | 0 items)  <         |               |                                      |  |
|                                                     | age 1 (O of         | 0 items)  < ∢ 1     |               |                                      |  |
|                                                     | age 1 (O of         | 0 items)  < 4 1 → > |               |                                      |  |
|                                                     | Page 1 (O of        | 0 items)  < < 1 > > |               |                                      |  |
|                                                     | age 1 (0 of         | 0 items)  <         |               |                                      |  |
|                                                     | Yage 1 (O of        | 0 items)  < < 1 → > |               |                                      |  |
|                                                     | Page 1 (O of        | 0 items)  < 4 1 >>  |               |                                      |  |
|                                                     | age 1 (O of         | 0 items)  <         |               |                                      |  |
|                                                     | age 1 (O of         | 0 items)  <         |               |                                      |  |
|                                                     | age 1 (O of         | 0 items)  <         |               |                                      |  |

- 4. Click + icon. The Allowed Customer window appears.
- 5. Click drop-down arrow of the **Current Application Party Ids without liability** field. The drop-down shows other new party Ids added as part of the current application.
- 6. Click Party ID. The selected ID is added to the Party ID field.
- 7. Click Link. The party gets linked to the liability.

To link an existing customer to the liability:

8. Enable Allow existing customer linkage option.

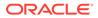

| owed customer                                             |               |                                 |                              |                               |                                         |                                        |
|-----------------------------------------------------------|---------------|---------------------------------|------------------------------|-------------------------------|-----------------------------------------|----------------------------------------|
| owed customer                                             |               |                                 |                              |                               |                                         |                                        |
| w existing customer linkage<br>]<br>y Id's with liability | Q<br>Required |                                 |                              | Link                          | Cancel                                  |                                        |
|                                                           |               |                                 |                              |                               |                                         |                                        |
|                                                           | )             | )<br>/ Id's with liability<br>Q | )<br>rkfs with Nability<br>Q | )<br>γκfs with liability<br>Q | ) (rd's with liability<br>Q<br>Required | c (d's with liability<br>Q<br>Required |

Figure 3-39 Allowed Customer

9. Click Search in Party Ids with liability field. Select Customer window is displayed.

### Figure 3-40 Select Customer

|                    | Party Id           |            | Short Name           |  |
|--------------------|--------------------|------------|----------------------|--|
| ternal Customer No |                    |            |                      |  |
| Fetch              |                    |            |                      |  |
| Customer Name      | Party ld           | Short Name | External Customer No |  |
| Test ABC           | 230884373 Party Id | test       |                      |  |

- **10.** Click **Fetch**. The party details list appears.
- **11.** Select **Party ID** from displayed list.

The selected Party ID is added in the Party id's with liability field.

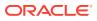

| low existing customer linkage |               |                          |
|-------------------------------|---------------|--------------------------|
|                               |               |                          |
| rty id's with liability       | Customer name | External customer number |
| 230884373                     | Q Test ABC    | 0000344                  |
| 200004070                     |               |                          |

Figure 3-41 Allowed Customer - Party ID

**12.** Click **Link**. The external party gets linked to the liability.

Figure 3-42 External Party Linked to the Liability

| Type to filter | +                |               |                 |
|----------------|------------------|---------------|-----------------|
| Action         | Allowed party id | Customer name | Customer number |
|                | 230884373        |               |                 |
|                | <                | Я             |                 |

**13.** If the party needs to be deleted / delinked from the liability then select the party and click **Delete** to delete the party linkage information.

Figure 3-43 Delete Party Linkage Information

|                | Liability details      |               | Allowed customers for this liability |
|----------------|------------------------|---------------|--------------------------------------|
| Type to filter | +                      |               |                                      |
| Action         | Allowed party id       | Customer name | Customer number                      |
|                | 230884373              |               |                                      |
| P Delete       | 1 of 1 items)  < ∢ 1 → |               |                                      |

- **14.** Click down arrow next to the party name in the left corner, to add the allowed party of a child party. The child party list appears.
- **15.** Select the required **Child Party**. Add the party linkage information of the child party and click **Next**.

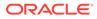

### **Creating Facility without Template**

**16.** Click **+** icon, to directly add the facility without using template.

The **New Facility** window is displayed.

Figure 3-44 New Facility

| New facility                  |                   |                        | Close Save & Save & configure |
|-------------------------------|-------------------|------------------------|-------------------------------|
| Take over other bank facility |                   |                        |                               |
| ✓ Basic info                  |                   |                        |                               |
| Branch                        | Line code         | Line serial number     | Parent facility ID            |
| 000 Q                         | Enter line code Q | 1                      | Q                             |
| FLEXCUBE UNIVERSAL BRANCH     | Required          |                        |                               |
| Facility type                 | Cascade           | Facility category      | Facility description          |
| O Funded O Non Funded         | Cascade           | Q                      | Enter facility description    |
| Required                      |                   |                        | Required                      |
| Commitment status             | Cascade           | Secured?               | Cascade                       |
| Committee     O Uncommittee   | Cascade           |                        | Cascade                       |
| Revaluation required          |                   |                        |                               |
| Rate agreement required       |                   |                        |                               |
| ✓ Sanction                    |                   |                        |                               |
| Currency                      | Requested amount  | Probability of default | Loss given default            |

In the **New Facility** window, you can take over other bank facility or create new facility by adding the necessary information.

To take over other bank facility, enable the **Take over other bank facility** check box. The **Take over other bank facility** screen is displayed:

Figure 3-45 Take over other bank facility

| New facility                  |                                                        | Close | Save Save & configure |  |
|-------------------------------|--------------------------------------------------------|-------|-----------------------|--|
| Take over other bank facility | Existing facilities           Select existing facility |       |                       |  |

Figure 3-46 Take over other bank facility

| New facility                  |                                                                                 | Close | Save Save & configure |  |
|-------------------------------|---------------------------------------------------------------------------------|-------|-----------------------|--|
| Take over other bank facility | Existing facilities Select existing facility F - TL - EF23191282 - \$400,000.00 |       |                       |  |

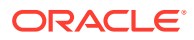

Select the existing facilities, the selected existing facilities details are displayed.

Figure 3-47 Take over other bank facility

| F - TL - EF23F0282 - \$400,000         •           Branch name         Utban Branch                                                                                                    | C Banch Gamp       Banch name       Ubban Banch       Ficility type       Beach Ficility type       Securities (securities)       Q                                                                                                    | ,                                                                            |                                                                     | Oose |
|----------------------------------------------------------------------------------------------------|----------------------------------------------------------------------------------------------------|------------------------------------------------------------------------------|---------------------------------------------------------------------|------|
| Corp Bank     Libban Branch       Incrime liter walder     Friedby type       Incrime liter walder     Friedby type       Celly dargery     O Non Funded       Sectioned year     Sectioned year       Th     Q     201P       Internet     Secured | Corp Bank     Ubban Banch       Facility type     Facility type       Corp Carpender     Facility type       Corp Carpender     Secreted year       Secreted     Secreted       International     Secreted       International     Secreted       International     Secreted       International     Secreted       International     Secreted | Take over other bank facility                                                |                                                                     |      |
|                                                                                                    |                                                                                                    | Bank canne<br>Corp Bank<br>Sachty category<br>T. Q.<br>Term Loan<br>Har over | Uban Branch Failing type Go Non Funded Sanctionerd year 2019 Scored |      |

For information on fields in the **New Facility** screen for creating new facility, refer the table below.

| Fields/Icon        | Description                                                                                                    |
|--------------------|----------------------------------------------------------------------------------------------------|
| Branch             | Search and select the <b>Branch Code</b> for <b>Branch</b> field. List of branch code and branch name is displayed below <b>Fetch</b> field.  |
| Line Code          | Enter the Line Code for the facility.                                                                                                    |
| Line Serial Number | Line Serial Number should be defaulted to 1 and you cannot modify line serial number.                                                         |
| Parent Facility Id | To link the facility being created as a child facility to an existing facility, select the <b>Parent Facility Id</b> from the drop-down list. |
| Facility Type      | Choose the <b>Facility Type</b> . The options available are:<br>• Funded<br>• Non Funded                                                      |

You can restrict creation of sub-facility of type other than the selected type by enabling the **Cascade** check box.

For example, if the **Facility Type** is selected as **Funded** and the **Cascade** check box is enabled, the sub-facility of type Non Funded cannot be created.

Table 3-18 New Facility

| Fields/Icon          | Description                                                                                                    |
|----------------------|----------------------------------------------------------------------------------------------------|
| Facility Category    | Search and Select <b>Facility Category</b> from <b>Category Code</b> . List of category code and category description is displayed below <b>Fetch</b> field. |
| Facility Description | Enter the Facility Description for the facility.                                                                                                    |
| Commitment Status    | Choose <b>Commitment Status</b> for the facility. The options available<br>are:<br>• Committed<br>• Uncommitted                                              |

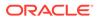

| <b>Table 3-18</b> | (Cont.) New Facility |
|-------------------|----------------------|
|-------------------|----------------------|

| Fields/Icon                | Description                                                                                                    |
|----------------------------|----------------------------------------------------------------------------------------------------|
| Secured                    | Enable <b>Secured</b> option, if collateral is available for the facility.<br>You can restrict creation of unsecured sub-facilities for this facility by<br>enabling the <b>Cascade</b> check box along with the <b>Secured</b> option. |
| Revaluation Required       | Enable <b>Revaluation Required</b> check box, if the facility has to be re-<br>valuated during end of the day batch process using the exchange rate<br>maintained at the facility level.                                                |
| Rate Agreement<br>Required | Enable <b>Rate Agreement Required</b> check box, if the exchange rate maintained at the facility level has to be applied in case of cross currency utilization and block transactions and revaluation.                                  |

You can restrict creation of committed / uncommitted sub-facility for this facility by enabling the **Cascade** check box.

For example, if the **Commitment Status** is selected as **Committed** and the **Cascade** check box is enabled, the uncommitted sub-facility cannot be created, and vice versa.

For more information on other fields in **New Facility** screen, refer **To add New Facility** section below.

Table 3-19 New Facility

| Fields/Icon      | Description                                                                           |
|------------------|---------------------------------------------------------------------------------------|
| Save             | To save the details and exit the New Facility window, click Save.                     |
| Save & Configure | To add further details about the facility, click Save & Configure.                    |
| Cancel           | To exit the New Facility window without saving the information, click <b>Cancel</b> . |

**To Link Existing Facilities** 

**17.** Click Link Existing Facilities.

The Link Existing Facilities Window is displayed.

Figure 3-48 Link Existing Facilities

| Type to filter                                         | + / 🗇                                                  |                                                                  |                                                                                                    | 8                                                                                                    |
|--------------------------------------------------------|--------------------------------------------------------|------------------------------------------------------------------|----------------------------------------------------------------------------------------------------|----------------------------------------------------------------------------------------------------|
| NEW<br>Facility ID: EF23612362<br>Product type: Funded |                                                        | Outstanding amount: \$500,000.00<br>Facility category: Term Loan | Sanctioned amount: \$10,000,000.00<br>Take over: No                                                      |                                                                                                    |
| (1 of 1 items)  < 4 1                                  | ) → → I                                                |                                                                  |                                                                                                    |                                                                                                    |
|                                                        |                                                        |                                                                  |                                                                                                    |                                                                                                    |
|                                                        |                                                        |                                                                  |                                                                                                    |                                                                                                    |
|                                                        | NEW<br>Facility ID: EF23612362<br>Product type: Funded | NEW<br>Facility ID: EF23612362                                   | Railly UD: EF23612362 Outstanding amount: \$500,000.00 Product type: Funded Facility category: Term Loan | Ref         Outstanding amount: \$500,000.00         Sanctioned amount: \$10,000,000.00           Product type: Funded         Facility category: Term Loan         Take over: No |

Click Link, the existing facilities is added.

**Creating Facility with Template** 

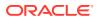

Submit

**18.** Click **Facility Template (T)** icon, to create the facility using template.

The **Facility Template** Window is displayed.

| emplate Code       |   |                                                    | Template Name |  |
|--------------------|---|----------------------------------------------------|---------------|--|
| 0022               | Q |                                                    | Test Template |  |
| Available Category |   | Facility template                                  |               |  |
| <br>ਜ desc         |   | <ul> <li>Liability</li> </ul>                      |               |  |
| ப் பல்             |   | <ul> <li>Morking capital facility(1112)</li> </ul> |               |  |
| Retail Loan        |   | 🝷 🛕 🛅 Term Loan Facility(2233)                     |               |  |
| Retail Testing2    |   |                                                    |               |  |
| 🟦 Retail LOan3     |   |                                                    |               |  |
| \Lambda Retail 4   |   |                                                    |               |  |
| 🚮 test             |   |                                                    |               |  |
| 🔂 ghghg            |   |                                                    |               |  |
| 🚮 test cat1        |   |                                                    |               |  |
| 者 Term Loan        |   |                                                    |               |  |
| Letter of Credit   |   |                                                    |               |  |

Figure 3-49 Facility Template

- **19.** Search and select **Template Code** maintained at the Maintenance module. Facility Template associated with the Template Code is displayed.
- **20.** To add additional facility to the Facility Template, click the right arrow at the left side. **Available Facility** section expands as shown below.

| mplate Code                                                                                       |               |                        | Template Name |  |
|---------------------------------------------------------------------------------------------------|---------------|------------------------|---------------|--|
| 0022                                                                                              | Q             |                        | Test Template |  |
| Available Category                                                                                | - E<br>-<br>- | ty template<br>ability |               |  |
| Retail LOan3     Retail 4     rest Retail 4     rest Retail 4     rest Retail 4     rest Retail 4 |               |                        |               |  |
| 윤] test cat1<br>윤] Term Loan<br>윤] Letter of Credit                                               |               |                        |               |  |

Figure 3-50 Facility Template

- 21. Drag and drop the required facility from the **Available Facility** section to the **Facility Template** section.
- **22.** To capture the facility details, click the facility in the **Facility Template** section. Fields related to the facility appear as shown below:

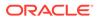

| mplate Code                                                       |                  | Template Name   |                  |          |
|-------------------------------------------------------------------|------------------|-----------------|------------------|----------|
| 0022 Q                                                            |                  | Test Template   |                  |          |
| ×                                                                 |                  |                 |                  |          |
|                                                                   |                  |                 |                  |          |
| <ul> <li>Save</li> <li>Vorking capital facility - 1112</li> </ul> |                  |                 |                  |          |
|                                                                   |                  |                 |                  |          |
| acility Description                                               | Next Review Date | Line Start Date | Line Expiry Date |          |
| Working capital facility                                          | Ē                |                 | <b>—</b>         | Ē        |
|                                                                   | Requ             | ired            |                  | Required |
| equested Amount                                                   |                  |                 |                  |          |
| •                                                                 |                  |                 |                  |          |
| Required Required                                                 |                  |                 |                  |          |
| Required Required                                                 |                  |                 |                  |          |
|                                                                   |                  |                 |                  |          |
|                                                                   |                  |                 |                  |          |
|                                                                   |                  |                 |                  |          |
|                                                                   |                  |                 |                  |          |
|                                                                   |                  |                 |                  |          |
|                                                                   |                  |                 |                  |          |

### Figure 3-51 Facility Template

For information on fields in the Facility Template screen, refer the table below.

### Table 3-20Facility Template

| Fields/Icon          | Description                                                                                                    |
|----------------------|----------------------------------------------------------------------------------------------------|
| Facility Description | Enter the Facility Description for the facility template.                                                                     |
| Next Review Date     | Select or specify the Next Review Date for the facility.                                                                      |
| Line Start Date      | Click <b>Select Date</b> in calendar and specify the <b>Line Start Date</b> .                                                 |
| Line Expiry Date     | Click <b>Select Date</b> in calendar and specify the <b>Line Expiry Date</b> .                                                |
| Requested Amount     | Specify the <b>Requested Amount</b> . Search and select the <b>Currency</b> for the Requested Amount from the drop-down list. |
| Save                 | Click Save.                                                                                                    |

23. After providing details for all the facilities in **Facility Template** section, click **Submit**. Facility is created and listed as shown below.

### Figure 3-52 Funding Requirement

| ability detail | S                                   |                                               |                       |                    |
|----------------|-------------------------------------|-----------------------------------------------|-----------------------|--------------------|
| Filter         | Type to filter                      | + 盦 団                                         |                       |                    |
|                | LN9009 NEW<br>Facility ID: F2372920 | Requested amount: \$12,000.00                 | Facility type: Funded |                    |
|                | Facility description: desc          | Facility category:                            | Next review date:     | Edit facility      |
|                |                                     | End Of List<br>(showing 1 record(s) out of 1) |                       | Copy facility      |
|                |                                     |                                               |                       | 쀁₊ Create sub limi |
|                |                                     |                                               |                       | 間 Remove facility  |
|                |                                     |                                               |                       | Link document      |

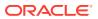

### To add New Facility

**24.** Click **+** to add New Facility.

The New Facility Screen is displayed.

### Figure 3-53 New Facility

| New facility                  |                   |             |                  |
|-------------------------------|-------------------|-------------|------------------|
| Take over other bank facility |                   |             |                  |
| > Basic info                  |                   |             |                  |
| > Sanction                    |                   |             |                  |
| > Availability                |                   |             |                  |
| > Limit review                |                   |             |                  |
| > Utilization                 |                   |             |                  |
| > Exception                   |                   |             |                  |
| Restrictions                  |                   |             |                  |
| CAMS facilitydetails          |                   |             |                  |
|                               | LINEAUTHSIGNATORY |             |                  |
|                               |                   | Cancel Save | Save & configure |

25. Click Basic Info in New Facility Screen to enter the fields in basic info.

| New facility                  |                   |                        | Close Save Save & configure |
|-------------------------------|-------------------|------------------------|-----------------------------|
| Take over other bank facility |                   |                        |                             |
| ✓ Basic info                  |                   |                        |                             |
| Branch                        | Line code         | Line serial number     | Parent facility ID          |
| 000 Q                         | Enter line code Q | 1                      | Q                           |
| FLEXCUBE UNIVERSAL BRANCH     | Required          |                        |                             |
| Facility type                 | Cascade           | Facility category      | Facility description        |
| O Funded O Non Funded         | Cascade           | Q                      | Enter facility description  |
| Required                      |                   |                        | Required                    |
| Commitment status             | Cascade           | Secured?               | Cascade                     |
| Committed     O Uncommitted   | Cascade           |                        | Cascade                     |
| Revaluation required          |                   |                        |                             |
| Rate agreement required       |                   |                        |                             |
|                               |                   |                        |                             |
| ✓ Sanction                    |                   |                        |                             |
| Currency                      | Requested amount  | Probability of default | Loss given default          |

Figure 3-54 New Facility Basic Info

For information on fields in the **Basic Info** screen, refer the table below.

| Fields/Icon        | Description                                                                         |
|--------------------|-------------------------------------------------------------------------------------|
| Branch             | Search and Select <b>Branch</b> from list of <b>Branch Code</b> .                   |
| Line Code          | Enter Line Code for the facility.                                                   |
| Line Serial Number | Line Serial Number will be defaulted to 1 and you cannot modify line serial number. |

Table 3-21 Basic Info

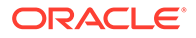

| Fields/Icon             | Description                                                                                                    |
|-------------------------|----------------------------------------------------------------------------------------------------|
| Parent Facility ID      | Search and Select <b>Parent Facility ID</b> and enter<br>the following fields:<br>• Facility ID<br>• Facility Description<br>• Line Code<br>• Line Serial |
| Facility Type           | Select <b>Facility Type</b> from the below checklist.<br>The options are:<br>• Funded<br>• Non Funded                                                     |
| Facility Category       | Search and Select Facility Category from list of Category Code.                                                                                           |
| Facility Description    | Enter Facility Description for the facility.                                                                                                    |
| Commitment Status       | Select <b>Commitment Status</b> from the below<br>checklist. The options are:<br>• Committed<br>• Uncommitted                                             |
| Secured                 | Click <b>Secured</b> option and select Cascade check box, if required.                                                                                    |
| Revaluation Required    | Select <b>Revaluation Required</b> option, if required.                                                                                                   |
| Rate Agreement Required | Select Rate Agreement Required option, if required.                                                                                                    |

### Table 3-21 (Cont.) Basic Info

### Note:

You can select **Cascade** option, if applicable for the new facility.

26. Click Sanction in New Facility Screen to enter the fields in sanction.

Figure 3-55 New Facility Sanction

| <ul> <li>Sanction</li> </ul>     |                       |                        |                    |
|----------------------------------|-----------------------|------------------------|--------------------|
| Eurrency                         | Requested amount      | Probability of default | Loss given default |
| Q                                |                       | ~ ^                    | ~ <b>^</b>         |
| Required                         | Required              |                        |                    |
| Expected loss                    | Collateral allocation | Facility risk rating   | RAROC              |
| *                                | ~ ^                   | ~ ^                    | ~ ^                |
| Day light limit                  | Shadow limit          | Limit amount basis     | Bulk payment       |
|                                  | Shadow limit          | ↓                      | Bulk payment       |
| nternal remarks                  |                       |                        |                    |
|                                  |                       |                        |                    |
|                                  |                       |                        |                    |
|                                  |                       |                        |                    |
|                                  |                       |                        |                    |
| <ul> <li>Availability</li> </ul> |                       |                        |                    |

For information on fields in the **Sanction** screen, refer the table below.

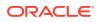

| Fields/Icon            | Description                                                                                                    |
|------------------------|----------------------------------------------------------------------------------------------------|
| Currency               | Search and select <b>Currency</b> in which the facility has to be offered.                                                                                                    |
| Requested Amount       | Specify the amount requested by the party in <b>Requested Amount</b> field.                                                                                                    |
| Probability of Default | Enter <b>Probability of Default</b> . Select <b>Decrement</b> and <b>Increment</b> drop-down list option on right to increase or decrease the probability.                                                         |
| Loss Given Default     | Enter <b>Loss Given Default</b> . Select <b>Decrement</b><br>and <b>Increment</b> drop-down list option on right to<br>increase or decrease the loss given.                                                        |
| Expected Loss          | Enter Expected Loss.                                                                                                    |
| Collateral Allocation  | Enter <b>Collateral Allocation</b> . Select <b>Decrement</b><br>and <b>Increment</b> drop-down list option on right to<br>increase or decrease the collateral allocation.                                          |
| Facility Risk Rating   | Enter Facility Risk Rating. Select Decrement<br>and Increment drop-down list option on right to<br>increase or decrease the facility risk rating.                                                                  |
| RAROC                  | Enter <b>RAROC</b> . Select <b>Decrement</b> and <b>Increment</b> drop-down list option on right to increase or decrease the RAROC.                                                                                |
| Day Light Limit        | Enter <b>Day Light Limit</b> for the facility.                                                                                                    |
| Shadow Limit           | Click Shadow Limit check box to select Shadow Limit.                                                                                                    |
| Limit Amount Basis     | <ul> <li>Select Limit Amount Basis from the below drop-down list. The options are:</li> <li>Limit Amount</li> <li>Limit Amount + Collateral Contribution</li> <li>Minimum of Limit Amount or Collateral</li> </ul> |
| Bulk Payment           | Click Bulk Payment check box to select Bulk Payment.                                                                                                    |
| Internal Remarks       | Enter Internal Remarks, if required.                                                                                                    |

#### Table 3-22 Sanction

27. Click Utilization Order in New Facility screen to enter the fields in Utilization Order.

### Figure 3-56 New Facility Utilization Order

| New facility        |                   |             |                             |
|---------------------|-------------------|-------------|-----------------------------|
| > Sanction          |                   |             |                             |
| ✓ Utilization order |                   |             |                             |
| Limit amount        | Collateral amount | Pool amount |                             |
| Required            | Required          | Required    |                             |
|                     |                   |             |                             |
| > Availability      |                   |             |                             |
| > Limit review      |                   |             |                             |
| > Utilization       |                   |             |                             |
|                     |                   |             |                             |
|                     |                   |             | Close Save Save & configure |

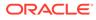

For information on fields in the Utilization Order screen, refer the table below.

| Fields/Icon       | Description                                                                                                    |
|-------------------|----------------------------------------------------------------------------------------------------|
| Limit Amount      | Enter Limit Amount. Select Decrement<br>and Increment drop-down list option on<br>right to increase or decrease the Limit<br>amount.                                 |
| Collateral Amount | Enter <b>Collateral Amount</b> . Select<br><b>Decrement</b> and <b>Increment</b> drop-down list<br>option on right to increase or decrease the<br>Collateral amount. |
| Pool Amount       | Enter <b>Pool Amount</b> . Select <b>Decrement</b> and <b>Increment</b> drop-down list option on right to increase or decrease the Pool amount.                      |

Table 3-23 Utilization Order

28. Click Availability in New Facility screen to enter the fields in availability.

### Figure 3-57 New Facility Availability

| New facility                          |                  |              |                             |
|---------------------------------------|------------------|--------------|-----------------------------|
| Availability Line start date          | Line expiry date | Renewal date | Maintenance value date      |
| Limit review Next review date         | Review frequency |              |                             |
| V Utilization<br>Utilization tracking |                  |              | Close Save Save & Configure |

For information on fields in the Availability screen, refer the table below.

| Fields/Icon                   | Description                                                              |
|-------------------------------|--------------------------------------------------------------------------|
| Line Start Date               | Select Date for Line Start Date.                                         |
| Line Expiry Date              | Click Select Date and select date for Line Expiry Date.                  |
| Renewal Date                  | Click <b>Renewal Date</b> and select date for <b>Renewal Date</b> .      |
| Maintenance Value Date        | Click Maintenance Value Date and select date for Maintenance Value Date. |
| Revolving Line                | Enable Revolving Line, if required.                                      |
| Is non revolving special line | Enable <b>Is non revolving special line</b> , if required.               |

Table 3-24 Availability

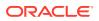

### Table 3-24 (Cont.) Availability

| Fields/Icon         | Description                                              |
|---------------------|----------------------------------------------------------|
| Unadvised           | Enable <b>Unadvised</b> , if required.                   |
| Availability Period | Specify the <b>Availability Period</b> for the facility. |

29. Click Limit Review in New Facility Screen to enter the fields in limit review.

### Figure 3-58 New Facility Limit Review

| New facility                                                                    |                  |                             |     |                          |
|---------------------------------------------------------------------------------|------------------|-----------------------------|-----|--------------------------|
| Limit review Next review date                                                   | Review frequency |                             |     |                          |
| <ul> <li>✓ Utilization</li> <li>Utilization tracking</li> <li>Global</li> </ul> |                  |                             |     |                          |
| Exception Exception transaction amount                                          | Netting required | Exception breach percentage |     |                          |
|                                                                                 |                  |                             | Clo | se Save Save & configure |

For information on fields in the Limit Review screen, refer the table below.

Table 3-25 Limit Review

| Fields/Icon      | Description                                                                                                    |
|------------------|----------------------------------------------------------------------------------------------------|
| Next Review Date | Select Date for Next Review Date.                                                                                                    |
| Review Frequency | Select <b>Review Frequency</b> from the drop-down<br>list. The options are:<br>• Half yearly<br>• Monthly<br>• Quarterly<br>• Yearly |

30. Click Utilization in New Facility Screen to enter the fields in utilization tracking.

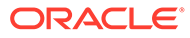

### Figure 3-59 New Facility Utilization

| New facility                                                             |                  |                             |                      |                 |
|--------------------------------------------------------------------------|------------------|-----------------------------|----------------------|-----------------|
| ✓ Utilization Utilization tracking Global                                |                  |                             |                      |                 |
|                                                                          | letting required | Exception breach percentage |                      |                 |
| ✓ Restrictions           Customer         ○ Allowed         ● Disallowed |                  |                             |                      | + -             |
| Customer No                                                              | Customer Name    | Short Name                  | External Customer No |                 |
| No data to display.                                                      |                  |                             |                      |                 |
|                                                                          |                  |                             | Close Save Sa        | ave & configure |

For information on fields in the **Utilization** screen, refer the table below.

Table 3-26 Utilization

| Fields/Icon          | Description                                                                                             |
|----------------------|----------------------------------------------------------------------------------------------------|
| Utilization Tracking | Select <b>Utilization Tracking</b> from the drop-<br>down list. The options are:<br>• Local<br>• Global |

**31.** Click **Exception** in **New Facility** Screen to enter the fields in exception.

### Figure 3-60 New Facility Exception

| New facility                              |                  |                             |                             |
|-------------------------------------------|------------------|-----------------------------|-----------------------------|
| > Limit review                            |                  |                             |                             |
| > Utilization                             |                  |                             |                             |
| Exception<br>Exception transaction amount | Netting required | Exception breach percentage |                             |
| > Restrictions                            |                  |                             |                             |
|                                           |                  |                             |                             |
|                                           |                  |                             | Close Save Save & configure |

For information on fields in the **Exception** screen, refer the table below.

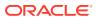

| Fields/Icon                  | Description                                                                                                    |
|------------------------------|----------------------------------------------------------------------------------------------------|
| Exception Transaction Amount | Enter <b>Exception Transaction Amount</b> for the facility.                                                                                                    |
| Netting Required             | Select Netting Required, if required.                                                                                                    |
| Exception Breach Percentage  | Enter <b>Exception Breach Percentage</b> . Select <b>Decrement</b> and <b>Increment</b> drop-down list option on right to increase or decrease the exception breach percentage. |

### Table 3-27 Exception

32. Click **Restrictions** in **New Facility** Screen to enter the fields in restrictions.

### Figure 3-61 New Facility Restrictions

| New facility                                                  |               |            |                             |
|---------------------------------------------------------------|---------------|------------|-----------------------------|
| <ul> <li>✓ Restrictions</li> <li>Customer ○ Allowed</li></ul> |               |            | • -                         |
| Customer No                                                   | Customer Name | Short Name | External Customer No        |
| No data to display.                                           |               |            |                             |
| Page 1 (0 of 0 items)  < (1 >>                                |               |            |                             |
| Currency O Allowed                                            |               |            | +                           |
| Currency code                                                 | Currency Name |            |                             |
| No data to display.                                           |               |            |                             |
| Page 1 (0 of 0 items)  < 4 1 > >                              |               |            |                             |
| Branch O Allowed                                              |               |            | + -                         |
|                                                               |               |            | Close Save Save & configure |

### Figure 3-62 New Facility Restrictions

|         | acility                     |               |                      |     |
|---------|-----------------------------|---------------|----------------------|-----|
| Branc   | h O Allowed   Disallowed    |               |                      | + - |
|         | Branch code                 | Branch Name   |                      |     |
| No data | a to display.               |               |                      |     |
| Page    | 1 (0 of 0 items)  <         |               |                      |     |
| Produ   | Allowed   Disallowed        |               |                      | + - |
|         | Source Code                 | Description   |                      |     |
| No data | a to display.               |               |                      |     |
| Page    | 1 (0 of 0 items)  < ∢ 1 → > |               |                      |     |
| Expos   | sure 🔿 Allowed 💿 Disallowed |               |                      | + - |
|         | Exposure Code               | Exposure Type | Exposure Description |     |
| No data | to display.                 |               |                      |     |
| Page    | 1 (0 of 0 items)  < ∢ 1 → > |               |                      |     |

For information on fields in the **Restrictions** screen, refer the table below.

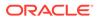

| Fields/Icon | Description                                                                                                    |
|-------------|----------------------------------------------------------------------------------------------------|
| Customer    | <ul> <li>Select Allowed or Disallowed.</li> <li>Click +. Search and select Customer No by clicking Fetch. Below facility details are displayed:</li> <li>Customer No</li> <li>Customer Name</li> <li>Short Name</li> <li>External Customer No, if any</li> </ul> |
| Currency    | Select Allowed or Disallowed.<br>Click +. Search and select Currency by<br>clicking Fetch. Below currency details are<br>displayed:<br>• Currency Code<br>• Currency Name                                                                                        |
| Branch      | Select <b>Allowed</b> or <b>Disallowed</b> .<br>Click <b>+</b> . Search and select <b>Branch</b> by<br>clicking <b>Fetch</b> . Below branch details are<br>displayed:<br>• Branch Code<br>• Branch Name                                                          |
| Product     | Select Allowed or Disallowed.<br>Click+. Search and select Product by<br>clicking Fetch. Below product details are<br>displayed:<br>• Source Code<br>• Description                                                                                               |
| Exposure    | <ul> <li>Select Allowed or Disallowed.</li> <li>Click+. Search and select Exposure by clicking Fetch. Below exposure details are displayed:</li> <li>Exposure Code</li> <li>Exposure Type</li> <li>Exposure Description, if any</li> </ul>                       |

### Table 3-28 Restrictions

- **33.** Click **CAMS facilitydetails** in **New Facility** Screen to enter the Additional Fields. Enter the **UDF** details for:
  - LINERENEWNUMBER
  - LINELASTREVIEW
  - LINEAUTHSIGNATORY

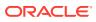

### Figure 3-63 CAMS facilitydetails

| New facility                  | Clos | Save | Save & configure |
|-------------------------------|------|------|------------------|
| Take over other bank facility |      |      |                  |
| > Basic info                  |      |      |                  |
| > Sanction                    |      |      |                  |
| > Availability                |      |      |                  |
| > Limit review                |      |      |                  |
| > Utilization                 |      |      |                  |
| > Exception                   |      |      |                  |
| > Restrictions                |      |      |                  |
|                               |      |      |                  |

34. After adding facilities, click Next. The Collateral page is displayed.

### 3.9 Collateral

You can add collateral details of the party in this data segment, if the details are available.

| Credit Origination    | n - Proposal Initiation | 0                                 | R Simulation Log  | Documents | Collateral Summary | Overrides    | :: ×        |
|-----------------------|-------------------------|-----------------------------------|-------------------|-----------|--------------------|--------------|-------------|
| Customer Info         | Collaterals             |                                   |                   |           |                    |              | Screen(7/9) |
| Other Bank Facilities |                         |                                   |                   |           |                    |              |             |
| Write up              |                         |                                   |                   |           |                    |              |             |
| Groupwise Exposure    | No items to display.    |                                   |                   |           |                    |              |             |
| Connected Parties     |                         | End Of Lis<br>(showing 0 record(s | t<br>5) out of 0) |           |                    |              |             |
| Funding Requirement   |                         |                                   |                   |           |                    |              |             |
| • Collaterals         |                         |                                   |                   |           |                    |              |             |
| Summary               |                         |                                   |                   |           |                    |              |             |
| Comments              |                         |                                   |                   |           |                    |              |             |
|                       |                         |                                   |                   |           |                    |              |             |
|                       |                         |                                   |                   |           |                    |              |             |
|                       |                         |                                   |                   |           |                    |              |             |
|                       |                         |                                   |                   |           |                    |              |             |
|                       |                         |                                   |                   |           |                    |              |             |
|                       |                         |                                   |                   |           |                    |              |             |
| Audit                 |                         |                                   |                   | Cane      | el Hold Back       | Save & Close | Next        |

### Figure 3-64 Collateral

**1.** Click the **+** icon.

The **Basic Details** window is displayed. **Basic Details** 

In this page, you can select a collateral type and capture basic details about the collateral.

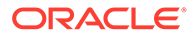

Figure 3-65 Basic Details

| 0                 | (2)                                 |                                   | (4)                   |  |
|-------------------|-------------------------------------|-----------------------------------|-----------------------|--|
| Basic Details     | Collatoral Details                  | Collateral Facility Linkage       | Comments              |  |
| ateral details    |                                     |                                   |                       |  |
| ni ID             | External Reference ID               | Collateral Type                   | Collateral Category   |  |
|                   |                                     | Select  Pequived                  | Select   Replied      |  |
| al Currency<br>Q  | Collateral Value<br>v S0.00         | Held Collateral Value<br>v \$0.00 | Bank Haircut          |  |
| Required Required | Seniority of Charge                 | Collateral Status                 | Collateral Start Date |  |
| t •               | Select ·                            | Active                            | ÷                     |  |
| Fequired          | Collateral Classification Regulated | LTV S                             | Ta<br>regi<br>ble     |  |
| •                 | Select -                            | 100%                              | 54<br>CID             |  |
| et Status         | Charge Registration Required        |                                   | —                     |  |
| Submitted •       |                                     |                                   |                       |  |
| luation Details   |                                     |                                   |                       |  |
| ion Type          |                                     |                                   |                       |  |
| •                 |                                     |                                   |                       |  |
|                   |                                     |                                   |                       |  |
| Description       |                                     |                                   |                       |  |
|                   |                                     |                                   |                       |  |
|                   |                                     |                                   |                       |  |
|                   |                                     |                                   |                       |  |
|                   |                                     |                                   |                       |  |
|                   |                                     |                                   |                       |  |

For information on fields in the **Basic Details** screen, refer the table below.

Table 3-29Basic Details

| Fields/Icon           | Description                                                                             |
|-----------------------|-----------------------------------------------------------------------------------------|
| Collateral ID         | Specify a unique ID for collateral in the Collateral Id field.                          |
| External Reference ID | Specify external reference ID for collateral in the <b>External Reference ID</b> field. |

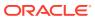

| Fields/Icon                                   | Description                                                                                                    |
|-----------------------------------------------|----------------------------------------------------------------------------------------------------|
| Collateral Type                               | Description         Select the Collateral Type from the drop-down list. The options available are:         Accounts Receivables         Accounts Contracts         Agreement Undertaking         Aircraft         Bill of Exchange         Bond         Cash Collateral         Commercial Paper         Commodity         Corporate Deposits         Crop         Deposits         Fund         Guarantee         Insurance         Inventory         Livestock         Machine         Miscellaneous         PDC         Perishable         Promissory Note         Property         Ship |
| Collateral Category                           | Select <b>Collateral Category</b> from the drop-down list.<br>Collateral categories are listed based on the selected<br><b>Collateral Type</b> .                                                                                                    |
| Collateral Currency                           | Click search icon in <b>Collateral Currency</b> field and select the currency for collateral value.                                                                                                    |
| Collateral Value and Held<br>Collateral Value | Specify <b>Collateral Value</b> and <b>Held Collateral Value</b> in corresponding fields.                                                                                                    |
| Charge Type                                   | Select <b>Charge Type</b> based on selected Collateral Type. The<br>options available are:<br>Assignment<br>Equitable Mortgage<br>Hypothecation<br>Lien<br>Mortgage<br>Negative lien<br>Pledge<br>Registered Mortgage<br>Setoff                                                                                                    |

| Table 3-29 (0 | ont.) Basic Details |
|---------------|---------------------|
|---------------|---------------------|

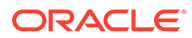

| Collateral Status       C         Collateral Start Date and       C         Collateral End Date       C         LGD Type       S         Collateral Status       C | <ul> <li>First</li> <li>First Pari passu charge</li> <li>Second</li> <li>Second Pari passu charge</li> <li>Subservient Charge</li> <li>Third</li> </ul> Collateral Status is displayed as Active by default. Click Calendar icon and select the Collateral Start Date and Collateral End Date. Collateral will be effective only during the mentioned period. Select the LGD Type (Loss Given Default Type) from the drop-down list. The bank will take action on loss given defaul based on the option selected in this field. The options are: <ul> <li>Cash &amp; Cash Equivalent- Cash Margin</li> <li>Cash &amp; Cash Equivalent- FD Lien</li> </ul>                                                                                                    |
|----------------------------------------------------------------------------------------------------|----------------------------------------------------------------------------------------------------|
| Collateral Start Date and<br>Collateral End Date                                                                                                    | <ul> <li>Click Calendar icon and select the Collateral Start Date<br/>and Collateral End Date. Collateral will be effective only<br/>during the mentioned period.</li> <li>Select the LGD Type (Loss Given Default Type) from the<br/>drop-down list. The bank will take action on loss given defau<br/>based on the option selected in this field. The options are:</li> <li>Cash &amp; Cash Equivalent- Cash Margin</li> <li>Cash &amp; Cash Equivalent- FD Lien</li> </ul>                                                                                                    |
| Collateral Start Date and<br>Collateral End Date                                                                                                    | <ul> <li>Click Calendar icon and select the Collateral Start Date<br/>and Collateral End Date. Collateral will be effective only<br/>during the mentioned period.</li> <li>Select the LGD Type (Loss Given Default Type) from the<br/>drop-down list. The bank will take action on loss given defau<br/>based on the option selected in this field. The options are:</li> <li>Cash &amp; Cash Equivalent- Cash Margin</li> <li>Cash &amp; Cash Equivalent- FD Lien</li> </ul>                                                                                                    |
|                                                                                                    | <ul> <li>drop-down list. The bank will take action on loss given defau based on the option selected in this field. The options are:</li> <li>Cash &amp; Cash Equivalent- Cash Margin</li> <li>Cash &amp; Cash Equivalent- FD Lien</li> </ul>                                                                                                    |
| Collateral Classification                                                                                                    | <ul> <li>Certificate (MIC)</li> <li>Cash &amp; Cash Equivalent - Mashreq Investment Series (MIS)</li> <li>Contracting Receivables - PPCs</li> <li>Corporate Guarantee - International/GCC /Local Corporate</li> <li>Durables/Non-Durables</li> <li>Financial Guarantee - Banks/Financial Institution</li> <li>Gold</li> <li>Main index equities (including convertible bonds)</li> <li>Mortgage Equipment - Industrial Items /Consumer Durables/Non-DurablesNon-Durables</li> <li>Mortgage Real Estate - Commercial/Residential/<br/>Industrial Unit/Property</li> <li>None (No Collateral)</li> <li>Other equities (including convertible bonds) listed on a recognised exchange</li> <li>Others issuers Bonds</li> <li>Pledged Rental Receivables - Residential/Commercial</li> <li>Pledged Stocks - Goods (durable / non-durable)</li> <li>Shares</li> <li>Sovereign Bonds</li> <li>Trade Receivables - LBD</li> <li>UCITS/Mutual funds</li> </ul> Select Collateral Classification from the drop-down list. The options available are: <ul> <li>Liquid</li> <li>Secured</li> </ul> |
|                                                                                                    | <ul> <li>Unsecured</li> <li>Specify the collateral's loan to value percentage in LTV % field. By default, it is displayed as 100%.</li> </ul>                                                                                                    |

Table 3-29 (Cont.) Basic Details

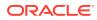

| Fields/Icon            | Description                                                                                                    |
|------------------------|----------------------------------------------------------------------------------------------------|
| Document Status        | Select <b>Document Status</b> from the drop-down list. The<br>options available are:<br>• Not Submitted<br>• Released<br>• Submitted |
| Revaluation Details    | <ul> <li>Select Revaluation Type from the drop-down list. The options are:</li> <li>Automatic</li> <li>Manual</li> </ul>             |
| Collateral Description | Specify a brief description about the collateral in <b>Collateral Description</b> field.                                             |
| Remarks                | Capture Remarks about the collateral.                                                                                                |

Table 3-29 (Cont.) Basic Details

2. Click Next. The Collateral Details page is displayed.

### Note:

During Initiation stage, if information is available then you can enter all the details about the collateral. Otherwise, Only the basic details can be entered and further enrichment can be done in the later stages.

Refer Collateral Details, for more information on adding collateral details.

## 3.10 Summary

The **Summary** page displays actions performed in the previous pages for verification purpose.

| Credit Origination    | n - Proposal Initia | ation                                |                            | ① @ Simu                                               | lation Log Documents | Collateral Summary                   | Coverrides        |
|-----------------------|---------------------|--------------------------------------|----------------------------|--------------------------------------------------------|----------------------|--------------------------------------|-------------------|
| Customer Info         | Summary             |                                      |                            |                                                        |                      |                                      | Screen(8/9)       |
| Other Bank Facilities | OFSS 🗸              |                                      |                            |                                                        |                      |                                      |                   |
| Write up              | Party informatio    | on                                   |                            |                                                        |                      | 14 HI A Ø                            |                   |
| Groupwise Exposure    | Customer name       | e : OFSS (230618509)                 | 🛡 Demi                     | ographic type : Domestic                               | 🛛 Entity : Pvt       | Ltd                                  |                   |
| Connected Parties     | ✓ Country : INDIA   |                                      | # Registration number : NA | liability amount : \$10,000,000.00<br>€ Guarantors : 0 |                      | Is KYC compliant : No<br>Bankers : 0 |                   |
| Funding Requirement   | E Share holders :   | 0                                    | El Contractors : 0         | El Guarantors : 0                                      | -                    | E Bankers : 0                        |                   |
| Collaterals           | Entities            | Other bank facilities                | Facilities                 | Collaterals                                            | Interest             | Pricing<br>Charge                    | Commission        |
| Summary               | 2<br>Added          | 1 0<br>Total facility Total takeover | 0<br>Added                 | 0<br>Added                                             | 0<br>Added           | 0<br>Added                           | 0<br>Added        |
| Comments              | funning a           |                                      |                            |                                                        | Added                | Added                                | Added             |
|                       | > Pricing           |                                      |                            |                                                        |                      |                                      |                   |
|                       | > Entities          |                                      |                            |                                                        |                      |                                      |                   |
|                       | > Other bank faci   | ilities                              |                            |                                                        |                      |                                      |                   |
|                       | > Facilities        |                                      |                            |                                                        |                      |                                      |                   |
|                       | > Collaterals       |                                      |                            |                                                        |                      |                                      |                   |
|                       |                     |                                      |                            |                                                        |                      |                                      |                   |
|                       |                     |                                      |                            |                                                        |                      |                                      |                   |
|                       |                     |                                      |                            |                                                        |                      |                                      |                   |
|                       |                     |                                      |                            |                                                        |                      |                                      |                   |
| Audit                 |                     |                                      |                            |                                                        | Ca                   | ncel Hold Back                       | Save & Close Next |

Figure 3-66 Summary

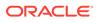

- **1.** Click and expand the following sections to view detailed information about the entities:
  - Pricing
  - Entities
  - Other Bank Facilities
  - Facilities
  - Collateral
- 2. Click Next, if modification is not required.
- 3. Click **Back** and edit the required information to modify the provided information.

If you click Next in the Summary screen, the Comments screen is displayed.

### 3.11 Comments

The **Comments** page allows to capture the remarks for the overall process. Posting comments help the user in next stage to better understand the application. If you click **Next** in the **Summary** screen, the **Comments** screen is displayed.

### Figure 3-67 Comments

| Credit Originatior    | ı - Proposal lı | nitiati  | ion |   |   |   |          |   |   |       |   | 0 | GR Sir | nulation Le | e Ę | Docu | ments |    | Collatera | I Summa | ry I | Over | rrides | :: ×      |
|-----------------------|-----------------|----------|-----|---|---|---|----------|---|---|-------|---|---|--------|-------------|-----|------|-------|----|-----------|---------|------|------|--------|-----------|
| Customer Info         | Comments        |          |     |   |   |   |          |   |   |       |   |   |        |             |     |      |       |    |           |         |      |      | 11111  | Screen(9/ |
| Other Bank Facilities |                 | в        | I   | Ų | Ŧ | A |          | ~ | E | <br>з | = | E | Ð      |             |     | Н1   | H2    | 69 | eo        | Ħ       | 臣    |      | Я      | >         |
| ) Write up            | Enter text here |          | -   | ž | Ŧ | A | - size - | • | - | -     | - |   |        |             | =   |      | 112   |    |           |         |      |      |        | 1         |
| Groupwise Exposure    | Enter text here |          |     |   |   |   |          |   |   |       |   |   |        |             |     |      |       |    |           |         |      |      |        |           |
| Connected Parties     |                 |          |     |   |   |   |          |   |   |       |   |   |        |             |     |      |       |    |           |         |      |      |        |           |
| Funding Requirement   |                 |          |     |   |   |   |          |   |   |       |   |   |        |             |     |      |       |    |           |         |      |      |        |           |
| Collaterals           |                 |          |     |   |   |   |          |   |   |       |   |   |        |             |     |      |       |    |           |         |      |      |        |           |
| Summary               |                 |          |     |   |   |   |          |   |   |       |   |   |        |             |     |      |       |    |           |         |      |      |        | 13        |
| Comments              |                 |          |     |   |   |   |          |   |   |       |   |   |        |             |     |      |       |    |           |         |      |      |        | Post      |
|                       | No items to c   | display. |     |   |   |   |          |   |   |       |   |   |        |             |     |      |       |    |           |         |      |      |        |           |
|                       |                 |          |     |   |   |   |          |   |   |       |   |   |        |             |     |      |       |    |           |         |      |      |        |           |
|                       |                 |          |     |   |   |   |          |   |   |       |   |   |        |             |     |      |       |    |           |         |      |      |        |           |
|                       |                 |          |     |   |   |   |          |   |   |       |   |   |        |             |     |      |       |    |           |         |      |      |        |           |
|                       |                 |          |     |   |   |   |          |   |   |       |   |   |        |             |     |      |       |    |           |         |      |      |        |           |
| Audit                 |                 |          |     |   |   |   |          |   |   |       |   |   |        |             | Ca  |      | Hold  |    | ack       | Save 8  |      | Ne   |        | Submit    |

For information on fields in the **Comments** screen, refer the below table.

| Table 3-30 | Comments |  |
|------------|----------|--|
|            |          |  |

| Fields/ Icons | Description                                                                                 |
|---------------|---------------------------------------------------------------------------------------------|
| Post          | Enter the necessary comments in the text box and click <b>Post</b> . The comment is posted. |
| Hold          | Click Hold, to hold the credit proposal initiation process.                                 |
| Back          | Click <b>Back</b> , to go back to the previous stage.                                       |
| Save & Close  | Click Save & Close, to save the process for future edit.                                    |
| Submit        | Click <b>Submit</b> , to submit the enriched application for evaluation.                    |
| Cancel        | Click <b>Cancel</b> , to exit the process without saving the information.                   |

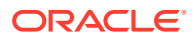

On clicking Submit, the Policy Exception window is displayed.

### Figure 3-68 Policy Exception

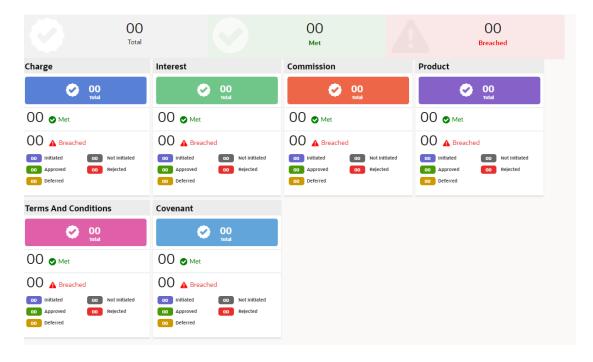

By default, **Policy Exceptions** are displayed for both the party and its child party.

- **1.** To view the policy exception detail specific to party or child party, select the party from the drop-down list at top left corner.
- 2. The fields which will get validated are:
  - Customer Terms and Conditions
  - Customer Covenants
  - Facility Category

### Note:

For more information, refer to the **Policy Definition user manual**, Policy Initiation > Policy Definition section.

3. Click Business data segment.

### Figure 3-69 Business

| Submit | 0                 |                                     | 3         | Next → |
|--------|-------------------|-------------------------------------|-----------|--------|
|        | Policy exceptions | Business                            | Checklist | ·      |
|        | No                | new errors and overrides are genera | ed.       |        |
|        |                   |                                     |           |        |
|        |                   |                                     |           |        |
|        |                   |                                     |           |        |
|        |                   |                                     |           |        |

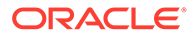

4. Click Checklist data segment.

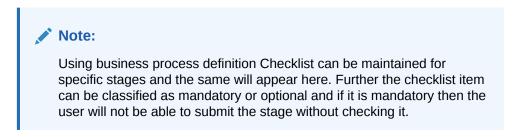

### Figure 3-70 Checklist

| Submit<br>← Back |                                                    | 0                 | 0        |           | Next →                       |
|------------------|----------------------------------------------------|-------------------|----------|-----------|------------------------------|
|                  | _ init                                             | Policy exceptions | Business | Checklist |                              |
|                  | Remarks:<br>Page <u>1</u> of 1 (1 of 1 items)  < 4 | ) × >/            |          |           |                              |
|                  |                                                    |                   |          |           |                              |
|                  |                                                    |                   |          |           |                              |
|                  |                                                    |                   |          |           |                              |
|                  |                                                    |                   |          |           |                              |
|                  |                                                    |                   |          |           |                              |
|                  |                                                    |                   |          |           | Outcome<br>Proceed<br>Submit |

- 5. Select Outcome as Proceed.
- 6. Click Submit.

On submitting the credit proposal application, the application is moved to **Proposal Enrichment** stage.

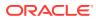

# 4 <u>Proposal Enrichment</u>

In this stage, the member of the operations/credit team enriches the application by capturing detailed information about the party (the party hierarchy, funding requirement, collateral offered and the other business related information) required to evaluate the credit worthiness, risk profiling and legal fitness.

The following table provides high level overview about the **Proposal Enrichment** stage.

| Info | ormation available for user                                                                                                    | Activities that can be performed by user                                                                                                    |
|------|----------------------------------------------------------------------------------------------------|----------------------------------------------------------------------------------------------------|
|      | View initiation summary<br>View the group structure<br>View rating<br>View GroupWise exposure<br>View connected party list<br>View other bank facility details<br>View liability proposed and expiry dates<br>View facility proposed and expiry dates<br>View collateral offered<br>View write up submitted as part of initiation<br>View the comments submitted as part of<br>initiation | <ul> <li>Party Information         <ul> <li>Modify Group structure</li> <li>Add new companies</li> <li>Capture shareholder details</li> <li>Capture management team details</li> <li>Capture auditor details</li> <li>Capture auditor details</li> <li>Capture directors details</li> <li>Capture party and supplier details</li> </ul> </li> <li>Financial details         <ul> <li>Upload financial documents, Input key ratios, Capture projections</li> </ul> </li> <li>Capture party level covenants and T&amp;C</li> <li>Edit the liability or facility details if required</li> <li>Edit &amp; Enrich the collateral details required</li> <li>Capture write up</li> <li>Upload non financial documents of the party</li> <li>Capture comments about the party with regard to enrichment stage</li> <li>Send back the application if additional info required</li> <li>Initiate party onboarding</li> </ul> |

### Steps to enrich credit proposal

1. In OBCFPM, navigate to Tasks > Free Tasks.

The Free Tasks page is displayed.

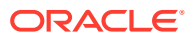

| Menu Item Search Q | Fre    | ee Tasks         |            |                       |                              |                      |                         |                    |         |
|--------------------|--------|------------------|------------|-----------------------|------------------------------|----------------------|-------------------------|--------------------|---------|
| < Corporate        | C      | Refresh<br>∩a Ar | quire 8    | Flow Diagram          |                              |                      |                         |                    |         |
|                    |        | Acquire and Edit | Priority 0 | Process Name 🔉        | Process Reference Number 🛛 🗘 | Application Number 💲 | Stage 🗘                 | Application Date 😄 | Branch  |
|                    |        | Acquire and Edit | Low        | Credit Origination    | APP231918251                 | APP231918251         | Proposal Initiation     | 23-07-10           | 000(FLE |
|                    |        | Acquire and Edit |            | Collateral Perfection | APP231858212                 | APP231858212         | Enrichment              | 19-11-11           | 000     |
| CP Review          |        | Acquire and Edit | Low        | Credit Origination    | APP231858206                 | APP231858206         | Customer Manual Retry   | 23-07-04           | 000(FLE |
| Facility Closure   |        | Acquire and Edit | Low        | Credit Origination    | APP231858199                 | APP231858199         | Proposal Enrichment     | 23-07-04           | 000(FLE |
|                    |        | Acquire and Edit |            | Collateral Perfection | APP231858198                 | APP231858198         | Enrichment              | 19-11-11           | 000     |
|                    |        | Acquire and Edit |            | Collateral Review     | APP231858189                 | APP231858189         | DataEnrichment          | 23-07-04           | 000     |
|                    |        | Acquire and Edit |            | Collateral Review     | APP231848181                 | APP231848181         | DataEnrichment          | 23-07-03           | 000     |
|                    |        | Acquire and Edit | High       | FI Credit Process     | APP231848178                 | APP231848178         | FI Review and Recommend | 23-07-03           | 000     |
|                    |        | Acquire and Edit | Low        | Collateral Perfection | APP231848177                 | APP231848177         | Draft Generation        | 19-11-11           | 000     |
|                    |        | Acquire and Edit | Low        | Credit Origination    | APP231848172                 | APP231848172         | Customer Manual Retry   | 23-07-03           | 000(FLE |
|                    | in the | age 1            |            | -6.22 (1. 20-6.47     | ó items)   ( 1 2             | 5 4 5 22             |                         |                    |         |

Figure 4-1 Free Tasks

2. Acquire & Edit the required Enrichment task. The Credit Origination - Proposal Enrichment page summarizing the credit proposal application is displayed.

## 4.1 Proposal Enrichment - Summary

The **Summary** page displays actions performed in the previous stages for verification purpose.

|                       | Summary                    |                               |                                          |                                                       |              |                                        | Screen     |
|-----------------------|----------------------------|-------------------------------|------------------------------------------|-------------------------------------------------------|--------------|----------------------------------------|------------|
| Customer Info         | coffee 🖕                   |                               |                                          |                                                       |              |                                        |            |
| Other Bank Facilities | Party inform               | ation                         |                                          |                                                       |              | 14 <b>11 </b> 8 0                      |            |
| Write up              | E Customer r               | name: (230674184)             | © Demo                                   | graphic type:Domestic                                 | Entity:Propr | ietorship                              |            |
| Groupwise Exposure    | ✓ Country:IN<br>Share hold |                               | gistration number:NA<br>E Contractors: 0 | liability amount:\$100,000,000.00<br>IE Guarantors: 0 |              | 🗄 Is KYC compliant:No<br>盦 Bankers: 0  |            |
| Connected Party       |                            |                               |                                          | Carlos (2012) Sector (1) Sectors)                     |              | ////////////////////////////////////// | 1000       |
| Funding Requirement   | Entities<br>3              | Other bank facilities         | Facilities                               | Collaterals                                           | Interest     | Pricing<br>Charge                      | Commission |
| Collaterals           | Added                      | Total facility Total takeover | Added                                    | Added                                                 | 1<br>Added   | 1<br>Added                             | 0<br>Added |
| Comments              |                            |                               |                                          |                                                       |              |                                        |            |
|                       | > Pricing                  |                               |                                          |                                                       |              |                                        |            |
|                       | > Entities                 |                               |                                          |                                                       |              |                                        |            |
|                       | > Other bank               | facilities                    |                                          |                                                       |              |                                        |            |
|                       | > Facilities               |                               |                                          |                                                       |              |                                        |            |
|                       | > Collaterals              |                               |                                          |                                                       |              |                                        |            |

#### Figure 4-2 Summary

**1.** To view the sector and industry information, click the industry icon in **Party Information** section.

The Industry Details window is displayed.

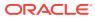

| - ·     |                |                  |                |
|---------|----------------|------------------|----------------|
| Sectors | Industry group | Industries       | Sub-Industries |
| Energy  | Energy         | Energy Equipment | Oil Drilling   |
|         |                |                  |                |
|         |                |                  |                |
|         |                |                  |                |
|         |                |                  |                |
|         |                |                  |                |
|         |                |                  |                |
|         |                |                  |                |
|         |                |                  |                |
|         |                |                  |                |

### Figure 4-3 Industry Details

- 2. Click Close, to exit the Industry Details window.
- **3.** To view the overview of the party, click **Entity Overview** icon in **Party Information** section.

The Entity Overview window is displayed.

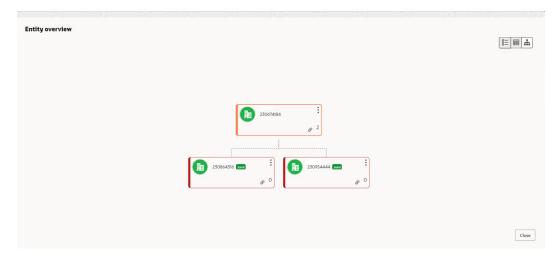

### Figure 4-4 Entity Overview

4. To change the layout of the **Entity Overview**, click **Layout** icon at the top right corner. The **Layout** window is displayed.

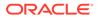

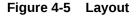

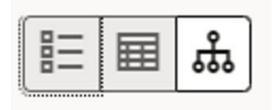

5. Select the required layout. Entity Overview is changed as shown below.

Figure 4-6 Entity Overview

|                                                                                  | Party ID: 230754217     | Name: | Demographic type: |   |
|----------------------------------------------------------------------------------|-------------------------|-------|-------------------|---|
| 010<br>888                                                                       | Organization type: CONG | Туре: |                   | : |
| 20                                                                               | Party ID: 230754222     | Name: | Demographic type: | : |
| <b>1</b>                                                                         | Organization type: SIND | Type: |                   | : |
| (Ma)                                                                             | Party ID: 230754220     | Name: | Demographic type: |   |
| <b>1</b>                                                                         | Organization type: SIND | Type: |                   | : |
| 20                                                                               | Party ID: 230754219     | Name: | Demographic type: | • |
| <b>91</b><br>888                                                                 | Organization type: SIND | Type: |                   | : |
| 20                                                                               | Party ID: 230754218     | Name: | Demographic type: |   |
| <b>91</b><br>888                                                                 | Organization type: SIND | Type: |                   | : |
| (Ola)                                                                            | Party ID: 230754221     | Name: | Demographic type: |   |
| ()<br>10<br>10<br>10<br>10<br>10<br>10<br>10<br>10<br>10<br>10<br>10<br>10<br>10 | Organization type: SIND | Type: |                   | : |

- 6. Click Close, to exit the Entity Overview window.
- 7. To expand **Pricing, Entities, Other Bank Facilities, Facilities and Collateral** sections, click the number in respective count tables or click the triangle in each section.
- 8. Review the proposal details and click Next.

The Customer Info page is displayed.

## 4.2 Proposal Enrichment - Customer Info

This data segment allows you to configure the party details and add child parties to the party.

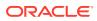

| Credit Originatio     | n - Proposal Enrichment |                    | G Simulation Log | Documents | Collateral Summary | Overrides    | :: ×       |
|-----------------------|-------------------------|--------------------|------------------|-----------|--------------------|--------------|------------|
| Summary               | Customer Info           |                    |                  |           |                    | s            | creen(2/9) |
| Customer Info         | •                       |                    |                  |           |                    |              |            |
| Other Bank Facilities |                         |                    |                  |           |                    | 000          | E 🖩 🖧      |
| Write up              |                         |                    |                  |           |                    |              |            |
| Groupwise Exposure    |                         |                    |                  |           |                    |              |            |
| Connected Party       |                         |                    |                  |           |                    |              |            |
| unding Requirement    |                         |                    |                  |           |                    |              |            |
| Collaterals           |                         | 230674184          | :                |           |                    |              |            |
| Comments              |                         |                    | ø 2              |           |                    |              |            |
|                       |                         |                    |                  |           |                    |              |            |
|                       |                         |                    |                  |           |                    |              |            |
|                       |                         | 230864316 5000 🗄 👔 | 230954444 30int  |           |                    |              |            |
|                       |                         | ø 0                | e 0              |           |                    |              |            |
|                       |                         |                    |                  |           |                    |              |            |
|                       |                         |                    |                  |           |                    |              |            |
|                       |                         |                    |                  |           |                    |              |            |
| Audit                 |                         |                    |                  | Can       | cel Hold Back      | Save & Close | Next       |

### Figure 4-7 Customer Info

Click **Action** button on the right to perform the following actions:

- Add Customer (not applicable for Joint party)
- Configure
- View
- Quick View
- Delete (Not applicable for parent entity)

### Note:

For information on performing **Add Customer, View**, and **Quick View** actions, refer **Existing Facilities** section in Proposal Initiation chapter.

To configure the party / child party, click on the party / child party icon and click **Configure**. The **Party Details** window is displayed.

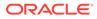

| Party Details              | Demographic Details   |            |                          |   |                                                         |   |                          |   |
|----------------------------|-----------------------|------------|--------------------------|---|---------------------------------------------------------|---|--------------------------|---|
| Customer profile           | > Basic Info          | Basic Info |                          |   | Address                                                 |   | Rating                   |   |
| Financial profile          |                       |            |                          |   |                                                         |   |                          |   |
| Projections                | Company Details       |            |                          |   |                                                         |   |                          |   |
| itake holders              | Registration Number   |            | Organization Name        |   | Organization Type                                       |   | Short Name               |   |
| ssets                      | 45657                 |            | coffee                   |   | Conglomerate                                            | - | coffee                   |   |
|                            | Branch Code           |            | Legal Entity Type        |   | Customer Category                                       |   | Classification Type      |   |
| ustomer covenants          | 000                   |            | Proprietorship           | • | c                                                       | Q | Micro                    | - |
| ustomer terms & conditions | Demographic Type      |            | Country Of Incorporation |   | Country Of Risk                                         |   | Place Of Incorporation   |   |
| ustomer documents          | Domestic              | -          | IN                       | Q | IN                                                      | Q |                          |   |
| xposures                   | Incorporation Date    |            | Established Date         |   | Upload Logo                                             |   | RMId                     |   |
| Aposules .                 | Sep 20, 2019          | i          |                          | Ē | Upload                                                  |   | GANESH                   | Q |
|                            | Customer Access Group |            | Country Of Tax           |   | Maximum file size is 100kb<br>Tax Identification Number |   | Good and Services Tax Id |   |
|                            |                       | Q          |                          | Q |                                                         |   |                          |   |
|                            | Website               |            | Facebook URL             |   | Twitter URL                                             |   | Employee Strength        |   |

### Figure 4-8 OFFSS Party Details

### **Customer Profile**

For information on fields in the **Party Details** screen, refer the table below.

| Fields/Icon     | Description                                                                                                    |
|-----------------|----------------------------------------------------------------------------------------------------|
| Company Details | Enter or select the following details in the corresponding fields: <ul> <li>Registration Number</li> <li>Organization Type</li> <li>Short Name</li> <li>Branch Code</li> <li>Entity Type</li> <li>Customer Category</li> <li>Classification Type</li> <li>Demographic Type</li> <li>Country of Incorporation</li> <li>Country of Risk</li> <li>Place of Incorporation</li> <li>Incorporation Date</li> <li>Established Date</li> <li>Upload Logo</li> <li>RM Id</li> <li>Customer Access Group</li> <li>Country of Tax</li> <li>Tax Identification Number</li> <li>Goods and Services Tax Id</li> <li>Company Website</li> <li>Facebook URL</li> <li>Twitter URL</li> <li>Employee Strength</li> <li>No. Of Years In Business</li> </ul> |
|                 | Employee Strength                                                                                                    |

 Table 4-1
 Demographic Details- Basic Info

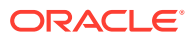

| Fields/Icon          | Description                                                                  |  |  |  |
|----------------------|------------------------------------------------------------------------------|--|--|--|
| Is Special Customer? | Enable <b>Is Special Customer?</b> option, if the party is special customer. |  |  |  |
| Is Blacklisted?      | Enable Is Blacklisted? option, if the party is blacklisted.                  |  |  |  |
| Is KYC Compliant?    | Enable Is KYC Compliant? option, if the party is KYC Compliant.              |  |  |  |
| Last KYC Date        | Click Calendar icon and select Last KYC Date.                                |  |  |  |
| Listed Company       | If the party is listed, then enable Listed Company option.                   |  |  |  |
| Language             | Select Language from the drop-down list.                                     |  |  |  |
| Media                | Search and select Media for transactions.                                    |  |  |  |

### Table 4-1 (Cont.) Demographic Details- Basic Info

### Table 4-2 KYC Details

| Fields/Icon                                 | Description                                                                            |  |  |  |
|---------------------------------------------|----------------------------------------------------------------------------------------|--|--|--|
| Received                                    | Enable <b>Received</b> option, if KYC verification details are received for the party. |  |  |  |
| KYC Verification Date and<br>Effective Date | Click Calendar icon and select KYC Verification Date and Effective Date.               |  |  |  |
| Verification Method                         | Enter the KYC Verification Method. For example, Field verification.                    |  |  |  |
| Save                                        | Click <b>Save</b> to save the details.                                                 |  |  |  |

1. To add the party address details in **Demographic Details** screen, click **Address** tab and then click **+** icon.

The Add Address window is displayed.

#### × Edit Address Address Type Location Preferred Address Since • Q CIF Permanent Address 2019-09-05 Country State / Country Sub Division Q IN S Address Line 2 / Street Name Address Line 1 / Building Name Address Line 3 / City / Town Name Zip Code / Post Code s s d s > Additional Info > Media For Address Mobile Email FAX Swift Phone + ISD Code 🗘 Mobile Number Preferred 0 Action 0 No data to display Page 1 (0 of 0 items) |< 4 1 → >| Update Clear Cancel

### Figure 4-9 Add Address

For information on fields in the **Add Address** screen, refer the table below.

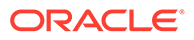

| Fields/Icon     | Description                                                                                                    |
|-----------------|----------------------------------------------------------------------------------------------------|
| Address Details | Enter or select the following details in the corresponding fields: <ul> <li>Address Type</li> <li>Location</li> <li>Preferred</li> <li>Address from- Address To</li> <li>Address Line 1/ Building Name</li> <li>Address Line 2/ Street Name</li> <li>Address Line 3/ City/ Town Name</li> <li>State/ Country Sub Division</li> <li>Country</li> <li>Zip Code/ Post Code</li> </ul> Click Additional Info. The following options are displayed. Enter the details in the below fields: <ul> <li>Department</li> <li>Sub Department</li> <li>Building Number</li> </ul> |
|                 | <ul> <li>Floor</li> <li>Post Box</li> <li>Room</li> <li>Town Location Name/ Locality</li> <li>Direct Name</li> <li>Landmark</li> <li>Contact name/ Narrative</li> </ul>                                                                                                    |
| Media           | The followings fields are displayed. <ul> <li>Email</li> <li>Swift</li> <li>Phone</li> <li>Fax</li> <li>Swift</li> <li>FAX</li> <li>Swift</li> </ul>                                                                                                    |
| Save            | Click <b>Save</b> . Address details are added.                                                                                                    |

Table 4-3 Add Address

# 2. To view Rating in Demographic Details screen, click Rating.

The Rating window is displayed with Credit Rating details for below fields.

- Year
- Rating Date
- Outlook
- Agency
- Rating
- Actions

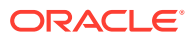

| Party Details               |   | Demographic Detai | ls            |           |          |          |           |
|-----------------------------|---|-------------------|---------------|-----------|----------|----------|-----------|
| Customer profile            | > |                   | Basic Info    |           | Address  |          | Rating    |
| Financial profile           |   | Credit Rating     |               |           |          |          |           |
| Projections                 |   |                   |               |           |          |          |           |
| Stake holders               |   | Year 0            | Rating Date 🗘 | Outlook 0 | Agency © | Rating © | Actions 0 |
| Assets                      |   | 2019              | 2019-09-20    | Positive  | MRS      | BBB      | 団         |
| Customer covenants          |   |                   |               |           |          |          |           |
| Customer terms & conditions |   |                   |               |           |          |          |           |
| Customer documents          |   |                   |               |           |          |          |           |
| Exposures                   | > |                   |               |           |          |          |           |
|                             |   |                   |               |           |          |          |           |
|                             |   |                   |               |           |          |          |           |

Figure 4-10 Rating

3. Click +, to add new rating. The Add Rating screen is displayed.

Figure 4-11 Add Rating

| dd Rating    |          |     |                 |        |
|--------------|----------|-----|-----------------|--------|
| ating Date   | Outlook  |     | Year Of Rating  |        |
| Gep 13, 2019 | Positive | · · | 2019            |        |
| tisk Rating  |          |     | Rated By        |        |
| MRS          |          |     | > BBB           |        |
| Moodys       |          |     | > BBB+          |        |
| S and P      |          |     | > A-            |        |
| Fitch        |          |     | > <sup>A+</sup> |        |
|              |          |     | AA-             |        |
|              |          |     | AA              |        |
|              |          |     | BBB-            |        |
|              |          |     |                 | Cancel |

For information on fields in the **Add Rating** screen, refer the table below.

| Fields/Icon    | Description                                                                                                |
|----------------|----------------------------------------------------------------------------------------------------|
| Rating Date    | Search and select Rating Date.                                                                             |
| Outlook        | Select <b>Outlook</b> from drop-down list: <ul> <li>Positive</li> <li>Neutral</li> <li>Negative</li> </ul> |
| Year of Rating | Year of Rating is displayed by default.                                                                    |

Table 4-4 Add Rating

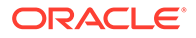

| Fields/Icon | Description                                                                                                    |
|-------------|----------------------------------------------------------------------------------------------------|
| Risk Rating | Select <b>Risk Rating</b> from the below list:<br>BBB<br>BBB+<br>A-<br>A+<br>AA-<br>AA-<br>AA-<br>B-<br>B<br>BB+<br>AAA<br>BBB- |
| Rated By    | Select <b>Rated By</b> from the below list:<br>• MRS<br>• Moodys<br>• S and P<br>• Fitch                                        |

Table 4-4 (Cont.) Add Rating

4. Click **Business** in **Customer Profile** to view the party's business details. The **Business Details** screen is displayed with Business details information and Industry details.

Figure 4-12 Business Details

| C Customer profile | Business Details  |                  |                  |                |          |
|--------------------|-------------------|------------------|------------------|----------------|----------|
| Demographics       | Organization Type |                  |                  |                |          |
| Business           | Conglomerate      | *                |                  |                |          |
| Market share       | Industry          |                  |                  |                |          |
|                    | Sector ©          | Industry Group 🗘 | Industry 🗘       | Sub Industry 0 | Action 0 |
|                    | Energy            | Energy           | Energy Equipment | Oll Drilling   | 田        |
|                    |                   |                  |                  |                |          |
|                    |                   |                  |                  |                |          |
|                    |                   |                  |                  |                |          |
|                    |                   |                  |                  |                |          |
|                    |                   |                  |                  |                |          |

Click + to add new Industry. For more information about adding new industry refer Industries> Add Industry in Creating Application

5. Click Market Share in Customer Profile to view the market share details. The Market Share screen is displayed with Business details information and Industry details.

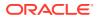

| < Customer profile       | ✓ Industry |                  |                  |                |              |
|--------------------------|------------|------------------|------------------|----------------|--------------|
| Demographics<br>Business | Sector 0   | Industry Group 🗘 | Industry O       | Sub Industry 🗘 | •            |
| Market share             | Energy     | Energy           | Energy Equipment | Oil Drilling   | Market Share |
|                          |            |                  |                  |                |              |

Figure 4-13 Market Share

Click Market Share to add Market Share. The Market Share window is displayed.

| Year                | ]                  |
|---------------------|--------------------|
| Sub Industry        | Market Percent     |
| Select Sub-Industry | Growth Percent     |
| Industry Group      | Total Contribution |
| industry            | Required           |
|                     | nequireu           |

#### Figure 4-14 Market Share

For information on fields in the **Market Share** screen, refer the table below.

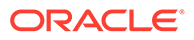

| Fields/Icon         | Description                                                                                                    |
|---------------------|----------------------------------------------------------------------------------------------------|
| Year                | Enter Year for the market share.                                                                                                    |
| MarketShare Percent | Enter <b>MarketShare Percent</b> . Select<br>Decrement and Increment drop-down list<br>option on right to increase or decrease the<br>MarketShare Percent. |
| Currency            | Search and select Currency.                                                                                                    |
| Sales               | Enter Sales for market share.                                                                                                    |
| Growth Percent      | Enter <b>Growth Percent</b> . Select Decrement<br>and Increment drop-down list option on right<br>to increase or decrease the Growth Percent.              |
| Add                 | Click Add to add the market share.                                                                                                    |
| Clear               | Click Clear to remove the market share.                                                                                                    |
| Save                | Click Save to save the market share.                                                                                                    |

#### Table 4-5 Market Share

## Note:

To Edit, Delete or View the added Basic Info, Address, and Rating. click **Action** icon in the required list item and select the required option.

#### **Financial Profile**

 To Upload / Add party's financial details, click Financial Profile in left menu. The Financial profile screen is displayed.

## Figure 4-15 Financial profile

| Party Details              |                                  | Upload Financial Documen |
|----------------------------|----------------------------------|--------------------------|
| ustomer profile            | > Financial Profile              |                          |
| nancial profile            | Add                              |                          |
| ojections                  | No items to display.             |                          |
| ake holders                | Page 1 (0 of 0 items)  < ∢ 1 → > |                          |
| ssets                      |                                  |                          |
| istomer covenants          |                                  |                          |
| ustomer terms & conditions |                                  |                          |
| ustomer documents          |                                  |                          |
| cposures                   | >                                |                          |
|                            |                                  |                          |
|                            |                                  |                          |
|                            |                                  |                          |
|                            |                                  |                          |

Click Add icon. The Add Financial Profile window is displayed.

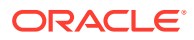

| /ear                                          |                                        |                            |                                 |
|-----------------------------------------------|----------------------------------------|----------------------------|---------------------------------|
| · · ·                                         |                                        |                            |                                 |
| Required<br>Balance Sheet Size                | Operating Profit                       | Net Profit                 | Year Over Year Growth (%)       |
| •                                             | •                                      |                            |                                 |
| Required Required<br>leturn On Investment (%) | Required Required Return On Equity (%) | Required Required Required | Required Capital Adequacy Ratio |
| Cost to Income ratio                          | Required                               | Gross Impaired Loans       | Required Liquid assets          |
| oan Loss Res / Impaired Loans                 | Loan-to-Deposit Ratio                  | NPA coverage ratio         | NPA ratio                       |
| Required Required                             | Return on Avg Assets                   | Required Tier 1 CAR        | Required<br>Total Assets        |
| Required                                      | Required                               | Required                   | Required                        |

Figure 4-16 Add Financial Profile

For information on fields in the Add Financial Profile screen, refer the table below.

| Fields/Icon | Description                                                                                                    |
|-------------|----------------------------------------------------------------------------------------------------|
| Year        | Specify Year for which the party's financial details are to be added.                                                                                                    |
| Details     | Specify real for which the party's infancial details are to be added.         Specify the following details in the corresponding fields:         Balance Sheet Size and currency from drop-down list         Operating Profit and currency from drop-down list         Net Profit and currency from drop-down list         Year Over Year Growth         Return On Investment         Return On Equity         Return On Asset         Capital Adequacy Ratio         Cost to Income ratio         Equity         Gross Impaired Loans         Liquid assets         Loan Loss Res / Impaired Loans         Loan-to-Deposit Ratio         NPA ratio         Return on Avg Equity         Return on Avg Assets         Tier 1 CAR         Total Assets         Unreserved Equity |
| Save        | Click Save. Party's financial details are added.                                                                                                    |

Table 4-6 Add Financial profile

7. To add financial documents, click **Upload Financial Document**.

The Financial Documents window is displayed.

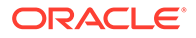

## Figure 4-17 Financial Documents

| Bi                  | alance sheet | Profit & loss statement |            | Cash flow statement |  |  |
|---------------------|--------------|-------------------------|------------|---------------------|--|--|
| +                   |              |                         |            |                     |  |  |
| eriod 🗘             | Quarter ≎    | Statement type          | Download 🗘 | Reupload 🗘          |  |  |
| lo data to display. |              |                         |            |                     |  |  |
|                     |              |                         |            |                     |  |  |
|                     |              |                         |            |                     |  |  |
|                     |              |                         |            |                     |  |  |
|                     |              |                         |            |                     |  |  |
|                     |              |                         |            |                     |  |  |
|                     |              |                         |            |                     |  |  |
|                     |              |                         |            |                     |  |  |
|                     |              |                         |            |                     |  |  |
|                     |              |                         |            |                     |  |  |
|                     |              |                         |            |                     |  |  |
|                     |              |                         |            |                     |  |  |
|                     |              |                         |            |                     |  |  |
|                     |              |                         |            |                     |  |  |
|                     |              |                         |            |                     |  |  |
|                     |              |                         |            |                     |  |  |

In the **Financial Documents** window, the user can **Add** the following documents by clicking respective tabs.

- Balance Sheet
- Profit & Loss Statement
- Cash Flow Statement

Click **Add** in any of the above tabs, the following window to upload documents is displayed.

### Figure 4-18 Balance Sheet Details

| eriod             |                    | Quarter        |          |  |
|-------------------|--------------------|----------------|----------|--|
| Select Period     | -                  | Select Quarter | •        |  |
|                   | Required           |                | Required |  |
| Drop files here o | or click to select |                |          |  |

For information on fields in the **Balance Sheet Details** screen, refer the table below.

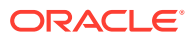

|  | Table 4-7 | <b>Balance Sheet Details</b> |
|--|-----------|------------------------------|
|--|-----------|------------------------------|

| Fields/ Icons                         | Description                                                                                                    |
|---------------------------------------|----------------------------------------------------------------------------------------------------|
| Period                                | Select <b>Period</b> for which the financial document is to be added.                                           |
| Quarter                               | Select Quarter for which the financial document is to be added.                                                 |
| Drop files here or<br>click to select | In <b>Drop files here or click to select</b> section, drag and drop or click and upload the financial document. |
| Add                                   | Click Add. Document is added.                                                                                   |
| Chart view                            | In the Financial Profile screen, click <b>Chart view</b> icon to change the List view to Chart view.            |

## **Projections**

8. To Upload / Add projection details, click **Projections** from the left menu and then click the Add icon.

The **Projections** window is displayed.

# Figure 4-19 Projections

| ar                 |                      |                  |        |              |    |
|--------------------|----------------------|------------------|--------|--------------|----|
| 2020 V             | Balance sheet size   | Operating profit | N      | profit       |    |
| rrency             |                      | 0.00             | \$0.00 | \$0.0        | 00 |
|                    | Required             |                  | \$0.00 | φ0.0         |    |
| r over year growth | Return on investment | Return on equity | Retu   | irn on asset |    |
|                    | 0                    | 0                | 0      |              |    |
|                    |                      |                  |        |              |    |
|                    |                      |                  |        |              |    |
|                    |                      |                  |        |              |    |
|                    |                      |                  |        |              |    |
|                    |                      |                  |        |              |    |
|                    |                      |                  |        |              |    |
|                    |                      |                  |        |              |    |
|                    |                      |                  |        |              |    |
|                    |                      |                  |        |              |    |
|                    |                      |                  |        |              |    |
|                    |                      |                  |        |              |    |

For information on fields in the **Projections** screen, refer the below table.

## Table 4-8 Projections

| Fields/ Icons | Descriptions                                                           |
|---------------|------------------------------------------------------------------------|
| Year          | Specify Year for which the party's projection details are to be added. |
| Currency      | Search and select Currency for the projection details.                 |

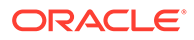

| Fields/ Icons | Descriptions                                                                                                    |
|---------------|----------------------------------------------------------------------------------------------------|
| Details       | <ul> <li>Specify the following details in the corresponding fields:</li> <li>Balance Sheet Size</li> <li>Operating Profit</li> <li>Net Profit</li> <li>Year Over Year Growth</li> <li>Return On Investment</li> <li>Return On Equity</li> <li>Return On Asset</li> </ul> |
| Save          | Click Save. Party's projection details are added.                                                                                                    |

Table 4-8(Cont.) Projections

9. To add projection documents, click Upload Projection Document.

The Projection Documents window is displayed.

Figure 4-20 Projection Documents

| В               | alance sheet | Profit & loss staten | ent        | Cash flow statement |  |
|-----------------|--------------|----------------------|------------|---------------------|--|
| +               |              |                      |            |                     |  |
| ∕ear ≎          | Quarter ≎    | Statement type 💲     | Download 🗘 | Reupload 🗘          |  |
| No data to disp | lay.         |                      |            |                     |  |
|                 |              |                      |            |                     |  |
|                 |              |                      |            |                     |  |
|                 |              |                      |            |                     |  |
|                 |              |                      |            |                     |  |
|                 |              |                      |            |                     |  |
|                 |              |                      |            |                     |  |
|                 |              |                      |            |                     |  |
|                 |              |                      |            |                     |  |
|                 |              |                      |            |                     |  |
|                 |              |                      |            |                     |  |
|                 |              |                      |            |                     |  |
|                 |              |                      |            |                     |  |
|                 |              |                      |            |                     |  |
|                 |              |                      |            |                     |  |

In the **Projection Documents** window, the user can **Add** the following documents by clicking respective tabs.

- Balance Sheet
- Profit & Loss Statement
- Cash Flow Statement

Click + in any of the above tabs, the following window to upload documents is displayed.

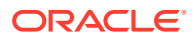

| ear                            | Quarter        |          |
|--------------------------------|----------------|----------|
| FY2020-2021                    | Select Quarter | •        |
|                                |                | Required |
| Dren files here er sliekte se  | -              |          |
| Drop files here or click to se | ct             |          |
|                                | ect            |          |
| urrent selected files:         | ct             |          |
|                                | ct             |          |

Figure 4-21 Balance Sheet Details

For information on fields in the **Balance Sheet Details** screen, refer the table below.

Table 4-9 Balance Sheet Details

| Fields/Icons                          | Description                                                                                                    |
|---------------------------------------|----------------------------------------------------------------------------------------------------|
| Year                                  | Select Year for which the projection document is to be added.                                                    |
| Quarter                               | Select Quarter for which the projection document is to be added.                                                 |
| Drop files here<br>or click to select | In <b>Drop files here or click to select</b> section, drag and drop or click and upload the projection document. |
| Add                                   | Click Add. Document is added.                                                                                    |
| Chart view                            | In <b>Business Projection</b> screen, click <b>Chart view</b> icon to change the List view to Chart view.        |

# Note:

To Edit, Delete or View the added **Projections**. Click **Action** icon in the required list item and select the required option.

# **Stakeholders**

The user can add information about the following stakeholders by clicking the **Stakeholders** menu:

- Owners
- Authorized Signatories
- Guarantors
- Suppliers
- Bankers
- Insurers
- Buyers

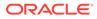

- Management Team
- Sponsors
- Debtors
- Creditors
- Advisor
- Auditors
- Directors
- Contractors
- Shareholders
- Customers

## Figure 4-22 Stakeholders

|                                               | Directors (0) | Shareholders | (0) Customers (0) | Owners (0) | Authorized Signatories (0) | Guarantors (0) | Suppliers (0) | Bankers (0) | Insurers (0) | Buyers (0) | Mar |
|-----------------------------------------------|---------------|--------------|-------------------|------------|----------------------------|----------------|---------------|-------------|--------------|------------|-----|
| stomer profile                                | > 🛨           |              |                   |            |                            |                |               |             |              |            |     |
| nancial profile                               | Party Type    | 0            | CIF/Party Id 🗘    | Name       | D/Registratio              | in Number 🗘    |               | Is Customer | 0            | Action     | >   |
| ojections                                     | No data to d  | lisplay.     |                   |            |                            |                |               |             |              |            |     |
| ake holders                                   |               |              |                   |            |                            |                |               |             |              |            |     |
| sets                                          |               |              |                   |            |                            |                |               |             |              |            |     |
|                                               |               |              |                   |            |                            |                |               |             |              |            |     |
| stomer covenants                              |               |              |                   |            |                            |                |               |             |              |            |     |
| stomer covenants<br>stomer terms & conditions |               |              |                   |            |                            |                |               |             |              |            |     |
|                                               |               |              |                   |            |                            |                |               |             |              |            |     |
| stomer terms & conditions<br>stomer documents | >             |              |                   |            |                            |                |               |             |              |            |     |
| stomer terms & conditions<br>stomer documents | >             |              |                   |            |                            |                |               |             |              |            |     |
| stomer terms & conditions<br>stomer documents | >             |              |                   |            |                            |                |               |             |              |            |     |

## To Add Owners

Click + to add new owners. The **Add Owners** screen is displayed with following options:

- Enter existing CIF/Party Id or
- Select from the recently added stakeholders or
- Click Next to onboard a new stakeholder

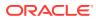

| Add New Owners                                                                                              |             |  |          |
|----------------------------------------------------------------------------------------------------|-------------|--|----------|
| Enter existing CIF/Party ld or Select from the recently added stakeholders or Click Next to onboard a new s | stakeholder |  |          |
| Enter CIF/Party Id:                                                                                         |             |  |          |
| G G                                                                                                    |             |  |          |
| Of                                                                                                    |             |  |          |
| elect Recently Added Stakeholder:                                                                           |             |  |          |
| ·                                                                                                    |             |  |          |
|                                                                                                    |             |  |          |
|                                                                                                    |             |  |          |
|                                                                                                    |             |  |          |
|                                                                                                    |             |  |          |
|                                                                                                    |             |  |          |
|                                                                                                    |             |  |          |
|                                                                                                    |             |  |          |
|                                                                                                    |             |  |          |
|                                                                                                    |             |  |          |
|                                                                                                    |             |  |          |
|                                                                                                    |             |  |          |
|                                                                                                    |             |  |          |
|                                                                                                    |             |  |          |
|                                                                                                    |             |  | Next Ca  |
|                                                                                                    |             |  | INEXC Ca |

## Figure 4-23 Add Owners

#### To Enter Existing CIF/Party Id

Specify Enter CIF/Party Id or click search, the Search Party screen is displayed.

Select **Individual** or **Non-Individual** check box. Enter the field details or click **Fetch**. The Stakeholders details are displayed.

|                               |                |                       |                            | Ē                 |           |          |
|-------------------------------|----------------|-----------------------|----------------------------|-------------------|-----------|----------|
| Fetch Clear                   |                |                       |                            |                   |           |          |
| Stakeholder Type              | CIF            | Registration Number   | Business/Organization Name | Registration Date | Party Id  | Customer |
| Non-Individual                | 00010674       | 98788400              | NOISE LTD                  | 2001-09-20        | 230744211 | Customer |
| Non-Individual 00010742       |                | 003                   | Calcutta Pipes P Ltd       | 2019-09-02        | 230804239 | Customer |
| Non-Individual                | 00010748 00001 |                       | ASHIRWAD PVT LTD           | 2000-09-03        | 230804244 | Customer |
| Non-Individual 00010750 00003 |                | 00003                 | BAGMANE P LTD              | 2010-09-03        | 230804246 | Customer |
| Non-Individual                | 00010890       | 987841584             | NEXON LTD                  | 2001-09-20        | 230874335 | Customer |
| Page 1                        | of 8 (1-       | 10 of 75 items) K 4 1 | 2 3 4 5 <u></u> 8 ▶ ¥      |                   |           | Go       |

#### Figure 4-24 Add New Owners- Search Party

#### Select from the Recently Added Stakeholders

Select Recently Added Stakeholder from the drop-down list.

#### Select Next to onboard a new stakeholder

Click **Next**, the **Add New Owners** screen is displayed. Select Stakeholder Type and enter the field details for the below fields and click **Next**.

Basic info & Citizenship

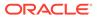

- ID Details
- Address

Figure 4-25 Add New Owners

| holder Type              |                        |                        |                            |
|--------------------------|------------------------|------------------------|----------------------------|
| iividual 🔹               |                        |                        |                            |
| Basic info & Citizenship |                        |                        |                            |
| e First Name             | Middle Name            | Last Name              | Short Name                 |
| Required     Required    |                        | Required               |                            |
| iden Name                | Name In Local Language | Date of Birth          | Minor                      |
|                          |                        | <b></b>                |                            |
| nder                     | Marital Status         | Required<br>Profession | Occupation                 |
| •                        | · ·                    | •                      | •                          |
| Required                 | Country of Residence   | Resident Status        | Birth Place                |
|                          | Q                      | •                      |                            |
| h Country                | Nationality            | Citizenship by         | Upload Photo               |
| Q                        | Q                      | ×                      | 1 Upload                   |
| Required                 | Required               |                        | Maximum file size is 100kb |
|                          | Customer Segment       | Customer Access Group  | Risk Level                 |

# Figure 4-26 Stakeholders

| itakeholder Name 🗘 | 00003              |                    |           |
|--------------------|--------------------|--------------------|-----------|
|                    | Stake Percentage 💲 | Associated Since 🗘 | Action \$ |
| ata                | 10%                | 2019-09-12         | <b>()</b> |

10. To add sponsor details, click Sponsors from the left menu and then click Add. The Sponsors window is displayed.

# Figure 4-27 Sponsors

| Sponsor<br>Promoter Type |                         |       |             |  |
|--------------------------|-------------------------|-------|-------------|--|
| O Individual             | ate<br>Stake Percentage | Assoc | iated Since |  |
| AB Corp                  | 10%                     | ✓ Sep | 12, 2019    |  |

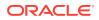

For information on fields in the **Sponsors** screen, refer the below table.

| Fields/Icon | Description                                                                                                    |
|-------------|----------------------------------------------------------------------------------------------------|
| Individual  | If the sponsor is an <b>Individual</b> , select or type the following sponsor details in the corresponding fields: <ul> <li>Promoter Type (select Individual option)</li> <li>Name</li> <li>Age</li> <li>Experience Summary</li> <li>Designation</li> <li>Role</li> <li>Stake Percentage</li> <li>Associated Since</li> <li>Education Qualification</li> </ul> |
| Corporate   | If the sponsor is an <b>Entity</b> , select or type the following sponsor details in the corresponding fields: <ul> <li>Promoter Type (select Corporate option)</li> <li>Name</li> <li>Stake Percentage</li> <li>Associated Since</li> </ul>                                                                                                    |

**11.** Click and expand the **Address details** section.

Figure 4-28 Address details

| Address Type                  |          | Location                     |          | Preferred                         |     | Address Since        |   |   |          |
|-------------------------------|----------|------------------------------|----------|-----------------------------------|-----|----------------------|---|---|----------|
|                               | •        |                              | Q        |                                   |     |                      |   |   | 曲        |
|                               | Required |                              | Required |                                   |     |                      |   | F | Required |
| Country                       |          | State / Country Sub Division |          |                                   |     |                      |   |   |          |
|                               | Q        |                              |          |                                   |     |                      |   |   |          |
| ddress Line 1 / Building Name | Required | Address Line 2 / Street Name | Required | Address Line 3 / City / Town Name |     | Zip Code / Post Code | • |   |          |
|                               | Required |                              | Required | Requir                            | red |                      |   |   |          |
| > Additional Info             |          |                              |          |                                   |     |                      |   |   |          |
| > Media For Address           |          |                              |          |                                   |     |                      |   |   |          |

Detailed information about the fields in Address details screen refer the table below.

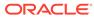

| Fields/ Icons | Description                                                                                                    |
|---------------|----------------------------------------------------------------------------------------------------|
| Details       | Enter or select the following details in the corresponding fields:<br>House/Building name<br>Street<br>Locality<br>Landmark<br>Area<br>City<br>State<br>Zip-Code<br>Country<br>Email Address<br>Phone Number |
| Add           | Click Add. Sponsor details are added.                                                                                                    |

Table 4-11 Address details

# Note:

To Edit, Delete or View the added **Sponsors**. Click **Action** icon in the required list item and select the required option.

# Note:

For information on adding Share holders, Directors, Management Team, Bankers, Guarantors, Party's, and Suppliers detail, refer *Economic Dependency Analysis User Manual*.

## Assets

12. To add asset details, click Assets from the left menu and then click Add.

The Assets window is displayed.

Figure 4-29 Assets

| Party Details               |   | Assets                          |
|-----------------------------|---|---------------------------------|
|                             |   | Assets                          |
| Customer profile            | > |                                 |
| Financial profile           |   | No items to display.            |
| Projections                 |   | Page 1 (O of 0 items)  < (1 >>) |
| Stake holders               |   |                                 |
| Assets                      |   |                                 |
| Customer covenants          |   |                                 |
| Customer terms & conditions |   |                                 |
| Customer documents          |   |                                 |
| Exposures                   | > |                                 |
|                             |   |                                 |
|                             |   |                                 |
|                             |   |                                 |
|                             |   |                                 |

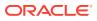

#### Figure 4-30 Add Assets Details

|         | Value      |          | Description |  |
|---------|------------|----------|-------------|--|
|         | -          |          |             |  |
| Require | d Required | Required |             |  |

For information on fields in the **Assets** screen, refer the table below.

#### Table 4-12 Assets

| Fields/Icon | Description                                                          |
|-------------|----------------------------------------------------------------------|
| Name        | Enter Name of the Asset.                                             |
| Value       | Specify the asset Value and select currency from the drop-down list. |
| Description | Enter <b>Description</b> of the Asset.                               |
| Save        | Click Save. Asset details are added.                                 |

# Note:

To Edit, Delete or View the added Assets. Click **Action** icon in the required list item and select the required option.

#### Customer Covenants

Refer Covenants Details section for information on adding and managing covenants for the party.

#### **Customer Terms & Conditions**

Refer Terms & Conditions section for information to configure terms and conditions for the party.

#### **Customer Documents**

**13.** To add party documents, click **Customer Documents** from the left menu and then click **Add New Documents**. Enter the fields in **Document** page and click **Upload**.

The Customer Documents window is displayed below.

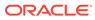

| SS                                                   |   |                                                                                      |                                                    |                                                          |   |
|------------------------------------------------------|---|--------------------------------------------------------------------------------------|----------------------------------------------------|----------------------------------------------------------|---|
| Party Details                                        |   |                                                                                      |                                                    |                                                          |   |
| Customer profile<br>Financial profile<br>Projections | > | DOCC239684 TRIDING MAILENTED<br>Document type: CAPMDOC<br>Upload on:<br>Linked to: 0 | Document code:<br>Entity type: Customer(230904400) | Document expiry date:<br>Application number: APP23906410 | ÷ |
| itake holders<br>Assets                              |   |                                                                                      |                                                    |                                                          |   |
| ustomer covenants<br>ustomer terms & conditions      |   |                                                                                      |                                                    |                                                          |   |
| Customer documents                                   |   |                                                                                      |                                                    |                                                          |   |
| Exposures                                            | > |                                                                                      |                                                    |                                                          |   |
|                                                      |   |                                                                                      |                                                    |                                                          |   |

Figure 4-31 Customer Documents

# Figure 4-32 Add New Documents

| cument type                   | Document type description | Document code                                     | Document code description |
|-------------------------------|---------------------------|---------------------------------------------------|---------------------------|
| Required<br>ument expiry date | Remarks                   | Drop files here or click to select Selected files |                           |
|                               |                           |                                                   |                           |
|                               |                           |                                                   |                           |
|                               |                           |                                                   |                           |

# Exposures

# Table 4-13 Exposures

| Fields/ Icons    | Description                                                                                                    |
|------------------|----------------------------------------------------------------------------------------------------|
| Exposures        | To add the exposure details of the entity, click <b>Exposures</b> in the left menu. The <b>Country Exposure</b> and <b>Currency Exposure</b> sub-menus are displayed. |
| Country exposure | Click <b>Country exposure</b> and then click the add icon. The <b>Country Dependency Details</b> window is displayed.                                                 |

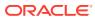

|                                                                                   |          | Required |             |          |       |          |
|-----------------------------------------------------------------------------------|----------|----------|-------------|----------|-------|----------|
| Country Wise Data les  posits  Resured  Resured  Country Wise Business Operations | Purchase | Required | Investments | Required | Loans | Required |
| Sales Breakup     Purchase Breakup                                                |          |          |             |          |       |          |

Figure 4-33 Country Dependency Details

Search and select the **Country** and its **Currency**.

## **Country Wise Data**

For information on fields in the **Country Wise Data** screen, refer the table below.

Table 4-14 Country Wise Data

| Fields/Icon             | Description                                                       |
|-------------------------|-------------------------------------------------------------------|
| Country and<br>Currency | Search and select <b>Country</b> and its <b>Currency</b> .        |
| Sales                   | Specify amount of <b>Sales</b> recorded in the selected country.  |
| Purchase                | Specify amount of <b>Purchase</b> made from the selected country. |
| Investments             | Specify amount of Investments made in the selected country.       |
| Loans                   | Specify amount of Loans received from the selected country.       |
| Deposits                | Specify amount of <b>Deposits</b> made in the selected country.   |

**Country Wise Business Operations** 

#### Figure 4-34 Country Wise Business Operations

| ✓ Country Wise Business Operations |                    |                     |                  |
|------------------------------------|--------------------|---------------------|------------------|
| Market Share Percentage            | Presence for Years | Major Products Sold | Associated Since |
| 0 ~ ^                              |                    |                     | Ē                |
|                                    | Required           | Required            |                  |

For field level information refer the table below.

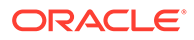

| Fields/Icon             | Description                                                                                                    |
|-------------------------|----------------------------------------------------------------------------------------------------|
| Market Share Percentage | Specify entity's <b>Market Share Percentage</b> in selected country.                                                             |
| Presence for Years      | Specify entity's <b>Presence for Years</b> in selected county.                                                                   |
| Major Products Sold     | Specify <b>Major Products Sold</b> by the entity in the selected country.                                                        |
| Associated Since        | Specify date on which association between entity<br>and selected country is established in the<br><b>Associated Since</b> field. |

## Table 4-15 Country Wise Business Operations

#### Sales Breakup

In this section, the user must add details of all the entity's party in the selected country.

#### Figure 4-35 Sales Breakup

| ✓ Sales Breakup |  |  |
|-----------------|--|--|
| (+)             |  |  |

Click +. The Sales Breakup window is displayed.

## Figure 4-36 Sales Breakup

| Customer  |          | Sales Amount     |          | Percentage of Total Sa | les      | Major Product Sold |  |
|-----------|----------|------------------|----------|------------------------|----------|--------------------|--|
|           |          |                  |          |                        | ~ ^      |                    |  |
|           | Required |                  | Required |                        | Required |                    |  |
| btor Days |          | Associated Since |          | Country                |          |                    |  |
|           |          |                  | Ē        |                        | Q        |                    |  |
|           |          |                  | Required |                        |          |                    |  |
|           |          |                  |          |                        |          |                    |  |
|           |          |                  |          |                        |          |                    |  |
|           |          |                  |          |                        |          |                    |  |
|           |          |                  |          |                        |          |                    |  |
|           |          |                  |          |                        |          |                    |  |
|           |          |                  |          |                        |          |                    |  |
|           |          |                  |          |                        |          |                    |  |
|           |          |                  |          |                        |          |                    |  |
|           |          |                  |          |                        |          |                    |  |

For information on fields in the **Sales Breakup** screen, refer the table below.

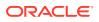

| Table 4-16 | Sales Breakup |
|------------|---------------|
|------------|---------------|

| Fields/Icon                  | Description                                                                                                    |
|------------------------------|----------------------------------------------------------------------------------------------------|
| Customer                     | Specify <b>Customer</b> of the entity.                                                                                                 |
| Sales Amount                 | Specify Sales Amount recorded for the specified party.                                                                                 |
| Percentage of Total<br>Sales | Specify <b>Percentage of Total Sales</b> recorded for the specified party.                                                             |
| Major Product Sold           | Specify Major Product Sold to the specified party.                                                                                     |
| Debtor Days                  | Specify <b>Debtor Days</b> for the specified party.                                                                                    |
| Associated Since             | In the <b>Associated Since</b> field, search and select the date on which association between the entity and its party is established. |
| Country                      | Search and select <b>Country</b> for the specified party.                                                                              |
| Save                         | Click <b>Save</b> . Sales breakup is added and displayed in the <b>Sales Breakup</b> section.                                          |
| Edit or Delete               | To <b>Edit or Delete</b> the added sales breakup, select the record and click the respective icon.                                     |

#### Purchase Breakup

In this section, the user must capture details of all the entity's suppliers in the selected country.

Click + icon. The **Purchase Breakup** window is displayed.

## Figure 4-37 Purchase Breakup

|            | Purchase Amount  | Percentage of Total Purchases | Major Product Bought |
|------------|------------------|-------------------------------|----------------------|
|            |                  | ~ ^                           |                      |
| Required   | Required         | Required                      |                      |
| litor Days | Associated Since | Country                       |                      |
|            |                  | Q                             |                      |
|            | Required         |                               |                      |
|            |                  |                               |                      |
|            |                  |                               |                      |
|            |                  |                               |                      |
|            |                  |                               |                      |
|            |                  |                               |                      |

For information on fields in the **Purchase Breakup** screen, refer the table below.

| Fields/Icons    | Description                                                                                                    |
|-----------------|----------------------------------------------------------------------------------------------------|
| Supplier        | Specify the name of <b>Supplier</b> .                                                                                      |
| Purchase Amount | In the <b>Purchase Amount</b> field, specify the amount of products or services purchased by the entity from the supplier. |

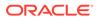

| Table 4-17 | (Cont.) | Purchase | Breakup |
|------------|---------|----------|---------|
|------------|---------|----------|---------|

| Fields/Icons                     | Description                                                                                                    |
|----------------------------------|----------------------------------------------------------------------------------------------------|
| Percentage of Total<br>Purchases | Specify Percentage of Total Purchases from the supplier.                                                                                  |
| Major Product Bought             | Specify Major Product Bought by the entity from the supplier.                                                                             |
| Creditor Days                    | Specify Creditor Days for the supplier.                                                                                                   |
| Associated Since                 | In the <b>Associated Since</b> field, search and select the date on which association between the entity and its supplier is established. |
| Country                          | Search and select Country.                                                                                                    |
| Save                             | Click <b>Save</b> . Purchase breakup is added and displayed in the Purchase Breakup section.                                              |
| Edit or Delete                   | To <b>Edit or Delete</b> the added purchase breakup, select the record and click the respective icon.                                     |

14. In the **Country Dependency Details** window, click **Save**. The details are added and displayed in **Exposures** screen.

Figure 4-38 Exposure

| +                                                                                                    | As on Oct 11 201                                                                                                    |
|----------------------------------------------------------------------------------------------------|----------------------------------------------------------------------------------------------------|
| US<br>Sales amount: \$10,000.00 Purchase amount: \$5,000.00 Loan amount: \$2,000.00<br>Investment amount: \$10,0000@posit amount: \$1,000.00 | :                                                                                                    |
| Page 1 of 1 (1 of 1 items)  < ∢ 1 → >                                                                                                    |                                                                                                    |
|                                                                                                    |                                                                                                    |
|                                                                                                    |                                                                                                    |
|                                                                                                    |                                                                                                    |
|                                                                                                    | US<br>Sales amount: \$10,000.00 Purchase amount: \$5,000.00Loan amount: \$2,000.00<br>Investment amount: \$1,0000D@posit amount: \$1,000.00 |

**15.** To capture the currency dependency details, click the **Currency Exposure** sub menu.

The Currency Dependency Details window is displayed.

| urrency                                     |                    |                            |                       |
|---------------------------------------------|--------------------|----------------------------|-----------------------|
| Q                                           |                    |                            |                       |
| Required                                    |                    |                            |                       |
| ✓ Currency Details                          |                    |                            |                       |
| iales Amount                                | Sales Percentage   | Purchase Amount            | Purchase Percentage   |
|                                             | 0% ~ ^             |                            | 0% ~ ^                |
| Required Required                           | Loan Percentage    | Required Investment Amount | Investment Percentage |
|                                             | 0% ~ ^             |                            | 0% ~ ^                |
| eposit Amount                               | Deposit Percentage | Required                   |                       |
|                                             | 0%                 |                            |                       |
| Required                                    | 0.0                |                            |                       |
| > Hedging Details                           |                    |                            |                       |
| > Future Currency Requirement - Loan Repa   | iyment             |                            |                       |
| > Future Currency Requirement - Creditor Pa | ayment             |                            |                       |
| > Future Currency Credit - Debtor Payment   |                    |                            |                       |
| > Future Currency Credit - Interests        |                    |                            |                       |

Figure 4-39 Currency Dependency Details

For information on fields in the **Currency details** screen, refer the table below.

| Fields/Icon           | Description                                                                                                    |
|-----------------------|----------------------------------------------------------------------------------------------------|
| Currency              | Search and select Currency.                                                                                                |
| Sales Amount          | Specify your party's Sales Amount in the selected currency.                                                                |
| Sales Percentage      | Specify your party's <b>Sales Percentage</b> with respect to the selected currency.                                        |
| Purchase Amount       | Specify your party's Purchase Amount in the selected currency.                                                             |
| Purchase Percentage   | Specify your party's <b>Purchase Percentage</b> with respect to the selected currency.                                     |
| Loan Amount           | Specify the <b>Loan Amount</b> availed by your party in the selected currency.                                             |
| Loan Percentage       | Specify your party's Loan Percentage with respect to the selected currency.                                                |
| Investment Amount     | Specify your party's Investment Amount in the selected currency.                                                           |
| Investment Percentage | Specify your party's <b>Investment Percentage</b> with respect to the selected currency.                                   |
| Deposit Amount        | In the <b>Deposit Amount</b> field, specify the amount deposited by your party in the selected currency.                   |
| Deposit Percentage    | In the <b>Deposit Percentage</b> field, specify the percentage of amount deposited by your party in the selected currency. |

Table 4-18 Currency details

# Hedging Details

## Figure 4-40 Hedging Details

| ĺ | ✓ Hedging Details |                   |          |                   |
|---|-------------------|-------------------|----------|-------------------|
| C | redit Outstanding | Debit Outstanding | Variance | Hedging Required? |
|   | £0.00             | £0.00             | £0.00    |                   |

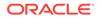

For information on fields in the **Hedging Details** screen, refer the table below.

Table 4-19 Hedging Details

| Fields/ Icons      | Description                                                                                                    |
|--------------------|----------------------------------------------------------------------------------------------------|
| Credit Outstanding | Specify Credit Outstanding amount in the selected currency.                                                    |
| Debit Outstanding  | Specify Debit Outstanding amount in the selected currency.                                                     |
| Variance           | On entering the Credit and Debit Outstanding amounts, the system calculates and displays the <b>Variance</b> . |
| Hedging required   | Enable Hedging required option, if hedging is required.                                                        |

**Future Currency Requirement - Loan Repayment** 

## Figure 4-41 Future Currency Requirement - Loan Repayment

| Future Currency Requirement - Loan Repayment |                           |                           |
|----------------------------------------------|---------------------------|---------------------------|
| Outstanding Amount                           | Repayment in Current Year | Repayment in next 3 Years |
|                                              |                           |                           |
| Required                                     | Required                  | Required                  |

For information on fields in the **Future Currency Requirement - Loan Repayment** screen, refer the below table.

| Table 4-20 | Future Currency Requirement - Loan Repayment |
|------------|----------------------------------------------|
|------------|----------------------------------------------|

| Fields/ Icons                | Descriptions                                                                                             |
|------------------------------|----------------------------------------------------------------------------------------------------|
| Outstanding Loan<br>Amount   | Specify your party's <b>Outstanding Loan Amount</b> in selected currency.                                |
| Repayment in Current<br>Year | In the <b>Repayment in Current Year</b> field, specify the loan amount to be repaid in the current year. |
| Repayment in Next 3<br>Years | In the <b>Repayment in Next 3 Years</b> field, specify the loan amount to be repaid in next three years. |

**Future Currency Requirement - Creditor Payment** 

#### Figure 4-42 Future Currency Requirement - Creditor Payment

| utstanding Amount  | 1  |   |            |              |                                                                                                    |
|--------------------|----|---|------------|--------------|----------------------------------------------------------------------------------------------------|
| £10,000.00         |    |   |            |              |                                                                                                    |
| 50 days            | 15 |   |            |              |                                                                                                    |
| 0-60 days          | 15 | 1 |            |              |                                                                                                    |
| 0-90 days ;        | 15 | 1 |            |              |                                                                                                    |
| 0-120 days         | 10 | 1 |            | 1.8% 72      | m Angel Angel Ang |
| 20-150 days        | 10 | 1 | 11.8       | 15           |                                                                                                    |
| 50-180 days        | 10 | 1 |            |              | 17.6%                                                                                                    |
| fore than 180 days | 10 | 1 | 11.85      |              |                                                                                                    |
|                    |    |   |            | 11.8% 17.6%  |                                                                                                    |
|                    |    |   | 0-30 days  | 90-120 days  | More than 180 days                                                                                                    |
|                    |    |   | 30-60 days | 120-150 days | -                                                                                                    |
|                    |    |   | 60-90 days | 150-180 days |                                                                                                    |

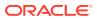

For information on fields in the **Future Currency Requirement - Creditor Payment** screen, refer the table below.

| Fields/Icon        | Description                                                                                        |
|--------------------|----------------------------------------------------------------------------------------------------|
| Outstanding Amount | Specify <b>Outstanding Amount</b> to be paid by your party to their creditor in selected currency. |
| 0-30 days          | Specify outstanding amount to be paid in <b>0-30 days</b> .                                        |
| 30-60 days         | Specify outstanding amount to be paid in <b>30-60 days</b> .                                       |
| 60-90 days         | Specify outstanding amount to be paid in 60-90 days.                                               |
| 90-120 days        | Specify outstanding amount to be paid in <b>90-120 days</b> .                                      |
| 120-150 days       | Specify outstanding amount to be paid in <b>120-150 days.</b>                                      |
| 150-180 days       | Specify outstanding amount to be paid in <b>150-180 days</b> .                                     |
| More than 180 days | Specify outstanding amount to be paid after 180 days in the <b>More than 180 days</b> field.       |

 Table 4-21
 Future Currency Requirement - Creditor Payment

Future currency credit - Debtor payment

#### Figure 4-43 Future currency credit - Debtor payment

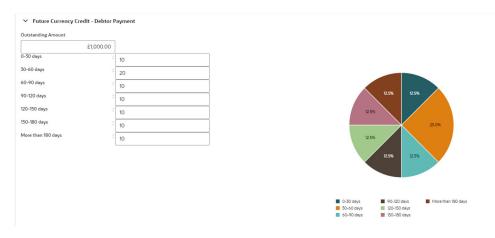

For information on fields in the **Future currency credit - Debtor payment** screen, refer the table below.

| Fields/Icon        | Description                                                                                   |
|--------------------|-----------------------------------------------------------------------------------------------|
| Outstanding Amount | Specify <b>Outstanding Amount</b> to be paid by your party's debtor in the selected currency. |
| 0-30 days          | Specify outstanding amount to be received in <b>0-30 days</b> .                               |
| 30-60 days         | Specify outstanding amount to be received in <b>30-60 days</b> .                              |
| 60-90 days         | Specify outstanding amount to be received in 60-90 days.                                      |
| 90-120 days        | Specify outstanding amount to be received in 90-120 days.                                     |
| 120-150 days       | Specify outstanding amount to be received in <b>120-150 days</b> .                            |

 Table 4-22
 Future currency credit - Debtor payment

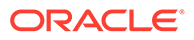

| Fields/Icon        | Description                                                                                      |
|--------------------|--------------------------------------------------------------------------------------------------|
| 150-180 days       | Specify outstanding amount to be received in <b>150-180 days</b> .                               |
| More than 180 days | Specify outstanding amount to be received after 180 days in the <b>More than 180 days</b> field. |

#### Table 4-22 (Cont.) Future currency credit - Debtor payment

**Future Currency Credit - Interests** 

#### Figure 4-44 Future Currency Credit - Interest

| ✓ Future Currency Credit - Interests |                                   |                                |
|--------------------------------------|-----------------------------------|--------------------------------|
| Investment Amount Interest           | Interest expected in Current Year | Interest expected next 3 Years |
| Required                             | Required                          | Required                       |

For information on fields in the **Future Currency Credit - Interest** screen, refer the table below.

Table 4-23 Future Currency Credit - Interest

| Fields/Icon                          | Description                                                                                                    |
|--------------------------------------|----------------------------------------------------------------------------------------------------|
| Investment amount interests          | In the <b>Investment amount interests</b> field, specify the interest to be received for the amount invested in selected currency.                                                     |
| Interest expected in<br>current year | In the <b>Interest expected in current year</b> field, specify the interest to be received in the Current year.                                                                        |
| Interest expected in next 3 years    | In the <b>Interest expected in next 3 years</b> field, specify the interest to be received in the next 3 Years.                                                                        |
| Save                                 | Click <b>Save</b> in the Currency Dependency Details window. The details are saved and displayed in <b>Currency Dependency Details</b> page.                                           |
| Edit, Delete and View                | To <b>Edit, Delete and View</b> the added currency exposure details, select the record and click the respective icons or click the Hamburger icon and select the corresponding option. |
| ок                                   | Click <b>OK</b> in the Party Details window.                                                                                                    |
| Next                                 | To go to the next page, click <b>Next</b> . The <b>Write up</b> page is displayed.                                                                                                    |

# 4.3 Proposal Enrichment - Writeup

Refer <u>Write Up</u> for information on adding writeup for the party or facility. After adding writeup, click **Next**. The **Funding Requirement** page is displayed.

# 4.4 Proposal Enrichment - Funding Requirement

This data segment allows you to modify the facility details added in the Initiation stage as well as to create new facilities.

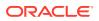

## Figure 4-45 Funding Requirement

| Credit Originatio     | n - Proposal Enric  | hment                |                                                                                          |                                                       | Collater     Collater     Collater                         | al Summary 🔯 Overrides 🚦 K |
|-----------------------|---------------------|----------------------|------------------------------------------------------------------------------------------|-------------------------------------------------------|------------------------------------------------------------|----------------------------|
| Summary               | Funding Require     | ment                 |                                                                                          |                                                       |                                                            | Screen(7/9                 |
| Customer Info         | OFSS .              |                      |                                                                                          |                                                       |                                                            |                            |
| Other Bank Facilities | > Liability details |                      |                                                                                          |                                                       |                                                            |                            |
| Write up              | Type to             | o filter             | + 盦 日                                                                                    |                                                       |                                                            |                            |
| Groupwise Exposure    |                     |                      |                                                                                          |                                                       |                                                            |                            |
| Connected Party       |                     |                      |                                                                                          |                                                       |                                                            |                            |
| Funding Requirement   |                     | Facility             | / ID: F21173841<br>/ description: Trade                                                  | Requested amount: \$1,200.00<br>Facility category: LC | Facility type: Non Funded<br>Next review date: Jun 1, 2022 | 国 :                        |
| Comments              |                     | Facility<br>Facility | VCF1 Intw<br>/ ID: F21142538<br>/ description: Working Capital<br>line number: F21133309 | Requested amount: \$1.00<br>Facility category: TL     | Facility type: Funded<br>Next review date: May 28, 2021    | E :                        |
|                       |                     | Facility<br>Facility | ri Nuv<br>/ ID: F21142534<br>/ description: Gurantee 1<br>line number: GTY1              | Requested amount: \$1.00<br>Facility category: TL     | Facility type: Funded<br>Next review date: May 28, 2021    | E :                        |

- 1. Refer <u>Funding Requirement</u> for information adding facility with or without template.
- 2. Refer **Modifying Facility Details** in <u>Proposal Structuring Liabilities and Facilities</u> section for detailed information on configuring the facility.
- 3. After performing the necessary action in the **Funding Requirement** page, click **Next**. The **Collateral** page is displayed.

# 4.5 Proposal Enrichment - Collateral

You can add collateral details of the party prospect in this data segment, if the details have been provided by the party.

| Credit Origination    | n - Proposal Enrichment   |                                               | GR Simulation Log | Documents | Collateral Summary | Overrides    | ;; ×        |
|-----------------------|---------------------------|-----------------------------------------------|-------------------|-----------|--------------------|--------------|-------------|
| Summary               | Collaterals               |                                               |                   |           |                    |              | Screen(8/9) |
| Customer Info         |                           |                                               |                   |           |                    |              |             |
| Other Bank Facilities | +<br>No items to display. |                                               |                   |           |                    |              |             |
| Write up              | No terns to display.      |                                               |                   |           |                    |              |             |
| Groupwise Exposure    |                           | End Of List<br>(showing 0 record(s) out of 0) |                   |           |                    |              |             |
| Connected Party       |                           |                                               |                   |           |                    |              |             |
| Funding Requirement   |                           |                                               |                   |           |                    |              |             |
| Collaterals           |                           |                                               |                   |           |                    |              |             |
| Comments              |                           |                                               |                   |           |                    |              |             |
|                       |                           |                                               |                   |           |                    |              |             |
|                       |                           |                                               |                   |           |                    |              |             |
|                       |                           |                                               |                   |           |                    |              |             |
|                       |                           |                                               |                   |           |                    |              |             |
|                       |                           |                                               |                   |           |                    |              |             |
|                       |                           |                                               |                   |           |                    |              |             |
|                       |                           |                                               |                   |           |                    |              |             |
|                       |                           |                                               |                   |           |                    |              |             |
|                       |                           |                                               |                   |           |                    |              |             |
|                       |                           |                                               |                   |           |                    |              |             |
| Audit                 |                           |                                               |                   | Cance     | el Hold Back       | Save & Close | Next        |

## Figure 4-46 Collaterals

- **1.** To add collateral details, click **+** icon. The **Basic Details** window is displayed.
- 2. Click Next. The Collateral Details screen is displayed.

# 4.6 Basic Details

In this page, you can select a collateral type and capture basic details about the collateral.

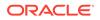

## Figure 4-47 Basic Details

| 0                      |                                       | (3                                | (4)                      |
|------------------------|---------------------------------------|-----------------------------------|--------------------------|
| Basic Details          | Collateral Details                    | Collateral Facility Linkage       | Comments                 |
| Collateral details     |                                       |                                   |                          |
| ollateral ID           | External Reference ID                 | Collateral Type                   | Collateral Category      |
|                        |                                       | Select 👻                          | Select 👻                 |
| ollateral Currency     | Collateral Value                      | Required<br>Held Collateral Value | Required<br>Bank Haircut |
| Q                      | ▼ £0.00                               | * E0.00                           |                          |
| Required<br>harge Type | Seniority of Charge                   | Collateral Status                 | Collateral Start Date    |
| Select 👻               | Select 👻                              | Active                            | (                        |
| 5D Type                | Required<br>Collateral Classification | LTV %                             | Та                       |
| Select 👻               | Select 👻                              | 100%                              | ngi<br>ble               |
| ocument Status         | Charge Registration Required          |                                   |                          |
| Not Submitted          |                                       |                                   |                          |
| Revaluation Details    |                                       |                                   |                          |
| evaluation Type        |                                       |                                   |                          |

For field level information refer the table below.

# Table 4-24 Basic Details

| Fields / Icons        | Description                                                                 |
|-----------------------|-----------------------------------------------------------------------------|
| Collateral ID         | <b>Collateral ID</b> is displayed in the Collateral ID details, by default. |
| External Reference ID | Enter External Reference ID.                                                |

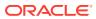

| Fields / Icons        | Description                                                                                                    |
|-----------------------|----------------------------------------------------------------------------------------------------|
| Collateral Type       | Select Collateral Type from the drop-down         list. The options available are:         Account Receivables         Accounts Contracts         Agreements Undertaking         Aircraft         Bill of Exchange         Bond         Cash Collaterals         Commercial Paper         Corporate Deposits         Crop         Deposits         Fund         Guarantee         INTANGIBLE ASSETS         Insurance         Inventory         Livestock         Machine         PDC         Perishable         Promissory Note         Property         Ship         Stock |
| Collateral Category   | Select <b>Collateral Category</b> from the drop-<br>down list. Collateral categories are listed<br>based on the selected <b>Collateral Type</b> .<br><b>Note:</b> The below options are displayed only for<br><b>Collateral Type</b> selected as <b>Vehicle</b> .<br>• Goods Vehicle<br>• Passenger Vehicle<br>• Userdefined Vehicle                                                                                                    |
| Collateral Currency   | Click <b>Search</b> icon in <b>Collateral Currency</b> field<br>and select the currency for collateral value.                                                                                                    |
| Collateral Value      | Specify <b>Collateral Value</b> in the collateral value field.                                                                                                    |
| Held Collateral Value | Specify <b>Held Collateral Value</b> in corresponding fields.                                                                                                    |

| Table 4-24 | (Cont.) | <b>Basic Details</b> |
|------------|---------|----------------------|
|------------|---------|----------------------|

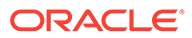

| Fields / Icons        | Description                                                                                                    |
|-----------------------|----------------------------------------------------------------------------------------------------|
| Charge Type           | Select <b>Charge Type</b> based on selected<br>Collateral Type. The options available are:<br>Assignment<br>Equitable Mortgage<br>Hypothecation<br>Lien<br>Mortgage<br>Negative lien<br>Pledge<br>Registered Mortgage<br>Setoff                                         |
| Seniority of Charge   | <ul> <li>Select the bank's Seniority of Charge on the collateral. The options available are:</li> <li>Exclusive</li> <li>First</li> <li>First Pari passu charge</li> <li>Second</li> <li>Second Pari passu charge</li> <li>Subservient Charge</li> <li>Third</li> </ul> |
| Collateral Status     | <b>Collateral Status</b> is displayed as <b>Active</b> by default.                                                                                                    |
| Collateral Start Date | Click <b>Select Date</b> in <b>Calendar</b> icon and specify the <b>Collateral Start Date</b> and <b>End Date</b> .                                                                                                    |

Table 4-24 (Cont.) Basic Details

| Fields / Icons               | Description                                                                                                    |
|------------------------------|----------------------------------------------------------------------------------------------------|
| Fields / Icons<br>LGD Type   | Description         Select LGD Type from the drop-down list. The options available are:         Cash & Cash Equivalent - Cash Margin         Cash & Cash Equivalent - FD Lien         Cash & Cash Equivalent - Mashreq Investment Certificate (MIC)         Cash & Cash Equivalent - Mashreq Investment Series (MIS)         Contracting Receivables - PPCs         Corporate Guarantee - International/GCC /Local Corporate         Durables/Non-Durables         Financial Guarantee - Banks/Financial Institution         Gold         Main index equities (including convertible bonds)         Mortgage Equipment - Industrial Items / Consumer Durables/Non-DurablesNon-Durables         Mortgage Real Estate - Commercial/ Residential/Industrial Unit/Property         None (No Collateral)         Other equities (including convertible bonds) listed on a recognised exchange         Others issuers Bonds         Pledged Rental Receivables - Residential/ Commercial         Pledged Stocks - Goods (durable / non-durable)         Shares         Sovereign Bonds |
| Collateral Classification    | <ul> <li>UCITS/Mutual funds</li> <li>Select Collateral Classification from the<br/>drop-down list. The options available are:         <ul> <li>Liquid</li> <li>Secured</li> </ul> </li> </ul>                                                                                                    |
|                              | Unsecured                                                                                                    |
| LTV %                        | Enter LTV %.                                                                                                    |
| Tangible                     | Enable <b>Tangible</b> , if required.                                                                                                    |
| Document Status              | Select <b>Document Status</b> from the drop-down<br>list. The options available are:<br>Not Submitted<br>Released<br>Submitted                                                                                                    |
| Charge Registration Required | Enable <b>Charge Registration Required</b> , if required.                                                                                                    |

| Table 4-24 ( | Cont.) | Basic | Details |
|--------------|--------|-------|---------|
|--------------|--------|-------|---------|

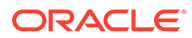

| Fields / Icons         | Description                                                                                                    |
|------------------------|----------------------------------------------------------------------------------------------------|
| Revaluation Details    | <ul> <li>Select Revaluation Details from Revaluation</li> <li>Type drop-down list. The option available in</li> <li>Revaluation Type are:</li> <li>Automatic- If you select Automatic below options are displayed. Enter or select the appropriate details for each field. <ul> <li>Revaluation Method</li> <li>Revaluation Frequency</li> <li>Revaluation Start Month</li> <li>Revaluation Day</li> <li>Useful Life</li> </ul> </li> </ul> |
| Collateral Description | Specify a brief description about the collateral in <b>Collateral Description</b> field.                                                                                                    |
| Remarks                | Enter <b>Remarks</b> , if any.                                                                                                    |

| Table 4-24 (Con | t.) Basic Details |
|-----------------|-------------------|
|-----------------|-------------------|

• Click Next. The Collateral Details screen is displayed.

# 4.7 Collateral Details

In this page, you can capture detailed information about the selected collateral. Click **Next** in the **Basic Details** screen, the **Collateral Details** is displayed.

#### Figure 4-48 Collateral Details

| Basic Details                    |                         |                             |                       |
|----------------------------------|-------------------------|-----------------------------|-----------------------|
| ()                               | 2<br>Collateral Details | Gollateral Facility Linkage | Comments              |
| ✓ Collateral details             |                         |                             |                       |
| COL231060623<br>Collateral ID    | Ship<br>Collateral Type | USD<br>Collateral Currency  | \$0.00<br>Total Value |
| +                                |                         |                             |                       |
| No items to display.             |                         |                             |                       |
| Page 1 (0 of 0 items)  < ∢ 1 → > |                         |                             |                       |
|                                  |                         |                             | Back Next             |

Click + icon. The **Configuration** window is displayed.

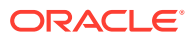

| onfigure            |                          |                                       |                               |  |
|---------------------|--------------------------|---------------------------------------|-------------------------------|--|
| ihip                | Ship                     |                                       |                               |  |
| ollateral Insurance | ✓ Ship Details           |                                       |                               |  |
| aluation            |                          | _                                     |                               |  |
| ollateral Summary   | Water Vessel Name        | Type                                  | Navigational Limits           |  |
|                     | Reecon Whale             | Container Ships 💌                     | Seas 👻                        |  |
|                     | Powered By               | Fuel Type                             | Water Vessel Intended Use     |  |
|                     | Fuel                     | Diesel 💌                              | Commercial                    |  |
|                     | Water Vessel Condition   | Water Vessel Location                 | Currency                      |  |
|                     | Good                     | IN Q                                  | INR Q                         |  |
|                     | Basis Vessel Value       | Invoice Value                         | Amount in Collateral Currency |  |
|                     | Invoice Value 👻          | INR - ₹500,000.00                     | USD 0.00                      |  |
|                     | Revaluation Base Value   | Port of Registry                      | Registration Number           |  |
|                     | INR 500,000.00           | 45                                    | 12345                         |  |
|                     | Number of Hull Units     | Number of Vessel Decks                | Manufactured Date             |  |
|                     | 1                        | 4                                     | September 17, 2019            |  |
|                     | Manufacturer Name        | State Or Territory Vessel Operates In | Motor Number                  |  |
|                     | 20                       | 1                                     |                               |  |
|                     | Twenty Foot Equivalent   | Water Vessel License Number           | License Details               |  |
|                     | 20                       | 52345                                 |                               |  |
|                     |                          |                                       |                               |  |
|                     | Water Vessel Description |                                       |                               |  |

## Figure 4-50 Configuration

| Configure            |                          |                                       |                               |  |
|----------------------|--------------------------|---------------------------------------|-------------------------------|--|
| Collateral Insurance | Fuel                     | Diesel                                | Commercial                    |  |
| Valuation            | Water Vessel Condition   | Water Vessel Location                 | Currency                      |  |
| Collateral Summary   | Good                     | IN Q                                  | INR Q                         |  |
|                      | Basis Vessel Value       | Invoice Value                         | Amount in Collateral Currency |  |
|                      | Invoice Value 💌          | INR - 7500,000.00                     | USD 0.00                      |  |
|                      | Revaluation Base Value   | Port of Registry                      | Registration Number           |  |
|                      | INR 500,000.00           | 45                                    | 12345                         |  |
|                      | Number of Hull Units     | Number of Vessel Decks                | Manufactured Date             |  |
|                      | 1                        | 4                                     | September 17, 2019            |  |
|                      | Manufacturer Name        | State Or Territory Vessel Operates In | Motor Number                  |  |
|                      | 20                       | 1                                     |                               |  |
|                      | Twenty Foot Equivalent   | Water Vessel License Number           | License Details               |  |
|                      | 20                       | 52345                                 |                               |  |
|                      | Water Vessel Description |                                       |                               |  |
|                      | > Ship Dimensions        |                                       |                               |  |
|                      | > Ship Tonnage           |                                       |                               |  |

# Note:

The above screen varies based on the selected collateral type. For example, if **Deposit** is selected as the **Collateral Type** in **Basic Details** page, deposit related fields appear.

For information on fields in the **Ship Details** screen, refer the table below.

<u>Ship</u>

| Fields/ Icons Description    |                                                                                                    |  |  |
|------------------------------|----------------------------------------------------------------------------------------------------|--|--|
| Water Vessel<br>Name         | Specify name of ship in Water Vessel Name field.                                                                                                    |  |  |
| Туре                         | Select Type of the ship. The options available are:         Combined Carriers         Container Ships         Cruise Ships         Dry Bulk Carriers         Ferries         Fishing Vessel         Freight         General Cargo Vessels         High Speed Craft         Multi Purpose Vessels         Ocean Liners         Passenger         Pure Car Carriers         Reefer Ships         Roll On Roll Off         Tankers |  |  |
| Navigational<br>Limits       | <ul> <li>Select Navigational Limits from the drop-down list. The options are:</li> <li>Inland Lakes</li> <li>Inland Rivers</li> <li>Oceans</li> <li>Seas</li> </ul>                                                                                                    |  |  |
| Powered By                   | Select <b>Powered By</b> from the drop-down list. The options are:<br>• Fuel<br>• Sail                                                                                                    |  |  |
| Fuel Type                    | Select <b>Fuel Type</b> from the drop-down list. The options are:<br>• Diesel<br>• Gasoline                                                                                                    |  |  |
| Water Vessel<br>Intended Use | Select Water Vessel Intended Use from the drop-down list. The options<br>are:<br>Commercial<br>Personal<br>Recreational                                                                                                    |  |  |
| Water Vessel<br>Condition    | Select Water Vessel Condition of ship from the drop-down list. The options are: <ul> <li>Average</li> <li>Damaged</li> <li>Exceptional</li> <li>Good</li> </ul>                                                                                                    |  |  |
| Water Vessel<br>Location     | Search and select Water Vessel Location of the ship.                                                                                                    |  |  |
| Currency                     | Search and select <b>Currency</b> .                                                                                                    |  |  |
| Basis Vessel<br>Value        | Select <b>Basis Vessel Value</b> of the ship from the drop-down list. The options are: <ul> <li>Invoice Value</li> <li>Market Value</li> </ul>                                                                                                    |  |  |

Table 4-25 Ship Details

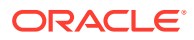

| Fields/ Icons                               | Description                                              |
|---------------------------------------------|----------------------------------------------------------|
| Market Value                                | Enter Market Value of the ship.                          |
| Amount in<br>Collateral<br>Currency         | Amount in Collateral Currency is displayed by default.   |
| Port of Registry                            | Enter Port of Registry of the ship.                      |
| Registration<br>Number                      | Enter <b>Registration Number</b> of the ship.            |
| Number of Hull<br>Units                     | Enter <b>Number of Hull Units</b> of the ship.           |
| Number of<br>Vessel Decks                   | Enter Number of Vessel Decks of the ship.                |
| Manufactured<br>Date                        | Click Select Date and specify Manufactured Date.         |
| Manufacturer<br>Name                        | Enter Manufacturer Name of the ship.                     |
| State Or Territory<br>Vessel Operates<br>In | Enter State Or Territory Vessel Operates In of the ship. |
| Motor Number                                | Enter Motor Number of the ship.                          |
| Twenty Foot<br>Equivalent                   | Enter Twenty Foot Equivalent of the ship.                |
| Water Vessel<br>License Number              | Enter Water Vessel License Number of the ship.           |
| License Details                             | Enter License Details of the ship.                       |
| Water Vessel<br>Description                 | Enter Water Vessel Description of the ship.              |

Table 4-25 (Cont.) Ship Details

# Ship Dimensions

| Figure 4-51 | Configure - | - Ship | Dimensions |
|-------------|-------------|--------|------------|
|-------------|-------------|--------|------------|

| figure          |                     |                     |                           |  |
|-----------------|---------------------|---------------------|---------------------------|--|
|                 | Ship                |                     |                           |  |
| teral Insurance |                     |                     |                           |  |
| tion            | > Ship Details      |                     |                           |  |
| teral Summary   | ✓ Ship Dimensions   |                     |                           |  |
|                 | Dimension Unit      | Water Vessel Length | Water Vessel Beam         |  |
|                 | Feet 👻              | 7                   | 6                         |  |
|                 | Water Vessel Height | Displacement Unit   | Water Vessel Displacement |  |
|                 | 7                   | Tons 👻              | 7                         |  |
|                 |                     |                     |                           |  |
|                 | > Ship Tonnage      |                     |                           |  |
|                 |                     |                     |                           |  |
|                 |                     |                     |                           |  |
|                 |                     |                     |                           |  |
|                 |                     |                     |                           |  |

For information on fields in the **Configure - Ship Dimensions** screen, refer the below table.

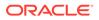

| Fields/ Icons                | Descriptions                                                                                                    |
|------------------------------|----------------------------------------------------------------------------------------------------|
| Dimension Unit               | Select unit for ship dimension from <b>Dimension Unit</b> drop-down list. The options available are: <ul> <li>Feet</li> <li>Meters</li> </ul>      |
| Water Vessel<br>Length       | Specify Water Vessel Length of ship in selected unit.                                                                                              |
| Water Vessel<br>Beam         | Specify Water Vessel Beam (width) of ship in selected unit.                                                                                        |
| Water Vessel<br>Height       | Specify Water Vessel Height of ship in selected unit.                                                                                              |
| Displacement<br>Unit         | Select unit for ship weight from <b>Displacement Unit</b> drop-down list. The options available are: <ul> <li>Tons</li> <li>Metric Tons</li> </ul> |
| Water Vessel<br>Displacement | Specify Water Vessel Displacement in selected unit.                                                                                                |

 Table 4-26
 Configure - Ship Dimensions

Ship Tonnage

Figure 4-52 Ship Tonnage

|              | Ship                 |                        |                        |  |
|--------------|----------------------|------------------------|------------------------|--|
|              | Slip                 |                        |                        |  |
| al Insurance | > Ship Details       |                        |                        |  |
| on           |                      |                        |                        |  |
| al Summary   | > Ship Dimensions    |                        |                        |  |
|              |                      |                        |                        |  |
|              | ✓ Ship Tonnage       |                        |                        |  |
|              | Water Vessel Size    | Deadweight Tonnage     | Gross Register Tonnage |  |
|              | Panamax -            | 3                      | 2                      |  |
|              | Water Vessel Tonnage | Net Registered Tonnage |                        |  |
|              | 2                    | 3                      |                        |  |
|              |                      |                        |                        |  |
|              |                      |                        |                        |  |
|              |                      |                        |                        |  |
|              |                      |                        |                        |  |

**1.** Select **Water Vessel Size** of the Ship.

The options available are:

- Aframax
- Capesize
- Chinamax
- Handymax
- Handysize

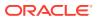

- Malaccamax
- Panamax
- Q-Max
- Seawaymax
- Suezmax
- 2. Specify the following details of the ship.
  - Deadweight Tonnage
  - Gross Registered Tonnage
  - Water Vessel Tonnage
  - Net Registered Tonnage
- 3. Click Next. The Collateral Insurance page is displayed.

## **Collateral Insurance**

In this page, you can capture insurance details of the collateral

#### Figure 4-53 Collateral Insurance

| Configure            |                      |      |
|----------------------|----------------------|------|
| ⊘ Ship               | Collateral Insurance |      |
| Collateral Insurance | +                    |      |
| Valuation            | No items to display. |      |
| Collateral Summary   |                      |      |
|                      |                      |      |
|                      |                      |      |
|                      |                      |      |
|                      |                      |      |
|                      |                      |      |
|                      |                      |      |
|                      |                      |      |
|                      |                      |      |
|                      |                      |      |
|                      |                      |      |
|                      |                      | Back |
|                      |                      |      |

4. To add insurance details, click +. The following window is displayed.

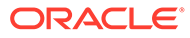

| nsurance Name                         | Insurance Number        | Insurance Owner |
|---------------------------------------|-------------------------|-----------------|
| Contract Insurance                    | 456789                  | First Bank      |
| nsurance Type                         | Policy Name             | Start Date      |
| Asset Insurance                       | Contract Policy         | April 16, 2023  |
| nd Date                               | Revision Date           | Notice Days     |
| April 19, 2023                        | April 30, 2023          | 10 ~ ^          |
| isurance Currency                     | Insurance Amount        | Grace Days      |
| USD Q                                 | \$10,000,000.00         | 10 ~ ^          |
| isurance Code                         | Policy Assigned To Bank | Date            |
| 4567                                  | Yes 👻                   | April 16, 2023  |
| Insurance Premium Details     Remarks |                         |                 |

#### Figure 4-54 Collateral Details

#### **Insurance Basic Details**

- 5. Specify the insurance following details in respective fields:
  - Insurance Name
  - Insurance Number
  - Insurance Owner
  - Policy Name

For information on fields in the **Insurance Basic Details** screen, refer the table below.

 Table 4-27
 Insurance Basic Details

| Fields/ Icons      | Description                                                                                                    |  |
|--------------------|----------------------------------------------------------------------------------------------------|--|
| Insurance Type     | <ul> <li>Select Insurance Type from the drop-down list. The options available are:</li> <li>Asset Insurance</li> <li>Borrower Insurance</li> <li>Corporate Insurance</li> <li>Life Insurance</li> </ul> |  |
| Start Date         | Click Calendar icon and select the insurance Start Date.                                                                                                    |  |
| End Date           | Click Calendar icon and select the insurance End Date.                                                                                                    |  |
| Revision Date      | Click Calendar icon and select the insurance Revision Date.                                                                                                    |  |
| Notice Days        | Specify Notice Days for insurance premium payment.                                                                                                    |  |
| Insurance Currency | Search and Select Insurance Currency.                                                                                                    |  |
| Insurance Amount   | Specify <b>Insurance Amount</b> in selected insurance currency.                                                                                                    |  |
| Grace Days         | Specify Grace Days for making insurance premium payment.                                                                                                    |  |
| Insurance Code     | Enter Insurance Code.                                                                                                    |  |

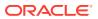

| Fields/ Icons              | Description                                                                                                    |
|----------------------------|----------------------------------------------------------------------------------------------------|
| Policy Assigned To<br>Bank | Specify if the policy is assigned to your bank by selecting<br>required option from the <b>Policy Assigned To Bank</b> drop-down<br>list. The options are:<br>• Yes<br>• No |
| Date                       | Click Calendar icon and select Date.                                                                                                    |

 Table 4-27
 (Cont.) Insurance Basic Details

#### **Insurance Premium Details**

Insurance Premium Details screen.

#### Figure 4-55 Insurance Premium Details

| ✓ Insurance Premium Details |                  |   |                |                                         |
|-----------------------------|------------------|---|----------------|-----------------------------------------|
| Premium Frequency           | Premium Currency |   | Premium Amount |                                         |
| Monthly -                   | INR              | Q | ₹90,00         | 0.00                                    |
| Premium End Date            | Premium Status   |   | Cover Date     |                                         |
| April 16, 2023              | Inforce          | • | April 19, 2023 | t i i i i i i i i i i i i i i i i i i i |
| Coverage                    |                  |   |                |                                         |
|                             |                  |   |                |                                         |
|                             |                  |   |                |                                         |

For information on fields in the **Insurance Premium Details** screen, refer the table below.

#### Table 4-28 Insurance Premium Details

| Fields/ Icons     | Description                                                                                                    |  |
|-------------------|----------------------------------------------------------------------------------------------------|--|
| Premium Frequency | Select Premium Frequency from the drop-down list.                                                                                              |  |
| Premium Currency  | Click <b>Search</b> icon in <b>Premium Currency</b> field and select the currency in which insurance premium is paid.                          |  |
| Premium Amount    | Specify Premium Amount in selected premium currency.                                                                                           |  |
| Premium End Date. | Click Calendar icon and select Premium End Date.                                                                                               |  |
| Premium Status    | <ul> <li>Select Premium Status from the drop-down list. The options available are:</li> <li>Inforce</li> <li>Lapsed</li> <li>Paidup</li> </ul> |  |
| Cover Date        | Click Calendar icon and select Cover Date.                                                                                                    |  |
| Coverage          | Enter <b>Coverage</b> details.                                                                                                    |  |
| Remarks           | Enter <b>Remarks</b> about the insurance, if any.                                                                                              |  |
| Add               | Click Add to add the insurance.                                                                                                    |  |

6. Click + icon. The insurance details are added and displayed as shown below:

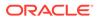

| onfigure             |                                 |                       |                                                                   |                                    |   |
|----------------------|---------------------------------|-----------------------|-------------------------------------------------------------------|------------------------------------|---|
| Ship                 | Collateral Insurance            |                       |                                                                   |                                    |   |
| Collateral Insurance | +                               |                       |                                                                   |                                    |   |
| Valuation            |                                 |                       |                                                                   |                                    |   |
| Collateral Summary   | Policy Number<br>Insurance Curr | : 456789<br>ency: USD | Policy Name: Contract Policy<br>Insurance Amount: \$10,000,000.00 | Insurance Name: Contract Insurance | : |
|                      |                                 |                       |                                                                   |                                    |   |
|                      |                                 |                       |                                                                   |                                    |   |
|                      |                                 |                       |                                                                   |                                    |   |
|                      |                                 |                       |                                                                   |                                    |   |
|                      |                                 |                       |                                                                   |                                    |   |
|                      |                                 |                       |                                                                   |                                    |   |
|                      |                                 |                       |                                                                   |                                    |   |
|                      |                                 |                       |                                                                   |                                    |   |

#### Figure 4-56 Collateral Insurance

For field level information refer the table below.

| Table 4-29 | <b>Collateral Insurance</b> |
|------------|-----------------------------|
|------------|-----------------------------|

| Fields/<br>Icons | Description                                                                                           |
|------------------|----------------------------------------------------------------------------------------------------|
| Edit             | To modify the insurance details, select the record and click <b>Edit</b> on <b>Action</b> button.     |
| View             | To view the added insurance details, select the record and click <b>View</b> on <b>Action</b> button. |
| Delete           | To delete the insurance details, select the record and click <b>Delete</b> on <b>Action</b> button.   |

7. Click Next. The Valuation page is displayed.

#### <u>Valuation</u>

Update the monetary value that can be attributed to the collateral in the **Valuation** page.

Figure 4-57 Valuation

| Configure                                |                                  | ×    |
|------------------------------------------|----------------------------------|------|
| Ship                                     | Valuation                        |      |
| <ul> <li>Collateral Insurance</li> </ul> | +                                |      |
| Valuation                                | No items to display.             |      |
| Collateral Summary                       | Page 1 (0 of 0 items)  < ∢ 1 → > |      |
|                                          |                                  |      |
|                                          |                                  |      |
|                                          |                                  |      |
|                                          |                                  |      |
|                                          |                                  |      |
|                                          |                                  |      |
|                                          |                                  |      |
|                                          |                                  |      |
|                                          |                                  |      |
|                                          |                                  | Back |

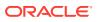

Click + icon. The following window is displayed.

| ternal Valuation Det  | tails |                              |                |
|-----------------------|-------|------------------------------|----------------|
| Agency                |       | Valuation Type               |                |
| HTW001                | Q     | Financial Statement (BS)     |                |
| /aluation Date        |       | Valuation Frequency          |                |
| September 30, 2019    | Ē     | Half Yearly 👻                |                |
| aluation Expiry Date  |       | Valuation Amount             |                |
| April 26, 2023        | iii ( | INR ▼ ₹50,000.00             |                |
| stimated Age Of Asset |       | Estimated Life Span Of Asset |                |
| 20                    |       | 10                           |                |
| ✓ Remarks             |       |                              |                |
| aluer Remarks         |       |                              |                |
|                       |       |                              |                |
|                       |       |                              | Cancel Clear P |

Figure 4-58 External Valuation Details

For field level information refer the table below.

| Table 4-30 External Valuation Deta | ils |
|------------------------------------|-----|
|------------------------------------|-----|

| Fields/ Icons                   | Description                                                                                               |
|---------------------------------|----------------------------------------------------------------------------------------------------|
| Agency                          | Search and select Agency which valuated the collateral.                                                   |
| Valuation Type                  | Select Valuation Type from the drop-down list.                                                            |
| Valuation Date                  | Click Calendar icon and select Valuation Date.                                                            |
| Valuation<br>Frequency          | Select Valuation Frequency from the drop-down list.                                                       |
| Valuation Expiry<br>Date        | Click Calendar icon and select Valuation Expiry Date.                                                     |
| Valuation Amount                | Specify Valuation Amount in selected valuation currency.                                                  |
| Estimated Age of<br>Asset       | Specify Estimated Age of Asset.                                                                           |
| Estimated Life Span<br>of Asset | Specify Estimated Life Span of Asset.                                                                     |
| Remarks                         | Enter <b>Remarks</b> , if any.                                                                            |
| Valuer Remarks                  | Enter Valuer Remarks, if any.                                                                             |
| Add                             | Click <b>Add</b> . The collateral valuation details are added and displayed in the <b>Valuation</b> page. |

8. Click Next. The Collateral Summary page is displayed.

#### **Collateral Summary**

The collateral summary provides an overview of collateral based on the information added in previous pages.

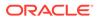

| G | illateral Summary                                                                     |                                  |                    |  |                              |                         |    |                               |                                                                         |  |  |
|---|---------------------------------------------------------------------------------------|----------------------------------|--------------------|--|------------------------------|-------------------------|----|-------------------------------|-------------------------------------------------------------------------|--|--|
| E | 図 Customer ID 国 Application ID<br>230604190 APP23606128<br>令 Current Status<br>Active |                                  | 0 🖪 Documents<br>0 |  |                              | Collateral Ty<br>Ship   | pe | Collateral Cate<br>COMMERCIAL | Collateral Category     COMMERCIAL VESSEL     -                         |  |  |
|   |                                                                                       |                                  |                    |  | Show P                       | More 🔻                  |    |                               |                                                                         |  |  |
|   | SI<br>Collateral                                                                      | hip<br>₹500K<br>Collateral Value | 1                  |  | tharge<br>100<br>Available % | 0 0<br>Proposed Complie |    | 0<br>Breached                 | NA<br>Activ                                                             |  |  |
| L | inked Facilities Deta                                                                 | ked Facilities Details           |                    |  | Ownership                    |                         |    |                               | Configured Stage Status                                                 |  |  |
|   |                                                                                       | DX                               |                    |  |                              | • 0F555                 |    | n<br>Opinion<br>tion<br>tion  | In Progress<br>In Progress<br>In Progress<br>In Progress<br>In Progress |  |  |

#### Figure 4-59 Collateral Summary

For field level information refer the table below

#### Table 4-31Collateral Summary

| Fields/<br>Icons     | Description                                                                                                    |
|----------------------|----------------------------------------------------------------------------------------------------|
| Submit               | View the Collateral Summary and click <b>Submit</b> . Collateral record is added and displayed in the <b>Collateral Details</b> page. |
| View/Edit/<br>Delete | To View, Edit or Delete the collateral details, click <b>Down Arrow</b> in the corresponding record and select the required option.   |
| Next                 | Click <b>Next</b> in the <b>Collateral Details</b> page. The <b>Collateral Facility Linkage</b> page appears.                         |

## 4.8 Collateral Facility Linkage

This page displays the list of facilities with which the collateral is linked. During collateral creation, this page will be empty as there is no association between the collateral and facilities. Click **Next** in the **Collateral** screen, **Collateral Facility Linkage** screen is displayed.

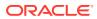

#### Figure 4-60 Basic Details

| Basic D | )etails        |               |                       |                   |                 |                  |                  |                   |               |              |
|---------|----------------|---------------|-----------------------|-------------------|-----------------|------------------|------------------|-------------------|---------------|--------------|
|         |                | (1)           |                       | <b>⊘</b>          |                 |                  | 6                |                   | (4)           |              |
|         |                | Basic Details |                       | Collateral Deta   | ils             | Collateral       | Facility Linkage |                   | Comments      |              |
| > co    | ollateral      | facility lin  | ikage                 |                   |                 |                  |                  |                   |               |              |
| Type t  | to filter      |               | +                     |                   |                 |                  |                  |                   |               |              |
|         | Facility ID    | Line code     | Facility description  | Facility Currency | Facility amount | Collateral value | Amount basis     | Linked percentage | Linked amount | Order number |
| No dat  | ta to display. |               |                       |                   |                 |                  |                  |                   |               |              |
| Page    | 1              |               | of 0 (1-0 of 0 items) | K ↔ > 31          |                 |                  |                  |                   |               |              |
|         |                |               |                       |                   |                 |                  |                  |                   |               | Back Next    |

For field level information refer the table below.

#### Table 4-32 Basic Details

| Fields/ Icons  | Description                                                                                                    |
|----------------|----------------------------------------------------------------------------------------------------|
| Type to filter | To filter the required facility-collateral linkage record, type the parameter in <b>Type to filter</b> text box. |
| Next           | Click Next. The Comments page appears.                                                                           |

# 4.9 Proposal Enrichment - Comments

The Comments page allows to capture the remarks for the overall Enrichment process. Posting comments help the user in next stage to better understand the application.

|               | 1<br>Basic Detail | s            |   |            | Co | llateral De | ails |   |   | Co |   | or acility Liv | nkage |    |    |   |   | O<br>Commen | ts |   |
|---------------|-------------------|--------------|---|------------|----|-------------|------|---|---|----|---|----------------|-------|----|----|---|---|-------------|----|---|
| 5 0           | В                 | I ⊻          | Ŧ | A - size - | ~  | EB          | Э    | E | Ð | ≡  | I | H1             | H2    | 69 | 60 | Ħ | 臣 | P           | т  | > |
| Collateral De | tails Entered S   | Successfully |   |            |    |             |      |   |   |    |   |                |       |    |    |   |   |             |    |   |
|               |                   |              |   |            |    |             |      |   |   |    |   |                |       |    |    |   |   |             |    |   |
|               |                   |              |   |            |    |             |      |   |   |    |   |                |       |    |    |   |   |             |    |   |
|               |                   |              |   |            |    |             |      |   |   |    |   |                |       |    |    |   |   |             |    | 5 |
|               |                   |              |   |            |    |             |      |   |   |    |   |                |       |    |    |   |   |             |    |   |
|               |                   |              |   |            |    |             |      |   |   |    |   |                |       |    |    |   |   |             |    |   |
|               |                   |              |   |            |    |             |      |   |   |    |   |                |       |    |    |   |   |             |    |   |
|               |                   |              |   |            |    |             |      |   |   |    |   |                |       |    |    |   |   |             |    |   |

#### Figure 4-61 Comments

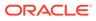

For information on fields in the **Comments** screen, refer the table below.

| Fields/ Icons | Description                                                                                                    |
|---------------|----------------------------------------------------------------------------------------------------|
| Comment       | Enter the necessary comments in the text box and click <b>Save &amp; Close</b> .<br>The collateral records are listed in <b>Collateral</b> data segment. |
| Back          | Click Back to go to previous screen.                                                                                                    |

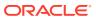

# 5 <u>Proposal Evaluation</u>

In **OBCFPM**, credit evaluation, legal evaluation and risk evaluation for the proposal can be performed in a parallel manner before sending the proposal to the proposal structuring stage.

In the corresponding evaluation stages, the Risk, the Legal and the Credit team performs Quantitative and Qualitative analysis to evaluate the party.

## 5.1 Credit Evaluation

The following table provides high level overview about the **Credit Evaluation** stage.

| Information available for user                                                                                                    | Activities that can be performed by user                                                                                                    |
|----------------------------------------------------------------------------------------------------|----------------------------------------------------------------------------------------------------|
| <ul> <li>View the party summary <ul> <li>Liabilities requested</li> <li>Facilities requested</li> <li>Collateral offered</li> <li>Covenants stipulated</li> <li>T&amp;C stipulated</li> <li>Financials</li> <li>Rating</li> <li>Demographic details</li> </ul> </li> <li>View comments added in previous stages</li> </ul> | <ul> <li>Perform the Quantitative Analysis         <ul> <li>View ratios and the scores generated</li> <li>View Peer analysis</li> <li>View trend analysis of the ratios</li> <li>View scores generated by system</li> </ul> </li> <li>Perform the Qualitative Analysis by answering questions about         <ul> <li>Debtor analysis</li> <li>Creditor analysis</li> <li>Sector analysis</li> <li>Global Economic analysis</li> <li>Domestic analysis</li> </ul> </li> <li>Add write up detailing addition information about the business</li> <li>Capture comments about the credit evaluation done</li> <li>Send back the application if additional inforequired</li> </ul> |

To perform **Credit Evaluation** for the proposal, perform the following steps:

**1.** In OBCFPM, navigate to **Tasks > Free Tasks**.

The Free Task screen is displayed.

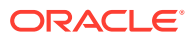

| Figure | 5-1 | Free | Task |
|--------|-----|------|------|
|--------|-----|------|------|

| Menu Item Search Q | Fre  | e Tasks                                                                        |            |                       |                              |                      |                         |                    |          |  |  |
|--------------------|------|--------------------------------------------------------------------------------|------------|-----------------------|------------------------------|----------------------|-------------------------|--------------------|----------|--|--|
| < Corporate        | C    | Q         Refresh         %**         Acquire         Big         Flow Diagram |            |                       |                              |                      |                         |                    |          |  |  |
|                    |      | Acquire and Edit                                                               | Priority 🗘 | Process Name 🛛 🗘      | Process Reference Number 🛛 🗘 | Application Number 💲 | Stage 0                 | Application Date 😋 | Branch   |  |  |
|                    |      | Acquire and Edit                                                               | Low        | Credit Origination    | APP231918251                 | APP231918251         | Proposal Initiation     | 23-07-10           | 000(FLEX |  |  |
|                    |      | Acquire and Edit                                                               |            | Collateral Perfection | APP231858212                 | APP231858212         | Enrichment              | 19-11-11           | 000      |  |  |
| CP Review          |      | Acquire and Edit                                                               | Low        | Credit Origination    | APP231858206                 | APP231858206         | Customer Manual Retry   | 23-07-04           | 000(FLEX |  |  |
| Facility Closure   |      | Acquire and Edit                                                               | Low        | Credit Origination    | APP231858199                 | APP231858199         | Proposal Enrichment     | 23-07-04           | 000(FLE) |  |  |
|                    |      | Acquire and Edit                                                               |            | Collateral Perfection | APP231858198                 | APP231858198         | Enrichment              | 19-11-11           | 000      |  |  |
|                    |      | Acquire and Edit                                                               |            | Collateral Review     | APP231858189                 | APP231858189         | DataEnrichment          | 23-07-04           | 000      |  |  |
|                    |      | Acquire and Edit                                                               |            | Collateral Review     | APP231848181                 | APP231848181         | DataEnrichment          | 23-07-03           | 000      |  |  |
|                    |      | Acquire and Edit                                                               | High       | FI Credit Process     | APP231848178                 | APP231848178         | FI Review and Recommend | 23-07-03           | 000      |  |  |
|                    |      | Acquire and Edit                                                               | Low        | Collateral Perfection | APP231848177                 | APP231848177         | Draft Generation        | 19-11-11           | 000      |  |  |
|                    |      | Acquire and Edit                                                               | Low        | Credit Origination    | APP231848172                 | APP231848172         | Customer Manual Retry   | 23-07-03           | 000(FLEX |  |  |
|                    | Sur. | age 1                                                                          |            |                       | 56 items)  < ∢ 1 2 3         | 5 4 5 22 🖡           |                         |                    |          |  |  |

2. Acquire & Edit the required Credit Evaluation task. The Credit Origination - Credit Evaluation page summarizing the proposal appears.

Figure 5-2 Summary

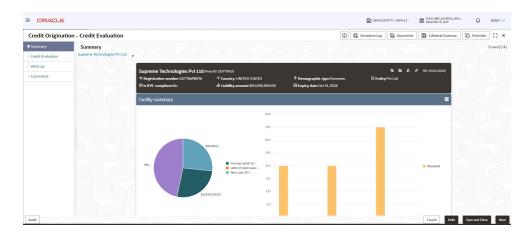

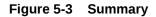

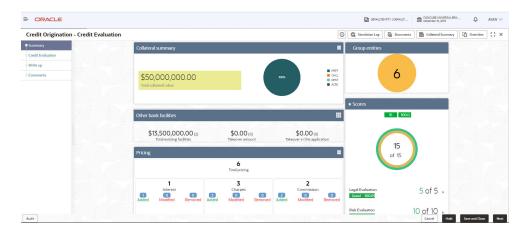

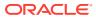

| Credit Origination - Credit | valuation                     |                  |            |                                        |                                                 |                         | 0                    | G Simulation Log           | Documents                 | Collateral Summary | 0verrides | :: × |  |  |
|-----------------------------|-------------------------------|------------------|------------|----------------------------------------|-------------------------------------------------|-------------------------|----------------------|----------------------------|---------------------------|--------------------|-----------|------|--|--|
| Summary                     |                               | J                |            | 1                                      |                                                 |                         |                      | Good 100.09                |                           |                    |           |      |  |  |
| Credit Evaluation           | Covenants                     | Covenants 🔳 1    |            |                                        | Terms & conditions 🛛 🔳                          |                         |                      |                            |                           |                    |           |      |  |  |
| Write up                    |                               | 1                |            | 1                                      |                                                 | 5                       |                      | Groupwise exposure details |                           |                    |           |      |  |  |
| Comments                    | Т                             | otal Covenants   |            |                                        | Total ter                                       | ms & conditions         |                      |                            |                           |                    |           |      |  |  |
|                             | 0 0<br>Entity Wise Facility W | 0<br>Financial   | 0<br>Non   | O<br>Grany                             | 5<br>Facility                                   | O<br>Pre disbuessensert | 0<br>het debesserert | \$30,00                    |                           |                    |           |      |  |  |
|                             |                               |                  |            | o Newly a                              | ddad                                            |                         | _                    |                            |                           |                    |           |      |  |  |
|                             | 1 Newly added                 | · · ·            |            |                                        | disburseme                                      | nt 🚺 Post disb          | ursement             |                            |                           |                    |           |      |  |  |
|                             | 1 Financial                   | 0 Non Fina       | ncial      | 0 Met                                  | 0 Met<br>0 Pre disbursement 0 Post disbursement |                         |                      |                            |                           |                    |           |      |  |  |
|                             | 0 Met<br><b>D</b> Financial   |                  |            |                                        | Breached                                        |                         |                      |                            | 00.00                     |                    |           |      |  |  |
|                             | Breached                      |                  |            | 0 Pre disbursement 0 Post disbursement |                                                 |                         |                      |                            |                           |                    |           |      |  |  |
|                             | O Breached<br>Financial       | 0 Non Fina       | ncial      |                                        |                                                 |                         |                      |                            |                           |                    |           |      |  |  |
|                             | Financial profile             |                  |            |                                        |                                                 | Ŀ                       | : View all           |                            |                           |                    |           |      |  |  |
|                             | Show results for Previous 3   | years            | •          |                                        |                                                 |                         |                      | Symphony Ltd               | Josh Tech Pvt Ltd         | Future Holdings    |           |      |  |  |
|                             | Category                      | FY2018-2019      | Variance % | FY2017-2018                            | Variance %                                      | FY2016-2017             | Variance %           | Connected partie           | s                         |                    |           |      |  |  |
|                             | Share Capital                 | \$36,000,000.00  | 0%         | \$31,000,000.00                        | 16.13%                                          | \$25,000,000.00         | 24%                  |                            | -<br>ility amount cont    | ribution           |           |      |  |  |
|                             | Reserves and surplus          | \$770,400,000.00 | 0%         | \$780,400,000.00                       | -1.28%                                          | \$642,400,000.00        | 21.48%               | 01035100                   | anty official contraction |                    |           |      |  |  |

#### Figure 5-4 Summary

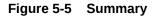

| Credit Origination - Credit Ev | aluation                     |                  |            |                  |            |                  | O          | G Simulation Log Documents Collateral Summ         | ary 📋 Overrides ; | ; > |
|--------------------------------|------------------------------|------------------|------------|------------------|------------|------------------|------------|----------------------------------------------------|-------------------|-----|
| Summary                        | 0 Breached<br>Financial      | 0 Non Fina       | ancial     |                  |            |                  |            |                                                    |                   |     |
| Credit Evaluation              | Financial profile            |                  |            | 1                |            | 1.               | View all   |                                                    |                   |     |
| Write up                       | Prinancial profile           |                  |            |                  |            | E                | view all   | Symphony Ltd 📕 Josh Tech Pyt Ltd 📕 Future Holdings |                   |     |
| Comments                       | Show results for Previous 3  | years            | •          |                  |            |                  |            | Shiphery Co. Southeast (Co. Construction)          |                   |     |
|                                | Category                     | FY2018-2019      | Variance % | FY2017-2018      | Variance % | FY2016-2017      | Variance % | Connected parties                                  |                   |     |
|                                | Share Capital                | \$36,000,000.00  | 0%         | \$31,000,000.00  | 16.13%     | \$25,000,000.00  | 24%        | Gross facility amount contribution                 |                   |     |
|                                | Reserves and surplus         | \$770,400,000.00 | 0%         | \$780,400,000.00 | -1.28%     | \$642,400,000.00 | 21.48%     | Gloss facility amount contribution                 |                   |     |
|                                | Shareholder's Equity         | \$806,400,000.00 | 0%         | \$811,400,000.00 | -0.62%     | \$667,400,000.00 | 21.58%     |                                                    |                   |     |
|                                | Other Long Term Liabilities  | \$66,500,000.00  | 0%         | \$44,500,000.00  | 49,44%     | \$44,500,000.00  | 0%         |                                                    |                   |     |
|                                |                              |                  |            |                  |            |                  | _          |                                                    |                   |     |
|                                | Projections                  |                  |            |                  |            | Ł                | View all   |                                                    |                   |     |
|                                | Show results for Next 3 year | rs               | •          |                  |            |                  |            | \$75.00M                                           |                   |     |
|                                | Category                     | FY2019-2020      | Variance % | FY2020-2021      | Variance % | FY2021-2022      | Variance % | 3/3.004                                            |                   |     |
|                                | Share Capital                | \$36,000,000.00  | 0%         | \$31,000,000.00  | 16.13%     | \$25,000,000.00  | 24%        |                                                    |                   |     |
|                                | Reserves and surplus         | \$770,400,000.00 | 0%         | \$780,400,000.00 | -1.28%     | \$642,400,000.00 | 21.48%     |                                                    |                   |     |
|                                | Shareholder's Equity         | \$806,400,000.00 | 0%         | \$811,400,000.00 | -0.62%     | \$667,400,000.00 | 21.58%     |                                                    |                   |     |
|                                | Other Long Term Liabilities  | \$66,500,000.00  | 0%         | \$44,500,000.00  | 49.44%     | \$44,500,000.00  | 0%         |                                                    |                   |     |
|                                |                              |                  |            |                  |            |                  |            |                                                    |                   |     |

**3.** To view the sector and industry information, click the Industry icon in **Party information** section.

The Industry Details window is displayed.

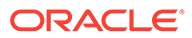

| ectors | Industry group | Industries       | Sub-Industries |
|--------|----------------|------------------|----------------|
| nergy  | Energy         | Energy Equipment | Oil Drilling   |
|        |                |                  |                |
|        |                |                  |                |
|        |                |                  |                |
|        |                |                  |                |
|        |                |                  |                |
|        |                |                  |                |
|        |                |                  |                |
|        |                |                  |                |

Figure 5-6 Industry Details

Table 5-1 Industry Details

| Fields/ Icons | Description                                      |
|---------------|--------------------------------------------------|
| Close         | Click Close to exit the Industry Details window. |

To view the overview of the party, click the **Entity Overview** icon in **Party Information** section. The **Entity Overview** window is displayed.

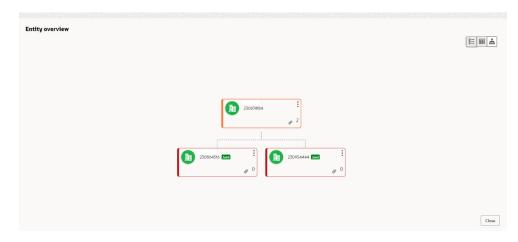

Figure 5-7 Entity Overview

4. Click Allowed Customers For This Liability icon in the Party Information section, to view party's linked to the liability information.

The Allowed Customers For This Liability window appears.

| mmary<br>redit Evaluation | Summary<br>OFSS |                                                                                     |                                                                      |                                                          |                           |                                                                                                    | Scre      |
|---------------------------|-----------------|-------------------------------------------------------------------------------------|----------------------------------------------------------------------|----------------------------------------------------------|---------------------------|----------------------------------------------------------------------------------------------------|-----------|
| mments                    |                 | Party information<br>E Customer name: OFSS<br>✓ Country:INDIA<br>E Share holders: 0 | (230954427)<br># Registration number:SIMON12345<br>El Contractors: 0 | ම Demographic type:Domesti<br>ඒ Liability am<br>ඞ් Guara | c<br>ount:\$90,000,000.00 | 별 법 문 수 Allowed Custome<br>- Allowed Custome<br>Entity:Proprietorship<br>은 Is KYC compliant.N<br>會 Bankers: 0 |           |
|                           |                 | Facility summary                                                                    |                                                                      | гок                                                      |                           |                                                                                                    | •         |
|                           |                 |                                                                                     |                                                                      | 100К                                                     |                           |                                                                                                    |           |
|                           |                 |                                                                                     | Loon Line-LOAMUA-1                                                   | 80K                                                      |                           |                                                                                                    | Requested |
|                           |                 |                                                                                     |                                                                      | 40K                                                      |                           |                                                                                                    |           |

#### Figure 5-8 Allowed Customers For This Liability

Figure 5-9 Allowed Customers For This Liability

| Allowed party id      | Customer name | Customer number |  |
|-----------------------|---------------|-----------------|--|
| No data to display.   |               |                 |  |
| Page 1 (0 of 0 items) |               |                 |  |
|                       |               |                 |  |
|                       |               |                 |  |
|                       |               |                 |  |
|                       |               |                 |  |
|                       |               |                 |  |
|                       |               |                 |  |
|                       |               |                 |  |
|                       |               |                 |  |
|                       |               |                 |  |
|                       |               |                 |  |
|                       |               |                 |  |
|                       |               |                 |  |

- 5. Click Close, if you want to exit the Allowed Customers for this liability window.
- 6. Click Linked to other liabilities icon in the Party Information section, to view other liabilities linked to the party information.

The **Linked to other liabilities** window is displayed. If other liabilities are linked, the list of other liabilities details linked to the party window is displayed.

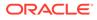

| ummary           | Summary |                                   |                                                 |                           |                            | Scree            |
|------------------|---------|-----------------------------------|-------------------------------------------------|---------------------------|----------------------------|------------------|
| redit Evaluation | 0133    |                                   |                                                 |                           | _                          |                  |
| omments          |         | Party information                 |                                                 |                           | 월 🖿 유 🔗 📕<br>_ Linked to c | ther liabilities |
|                  |         | Customer name: OFSS Country:INDIA | (230934427)<br># Registration number:SIMON12345 | Demographic type:Domestic | Entity:Proprietorship      | h                |
|                  |         | E Share holders: 0                | Contractors: 0                                  | El Guarantors: 0          | 會 Bankers: 0               |                  |
|                  |         |                                   |                                                 |                           |                            |                  |
|                  |         | Facility summary                  |                                                 |                           |                            |                  |
|                  |         |                                   |                                                 |                           |                            |                  |
|                  |         |                                   |                                                 | 120K                      |                            |                  |
|                  |         |                                   |                                                 | 100K                      |                            |                  |
|                  |         |                                   |                                                 | JOK .                     |                            |                  |
|                  |         |                                   |                                                 | 80K                       |                            |                  |
|                  |         |                                   |                                                 |                           |                            |                  |
|                  |         |                                   | Loen Line-LOANLN-1                              | 60K                       |                            | Requested        |
|                  |         |                                   | LOW DIVE-CORNEN-1                               |                           |                            |                  |
|                  |         |                                   |                                                 | 40K                       |                            |                  |

#### Figure 5-10 Linked to other liabilities

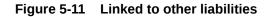

|                       | Customer name | Liability number |  |
|-----------------------|---------------|------------------|--|
| No data to display.   |               |                  |  |
| Page 1 (0 of 0 items) |               |                  |  |
|                       |               |                  |  |
|                       |               |                  |  |
|                       |               |                  |  |
|                       |               |                  |  |
|                       |               |                  |  |
|                       |               |                  |  |
|                       |               |                  |  |
|                       |               |                  |  |
|                       |               |                  |  |

- 7. Click Close, if you want to exit the Linked to other liabilities window.
- 8. Click Layout icon at the top right corner, to change the layout of the Entity Overview. The Layout window is displayed.

Figure 5-12 Layout

| 8=       | 围 | ĥ   |
|----------|---|-----|
| <u> </u> |   | 000 |

9. Select the required layout. **Entity Overview** is changed to the selected layout as shown below.

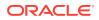

#### Figure 5-13 Entity Overview

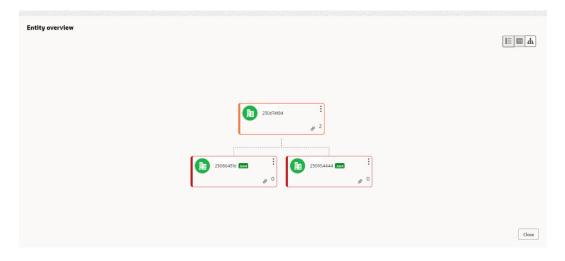

For field level information refer the table below.

#### Table 5-2 Entity Overview

| Fields/ Icons                             | Description                                                                                                    |  |  |  |  |  |
|-------------------------------------------|----------------------------------------------------------------------------------------------------|--|--|--|--|--|
| Close                                     | Click <b>Close</b> to exit the <b>Entity Overview</b> window.<br>In <b>Party Information</b> section, the count of Share Holders,<br>Contractors, Guarantors, and Bankers is displayed.                                                                                                    |  |  |  |  |  |
| Count Numbers                             | To view the detailed information about the Share Holders,<br>Contractors, Guarantors, and Bankers, click the respective coun<br>numbers.                                                                                                    |  |  |  |  |  |
| Terms & Conditions                        | To change the layout of the Facility Summary, Collateral<br>Summary, Existing Facilities held with Other Bank, Pricing,<br>Covenants, and Terms & Conditions widgets in Summary<br>page, click Layout icon and select the required layout.<br>By default, Financial Profile of the party and financial<br>Projections for the party are listed for 3 years. |  |  |  |  |  |
| Financial Profile and<br>Projections      | To view the Financial Profile and <b>Projections</b> for five years, select <b>Previous 5 years</b> option from the <b>Show results for</b> drop-down list.                                                                                                    |  |  |  |  |  |
| Detailed Financial Profile and Projection | To view detailed information about the <b>Financial Profile</b> and <b>Projection</b> , click <b>View all</b> in the respective sections.                                                                                                    |  |  |  |  |  |

Click **Next** in the **Entity overview Layout** screen. The **Credit Evaluation** screen is displayed.

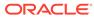

| Credit Origination | n - Credit Evaluation | (i) 🕼 Sim            | ulation Log Documents | Collateral Summary | Overrides 🛛 🖓 Pi     | ipeline Analysis |
|--------------------|-----------------------|----------------------|-----------------------|--------------------|----------------------|------------------|
| Summary            | Credit Evaluation     |                      |                       |                    |                      | Screen(2/        |
| Credit Evaluation  | 0                     | uantitative Analysis |                       |                    | Qualitative Analysis |                  |
|                    | Account conduct       | 000                  | Peer analysis         | °,                 | Financial Analysis   | 000              |
|                    | 0 0<br>Current Loan   | 0<br>Saving          | 55                    | 5                  | 5                    |                  |
|                    |                       |                      |                       |                    |                      |                  |

#### Figure 5-14 Credit Evaluation

In **Credit Evaluation** page, you can perform the following analysis for the party and the child parties by answering simple questions related to the analysis:

- Quantitative Analysis
- Qualitative Analysis
- **10.** To edit **Account Conduct** in **Quantitative Analysis**, click **Edit** in **Account Conduct** Action button.

Account Conduct page is displayed.

| Credit Originati  | on - Credit Evaluation | Collate     Collate   | eral Summary         |
|-------------------|------------------------|-----------------------|----------------------|
| Summary           | Credit Evaluation      |                       | Screen(2/            |
| Credit Evaluation | Qu                     | antitative Analysis   | Qualitative Analysis |
|                   | Account conduct        | Peer analysis         | Financial Analysis   |
| 1                 | 0 Loan<br>Current Loan | O<br>Savin E Comments | 0                    |
|                   | M                      |                       |                      |
|                   |                        |                       |                      |

#### Figure 5-15 Account Conduct

Click + in Working Capital Accounts screen to add new working capital account. New Working Capital Accounts screen is displayed.

| io items to display.                                       |                 |   |       |                |    |     |    |    |   |    |   |   |     | ting capital accou |       | rview | <ul> <li>Account overv</li> </ul> |
|------------------------------------------------------------|-----------------|---|-------|----------------|----|-----|----|----|---|----|---|---|-----|--------------------|-------|-------|-----------------------------------|
| + No items to display.<br>Page 1 (0 of 0 items)  < ∢ 1 → > |                 |   |       |                |    |     |    |    |   |    |   |   |     |                    |       |       |                                   |
|                                                            |                 |   |       |                |    |     |    |    |   |    |   |   |     |                    |       |       |                                   |
| Comment                                                    |                 |   |       |                |    |     |    |    |   |    |   |   |     | ×I                 | < 1 → |       | age 1 (0 of 0                     |
| ∽ ~ B I ⊻ ∓ A .sze. ▼ E E E E E E ⊟ ⊟ H1 H2 ∞ ∞ ⊞ ⊞ ⊡ ¶    | $T_{k} = T^{k}$ | Я | <br>÷ | $\blacksquare$ | Gυ | 6-0 | H2 | H1 | i | EE | Э | Ξ | ~ E | A - size -         | 2 Ŧ 🖊 | B I ⊻ | 5 9 6                             |

Figure 5-16 Account Conduct - Working Capital Accounts

Figure 5-17 Account Conduct - New Working Capital Accounts

| Product type                    | Account Number                        | Currency                            | Sanctioned amount                |
|---------------------------------|---------------------------------------|-------------------------------------|----------------------------------|
| Şelect product type 	▼          |                                       | Q                                   | •                                |
| Required                        | Required                              | Required                            |                                  |
| Sanctioned date                 | Limit expiry in months                | Rate of interest                    | Current utilization              |
|                                 | ×                                     | × •                                 | •                                |
| Required                        |                                       |                                     |                                  |
| Account classification          | Overdue days                          | No of excesses in the past ó months | Utilization in the past 6 months |
| Select account classification 🔹 | ~ ^                                   | × •                                 | × ^                              |
| Required                        |                                       |                                     |                                  |
| Tenor (in Months)               | Maturity date                         | Repayment frequency                 | Repayment amount                 |
| ~ ^                             | i i i i i i i i i i i i i i i i i i i | Select repayment frequency 🔹        | •                                |
|                                 | Required                              | Required                            |                                  |
|                                 |                                       |                                     |                                  |

For field level information refer the table below.

 Table 5-3
 Account Conduct- New Working Capital Accounts

| Fields/ Icons          | Description                                                                                                    |  |  |  |  |  |  |
|------------------------|----------------------------------------------------------------------------------------------------|--|--|--|--|--|--|
| Product Type           | Select Product Type from drop-down list.                                                                                                    |  |  |  |  |  |  |
| Account Number         | Enter Account Number for new working capital account.                                                                                                    |  |  |  |  |  |  |
| Currency               | Search and select Currency.                                                                                                    |  |  |  |  |  |  |
| Sanctioned Amount      | Enter Sanctioned Amount.                                                                                                    |  |  |  |  |  |  |
| Sanctioned Date        | Date Select Sanctioned Date from Calendar icon.                                                                                                    |  |  |  |  |  |  |
| Limit Expiry in Months | Enter Limit Expiry in Months. Select Decrement and Increment drop-down list option on right to decrease or increase the limit expiry.                            |  |  |  |  |  |  |
| Rate of Interest       | Enter <b>Rate of Interest</b> . Select <b>Decrement</b> and <b>Increment</b> drop-<br>down list option on right to decrease or increase the rate of<br>interest. |  |  |  |  |  |  |

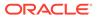

| Fields/ Icons                                                                                                    | Description                                                                                                    |  |  |  |  |  |  |
|----------------------------------------------------------------------------------------------------|----------------------------------------------------------------------------------------------------|--|--|--|--|--|--|
| Current Utilization                                                                                                    | Enter Current Utilization.                                                                                                    |  |  |  |  |  |  |
| Account Classification                                                                                                    | Select Account Classification from drop-down list.                                                                                                    |  |  |  |  |  |  |
| Overdue Days                                                                                                    | Enter <b>Overdue Days</b> . Select <b>Decrement</b> and <b>Increment</b> drop-<br>down list option on right to decrease or increase the overdue<br>days.                                        |  |  |  |  |  |  |
| No of excesses in the past 6 months                                                                                                    | Enter <b>No of excesses in the past 6 months</b> . Select <b>Decrement</b> and <b>Increment</b> drop-down list option on right to decrease or increase the No of excesses in the past 6 months. |  |  |  |  |  |  |
| Ultilization in the past 6<br>monthsEnter Ultilization in the past 6 months. Select Decrement<br>Increment drop-down list option on right to decrease or<br>increase the ultilization in the past 6 months. |                                                                                                    |  |  |  |  |  |  |
| Tenor (in months)                                                                                                    | Enter <b>Tenor (in months)</b> . Select <b>Decrement</b> and <b>Increment</b> drop-down list option on right to decrease or increase the tenor.                                                 |  |  |  |  |  |  |
| Maturity Date                                                                                                    | Select Maturity Date from Calendar icon.                                                                                                    |  |  |  |  |  |  |
| Repayment Frequency                                                                                                    | Select Repayment Frequency from drop-down list.                                                                                                    |  |  |  |  |  |  |
| Repayment Amount                                                                                                    | Enter Repayment Amount.                                                                                                    |  |  |  |  |  |  |
| Outstanding as per schedule                                                                                                    | Enter Outstanding as per schedule.                                                                                                    |  |  |  |  |  |  |
| Actual outstanding                                                                                                    | Enter Actual outstanding.                                                                                                    |  |  |  |  |  |  |
| Discrepancy                                                                                                    | Enable <b>Discrepancy</b> .                                                                                                    |  |  |  |  |  |  |
| Last Payment Date                                                                                                    | Enter Last Payment Date from drop-down list.                                                                                                    |  |  |  |  |  |  |

#### Table 5-3 (Cont.) Account Conduct- New Working Capital Accounts

Click **Save**. Working Captial Accounts details are dispalyed in **Account Overview** screen.

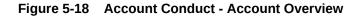

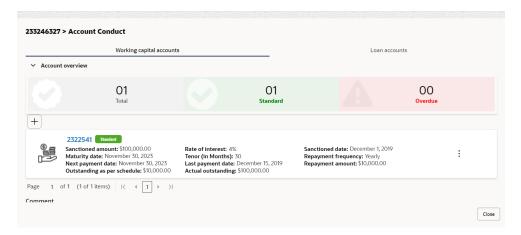

Click + in Loan Accounts screen to add new loan account.

New Loan Account screen is displayed.

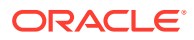

| 233246327 > Account   | Conduct      |                     |     |   |   |   |   |   |    |         |      |   |   |                       |     |
|-----------------------|--------------|---------------------|-----|---|---|---|---|---|----|---------|------|---|---|-----------------------|-----|
|                       | Worki        | ng capital accounts |     |   |   |   |   |   | Lo | an acco | unts |   |   |                       |     |
| > Account overview    |              |                     |     |   |   |   |   |   |    |         |      |   |   |                       |     |
| +                     |              |                     |     |   |   |   |   |   |    |         |      |   |   |                       |     |
| No items to display.  |              |                     |     |   |   |   |   |   |    |         |      |   |   |                       |     |
| Page 1 (0 of 0 items) | < ∢ [1       | I > >               |     |   |   |   |   |   |    |         |      |   |   |                       |     |
|                       | : <u>U</u> : | F A - size -        | ~ E | E | Đ | E | ∷ | I | H1 | H2      | e    | ො | Ħ | $\longleftrightarrow$ | >   |
| Enter text here       |              |                     |     |   |   |   |   |   |    |         |      |   |   |                       |     |
|                       |              |                     |     |   |   |   |   |   |    |         |      |   |   |                       |     |
|                       |              |                     |     |   |   |   |   |   |    |         |      |   |   |                       |     |
|                       |              |                     |     |   |   |   |   |   |    |         |      |   |   |                       |     |
|                       |              |                     |     |   |   |   |   |   |    |         |      |   |   |                       | Clo |

Figure 5-19 Account Conduct - Loan Accounts

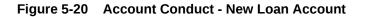

| n account number | Currency                              | Sanctioned amount                     | Sanctioned date              |
|------------------|---------------------------------------|---------------------------------------|------------------------------|
|                  | ٩                                     | •                                     | <b></b>                      |
| Requ             | ired Require                          | ed                                    | Required                     |
| nor (in Months)  | Maturity date                         | Rate of interest                      | Repayment frequency          |
| ~ /              | <ul> <li>E</li> </ul>                 |                                       | Select repayment frequency 🔹 |
|                  | Require                               | ed                                    | Required                     |
| payment amount   | Outstanding as per schedule           | Actual outstanding                    | Discrepancy                  |
| •                | · · · · · · · · · · · · · · · · · · · | · · · · · · · · · · · · · · · · · · · |                              |
| st payment date  | Next payment date                     | Account classification                | Overdue days                 |
| [                |                                       | Select account classification         | ~ ^                          |
| Requ             | ired Require                          | ed Required                           |                              |

For field level information refer the table below.

 Table 5-4
 Account Conduct - New Loan Account

| Fields/ Icons       | Description                                                                                                    |  |  |  |  |  |  |
|---------------------|----------------------------------------------------------------------------------------------------|--|--|--|--|--|--|
| Loan Account Number | Enter Loan Account Number for new loan account.                                                                                                    |  |  |  |  |  |  |
| Currency            | Search and select Currency.                                                                                                    |  |  |  |  |  |  |
| Sanctioned Amount   | Enter Sanctioned Amount.                                                                                                    |  |  |  |  |  |  |
| Sanctioned Date     | Select Sanctioned Date from Calendar icon.                                                                                                    |  |  |  |  |  |  |
| Tenor (in months)   | Enter <b>Tenor (in months)</b> . Select <b>Decrement</b> and <b>Increment</b> drop-down list option on right to decrease or increase the tenor.                  |  |  |  |  |  |  |
| Maturity Date       | Select Maturity Date from Calendar icon.                                                                                                    |  |  |  |  |  |  |
| Rate of Interest    | Enter <b>Rate of Interest</b> . Select <b>Decrement</b> and <b>Increment</b> drop-<br>down list option on right to decrease or increase the rate of<br>interest. |  |  |  |  |  |  |

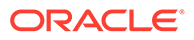

| Fields/ Icons               | Description                                                                                                    |
|-----------------------------|----------------------------------------------------------------------------------------------------|
| Repayment Frequency         | Select Repayment Frequency from drop-down list.                                                                                                    |
| Repayment Amount            | Enter Repayment Amount.                                                                                                    |
| Outstanding as per schedule | Enter Outstanding as per schedule.                                                                                                    |
| Actual outstanding          | Enter Actual outstanding.                                                                                                    |
| Discrepancy                 | Enable <b>Discrepancy</b> .                                                                                                    |
| Last Payment Date           | Enter Last Payment Date from drop-down list.                                                                                                    |
| Next Payment Date           | Enter Next Payment Date from drop-down list.                                                                                                    |
| Account Classification      | Select Account Classification from drop-down list.                                                                                                    |
| Overdue Days                | Enter <b>Overdue Days</b> . Select <b>Decrement</b> and <b>Increment</b> drop-<br>down list option on right to decrease or increase the overdue<br>days. |

#### Table 5-4 (Cont.) Account Conduct - New Loan Account

Click **Save**. Loan Accounts details are dispalyed in **Account Overview** screen.

Figure 5-21 Account Conduct - Account Overview

|          |                                      | Working ca | apital accounts |                      |          |    |     |         |       |   | Lo                   | an accoun             | ts    |   |            |   |
|----------|--------------------------------------|------------|-----------------|----------------------|----------|----|-----|---------|-------|---|----------------------|-----------------------|-------|---|------------|---|
| > Accoun | t overview                           |            |                 |                      |          |    |     |         |       |   |                      |                       |       |   |            |   |
| +        |                                      |            |                 |                      |          |    |     |         |       |   |                      |                       |       |   |            |   |
| _        | 2344423 Sta                          | ndard      |                 |                      |          |    |     |         |       |   |                      |                       |       |   |            |   |
|          | Sanctioned amo                       |            | 00.00           | Tenor (in            | Months): | 30 |     |         |       |   | \$1,000.             |                       |       |   |            |   |
| ř        | Rate of interest:<br>Sanctioned date |            | 2019            | Repayme<br>Next payr |          |    | )23 |         |       |   | schedule<br>\$100,00 | e: \$10,000.<br>10.00 | 00    |   | :          |   |
|          | Maturity date: N                     |            |                 | Last payn            |          |    |     | 7101010 | outou | Б | 4100,00              |                       |       |   |            |   |
| age 1    | of 1 (1 of 1 items                   | < -∢       | 1 > >           |                      |          |    |     |         |       |   |                      |                       |       |   |            |   |
|          |                                      |            |                 |                      |          |    |     |         |       |   |                      |                       |       |   |            |   |
| omment   |                                      |            | A               | ~                    | E 8      | 3  |     |         | =     | = | H1                   | H2 (                  | 90 GO | Ŧ | <b>€</b> → | > |
| omment   | BI                                   | ΨŦ         | A - size -      | ~                    |          |    |     |         |       |   |                      |                       |       |   |            |   |

**11.** To edit **Peer Analysis** in **Quantitative Analysis**, click **Edit** in **Peer Analysis** Action button.

Peer Analysis page is displayed.

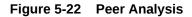

| Period              | Quarter            | Select Customer |
|---------------------|--------------------|-----------------|
| Score<br>)          |                    |                 |
| Ratio 🗘             | Benchmark 🗘        | Value 🗘         |
| No data to display. |                    |                 |
| Comment             |                    |                 |
| ∽                   | - size - 🗸 📕 📕 🔳 🔳 | Ē   H1 H2 ↔ · > |
| Enter text here     |                    |                 |
|                     |                    |                 |
|                     |                    |                 |
|                     |                    |                 |

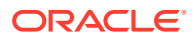

Enter/select the following details to view or edit the details.

- Period
- Quarter
- Select Customer
- Comment

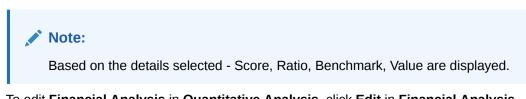

**12.** To edit **Financial Analysis** in **Quantitative Analysis**, click **Edit** in **Financial Analysis** Action button.

Financial Analysis page is displayed.

#### Figure 5-23 Financial Analysis

| Period                | Quarter |         |         |           |           |           |       |       |           |
|-----------------------|---------|---------|---------|-----------|-----------|-----------|-------|-------|-----------|
| FY2018-2019 👻         | AN      | •       |         |           |           |           |       |       | 55        |
|                       |         |         |         |           |           |           |       |       |           |
| iquidity              |         |         |         |           |           |           |       |       |           |
| Ratio 🗘               | Benci 🗘 | Value 🗘 | Varia 🗘 | % Varia 🗘 | Trend 🗧 🗘 | Peer ai 🗘 | Fac 🗘 | Sco 🗘 | Comment 0 |
| Quick Ratio           | 2       | 0.5     | -1.499  | -74.95%   |           |           |       | 20    |           |
| Working Capital Ratio | 2       | 2.67    | 0.673   | 33.65%    |           |           |       | 35    |           |
| Working Capital Ratio | 2       | 2.67    | 0.673   | 33.65%    |           |           |       | 35    |           |

Enter/Select Period and Quarter, the following Liquidity details are displayed.

- Ratio
- Benchmark
- Value
- Variable
- % Variable
- Score

#### Note:

The scores generated for each ratio contributes to the overall Quantitative analysis score generation.

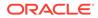

**13.** Click **Qualitative Analysis** tab. The **Qualitative Analysis** page is displayed.

Credit Origination - Credit Evaluation 🔘 🕼 Simulation Log 🕒 Documents 📳 Collateral Summary 🗄 Overrides 🛛 🍸 Pipeline Analysis 📫 🗙 Credit Evaluation PSM Local Pvt Ltd Quantitative Analysis Qualitative Analysis Global economic analysis Sector analysis Domestic economic analysis Evaluate Evaluate Creditor analysis Other analysis Debtor analysis Evaluate Evaluate Evaluate

Figure 5-24 Credit Evaluation

For field level information refer the table below.

| Fields/ Icons           | Description                                                                                                    |
|-------------------------|----------------------------------------------------------------------------------------------------|
| Qualitative<br>Analysis | <ul> <li>To perform Qualitative Analysis, click Qualitative Analysis in Credit<br/>Evaluation section. Qualitative Analysis window appears with<br/>following analysis.</li> <li>Sector analysis</li> <li>Domestic economic analysis</li> <li>Global economic analysis</li> <li>Other analysis</li> <li>Creditor analysis</li> <li>Debtor analysis</li> <li>Click Evaluate in respective analysis section and answer all the<br/>questions.</li> </ul> |
| Close                   | Perform the analysis and click Close.                                                                                                    |
| Edit                    | To perform the analysis again, click <b>Edit</b> .                                                                                                    |
| Comment                 | To capture comments for the analysis, click <b>Comment</b> .                                                                                                    |

Table 5-5 Credit Evaluation

After performing the qualitative analysis for both the party and its connected parties.

Click **Next** in the Credit Evaluation page. The **Comments** page is displayed.

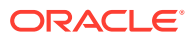

| Credit Originati  | on - Credit Evaluation | 0 | ₿ s | imulation | Log | D Do | cuments | Ð  | Collate | ral Sumr | nary  | <u>ت</u> | werrides | A    | Pipeline Analysis | ;; ×      |
|-------------------|------------------------|---|-----|-----------|-----|------|---------|----|---------|----------|-------|----------|----------|------|-------------------|-----------|
| Summary           | Comments               |   |     |           |     |      |         |    |         |          |       |          |          |      |                   | Screen(3/ |
| Credit Evaluation |                        | Æ | E   |           |     | Н1   | H2      | 00 | 90      | Ħ        | 南     |          | q        | т.   | т*                |           |
| Comments          | Enter text here        |   |     |           |     |      |         |    |         |          | H     |          |          |      |                   |           |
|                   |                        |   |     |           |     |      |         |    |         |          |       |          |          |      |                   |           |
|                   |                        |   |     |           |     |      |         |    |         |          |       |          |          |      |                   |           |
|                   |                        |   |     |           |     |      |         |    |         |          |       |          |          |      |                   |           |
|                   |                        |   |     |           |     |      |         |    |         |          |       |          |          |      |                   |           |
|                   |                        |   |     |           |     |      |         |    |         |          |       |          |          |      |                   |           |
|                   |                        |   |     |           |     |      |         |    |         |          |       |          |          |      |                   | Post      |
|                   | No items to display.   |   |     |           |     |      |         |    |         |          |       |          |          |      |                   |           |
|                   |                        |   |     |           |     |      |         |    |         |          |       |          |          |      |                   |           |
|                   |                        |   |     |           |     |      |         |    |         |          |       |          |          |      |                   |           |
|                   |                        |   |     |           |     |      |         |    |         |          |       |          |          |      |                   |           |
|                   |                        |   |     |           |     |      |         |    |         |          |       |          |          |      |                   |           |
|                   |                        |   |     |           |     |      |         |    |         |          |       |          |          |      |                   |           |
|                   |                        |   |     |           |     |      |         |    |         |          |       |          |          | -    |                   |           |
| Audit             |                        |   |     |           |     |      |         |    |         | Ca       | incel | Hole     |          | lack | Save & Close      | Submit    |

#### Figure 5-25 Comments

For field level information refer the table below.

#### Table 5-6 Comments

| Fields/ Icons | Description                                                                                                    |
|---------------|----------------------------------------------------------------------------------------------------|
| Comments      | Enter the overall <b>Comments</b> for the credit evaluation and click <b>Post</b> .<br>Comment is posted below the <b>Comments</b> box. |

#### 14. Click Submit.

The **Policy Exception** window is displayed.

#### Figure 5-26 Policy Exception

|                                                                | 00<br><sub>Total</sub>                            |                                      | 00<br><sub>Met</sub>                                             |                      | 00<br>Breached      |
|----------------------------------------------------------------|---------------------------------------------------|--------------------------------------|------------------------------------------------------------------|----------------------|---------------------|
| Charge                                                         | Interest                                          |                                      | Commission                                                       | Produc               | ct                  |
| CO Total                                                       |                                                   | CO Total                             | 🤣 📀                                                              | 0<br>tal             | CO Total            |
| 00 👁 Met                                                       | 00 💿                                              | Met                                  | 00 👁 Met                                                         | 00                   | 오 Met               |
| OO Initiated OO Not In<br>OO Approved OO Reject<br>OO Deferred | itiated 00 mitiate<br>ed 00 Approv<br>00 Deferre  | d 00 Not Initiated<br>ed 00 Rejected | 00 A Breached<br>00 Initiated 00<br>00 Approved 0<br>00 Deferred | Not Initiated 00 Ini | pproved 00 Rejected |
| Terms And Conditions                                           | Covenant                                          | t                                    |                                                                  |                      |                     |
| CO Total                                                       |                                                   | CO Total                             |                                                                  |                      |                     |
| 00 👁 Met                                                       | 00 💿                                              | Met                                  | _                                                                |                      |                     |
| OO Initiated OO Not In<br>OO Approved OO Reject<br>OO Deferred | itiated oo initiate<br>ed oo Approv<br>oo Deferre | d 00 Not Initiated<br>ed 00 Rejected |                                                                  |                      |                     |

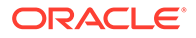

By default, **Policy Exceptions** are displayed for both the party and its child party. For field level information refer the table below.

Table 5-7Policy Exception

| Fields/ Icons | Description                                                                                                    |
|---------------|----------------------------------------------------------------------------------------------------|
| Party details | To view the policy exception detail specific to party or child party, select the party from the drop-down list at top left corner. |
| Next          | Click Next, the Business screen is displayed.                                                                                      |

**15.** Click the **Business** data segment.

| Figure  | 5-27 | Business |
|---------|------|----------|
| 1 Igaic | 5 21 | Dasiness |

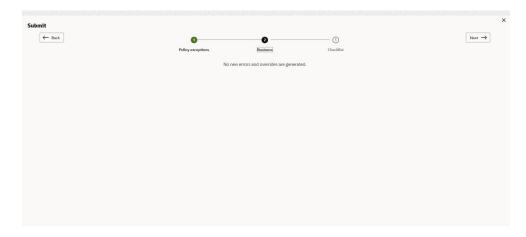

Table 5-8 Business

| Fields/ Icons | Description                                                   |
|---------------|---------------------------------------------------------------|
| Next          | Click <b>Next</b> , the <b>Checklist</b> screen is displayed. |

**16.** Click the **Checklist** data segment.

Figure 5-28 Checklist

| ubmit             |                          |                   |          |           |         |
|-------------------|--------------------------|-------------------|----------|-----------|---------|
| $\leftarrow$ Back |                          | 0                 | 0        |           | Next →  |
|                   |                          | Policy exceptions | Business | Checklist |         |
|                   | No items to display.     |                   |          |           |         |
|                   | Page 1 (0 of 0 items)  < | < 1 → >           |          |           |         |
|                   |                          |                   |          |           |         |
|                   |                          |                   |          |           |         |
|                   |                          |                   |          |           |         |
|                   |                          |                   |          |           |         |
|                   |                          |                   |          |           |         |
|                   |                          |                   |          |           |         |
|                   |                          |                   |          |           |         |
|                   |                          |                   |          |           |         |
|                   |                          |                   |          |           | Outcome |
|                   |                          |                   |          |           |         |
|                   |                          |                   |          |           | Sub     |

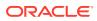

Table 5-9 Checklist

| Fields/ Icons | Description                                                                                                    |
|---------------|----------------------------------------------------------------------------------------------------|
| Outcome       | Select <b>Outcome</b> as <b>Proceed</b> if additional information is not required. Else, select <b>Outcome</b> as <b>Additional Info</b> . |
| Submit        | Click Submit.                                                                                                    |

#### Note:

For information on Write up data segment, refer Write Up section.

# 5.2 Legal Evaluation

The following table provides high level overview about the **Legal Evaluation** stage.

| Information available for user                                                                                                    | Activities that can be performed by user                                                                                                    |
|----------------------------------------------------------------------------------------------------|----------------------------------------------------------------------------------------------------|
| <ul> <li>View the party summary.         <ul> <li>Liabilities requested</li> <li>Facilities requested</li> <li>Collateral Offered</li> <li>Covenants stipulated</li> <li>T&amp;C stipulated</li> <li>Financials</li> <li>Rating</li> <li>Demographic details</li> </ul> </li> <li>View comments added in previous stages.</li> </ul> | <ul> <li>Complete the Legal Evaluation. <ul> <li>Questionnaire</li> <li>Generate Score</li> </ul> </li> <li>Send back the application if additional info required.</li> <li>Capture comments about the Legal evaluation done.</li> </ul> |

To perform legal evaluation for the proposal, perform the following steps:

**1.** In **OBCFPM**, navigate to **Tasks > Free Tasks**.

The Free Task page is displayed.

| Menu Item Search Q          | Free Tasks                             |                  |                       |                            |                      |                         |                    |          |  |  |  |
|-----------------------------|----------------------------------------|------------------|-----------------------|----------------------------|----------------------|-------------------------|--------------------|----------|--|--|--|
| < Corporate                 | C Retrest 0/2* Acquire By Flow Diagram |                  |                       |                            |                      |                         |                    |          |  |  |  |
|                             | Acquire                                | nd Edit Priority | y 🔅 Process Name 😋    | Process Reference Number 💲 | Application Number 🔅 | Stage 😂                 | Application Date 💲 | Branch   |  |  |  |
|                             | Acquire                                | nd Edit Low      | Credit Origination    | APP231918251               | APP231918251         | Proposal Initiation     | 23-07-10           | 000(FLEX |  |  |  |
|                             | Acquire                                | nd Edit          | Collateral Perfection | APP231858212               | APP231858212         | Enrichment              | 19-11-11           | 000      |  |  |  |
| CP Review                   | Acquire                                | nd Edit Low      | Credit Origination    | APP231858206               | APP231858206         | Customer Manual Retry   | 23-07-04           | 000(FLE> |  |  |  |
| acility Closure             | Acquire                                | nd Edit Low      | Credit Origination    | APP231858199               | APP231858199         | Proposal Enrichment     | 23-07-04           | 000(FLE) |  |  |  |
|                             | Acquire                                | nd Edit          | Collateral Perfection | APP231858198               | APP231858198         | Enrichment              | 19-11-11           | 000      |  |  |  |
|                             | Acquire                                | nd Edit          | Collateral Review     | APP231858189               | APP231858189         | DataEnrichment          | 23-07-04           | 000      |  |  |  |
| Simplified Credit Amendment | Acquire                                | nd Edit          | Collateral Review     | APP231848181               | APP231848181         | DataEnrichment          | 23-07-03           | 000      |  |  |  |
|                             | Acquire                                | nd Edit High     | FI Credit Process     | APP231848178               | APP231848178         | FI Review and Recommend | 23-07-03           | 000      |  |  |  |
|                             | Acquire                                | nd Edit Low      | Collateral Perfection | APP231848177               | APP231848177         | Draft Generation        | 19-11-11           | 000      |  |  |  |
|                             | Acquire                                | nd Edit Low      | Credit Origination    | APP231848172               | APP231848172         | Customer Manual Retry   | 23-07-03           | 000(FLEX |  |  |  |
|                             | Page 1                                 |                  | of 22 (1 - 20 of 4    | 36 items)  < ∢ 1 2 3       | 5 4 5 22 🖡           | Ж                       |                    |          |  |  |  |

Figure 5-29 Free Task

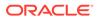

2. Acquire & Edit the required Legal Evaluation task. The Credit Origination - Legal Evaluation page summarizing the proposal appears.

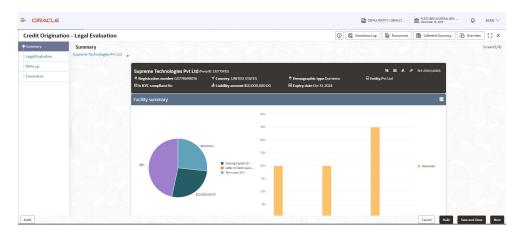

Figure 5-30 Summary

#### Figure 5-31 Summary

| Credit Origination - Legal Ev      | luation                                                                                | ٥                                            | 🕞 Simulation Log 🕒 Documents 🔛 Collateral Su | mmary 🔯 Overrides 📫 |
|------------------------------------|----------------------------------------------------------------------------------------|----------------------------------------------|----------------------------------------------|---------------------|
| Summary                            | Collateral summary                                                                     | =                                            | Group entities                               |                     |
| Legal Evaluation Write up Comments | \$50,000,000.00<br>Total collisional value                                             | 1005 F FFT C CL                              | 6                                            |                     |
|                                    | Other bank facilities                                                                  |                                              | ★ Scores                                     |                     |
|                                    | \$13,500,000.00 (z)<br>Total existing facilities \$0.00 (r)<br>Takeover amo<br>Pricing |                                              | 15<br>of 15                                  |                     |
|                                    | 6<br>Total pricing                                                                     |                                              |                                              |                     |
|                                    | 1 3<br>Interest<br>Added Modified Removed Added Modified                               | Commission<br>Removed Added Modified Removed | Legal Evaluation 5 of 5 .                    |                     |
|                                    |                                                                                        |                                              |                                              |                     |

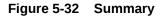

| Credit Origination - Legal Eva | luation                                        |                    |                       |                                     |                      |                                     | G                 | G Simulation Log | Documents          | Collateral Summary | Overrides      | ::> |
|--------------------------------|------------------------------------------------|--------------------|-----------------------|-------------------------------------|----------------------|-------------------------------------|-------------------|------------------|--------------------|--------------------|----------------|-----|
| Summary<br>Legal Evaluation    | Covenants                                      | <u>.</u>           | =                     | Terms & conc                        | ditions              |                                     |                   | Good 100.09      | un dataile         |                    |                |     |
| Write up<br>Comments           | Te                                             | 1<br>tal Covenants |                       |                                     | Total ter            | 5<br>ms & conditions                |                   | Groupwise expos  |                    |                    |                |     |
|                                | 0 0<br>Entity Wise Facility Wi                 |                    | 0<br>Non<br>Financial | 0<br>Draty                          | 5<br>radity          | O<br>Pre-dativenement               | 0<br>er debenerer | \$30,00          |                    |                    |                |     |
|                                | Newly added                                    |                    |                       | 0 Newly a                           | dded<br>e disburseme | nt 🚺 Post disb                      | rsement           |                  | 105                | 000.00             |                |     |
|                                | 0 Met                                          | 0 Non Final        | ncial                 | 0 Met                               | e disburseme         | nt 🕕 Post disb                      | irsement          |                  |                    |                    |                |     |
|                                | - U Financial                                  | 0 Non Fina         | ncial                 | 0 Breache                           | d<br>disburseme      | nt 🕕 Post disb                      | irsement          | \$300.0          | 00.00              |                    |                |     |
|                                | 0 Breached<br>0 Financial<br>Financial profile | 0 Non Fina         | ncial                 |                                     | _                    | 1.                                  | View all          |                  |                    |                    |                |     |
|                                | Show results for Previous 3                    | years              | •                     |                                     |                      | E                                   | VIEW dil          | Symphony Ltd     | Josh Tech Pvt Lad  | E Future Holdings  |                |     |
|                                | Category                                       | FY2018-2019        | Variance %            | FY2017-2018                         | Variance %           | FY2016-2017                         | Variance %        | Connected partie | 5                  |                    |                |     |
|                                | Share Capital<br>Reserves and surplus          |                    |                       | \$31,000,000.00<br>\$780,400,000.00 | 16.13%               | \$25,000,000.00<br>\$642,400,000.00 | 24%               | Gross fac        | iliity amount cont | ribution           |                |     |
| Audit                          | Charadaddaris Easter                           | \$904 400 000 00   |                       | \$911 400 000 00                    | 0.475/               |                                     | 21000             |                  |                    | Cancel Hold        | Save and Close |     |

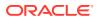

| Credit Origination - Legal E | aluation    |                     |                  |            |                  |            |                  | (i)        | G Simulation Log  | Documents          | Collateral Summary | 0verrides | :: > |
|------------------------------|-------------|---------------------|------------------|------------|------------------|------------|------------------|------------|-------------------|--------------------|--------------------|-----------|------|
| • Summary                    |             | eached<br>Financial | 0 Non Fin        | ancial     |                  |            |                  |            |                   |                    |                    |           |      |
| Legal Evaluation             |             |                     |                  |            |                  |            |                  |            |                   |                    |                    |           |      |
| Write up                     | Financia    | al profile          |                  |            |                  |            | Ł                | View all   | -                 | Josh Tech Pvt Ltd  |                    |           |      |
| Comments                     | Show result | for Previous 3 y    | years            | •          |                  |            |                  |            | Symphony Ltd      | Josh lech Pvt Lto  | Future Holdings    |           |      |
|                              | Category    |                     | FY2018-2019      | Variance % | FY2017-2018      | Variance % | FY2016-2017      | Variance % | Connected parties |                    |                    |           |      |
|                              | Share Cap   | ital                | \$36,000,000.00  | 0%         | \$31,000,000.00  | 16.13%     | \$25,000,000.00  | 24%        |                   | lity amount contri | huting             |           |      |
|                              | Reserves a  | ind surplus         | \$770,400,000.00 | 0%         | \$780,400,000.00 | -1.28%     | \$642,400,000.00 | 21.48%     | GIUSS Taci        | iity amount contri | bution             |           |      |
|                              | Sharehold   | er's Equity         | \$806,400,000.00 | 0%         | \$811,400,000.00 | -0.62%     | \$667,400,000.00 | 21.58%     |                   |                    |                    |           |      |
|                              | Other Lon   | g Term Liabilities  | \$66,500,000.00  | 0%         | \$44,500,000.00  | 49.44%     | \$44,500,000.00  | 0%         |                   |                    |                    |           |      |
|                              | Projecti    | ons                 |                  |            |                  |            | Ŀ                | View all   |                   |                    |                    |           |      |
|                              | Show resul  | ts for Next 3 yea   | rs               | •          |                  |            |                  |            |                   | \$75.00M           |                    |           |      |
|                              | Category    |                     | FY2019-2020      | Variance % | FY2020-2021      | Variance % | FY2021-2022      | Variance % |                   |                    |                    |           |      |
|                              | Share Ca    | pital               | \$36,000,000.00  | 0%         | \$31,000,000.00  | 16.13%     | \$25,000,000.00  | 24%        |                   |                    |                    |           |      |
|                              | Reserves    | and surplus         | \$770,400,000.00 | 0%         | \$780,400,000.00 | -1.28%     | \$642,400,000.00 | 21.48%     |                   |                    |                    |           |      |
|                              | Sharehol    | der's Equity        | \$806,400,000.00 | 0%         | \$811,400,000.00 | -0.62%     | \$667,400,000.00 | 21.58%     |                   |                    |                    |           |      |
|                              | Other Los   | ng Term Liabilities | \$66,500,000.00  | 0%         | \$44,500,000.00  | 49.44%     | \$44,500,000.00  | 0%         |                   |                    |                    |           |      |
|                              |             |                     |                  |            |                  |            |                  |            |                   |                    |                    |           |      |

Figure 5-33 Summary

**3.** To view the sector and industry information, click **Industry** icon in **Party Information** section.

The **Industry Details** window is displayed.

#### Figure 5-34 Industry Details

| Industry details |                |                  |                |  |
|------------------|----------------|------------------|----------------|--|
| Sectors          | Industry group | Industries       | Sub-Industries |  |
| Energy           | Energy         | Energy Equipment | Oil Drilling   |  |
|                  |                |                  |                |  |
|                  |                |                  |                |  |
|                  |                |                  |                |  |
|                  |                |                  |                |  |
|                  |                |                  |                |  |
|                  |                |                  |                |  |
|                  |                |                  | Close          |  |

#### Table 5-10 Industry Details

| Fields/ Icons | Description                                       |
|---------------|---------------------------------------------------|
| Close         | Click Close, to exit the Industry Details window. |

To view the overview of the party, click **Entity Overview** icon in **Party Information** section. The **Entity Overview** window is displayed.

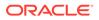

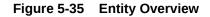

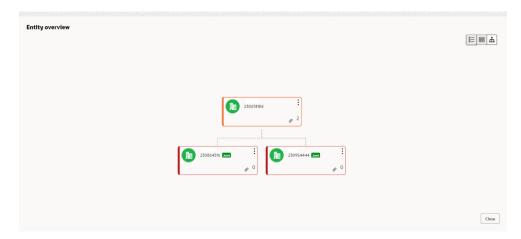

4. Click Allowed Customers For This Liability icon in the Party Information section, to view party's linked to the liability information.

The Allowed Customers For This Liability window appears.

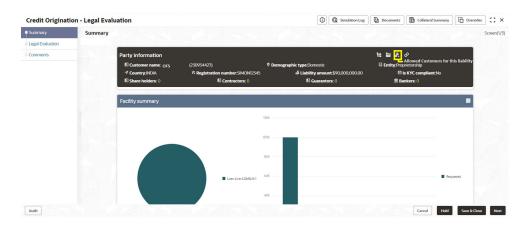

#### Figure 5-36 Allowed Customers For This Liability

| Allowed party id         | Customer name | Customer number |  |
|--------------------------|---------------|-----------------|--|
| No data to display.      |               |                 |  |
| Page 1 (0 of 0 items)  < |               |                 |  |
|                          |               |                 |  |
|                          |               |                 |  |
|                          |               |                 |  |
|                          |               |                 |  |
|                          |               |                 |  |
|                          |               |                 |  |
|                          |               |                 |  |
|                          |               |                 |  |

Figure 5-37 Allowed Customers For This Liability

- 5. Click Close, if you want to exit the Allowed Customers for this liability window.
- 6. Click Linked to other liabilities icon in the Party Information section, to view other liabilities linked to the party information.

The **Linked to other liabilities** window is displayed. If other liabilities are linked, the list of other liabilities details linked to the party window is displayed.

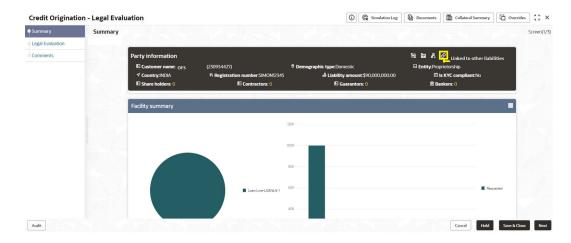

#### Figure 5-38 Linked to other liabilities

Figure 5-39 Linked to other liabilities

- 7. Click Close, if you want to exit the Linked to other liabilities window.
- 8. Click Layout icons at the top right corner, to change the layout of the Entity Overview. The Layout window is displayed.

Figure 5-40 Layout

|          | •   |
|----------|-----|
| ē-       | -   |
| <b>-</b> | 000 |
| <u> </u> | 000 |

9. Select the required layout. **Entity Overview** is changed to the selected layout as shown below.

Figure 5-41 Entity Overview

| <b>9</b><br>888 | Party ID: 230754217<br>Organization type: CONG | Name:<br>Type: | Demographic type: | : |
|-----------------|------------------------------------------------|----------------|-------------------|---|
| 010<br>888      | Party ID: 230754222                            | Name:          | Demographic type: | : |
| 888             | Organization type: SIND                        | Туре:          |                   | · |
| <b>0</b><br>888 | Party ID: 230754220                            | Name:          | Demographic type: | : |
| සිසිසි          | Organization type: SIND                        | Туре:          |                   |   |
| 01<br>888       | Party ID: 230754219<br>Organization type: SIND | Name:<br>Type: | Demographic type: | : |
| 888             | organization type. Sind                        | type.          |                   |   |
| 010<br>888      | Party ID: 230754218<br>Organization type: SIND | Name:<br>Type: | Demographic type: | : |
| ۵۵۵             | organization type. Sind                        | Type.          |                   |   |
| <b>9</b><br>888 | Party ID: 230754221<br>Organization type: SIND | Name:<br>Type: | Demographic type: | : |
| ෂිසිසි          | organization type. Sinto                       | Type.          |                   |   |

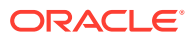

| Fields/ Icons                              | Description                                                                                                    |
|--------------------------------------------|----------------------------------------------------------------------------------------------------|
| Close                                      | To exit <b>Entity Overview</b> window, click <b>Close</b> .<br>In <b>Party Information</b> section, the count of Share Holders,<br>Contractors, Guarantors, and Bankers is displayed.                                                                                                    |
| Count numbers                              | To view the detailed information about the Share Holders,<br>Contractors, Guarantors, and Bankers, click the respective count<br>numbers.                                                                                                    |
| Terms & Conditions                         | To change the layout of Facility Summary, Collateral<br>Summary, Existing Facilities held with Other Bank, Pricing,<br>Covenants, and Terms & Conditions widgets in Summary<br>page, click Layout icon and select the required layout.<br>By default, Financial Profile of the party and financial<br>Projections for the party are listed for 3 years. |
| Financial Profile and<br>Projections       | To view <b>Financial Profile</b> and <b>Projections</b> for five years, select <b>Previous 5 years</b> option from the <b>Show results for</b> drop-down list.                                                                                                    |
| Detailed Financial Profile and Projections | To view detailed information about the <b>Financial Profile</b> and <b>Projection</b> , click <b>View all</b> in the respective sections.                                                                                                    |

Table 5-11 Entity Overview

**10.** After reviewing the Summary, click **Next**.

The Legal Evaluation page is displayed.

#### Figure 5-42 Legal Evaluation

| Credit Originati | ion - Legal Evaluation |           | (i) 🕞 Simulation Log | Documents | Collateral Summary | Overrides    | ;:×         |
|------------------|------------------------|-----------|----------------------|-----------|--------------------|--------------|-------------|
| Summary          | Legal Evaluation       |           |                      |           |                    |              | Screen(2/3) |
| Legal Evaluation |                        |           |                      |           |                    |              |             |
| Comments         |                        | 230934427 | 00                   |           |                    |              |             |
|                  |                        | Score     |                      |           |                    |              |             |
|                  |                        |           |                      |           |                    |              |             |
|                  |                        | 0         |                      |           |                    |              |             |
|                  |                        |           |                      |           |                    |              |             |
|                  |                        |           |                      |           |                    |              |             |
|                  |                        |           |                      |           |                    |              |             |
|                  |                        |           |                      |           |                    |              |             |
|                  |                        |           |                      |           |                    |              |             |
|                  |                        |           |                      |           |                    |              |             |
|                  |                        |           |                      |           |                    |              |             |
|                  |                        |           |                      |           |                    |              |             |
|                  |                        |           |                      |           |                    |              |             |
|                  |                        |           |                      |           |                    |              |             |
| Audit            |                        |           |                      | Cane      | el Hold Back       | Save & Close | Next        |

In **Legal Evaluation** page, you can perform legal evaluation for both the party and its connected parties by using a questionnaire related to the evaluation.

**11**. To initiate the evaluation, click **Start**.

The **Questionnaire** window is displayed.

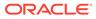

| al score 0                  |     | Score |
|-----------------------------|-----|-------|
| Operational Legal           | 1/1 |       |
| Is the entity legally valid | ,   |       |
| O Yes                       |     |       |
| O No                        |     |       |
| Comment                     |     |       |
| Continent                   |     |       |
|                             |     |       |
|                             |     |       |
|                             |     |       |
|                             |     |       |
|                             |     |       |
|                             |     |       |

Figure 5-43 Questionnaire

Table 5-12 Questions

| Fields/ Icons | Description                                                                                                    |
|---------------|----------------------------------------------------------------------------------------------------|
| Next Category | Select answers for the available questions and click <b>Next Category</b> .                                                                                                    |
| Right arrow   | Right arrow icon appears in case of multiple questions, click<br>the right arrow and answer all the questions in all the<br>category.<br>A score is generated and displayed for the sector based on<br>each answer provided. |
| Save          | Click <b>Save</b> .<br>A score is generated and displayed for the sector based on each answer provided.                                                                                                    |

**Note:** The questions can be of multiple categories. For each question depending on the answer a score is generated.

After performing the legal analysis for both the party and its connected parties, the **Legal Evaluation** page with a cumulative score appears.

Figure 5-44 Legal Evaluation

| Credit Originati | on - Legal Evaluation |           | 0 | G Simulation Log | Documents | Collateral Summary | Overrides    | ;; ×      |
|------------------|-----------------------|-----------|---|------------------|-----------|--------------------|--------------|-----------|
| Summary          | Legal Evaluation      |           |   |                  |           |                    |              | Screen(2, |
| Legal Evaluation |                       |           |   | 0                |           |                    |              |           |
| Comments         |                       | 230934427 |   | 0                |           |                    |              |           |
|                  |                       | Score     |   |                  |           |                    |              |           |
|                  |                       |           |   |                  |           |                    |              |           |
|                  |                       | 5         |   |                  |           |                    |              |           |
|                  |                       |           |   |                  |           |                    |              |           |
|                  |                       |           |   |                  |           |                    |              |           |
|                  |                       |           |   |                  |           |                    |              |           |
|                  |                       |           |   |                  |           |                    |              |           |
|                  |                       |           |   |                  |           |                    |              |           |
|                  |                       |           |   |                  |           |                    |              |           |
|                  |                       |           |   |                  |           |                    |              |           |
|                  |                       |           |   |                  |           |                    |              |           |
|                  |                       |           |   |                  |           |                    |              |           |
|                  |                       |           |   |                  |           |                    |              |           |
| 110W/ /////      |                       |           |   |                  |           |                    |              |           |
| Audit            |                       |           |   |                  | Can       | cel Hold Back      | Save & Close | Next      |

Click Next in the Legal Evaluation page. The Comments page is displayed.

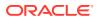

| Credit Originati | on - Legal Evaluation                     | 0 | GR | Simulatio | in Log | Ð  | Documen | ts   | Colla | steral Summ | ry 🖸 Ove          | rrides ¦ k 🗙 |
|------------------|-------------------------------------------|---|----|-----------|--------|----|---------|------|-------|-------------|-------------------|--------------|
| Summary          | Comments                                  |   |    |           |        |    |         |      |       |             |                   | Screen(3/    |
| Legal Evaluation |                                           |   | Н1 | H2        | 69     | 60 | Ħ       | 田    |       | q           | Г, Т <sup>1</sup> |              |
| Comments         | Enter text here                           |   |    |           |        |    |         |      |       |             |                   |              |
|                  |                                           |   |    |           |        |    |         |      |       |             |                   |              |
|                  |                                           |   |    |           |        |    |         |      |       |             |                   |              |
|                  |                                           |   |    |           |        |    |         |      |       |             |                   |              |
|                  |                                           |   |    |           |        |    |         |      |       |             |                   |              |
|                  |                                           |   |    |           |        |    |         |      |       |             |                   | :            |
|                  |                                           |   |    |           |        |    |         |      |       |             |                   | Post         |
|                  |                                           |   |    |           |        |    |         |      |       |             |                   |              |
|                  | 03Apr Proposal Enrichment                 |   |    |           |        |    |         |      |       |             |                   |              |
|                  | 15:39-32<br>CP-Enrichment Stage Completed |   |    |           |        |    |         |      |       |             |                   |              |
|                  |                                           |   |    |           |        |    |         |      |       |             |                   |              |
|                  | 03Apr Proposal Initiation                 |   |    |           |        |    |         |      |       |             |                   |              |
|                  |                                           |   |    |           |        |    |         |      |       |             |                   |              |
|                  |                                           |   |    |           |        |    |         |      |       |             |                   |              |
|                  |                                           |   |    |           |        |    |         |      |       |             |                   |              |
| Audit            |                                           |   |    |           |        |    | 6       | ncel | Hold  | Bac         | Save & C          | ose Submit   |

#### Figure 5-45 Comments

For field level information refer the table below.

#### Table 5-13Comments

| Fields/ Icons | Description                                                                                                    |
|---------------|----------------------------------------------------------------------------------------------------|
| Comments      | Enter the overall <b>Comments</b> for the legal evaluation and click <b>Post</b> . The comment is posted below the <b>Comments</b> box section. |

#### 12. Click Submit.

The **Policy Exceptions** window is displayed.

#### Figure 5-46 Policy Exceptions

| OC                                                                                                    |                                                                            | 00<br><sub>Met</sub>                                                                               | 00<br>Breached                                                        |
|----------------------------------------------------------------------------------------------------|----------------------------------------------------------------------------|----------------------------------------------------------------------------------------------------|-----------------------------------------------------------------------|
| Charge                                                                                                    | Interest                                                                   | Commission                                                                                         | Product                                                               |
| CO Total                                                                                                    | CO Total                                                                   | CO OO Total                                                                                        | CO Total                                                              |
| 00 👁 Met                                                                                                    | 00 👁 Met                                                                   | 00 🔿 Met                                                                                           | 00 👁 Met                                                              |
| OO         A Breached           oo         Initiated         oo         Not initiated           oo         Approved         oo         Rejected           oo         Deterred         Image: Comparison of the second of the second of the secon | 00 A Breached<br>00 Initiated<br>00 Approved<br>00 Rejected<br>00 Deferred | OO     A Breached       oo     Initiated     oo       oo     Approved     oo       oo     Deferred | OO mitiated oo Not mitiated<br>oo Approved oo Rejected<br>oo Deferred |
| Terms And Conditions                                                                                                    | Covenant                                                                   |                                                                                                    |                                                                       |
| 00 👁 Met                                                                                                    | 00 👁 Met                                                                   |                                                                                                    |                                                                       |
| OO         A Breached           oo         Initiated         oo         Not mitiated           oo         Approved         oo         Rejected           oo         Deterred         Oo         Rejected                                                                                                    | 00 A Breached<br>00 Initiated<br>00 Approved<br>00 Rejected<br>00 Deferred |                                                                                                    |                                                                       |

By default, **Policy Exceptions** are displayed for both the party and its child party.

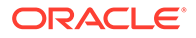

Table 5-14Policy Exception

| Fields/ Icons | Description                                                                                                    |
|---------------|----------------------------------------------------------------------------------------------------|
| Party details | To view the policy exception detail specific to party or child party, select the party from the drop-down list at top left corner. |
| Next          | Click Next, the Business screen is displayed.                                                                                      |

**13.** Click the **Business** data segment.

#### Figure 5-47 Business

| Submit |                   |                                    |           |                           | × |
|--------|-------------------|------------------------------------|-----------|---------------------------|---|
| - Back | 0                 | 0                                  | (3)       | $\sim$ Next $\rightarrow$ |   |
|        | Policy exceptions | Business                           | Checklist |                           |   |
|        | No nev            | w errors and overrides are generat | ed.       |                           |   |
|        |                   |                                    |           |                           |   |
|        |                   |                                    |           |                           |   |
|        |                   |                                    |           |                           |   |
|        |                   |                                    |           |                           |   |
|        |                   |                                    |           |                           |   |
|        |                   |                                    |           |                           |   |
|        |                   |                                    |           |                           |   |
|        |                   |                                    |           |                           |   |
|        |                   |                                    |           |                           |   |
|        |                   |                                    |           |                           |   |
|        |                   |                                    |           |                           |   |
|        |                   |                                    |           |                           |   |

Table 5-15 Business

| Fields/ Icons | Description                                                   |
|---------------|---------------------------------------------------------------|
| Next          | Click <b>Next</b> , the <b>Checklist</b> screen is displayed. |

**14.** Click the **Checklist** data segment.

#### Figure 5-48 Checklist

| omit   |                          |                   |          |           |                             |
|--------|--------------------------|-------------------|----------|-----------|-----------------------------|
| ← Back |                          | 0                 | 0        | 0         | $_{\rm Next}$ $\rightarrow$ |
|        |                          | Policy exceptions | Business | Checklist |                             |
|        | No items to display.     |                   |          |           |                             |
|        | Page 1 (0 of 0 items) I< |                   |          |           |                             |
|        |                          |                   |          |           |                             |
|        |                          |                   |          |           |                             |
|        |                          |                   |          |           |                             |
|        |                          |                   |          |           |                             |
|        |                          |                   |          |           |                             |
|        |                          |                   |          |           |                             |
|        |                          |                   |          |           |                             |
|        |                          |                   |          |           |                             |
|        |                          |                   |          |           | Outcome                     |
|        |                          |                   |          |           |                             |
|        |                          |                   |          |           | Su                          |

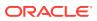

Table 5-16 Checklist

| Fields/ Icons | Description                                                                                                    |
|---------------|----------------------------------------------------------------------------------------------------|
| Outcome       | Select the <b>Outcome</b> as <b>Proceed</b> if additional information is not required.<br>Else, select the <b>Outcome</b> as <b>Additional Info</b> . |
| Submit        | Click Submit.                                                                                                    |

#### Note:

For information on Write up data segment, refer Write Up section.

## 5.3 Risk Evaluation

The following table provides high level overview about the **Risk Evaluation** stage.

| Info | rmation available for user                                                                                                    | Activities that can be performed by user                                                                                                    |
|------|----------------------------------------------------------------------------------------------------|----------------------------------------------------------------------------------------------------|
| •    | <ul> <li>View the party summary.</li> <li>Liabilities requested</li> <li>Facilities requested</li> <li>Collateral Offered</li> <li>Covenants stipulated</li> <li>T&amp;C stipulated</li> <li>Financials</li> <li>Rating</li> <li>Demographic details</li> <li>View comments added in previous stages.</li> </ul> | <ul> <li>Complete the risk evaluation.</li> <li>Questionnaire</li> <li>Generate score</li> <li>Send back the application if additional info required</li> <li>Capture comments about the risk evaluation done</li> </ul> |

Risk evaluation is similar to the legal evaluation. Refer <u>Legal Evaluation</u> for information on performing risk evaluation.

After completing all the evaluation processes, the proposal is sent to the **Proposal Structuring** stage.

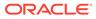

# 6 <u>KYC Check</u>

This is an optional stage. If the KYC details are available for the party, the banker can add the KYC details to the credit proposal. Adding KYC details helps the Approver to determine the originality of the party.

#### Steps to add KYC details

To add **KYC** details, perform the following steps:

1. In OBCFPM, navigate to Tasks > Free Tasks.

The Free Tasks page is displayed.

| Menu Item Search Q          | Fre | e Tasks              |            |                       |                            |                      |                         |                    |          |  |  |
|-----------------------------|-----|----------------------|------------|-----------------------|----------------------------|----------------------|-------------------------|--------------------|----------|--|--|
| < Corporate                 | Q   | C Refresh 24 Acquire |            |                       |                            |                      |                         |                    |          |  |  |
|                             |     | Acquire and Edit     | Priority 0 | Process Name 💠        | Process Reference Number 💲 | Application Number 🔅 | Stage 😂                 | Application Date 💲 | Branch   |  |  |
|                             |     | Acquire and Edit     | Low        | Credit Origination    | APP231918251               | APP231918251         | Proposal Initiation     | 23-07-10           | 000(FLEX |  |  |
|                             |     | Acquire and Edit     |            | Collateral Perfection | APP231858212               | APP231858212         | Enrichment              | 19-11-11           | 000      |  |  |
| CP Review                   |     | Acquire and Edit     | Low        | Credit Origination    | APP231858206               | APP231858206         | Customer Manual Retry   | 23-07-04           | 000(FLE> |  |  |
| Facility Closure            |     | Acquire and Edit     | Low        | Credit Origination    | APP231858199               | APP231858199         | Proposal Enrichment     | 23-07-04           | 000(FLEX |  |  |
|                             |     | Acquire and Edit     |            | Collateral Perfection | APP231858198               | APP231858198         | Enrichment              | 19-11-11           | 000      |  |  |
|                             |     | Acquire and Edit     |            | Collateral Review     | APP231858189               | APP231858189         | DataEnrichment          | 23-07-04           | 000      |  |  |
| Simplified Credit Amendment |     | Acquire and Edit     |            | Collateral Review     | APP231848181               | APP231848181         | DataEnrichment          | 23-07-03           | 000      |  |  |
|                             |     | Acquire and Edit     | High       | FI Credit Process     | APP231848178               | APP231848178         | FI Review and Recommend | 23-07-03           | 000      |  |  |
|                             |     | Acquire and Edit     | Low        | Collateral Perfection | APP231848177               | APP231848177         | Draft Generation        | 19-11-11           | 000      |  |  |
|                             |     | Acquire and Edit     | Low        | Credit Origination    | APP231848172               | APP231848172         | Customer Manual Retry   | 23-07-03           | 000(FLEX |  |  |
|                             | Pa  | age 1                |            | of 22 (1 - 20 of 4    | 36 items)  < ∢ 1 2 3       | 5 4 5 22 🖡           | Я                       |                    |          |  |  |

#### Figure 6-1 Free Tasks

2. Acquire & Edit the required KYC task. The Credit Origination - KYC Evaluation page summarizing the proposal is displayed.

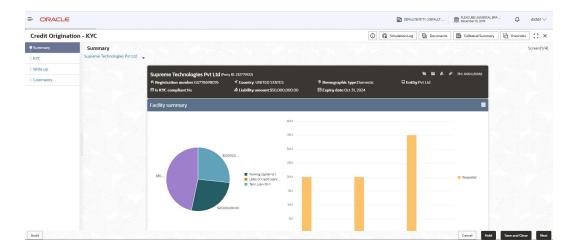

Figure 6-2 Summary

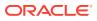

| Credit Origination - KYC |                                                     | 🔘 🕼 Simulation Log 🕒 Documents 🕅 Collateral Summa | ry 🔯 Overrides 🕌 |
|--------------------------|-----------------------------------------------------|---------------------------------------------------|------------------|
| Summary                  | Collateral summary                                  | Group entities                                    |                  |
| KYC                      |                                                     |                                                   |                  |
| Write up<br>Comments     |                                                     |                                                   |                  |
| comments                 | \$50,000,000.00<br>Total collateral value           |                                                   |                  |
|                          | Total condex al value                               |                                                   |                  |
|                          |                                                     | * Scores                                          |                  |
|                          | Other bank facilities                               | 15 100.0                                          |                  |
|                          | \$13,500,000.00 (z) \$0.00 (0)                      | \$0.00 (0)                                        |                  |
|                          | Total existing facilities Takeover amount Ta        | keover in this application                        |                  |
|                          | Pricing                                             | I J I J I J I J I J I J I J I J I J I J           |                  |
|                          | 6<br>Total pricing                                  |                                                   |                  |
|                          | 1 3                                                 | 2                                                 |                  |
|                          | Interest Charges                                    | Commission Legal Evaluation 5 of 5                |                  |
|                          | Added Modified Removed Added Modified Removed Added | 0 0 Good 100.07                                   |                  |

#### Figure 6-3 Summary

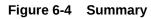

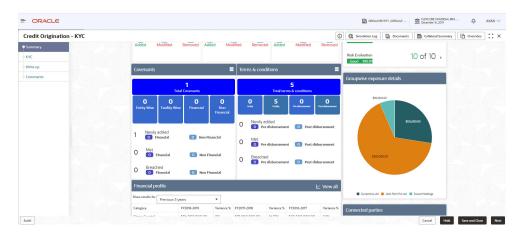

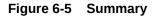

| Credit Origina | tion - KYC |                              |                     |                 |                  |             |                  | G          | C Simulation Log Documents         | Collateral Summary | Overrides | :: > |
|----------------|------------|------------------------------|---------------------|-----------------|------------------|-------------|------------------|------------|------------------------------------|--------------------|-----------|------|
| Summary        |            | 0 Breached<br>0 Financial    | 0 Non Fina          | ancial          |                  |             |                  |            |                                    |                    |           |      |
| KYC            |            | Financial profile            |                     |                 | 1                |             | E                | View all   |                                    |                    |           |      |
| Write up       |            | Show results for             |                     | _               |                  |             |                  |            | Symphony Ltd 📕 Josh Tech Pvt Ltd 📕 | Future Holdings    |           |      |
| Comments       |            | Previous 5 y                 | ears<br>FY2018-2019 | ▼<br>Variance % | FY2017-2018      | Maria and W | FY2016-2017      | Variance % |                                    |                    |           |      |
|                |            |                              | \$36.000.000.00     | 0%              | \$31,000,000,00  | 16.13%      | \$25,000,000,00  | 24%        | Connected parties                  |                    |           |      |
|                |            |                              |                     | 0%              | \$780,400,000.00 | -1.28%      | \$642,400,000.00 | 21.48%     | Gross facility amount contri       | bution             |           |      |
|                |            | Shareholder's Equity         | \$806,400,000.00    | 0%              | \$811,400,000.00 | -0.62%      | \$667,400,000.00 | 21.58%     |                                    |                    |           |      |
|                |            | Other Long Term Liabilities  | \$66,500,000.00     | 0%              | \$44,500,000.00  | 49,44%      | \$44,500,000.00  | 0%         |                                    |                    |           |      |
|                |            |                              |                     |                 |                  |             |                  |            |                                    |                    |           |      |
|                |            | Projections                  |                     |                 |                  |             | Ł                | View all   |                                    |                    |           |      |
|                |            | Show results for Next 3 year | s                   | •               |                  |             |                  |            | \$75.00M                           |                    |           |      |
|                |            | Category                     | FY2019-2020         | Variance %      | FY2020-2021      | Variance %  | FY2021-2022      | Variance % | 1000                               |                    |           |      |
|                |            | Share Capital                | \$36,000,000.00     | 0%              | \$31,000,000.00  | 16.13%      | \$25,000,000.00  | 24%        |                                    |                    |           |      |
|                |            | Reserves and surplus         | \$770,400,000.00    | 0%              | \$780,400,000.00 | -1.28%      | \$642,400,000.00 | 21.48%     |                                    |                    |           |      |
|                |            | Shareholder's Equity         | \$806,400,000.00    | 0%              | \$811,400,000.00 | -0.62%      | \$667,400,000.00 | 21.58%     |                                    |                    |           |      |
|                |            | Other Long Term Liabilities  | \$66,500,000.00     | 0%              | \$44,500,000.00  | 49.44%      | \$44,500,000.00  | 0%         |                                    |                    |           |      |
|                |            |                              |                     |                 |                  |             |                  |            |                                    |                    |           |      |

3. To view the sector and industry information, click **Industry** icon in **Party Information** section.

The Industry Details window is displayed.

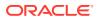

| Industry details |                |                  |                |
|------------------|----------------|------------------|----------------|
| Sectors          | Industry group | Industries       | Sub-Industries |
| Energy           | Energy         | Energy Equipment | Oil Drilling   |
|                  |                |                  |                |
|                  |                |                  |                |
|                  |                |                  |                |
|                  |                |                  |                |
|                  |                |                  |                |
|                  |                |                  |                |
|                  |                |                  | Close          |
|                  |                |                  |                |

#### Figure 6-6 Industry Details

#### Table 6-1 Industry Details

| Fields/ Icons | Description                                       |
|---------------|---------------------------------------------------|
| Close         | Click Close, to exit the Industry Details window. |

To view the overview of the party, click **Entity Overview** icon in **Party Information** section. The **Entity Overview** window is displayed.

#### Figure 6-7 Entity Overview

| Entity overview |                           |       |
|-----------------|---------------------------|-------|
|                 | 230674184 <b>:</b><br>Ø 2 |       |
|                 |                           |       |
|                 |                           | Close |

4. Click Allowed Customers For This Liability icon in the Party Information section, to view party's linked to the liability information.

The Allowed Customers For This Liability window appears.

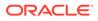

| ummary  | Summary |                                                                               |                                                                      |                                                                                      |                                                                       | Scree     |
|---------|---------|-------------------------------------------------------------------------------|----------------------------------------------------------------------|--------------------------------------------------------------------------------------|-----------------------------------------------------------------------|-----------|
| YC      |         |                                                                               |                                                                      |                                                                                      |                                                                       |           |
| omments |         | Party information<br>E Customer name:OFS<br>Country:INDIA<br>Share holders: 0 | (230934427)<br># Registration number.SIMON12345<br>El Contractors: 0 | ♥ Demographic type:Domestic<br>& Liability amount \$90,000,000.00<br>₪ Guarantors: 0 | ta ta Alowed custom<br>⊟ Entity:Proprietorship<br>B Is KYC compliant: |           |
|         |         | Facility summary                                                              |                                                                      |                                                                                      |                                                                       | •         |
|         |         |                                                                               |                                                                      | 121                                                                                  |                                                                       |           |
|         |         |                                                                               |                                                                      | 804                                                                                  |                                                                       |           |
|         |         |                                                                               | Loan Line-LOANUN-1                                                   | 80K                                                                                  |                                                                       | Requested |
|         |         |                                                                               |                                                                      | 42K                                                                                  |                                                                       |           |

#### Figure 6-8 Allowed Customers For This Liability

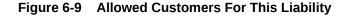

| Allowed party id      | Customer name | Customer number |  |
|-----------------------|---------------|-----------------|--|
| No data to display.   |               |                 |  |
| Page 1 (0 of 0 items) | < < 1 → >     |                 |  |
|                       |               |                 |  |
|                       |               |                 |  |
|                       |               |                 |  |
|                       |               |                 |  |
|                       |               |                 |  |
|                       |               |                 |  |
|                       |               |                 |  |
|                       |               |                 |  |
|                       |               |                 |  |

- 5. Click Close, if you want to exit the Allowed Customers for this liability window.
- 6. Click Linked to other liabilities icon in the Party Information section, to view other liabilities linked to the party information.

The **Linked to other liabilities** window is displayed. If other liabilities are linked, the list of other liabilities details linked to the party window is displayed.

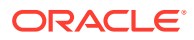

| Summary<br>Pa |                                        |                                                         |                                                       |                                                 |                                                                                                    |                                                                                                    |
|---------------|----------------------------------------|---------------------------------------------------------|-------------------------------------------------------|-------------------------------------------------|----------------------------------------------------------------------------------------------------|----------------------------------------------------------------------------------------------------|
| P             |                                        |                                                         |                                                       |                                                 |                                                                                                    |                                                                                                    |
|               | Party information<br>El Customer name: | (230934427)<br><b># Registration number</b> :SIMON12345 |                                                       | unt:\$90,000,000.00                             | Entity:Proprietorship                                                                                         | ed to other liabilities<br>Nant:No                                                                                                    |
|               | E Share holders: 0                     | El Contractors: 0                                       | El Guarant                                            | tors: 0                                         | 證 Bankers: 0                                                                                                  |                                                                                                    |
| F             | acility summary                        |                                                         |                                                       |                                                 |                                                                                                    |                                                                                                    |
|               |                                        |                                                         | 12ж                                                   |                                                 |                                                                                                    |                                                                                                    |
|               |                                        |                                                         | 103K                                                  |                                                 |                                                                                                    |                                                                                                    |
|               |                                        |                                                         | вок                                                   |                                                 |                                                                                                    |                                                                                                    |
|               |                                        | Loan Line-LOANLN-1                                      | 60K                                                   |                                                 |                                                                                                    | Requested                                                                                                    |
|               |                                        |                                                         | 43K                                                   |                                                 |                                                                                                    |                                                                                                    |
|               |                                        | CountryINDA     D Share holders: 0     Facility summary | E Share holders: 0 El Contractors: 0 Facility summary | Elshare holders: 0 El Contractors: 0 El Guarant | E Share holders: 0 E Contractors: 0 E Guarantors: 0  Facility summary  UX  SX  SX  SX  SX  SX  SX  SX  SX  SX | El Share holders: 0 El Contractors: 0 El Guarantors: 0 El Guarantors: 0 El Bankers: 0 Facility summary  Facility summary |

#### Figure 6-10 Linked to other liabilities

Figure 6-11 Linked to other liabilities

|                       |                                                                                                    | Liability number |  |
|-----------------------|----------------------------------------------------------------------------------------------------|------------------|--|
| No data to display.   | lan and a second second s |                  |  |
| Page 1 (0 of 0 items) | < ∢ 1 → >                                                                                                    |                  |  |
|                       |                                                                                                    |                  |  |
|                       |                                                                                                    |                  |  |
|                       |                                                                                                    |                  |  |
|                       |                                                                                                    |                  |  |
|                       |                                                                                                    |                  |  |
|                       |                                                                                                    |                  |  |
|                       |                                                                                                    |                  |  |
|                       |                                                                                                    |                  |  |
|                       |                                                                                                    |                  |  |
|                       |                                                                                                    |                  |  |
|                       |                                                                                                    |                  |  |
|                       |                                                                                                    |                  |  |

- 7. Click Close, if you want to exit the Linked to other liabilities window.
- 8. To change the layout of the **Entity Overview**, click **Layout** icon at the top right corner. The **Layout** window is displayed.

Figure 6-12 Layout

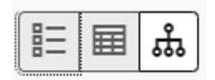

9. Select the required layout. **Entity Overview** is changed to the selected layout as shown below.

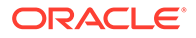

| ~               |                                                |                |                   | 8= |
|-----------------|------------------------------------------------|----------------|-------------------|----|
| 888             | Party ID: 230754217<br>Organization type: CONG | Name:<br>Type: | Demographic type: | :  |
| ۵۵۵             |                                                | .,,            |                   |    |
| 888             | Party ID: 230754222                            | Name:          | Demographic type: | :  |
| සිසිසි          | Organization type: SIND                        | Туре:          |                   | •  |
| 0               | Party ID: 230754220                            | Name:          | Demographic type: |    |
| 888             | Organization type: SIND                        | Type:          |                   | :  |
| 0               | Party ID: 230754219                            | Name:          | Demographic type: |    |
| 888             | Organization type: SIND                        | Туре:          |                   | 3  |
| (On             | Party ID: 230754218                            | Name:          | Demographic type: |    |
| 888             | Organization type: SIND                        | Type:          |                   | :  |
| 0               | Party ID: 230754221                            | Name:          | Demographic type: |    |
| <b>9</b><br>888 | Organization type: SIND                        | Туре:          |                   | :  |

Figure 6-13 Entity Overview

Table 6-2 Entity Overview

| Fields/ Icons            | Description                                                                                                    |
|--------------------------|----------------------------------------------------------------------------------------------------|
| Close                    | To exit the Entity Overview window, click <b>Close</b> .<br>In <b>Party Information</b> section, the count of Share Holders,<br>Contractors, Guarantors, and Bankers is displayed.                                                                                                    |
| Respective count numbers | To view the detailed information about the Share Holders,<br>Contractors, Guarantors, and Bankers, click the respective<br>count numbers.                                                                                                    |
| Terms & Conditions       | To change the layout of Facility Summary, Collateral<br>Summary, Existing Facilities held with Other Bank,<br>Pricing, Covenants, and Terms & Conditions widgets in<br>Summary page, click Layout icon and select the required<br>layout.<br>By default, Financial Profile of the party and financial<br>Projections for the party are listed for 3 years. |
| Financial Profile        | To view <b>Financial Profile</b> and <b>Projections</b> for five years, select <b>Previous 5 years</b> option from the <b>Show results for</b> drop-down list.                                                                                                    |
| Financial Profile        | To view detailed information about <b>Financial Profile</b> and <b>Projection</b> , click <b>View all</b> in the respective sections.                                                                                                    |

**10.** After reviewing **Summary**, click **Next**.

The **KYC** page is displayed.

| Summary  | КҮС                                          |                                             |                    | Screen(2/3          |
|----------|----------------------------------------------|---------------------------------------------|--------------------|---------------------|
| кус      | Filter Type to filter                        |                                             |                    | Populate all scores |
| Comments | credit<br>Party ID: 230974467<br>KYC method: | KYC status:<br>Evaluation Score: View score | Verification date: | :                   |
|          | Page 1 of 1 (1 of 1 items)                   | K 4 1 > X                                   |                    |                     |
|          |                                              |                                             |                    |                     |
|          |                                              |                                             |                    |                     |

#### Figure 6-14 KYC

In the **KYC** page, provision to add KYC details for the party and all its connected parties is provided.

For **KYC details** field level information refer the table below.

Table 6-3 KYC details

| Fields/ Icons  | Description                                                                                                    |
|----------------|----------------------------------------------------------------------------------------------------|
| Hamburger icon | <ul> <li>Click or mouse hover on Action icon in the required list item (party or its connected parties). The following options appears:</li> <li>KYC Details</li> <li>KYC Evaluation (appears only if this feature is enabled in Maintenance module)</li> </ul> |

**11.** To add the KYC Details, click **KYC Details** option.

The **KYC Details** window is displayed.

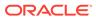

| Report received   |                                         |          |
|-------------------|-----------------------------------------|----------|
|                   |                                         |          |
| Verification date | Effective date                          |          |
|                   | til i i i i i i i i i i i i i i i i i i | Ē        |
| KYC method        | KYC status                              |          |
|                   |                                         | •        |
|                   | (                                       | Required |

Figure 6-15 KYC Details

For **KYC details** field level information refer the table below.

Table 6-4 KYC details

| Fields/ Icons        | Description                                                                                                    |  |
|----------------------|----------------------------------------------------------------------------------------------------|--|
| Report<br>Received   | If KYC report is available for the party, enable <b>Report Received</b> option.                                                         |  |
| Verification<br>Date | Click the Calendar icon and select KYC Verification Date.                                                                               |  |
| Effective Date       | Click the <b>Calendar</b> icon and select <b>Effective Date</b> on which the KYC verification is approved.                              |  |
| KYC Method           | Enter <b>KYC Method</b> . For example, Field verification is a KYC Method.                                                              |  |
| KYC Status           | <ul> <li>Select KYC Status. The options available are:</li> <li>Verified</li> <li>Yet To Verify</li> <li>Verification Failed</li> </ul> |  |

**12.** Click **Create**. KYC details are updated in the **KYC** page as shown below.

### Figure 6-16 KYC

|                                                                                                    | 10000 |
|----------------------------------------------------------------------------------------------------|-------|
| OFS<br>Party ID: 231024524 KYC status: Verification date:<br>KYC method: Evaluation Score: View score | :     |

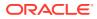

**13.** To perform KYC evaluation, click **Action** icon and select **KYC Evaluation**. Questionnaire maintained for the KYC evaluation is displayed.

Figure 6-17 KYC Evaluation

| 1/1 |
|-----|
|     |
| ,   |
|     |
|     |
|     |
|     |
|     |
|     |

#### Table 6-5 KYC Evaluation

| Fields/ Icons | Description                                                                                                    |
|---------------|----------------------------------------------------------------------------------------------------|
| Next Category | Select answers for the available questions and click <b>Next Category</b> .                                                                                                    |
| Right arrow   | Right arrow icon appears in case of multiple questions, click<br><b>Right arrow</b> and answer all the questions in all the category.<br>Total score is generated and displayed for the KYC evaluation<br>based on each answer provided. |
| Save          | Click Save.                                                                                                    |

Click **Save** in the **KYC Evaluation** screen. The **KYC** page is updated with the Evaluation Score as shown below.

#### Figure 6-18 KYC

| YC                   |                          |                                    |                    | Screen(1/3)         |
|----------------------|--------------------------|------------------------------------|--------------------|---------------------|
| Filter               | Type to filter           |                                    |                    | Populate all scores |
| Party ID:<br>KYC met | 231024528<br>hod:        | KYC status:<br>Evaluation Score: 4 | Verification date: | :                   |
| Page 1               | I of 1 (1 of 1 items)  < | < <u>1</u> > >I                    |                    |                     |

14. After adding KYC details or performing KYC evaluation for the party and all its connected parties, click **Next**.

The **Comments** page is displayed.

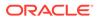

Comments

Figure 6-19 Comments

Table 6-6 Comments

| Fields/ Icons | Description                                                                                       |
|---------------|---------------------------------------------------------------------------------------------------|
|               | <b>Post</b> comments, if required. The posted comment is displayed below the <b>Comments</b> box. |

15. Click Submit.

The **Policy exceptions** window is displayed.

#### 00 00 00 Total Met Breached Charge Product Interest Commission **O**0 CO Total O0 00 00 👁 Met 00 🕑 Met 00 👁 Met 00 📀 Met 00 A Breached 00 A Breached 00 🛕 Breached 00 🛕 Breached 00 Initiated 00 Approved 00 Not Initiated 00 Initiated 00 Not Initiated 00 Initiated 00 Not Initiated oo Initiated 00 Not Initiated 00 Approved 00 Rejected 00 Approved 00 Approved 00 Rejected 00 Rejected 00 Rejected 00 Deferred 00 Deferred 00 Deferred 00 Deferred Terms And Conditions Covenant 00 Total **O** 00 📀 Met 00 📀 Met 00 🔥 Breached 00 A Breached oo Initiated 00 Not Initiated 00 Initiated 00 Not Initiated 00 Approved 00 Rejected 00 Approved 00 Rejected 00 Deferred 00 Deferred

#### Figure 6-20 Policy Exceptions

By default, **Policy Exceptions** are displayed for both the party and its child party.

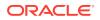

Table 6-7Policy Exception

| Fields/ Icons | Description                                                                                                    |
|---------------|----------------------------------------------------------------------------------------------------|
| Party Details | To view the policy exception detail specific to party or child party, select <b>Party</b> from the drop-down list at top left corner. |

**16.** Click the **Business** data segment.

#### Figure 6-21 Business

| Submit | 0                 | 0                                       | ()        | $\sim$ |
|--------|-------------------|-----------------------------------------|-----------|--------|
|        | Policy exceptions | Business                                | Checklist |        |
|        | No n              | new errors and overrides are generated. |           |        |
|        |                   |                                         |           |        |
|        |                   |                                         |           |        |
|        |                   |                                         |           |        |
|        |                   |                                         |           |        |
|        |                   |                                         |           |        |
|        |                   |                                         |           |        |
|        |                   |                                         |           |        |
|        |                   |                                         |           |        |
|        |                   |                                         |           |        |

**17.** Click the **Checklist** data segment.

#### Figure 6-22 Checklist

| ← Back |                              | 0                 | 0        |           | Next →  |
|--------|------------------------------|-------------------|----------|-----------|---------|
|        |                              | Policy exceptions | Business | Checklist |         |
|        | No items to display.         |                   |          |           |         |
|        | Page 1 (0 of 0 items)  < 4 1 | → >               |          |           |         |
|        |                              |                   |          |           |         |
|        |                              |                   |          |           |         |
|        |                              |                   |          |           |         |
|        |                              |                   |          |           |         |
|        |                              |                   |          |           |         |
|        |                              |                   |          |           |         |
|        |                              |                   |          |           |         |
|        |                              |                   |          |           |         |
|        |                              |                   |          |           | Outcome |
|        |                              |                   |          |           |         |

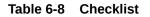

| Fields/ Icons | Description                                                                                                    |
|---------------|----------------------------------------------------------------------------------------------------|
| Outcome       | Select <b>Outcome</b> as <b>Proceed</b> if additional information is not required. Else, select the <b>Outcome</b> as <b>Additional Info</b> . |

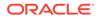

Table 6-8(Cont.) Checklist

| Fields/ Icons | Description   |
|---------------|---------------|
| Submit        | Click Submit. |

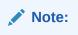

For information on **Write up** data segment, refer Write Up section.

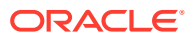

# 7 <u>Proposal Structuring</u>

In this stage, the Credit manager structures the proposal in terms of quantum of funding, type of products/funding to be extended, pricing, T&C, covenants, collateral/margin etc. to be applied based on the scoring generated in the risk, legal and credit evaluation stages, collateral value and information captured in the previous stages. In addition, the user can also structure the availability of funds between the parent and the child party's. The following table provides high level overview about the **Proposal Structuring** stage.

| Information available for user                                                                                                    | Activities that can be performed by user                                                                                                    |
|----------------------------------------------------------------------------------------------------|----------------------------------------------------------------------------------------------------|
| <ul> <li>View party summary <ul> <li>Liabilities requested</li> <li>Facilities requested</li> <li>Collateral Offered</li> <li>Covenants stipulated</li> <li>T&amp;C stipulated</li> <li>Financials</li> <li>Rating</li> <li>Demographic details</li> </ul> </li> <li>View the credit evaluation scores and details</li> <li>View the legal evaluation score and details</li> <li>View the risk evaluation score and details</li> <li>View Write up added in previous stages</li> <li>View Collateral valuation details</li> </ul> | <ul> <li>Edit the liability details if needed</li> <li>Liability         <ul> <li>Capture proposed Liability amount</li> <li>Capture proposed expiry dates</li> </ul> </li> <li>Facility         <ul> <li>Capture proposed facility amount</li> <li>Capture proposed facility amount</li> <li>Capture proposed expiry dates</li> <li>Add/Modify/Delete facilities</li> <li>Add details like Schedule, Exposure, Fee, Collateral Pool</li> <li>Linkage, Pricing, Covenants, T &amp; C</li> </ul> </li> <li>Collateral         <ul> <li>Remove any collateral added in previous stages</li> <li>Add new collateral</li> </ul> </li> <li>Add write up about the party</li> <li>Add comments for the stage</li> <li>Send back the application if additional info required</li> <li>Submit application for review</li> </ul> |

#### Table 7-1 Proposal Structuring

#### Steps to structure credit proposal

To structure the credit proposal, perform the following steps:

#### 1. In OBCFPM, navigate to Tasks > Free Tasks.

The Free Tasks page is displayed.

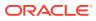

| Figure 7-1 | Free Tasks |
|------------|------------|
|------------|------------|

| Menu Item Search Q | Fre | e Tasks                      |            |                          |                              |                        |                         |                    |          |
|--------------------|-----|------------------------------|------------|--------------------------|------------------------------|------------------------|-------------------------|--------------------|----------|
| < Corporate        | Q   | A Refresh O <sub>2+</sub> Ac | quire 🖁    | Flow Diagram             |                              |                        |                         |                    |          |
|                    |     | Acquire and Edit             | Priority 0 | Process Name \Rightarrow | Process Reference Number 🛛 🗘 | Application Number 🛛 😂 | Stage 0                 | Application Date 😄 | Branch   |
|                    |     | Acquire and Edit             | Low        | Credit Origination       | APP231918251                 | APP231918251           | Proposal Initiation     | 23-07-10           | 000(FLE) |
|                    |     | Acquire and Edit             |            | Collateral Perfection    | APP231858212                 | APP231858212           | Enrichment              | 19-11-11           | 000      |
|                    |     | Acquire and Edit             | Low        | Credit Origination       | APP231858206                 | APP231858206           | Customer Manual Retry   | 23-07-04           | 000(FLE) |
| Facility Closure   |     | Acquire and Edit             | Low        | Credit Origination       | APP231858199                 | APP231858199           | Proposal Enrichment     | 23-07-04           | 000(FLE) |
|                    |     | Acquire and Edit             |            | Collateral Perfection    | APP231858198                 | APP231858198           | Enrichment              | 19-11-11           | 000      |
|                    |     | Acquire and Edit             |            | Collateral Review        | APP231858189                 | APP231858189           | DataEnrichment          | 23-07-04           | 000      |
|                    |     | Acquire and Edit             |            | Collateral Review        | APP231848181                 | APP231848181           | DataEnrichment          | 23-07-03           | 000      |
|                    |     | Acquire and Edit             | High       | FI Credit Process        | APP231848178                 | APP231848178           | FI Review and Recommend | 23-07-03           | 000      |
|                    |     | Acquire and Edit             | Low        | Collateral Perfection    | APP231848177                 | APP231848177           | Draft Generation        | 19-11-11           | 000      |
|                    |     | Acquire and Edit             | Low        | Credit Origination       | APP231848172                 | APP231848172           | Customer Manual Retry   | 23-07-03           | 000(FLE) |
|                    | P   | age 1                        |            | of 22 (1 - 20 of 43      | 56 items) IC + 1 2 3         | 5 4 5 22 🕨             | ж                       |                    |          |

2. Acquire & Edit the required Proposal Structuring task. The Credit Origination - Proposal Structuring page summarizing the proposal appears.

Figure 7-2 Summary

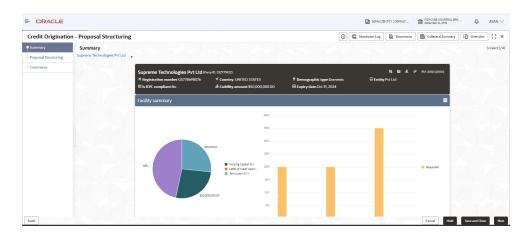

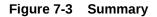

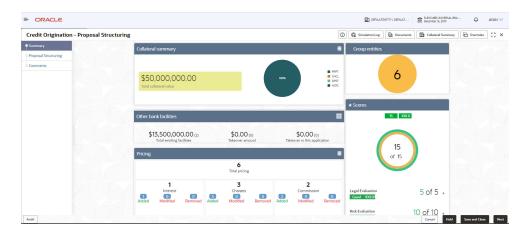

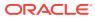

| Credit Origination - Proposal    | Structuring                       |                                |                |                                   |                       | 0                     | G Simulation Log  | Documents         | Collateral Summary | Overrides | :: > |
|----------------------------------|-----------------------------------|--------------------------------|----------------|-----------------------------------|-----------------------|-----------------------|-------------------|-------------------|--------------------|-----------|------|
| Summary<br>Proposal Structuring  |                                   |                                |                |                                   |                       |                       | Risk Evaluation   | 1                 | 10 of 10 ,         |           |      |
| Proposal structuring<br>Comments | Covenants                         |                                | Terms & condit | tions                             |                       | =                     |                   |                   |                    |           |      |
|                                  | 1<br>Total Covena                 | nts                            |                | Total terr                        | 5<br>ns & conditions  |                       | Groupwise exposi  | ire details       |                    |           |      |
|                                  |                                   | 0 0<br>Incial Non<br>Financial | O<br>Eretry    | 5<br>Facility                     | 0<br>Pre-defaursement | 0<br>Past deburgement | \$30,00           | 0.00              |                    |           |      |
|                                  | 1 Newly added                     | Non Financial                  | O Met          | ded<br>disbursemen<br>disbursemen |                       |                       |                   | \$125,0           | 200.00             |           |      |
|                                  | Breached                          | Non Financial                  | Breached       |                                   | _                     |                       | \$300,0           | 10.00             |                    |           |      |
|                                  | Financial profile                 | won i manciai                  |                |                                   | Ŀ                     | ≤ View all            | -                 | Josh Tech Pvt Ltd | Charling and       |           |      |
|                                  | Show results for Previous 3 years | •                              |                |                                   |                       |                       | Symphony Las      | Josh Ren Pre Las  | Foure Holdings     |           |      |
|                                  | Category FY2018-20                | 19 Variance %                  | FY2017-2018    | Variance %                        | FY2016-2017           | Variance %            | Connected parties |                   |                    |           |      |

#### Figure 7-4 Summary

#### Figure 7-5 Summary

| Credit Origination - Proposal St |                               |                  |            |                  |            |                  | 0          | G Simulation Log Documents Collateral Summ          | ary 🖸 Overrides | 11 |
|----------------------------------|-------------------------------|------------------|------------|------------------|------------|------------------|------------|-----------------------------------------------------|-----------------|----|
| Summary                          | 0 Diedched<br>0 Financial     | 0 Non Fina       | ancial     |                  |            |                  |            |                                                     |                 |    |
| Proposal Structuring             | Financial profile             |                  |            | 1                |            | ۲                | View all   |                                                     |                 |    |
| Comments                         | Show results for Previous 3 y | ears             | •          |                  |            |                  |            | Symphony Ltd 📕 Josh Tech Pirt Ltd 📕 Future Holdings |                 |    |
|                                  | Category                      | FY2018-2019      | Variance % | FY2017-2018      | Variance % | FY2016-2017      | Variance % | Connected parties                                   |                 |    |
|                                  | Share Capital                 | \$36,000,000.00  | 0%         | \$31,000,000.00  | 16.13%     | \$25,000,000.00  | 24%        | Gross facility amount contribution                  |                 |    |
|                                  | Reserves and surplus          | \$770,400,000.00 | 0%         | \$780,400,000.00 | -1.28%     | \$642,400,000.00 | 21.48%     | Gross raciity amount contribution                   |                 |    |
|                                  | Shareholder's Equity          | \$806,400,000.00 | 0%         | \$811,400,000.00 | -0.62%     | \$667,400,000.00 | 21.58%     |                                                     |                 |    |
|                                  | Other Long Term Liabilities   | \$66,500,000.00  | 0%         | \$44,500,000.00  | 49.44%     | \$44,500,000.00  | 0%         |                                                     |                 |    |
|                                  | Projections                   |                  |            |                  |            | Ŀ                | : View all |                                                     |                 |    |
|                                  | Show results for Next 3 year  | 5                | •          |                  |            |                  |            | \$75.0044                                           |                 |    |
|                                  | Category                      | FY2019-2020      | Variance % | FY2020-2021      | Variance % | FY2021-2022      | Variance % |                                                     |                 |    |
|                                  | Share Capital                 | \$36,000,000.00  | 0%         | \$31,000,000.00  | 16.13%     | \$25,000,000.00  | 24%        |                                                     |                 |    |
|                                  | Reserves and surplus          | \$770,400,000.00 | 0%         | \$780,400,000.00 | -1.28%     | \$642,400,000.00 | 21.48%     |                                                     |                 |    |
|                                  | Shareholder's Equity          | \$806,400,000.00 | 0%         | \$811,400,000.00 | -0.62%     | \$667,400,000.00 | 21.58%     |                                                     |                 |    |
|                                  | Other Long Term Liabilities   | \$66,500,000.00  | 0%         | \$44,500,000.00  | 49.44%     | \$44,500,000.00  | 0%         |                                                     |                 |    |
|                                  |                               |                  |            |                  |            |                  |            | THINKPAD LTD                                        |                 |    |

3. To view the sector and industry information, click **Industry** icon in **Party Information**section.

The Industry Details window is displayed.

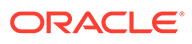

| Industry det | aile           |                  |                |
|--------------|----------------|------------------|----------------|
| Sectors      | Industry group | Industries       | Sub-Industries |
| Energy       | Energy         | Energy Equipment | Oil Drilling   |
|              |                |                  |                |
|              |                |                  |                |
|              |                |                  |                |
|              |                |                  |                |
|              |                |                  | Close          |

#### Figure 7-6 Industry Details

- 4. Click Close to exit the Industry Details window.
- **5.** To view the overview of the party, click **Entity Overview** icon in **Party Information** section.

The Entity Overview window appears.

| ntity overview |             |   |
|----------------|-------------|---|
|                |             |   |
|                |             |   |
|                |             |   |
|                | 230654170 ÷ |   |
|                |             | C |

#### Figure 7-7 Entity Overview

6. Click Allowed Customers For This Liability icon in the Party Information section, to view party's linked to the liability information.

The Allowed Customers For This Liability window appears.

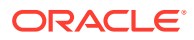

| arty information     |                             |                                      | 별 별 <mark>문</mark> 상             |
|----------------------|-----------------------------|--------------------------------------|----------------------------------|
| E Customer name:test | P06March (230654170)        | Demographic type:Domestic            | Entit Allowed customers for this |
| ✓ Country:INDIA      | # Registration number:10001 | తి Liability amount:\$100,000,000.00 | 🖾 Is KYC compliant:No            |
| 🗉 Share holders: 0   | Contractors: 0              | 🗉 Guarantors: 0                      | 🏛 Bankers: 0                     |
| Facility summary     |                             |                                      |                                  |
| Facility summary     |                             | 12K                                  |                                  |
| Facility summary     |                             | 12к —                                |                                  |
| Facility summary     |                             |                                      |                                  |

#### Figure 7-8 Allowed Customers For This Liability

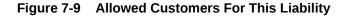

| Allowed party id      | Customer name | Customer number |  |
|-----------------------|---------------|-----------------|--|
| No data to display.   |               |                 |  |
| Page 1 (0 of 0 items) |               |                 |  |
|                       |               |                 |  |
|                       |               |                 |  |
|                       |               |                 |  |
|                       |               |                 |  |
|                       |               |                 |  |

- 7. Click Close, if you want to exit the Allowed Customers for this liability window.
- 8. Click Linked to other liabilities icon in the Party Information section, to view other liabilities linked to the party information.

The **Linked to other liabilities** window is displayed. If other liabilities are linked, the list of other liabilities details linked to the party window is displayed.

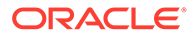

| Summary<br>OFS                     |                                                 |                                                                   | Screen(1/4)                            |
|------------------------------------|-------------------------------------------------|-------------------------------------------------------------------|----------------------------------------|
| Party information                  |                                                 |                                                                   | e: E # &                               |
| Customer name: OFS                 | (230654170)                                     | Demographic type:Domestic                                         | Entity:Pvt Linked to other liabilities |
| ✓ Country:INDIA E Share holders: 0 | Registration number:10001     El Contractors: 0 | <sup>必</sup> Liability amount:\$100,000,000.00<br>回 Guarantors: 0 | 回 Is KYC compliant:No<br>Bankers: 0    |
| Facility summary                   |                                                 |                                                                   |                                        |
|                                    |                                                 |                                                                   | 585                                    |
|                                    |                                                 | 1.2K                                                              |                                        |
|                                    |                                                 | 1.0К                                                              |                                        |
|                                    |                                                 | 0.8K                                                              | ncel Hold Save & Close Next            |

#### Figure 7-10 Linked to other liabilities

Figure 7-11 Linked to other liabilities

| Linked by       | Custome       | er name | Liability number |  |
|-----------------|---------------|---------|------------------|--|
| No data to disp | lay.          |         |                  |  |
| Page 1 (O       | of 0 items) K | < 1 → > |                  |  |
|                 | -/            |         |                  |  |
|                 |               |         |                  |  |
|                 |               |         |                  |  |
|                 |               |         |                  |  |
|                 |               |         |                  |  |
|                 |               |         |                  |  |

- 9. Click Close, if you want to exit the Linked to other liabilities window.
- **10.** Click **Layout** icon at the top right corner, to change the layout of the **Entity Overview**.

The Layout window is displayed.

#### Figure 7-12 Layout

| 8- |       | Ľ. |
|----|-------|----|
| ā- | HEE . | 88 |
|    |       |    |

**11.** Select the required layout. **Entity Overview** is changed to the selected layout as shown below.

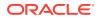

| ity over    | view                                                  |                    |                   |     |
|-------------|-------------------------------------------------------|--------------------|-------------------|-----|
| 01<br>888 5 | NEW<br>Party ID: 230654170<br>Organization type: SIND | Name: OFS<br>Type: | Demographic type: | :   |
|             |                                                       |                    |                   |     |
|             |                                                       |                    |                   |     |
|             |                                                       |                    |                   |     |
|             |                                                       |                    |                   | Clo |

#### Figure 7-13 Entity Overview

Table 7-2 Entity Overview

| Fields/ Icons | Description                                                                                                    |
|---------------|----------------------------------------------------------------------------------------------------|
| Close         | To exit <b>Entity Overview</b> window, click <b>Close</b> .<br>In <b>Party Information</b> section, the count of Share Holders,<br>Contractors, Guarantors, and Bankers is displayed.                                                  |
| Count Numbers | To view the detailed information about the Share Holders,<br>Contractors, Guarantors, and Bankers, click the respective count<br>numbers.                                                                                              |
| Layout Icon   | To change the layout of Facility Summary, Collateral<br>Summary, Existing Facilities held with Other Bank, Pricing,<br>Covenants, and Terms & Conditions widgets in Summary<br>page, click Layout icon and select the required layout. |
| View all      | To view detailed information about <b>Financial Profile</b> and <b>Projection</b> , click <b>View all</b> in the respective sections.                                                                                                  |

By default, **Financial Profile** of the party and financial **Projections** for the party are listed for 3 years.

- 12. To view the Financial Profile and Projections for five years, select Previous 5 years option from the Show results for drop-down list.
- **13.** After reviewing the Summary, click **Next**. The **Proposal Structuring** page is displayed.

### 7.1 Proposal Structuring - Liabilities and Facilities

#### **Liability Details**

1. To view the requested liability amount and add the liability amount, mouse hover on the Liability Details section. View icon is displayed.

Click View icon, the Liability Details window is displayed.

|                                  | Liability details             |                             | Allowed customers for this liability |  |
|----------------------------------|-------------------------------|-----------------------------|--------------------------------------|--|
| lranch                           | Requested liability currency: |                             |                                      |  |
| 000<br>FLEXCUBE UNIVERSAL BRANCH | USD                           |                             |                                      |  |
| Amount                           |                               |                             |                                      |  |
| Requested liability amount:      | Return on capital             | Probability of default      | Loss given default                   |  |
| \$1,000,000.00                   |                               |                             |                                      |  |
| Cash cover                       |                               |                             |                                      |  |
| Proposed and approved            |                               |                             |                                      |  |
| Proposed liability amount:       | Proposed funded sell down     | Proposed unfunded sell down | Approved funded self down            |  |
| \$100,000,000.00                 |                               |                             |                                      |  |
| Approved unfunded sell down      |                               |                             |                                      |  |
| Total gross and net facility     |                               |                             |                                      |  |
| Total gross facility             | Total net facility            |                             |                                      |  |
| \$0.00                           | \$0.00                        |                             |                                      |  |
| Dates                            |                               |                             |                                      |  |
| Next review date                 | Requested expiry date         | Proposed expiry date        |                                      |  |
| Mar 31, 2023                     | Apr 1, 2023                   | Mar 31, 2023                |                                      |  |
| dditional Fields                 |                               |                             |                                      |  |
| ~ UDF                            |                               |                             |                                      |  |
| LIABSTARTDATE                    |                               |                             |                                      |  |
| 04/30/2023                       |                               |                             |                                      |  |

Figure 7-14 Liability Details

Table 7-3 Liability Details

| Fields/ Icons | Description                                                                                                    |
|---------------|----------------------------------------------------------------------------------------------------|
| Close         | Click Close, to exit the Liability Details window.                                                             |
| Edit          | Select the facility and click <b>Edit</b> , to propose the amount. The <b>Facility Details</b> window appears. |

#### **Modifying Facility Details**

Click Save & Configure or click Edit icon in Basic Info page.

The Facility Details window is displayed.

#### Figure 7-15 Facility Details

| Facility Details  |                    |                           |                      |                           |
|-------------------|--------------------|---------------------------|----------------------|---------------------------|
| basic info        |                    |                           |                      |                           |
| e                 | ✓ Basic info       |                           |                      |                           |
|                   | Line code          | Line serial number        | Facility description | Branch                    |
| strictions        | LC                 | 01                        | TEST                 | 000 Q                     |
| e                 |                    |                           |                      | FLEXCUBE UNIVERSAL BRANCH |
|                   | Parent facility ID | Facility type             | Facility category    | Commitment status         |
|                   | Q                  | Funded O Non Funded       | TL Q                 | Committed Cascade         |
| age               |                    | Cascade                   | TL -Term Loan        | O Uncommitted             |
|                   | Secured?           | Revaluation required      |                      |                           |
|                   | Cascade            | Rate agreement required   |                      |                           |
| ollateral linkage |                    | C rate agreement required |                      |                           |
| ting              | ✓ Sanction         |                           |                      |                           |
| evaluation        |                    |                           |                      |                           |
|                   | Currency           | Requested amount          | Proposed amount      | Day light limit           |
|                   | USD Q              | \$1,000.00                | \$1,000.00           |                           |
|                   | Shadow limit       | Limit amount basis        | Bulk payment         | Internal remarks          |
|                   | Shadow limit       | Limit amount -            | Bulk payment         |                           |

 Table 7-4
 Facility Details

| Fields/ Icons   | Description                        |
|-----------------|------------------------------------|
| Proposed Amount | Specify Proposed Amount.           |
| Other Details   | Modify Other Details, if required. |

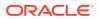

After reviewing the Summary, click **Next** in Proposal Structuring, the **Proposal Structuring - Facilities** page is displayed.

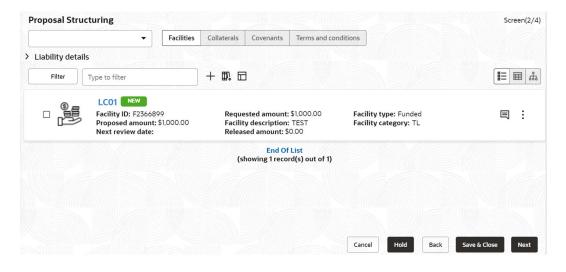

Figure 7-16 Proposal Structuring - Facilities

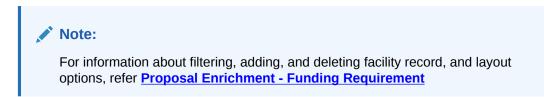

#### **Scheduling facility disbursement**

2. Click **Schedule** from the left menu, to add the details of the payment to be made on schedule basis.

Figure 7-17 Schedule Required?

| Scheduling required? |              |                   |        |    |  |   |   |            |    |     |   |   |   |        |
|----------------------|--------------|-------------------|--------|----|--|---|---|------------|----|-----|---|---|---|--------|
|                      | Scheduling   | g details         |        |    |  |   |   |            |    | Add | ] |   |   |        |
|                      | Date 🗘       |                   | Amount | \$ |  |   |   | Action     |    |     |   |   |   |        |
|                      | No data to d | data to display.  |        |    |  |   |   |            |    |     |   |   |   |        |
|                      | Page 1       | (0 of 0 items)  < | 1 →    | >  |  |   |   |            |    |     |   |   |   |        |
| Comments             |              |                   |        |    |  |   |   |            |    |     |   |   |   |        |
| ► A B I U            | ŦA           | - size - 🗸        | E      | Ξ  |  | E | ≔ | ) <u> </u> | H1 | H2  | œ | ො | 0 | >      |
| Enter text here      |              |                   |        |    |  |   |   |            |    |     |   |   |   |        |
|                      |              |                   |        |    |  |   |   |            |    |     |   |   |   |        |
|                      |              |                   |        |    |  |   |   |            |    |     |   |   |   |        |
|                      |              |                   |        |    |  |   |   |            |    |     |   |   |   |        |
|                      |              |                   |        |    |  |   |   |            |    |     |   |   |   |        |
| L                    |              |                   |        |    |  |   |   |            |    |     |   |   |   |        |
|                      |              |                   |        |    |  |   |   |            |    |     |   |   |   | Cancel |
|                      |              |                   |        |    |  |   |   |            |    |     |   |   |   | concer |

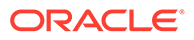

#### Table 7-5 Schedule Required?

| Fields/ Icons        | Description                                                                  |
|----------------------|------------------------------------------------------------------------------|
| Scheduling Required? | Enable <b>Scheduling Required?</b> option. The <b>Add</b> button is enabled. |

Click Add icon, The Scheduling Details window is displayed.

#### Figure 7-18 Scheduling Details

| Scheduling de | talls                                  |        |
|---------------|----------------------------------------|--------|
| Date          |                                        |        |
| Apr 19, 2023  | iii iii iii iii iii iii iii iii iii ii |        |
| Amount        | \$1,000.00                             |        |
|               | \$1,000.00                             |        |
|               |                                        | Create |
|               |                                        | Create |

Table 7-6 Scheduling Details

| Fields/ Icons | Description                                                                                 |
|---------------|---------------------------------------------------------------------------------------------|
| Date          | Click <b>Calendar</b> icon in <b>Date</b> field and schedule the date for facility payment. |
| Amount        | Specify <b>Amount</b> to be paid to the party on the scheduled date.                        |

3. Click **Save**. Scheduling details are added and listed as shown below:

### Figure 7-19 Scheduling Required?

|                 | Schedu | Scheduling details |                |        |      | A     | bb     |      |    |        |     |          |   |   |    |                |   |
|-----------------|--------|--------------------|----------------|--------|------|-------|--------|------|----|--------|-----|----------|---|---|----|----------------|---|
|                 | Date 0 |                    |                |        | Amou | int ¢ |        |      |    | Action |     |          |   |   |    |                |   |
|                 |        |                    | 04-19          |        |      |       | \$1,00 |      |    |        | :   |          |   |   |    |                |   |
|                 |        | 23-                | 04-27          |        |      |       | \$10   | 0.00 |    |        |     |          |   |   |    |                |   |
| omments         | Page   | 1 of 1             | (1-2 of 2 iter | ms)  < |      | 1 )   |        |      |    |        |     |          |   |   |    |                |   |
|                 | ŦA     | - size -           | ~              | Ξ      | Э    |       | EE     |      | H1 | H2     | න භ | <b>=</b> | 臣 | Я | T, | T <sup>1</sup> |   |
| Enter text here |        |                    |                |        |      |       |        |      |    |        |     |          |   |   |    |                |   |
|                 |        |                    |                |        |      |       |        |      |    |        |     |          |   |   |    |                |   |
|                 |        |                    |                |        |      |       |        |      |    |        |     |          |   |   |    |                | P |

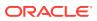

For field level information refer the below table.

| Table 7-7 | Scheduling | <b>Required?</b> |
|-----------|------------|------------------|
|-----------|------------|------------------|

| Fields/ Icons | Description.                                                      |
|---------------|-------------------------------------------------------------------|
| Add           | Click Add again, to add another scheduling detail.                |
| Edit          | Click Edit, to edit the scheduling detail.                        |
| Delete        | Click Delete, to delete the scheduling detail.                    |
| Comments      | Specify <b>Comments</b> , if any in the <b>Comments</b> text box. |
| Post          | Click Post. Comment is posted below the Comments text box.        |

### 7.2 Restricting Limit based on Tenor

The system allows you to restrict the limit set for the facility for a specific period. That is, you can define how much party's can utilize in a specific period using the Tenor Restrictions feature.

1. Click Tenor Restrictions from the left menu, to capture Tenor Restrictions for a limit.

| OFS                         |                       |   |       |
|-----------------------------|-----------------------|---|-------|
| Facility Details            | Filter Type to filter | + |       |
| Facility basic info         | No items to display.  |   |       |
| Schedule                    |                       |   |       |
| Tenor restrictions          |                       |   |       |
| Exposure                    |                       |   |       |
| Fee                         |                       |   |       |
| Pool linkage                |                       |   |       |
| Pricing                     |                       |   |       |
| Facility collateral linkage |                       |   |       |
| Credit rating               |                       |   |       |
| FX rate revaluation         |                       |   |       |
|                             |                       |   | Cance |

Figure 7-20 Facility Details

2. Click + icon. The following window is displayed.

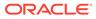

| enor                    | Days     |
|-------------------------|----------|
| Max of 6 characters     | × •      |
| nter 1 to 6 characters. | Required |
| imit                    |          |
|                         |          |
|                         | J        |
|                         |          |
|                         |          |

Figure 7-21 Tenor Restrictions

For **Tenor Restrictions** screen field level information refer the table below.

Table 7-8 Tenor Restrictions

| Field/ Icons         | Description                                                                                                    |
|----------------------|----------------------------------------------------------------------------------------------------|
| Tenor                | Specify the user defined Tenor ID.                                                                                                |
| Days                 | Specify <b>Days</b> till which the Limit has to be available to the party's.                                                      |
| Limit                | Specify Limit that has to be made available for the defined period.                                                               |
| Create               | Click <b>Create</b> . The details are added and listed in the <b>Tenor Restriction</b> page.                                      |
| View/Edit/<br>Delete | To <b>View</b> , <b>Edit</b> , or <b>Delete</b> the added tenor details, click the hamburger icon and select the required option. |

#### Adding Exposure Details

3. Click **Exposure** from the left menu, to capture exposure information.

Figure 7-22 Exposure Details

| OFS                 |           |                         |     |                     |        |
|---------------------|-----------|-------------------------|-----|---------------------|--------|
| Facility Details    | + 🖻       | I                       |     |                     |        |
| Facility basic info |           | Exposure code           | Ex  | xposure description |        |
| Schedule            | No data t | to display.             |     |                     |        |
| Tenor restrictions  | Page      | 1 (0 of 0 items)  < 4 1 | ▶ > |                     | 10     |
| Exposure            |           |                         |     |                     | Save   |
| Fee                 |           |                         |     |                     |        |
| Pool linkage        |           |                         |     |                     |        |
| Pricing             |           |                         |     |                     |        |
|                     |           |                         |     |                     | Cancel |

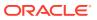

You can associate any exposure maintained in **OBELCM** to the facility for tracking purpose.

Table 7-9 Exposure Details

| Fields/ Icons    | Description                                                           |
|------------------|-----------------------------------------------------------------------|
| + (add)          | Click + icon. A record is created for capturing the exposure details. |
| Exposure Type    | Specify <b>Exposure Type</b> for the facility.                        |
| Exposure<br>Code | Specify Exposure Code for the facility.                               |

4. Click + icon again, to add another exposure type and code.

#### Figure 7-23 Exposure Details

| OFS                 |      |               |             |                      |
|---------------------|------|---------------|-------------|----------------------|
| Facility Details    | +    | 団             |             |                      |
| Facility basic info |      | Exposure code |             | Exposure description |
| Schedule            |      | 20303010      | Q           | Marine               |
| Tenor restrictions  |      | 20305010      | Q           | Airport Services     |
| Exposure            | Page | 1 of 1 (1-2   | of 2 items) | K <b>∢</b> 1 → >I    |
| Fee                 |      |               |             | Save                 |
| Pool linkage        |      |               |             |                      |
| Pricing             |      |               |             |                      |
|                     |      |               |             | Cancel               |

#### Adding Fee Details

5. Click Fee from the left menu, to add fee preferences.

Figure 7-24 Fee Details

| Facility Details    | ✓ Fee preferences    |
|---------------------|----------------------|
| Facility basic info | Populate Update rule |
| Schedule            | No items to display. |
| Tenor restrictions  |                      |
| Exposure            |                      |
| Fee                 |                      |
| Pool linkage        |                      |
| Pricing             |                      |
|                     |                      |

6. Click **Populate**. Fee details such as Rule code, Liquidation Preference, Component Type, Fee Start Date, Fee End Date and Waived will be fetched from the target system.

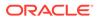

## 7.3 Linking Facility to the Pool

You can link facility to the collateral pools maintained in the system by selecting the pool code.

**1.** Click **Pool Linkage** from the left menu.

#### Figure 7-25 Facility Linkages

| Facility Details   | Facility linkage  | S    |                          | Only one pool can be linked to | a facility Link facil |
|--------------------|-------------------|------|--------------------------|--------------------------------|-----------------------|
| acility basic info | Facility ID       | Code | Pool contribution amount | % of pool                      | Unlink                |
| chedule            | No data to displa | ay.  |                          |                                |                       |
| enor restrictions  |                   |      |                          |                                |                       |
|                    |                   |      |                          |                                |                       |
| kposure            |                   |      |                          |                                |                       |
| e                  |                   |      |                          |                                |                       |
| ool linkage        |                   |      |                          |                                |                       |
|                    |                   |      |                          |                                |                       |

2. Click Link Facility. The following window appears:

Figure 7-26 Link Facility

| pol code         |          |  |  |  |
|------------------|----------|--|--|--|
| Select pool code | •        |  |  |  |
|                  | Required |  |  |  |
|                  |          |  |  |  |
|                  |          |  |  |  |
|                  |          |  |  |  |
|                  |          |  |  |  |
|                  |          |  |  |  |
|                  |          |  |  |  |

For Link Facility screen field level information refer the below table.

Table 7-10 Link Facility

| Fields/ Icons | Description                                               |
|---------------|-----------------------------------------------------------|
| Pool Code     | Select required <b>Pool Code</b> from the drop-down list. |
| Link Facility | Click Link Facility.                                      |

#### **Adding Pricing Detail**

- 3. Click **Pricing** from the left menu, to add pricing detail for the facility.
  - If **Facility Type** is selected as Non Funded, Commission and Charges can be added in the Pricing section.
  - If **Facility Type** is selected as Funded, Interest and Charges can be added in the Pricing section.

Figure 7-27 Pricing

| Facility Details    | Commission                      | Charges |
|---------------------|---------------------------------|---------|
| Facility basic info | Commission                      |         |
| Schedule            | Filter Type to filter           |         |
| Tenor restrictions  | No items to display.            |         |
| Exposure            | Page 1 (0 of 0 items)  < ∢ 1 >> |         |
| Fee                 |                                 |         |
| Pool linkage        |                                 |         |
| Pricing             |                                 |         |
|                     |                                 | Cancel  |

4. Click + icon, to add commission details.

The **Commission Details** window is displayed.

| Figure 7-28 | Commission | Details |
|-------------|------------|---------|
|-------------|------------|---------|

| Rate type             |           | Rate basis        |
|-----------------------|-----------|-------------------|
| Fixed Rate            | •         | Quarterly 🔻       |
| Commission type       |           | Collection period |
| Usance                | •         | Advance 🔻         |
| Minimum commission am | ount      |                   |
| USD 🔻                 | 10,000.00 |                   |
| Commission rate       |           |                   |
| 12                    |           |                   |
| <u></u>               |           |                   |

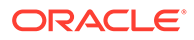

For information on fields **Commission Details** screen refer the below table.

| Fields/ Icons                                             | Description                                                                                                    |
|-----------------------------------------------------------|----------------------------------------------------------------------------------------------------|
| Rate Type                                                 | Select Rate Type from the drop-down list.                                                                                                    |
| Rate Basis                                                | Select the commission collection frequency from the <b>Rate Basis</b> drop-<br>down list.                                                                                     |
| Commission<br>Type                                        | Select <b>Commission Type</b> from the drop down-list.                                                                                                    |
| Collection<br>Period                                      | Select Collection Period from the drop-down list.                                                                                                    |
| Currency                                                  | Search and select <b>Currency</b> in which the commission has to be collected from the party.                                                                                 |
| Minimum<br>Commission<br>Amount and<br>Commission<br>Rate | If <b>Fixed Rate</b> is selected as the <b>Rate Type</b> , specify the <b>Minimum</b><br><b>Commission Amount</b> and the <b>Commission Rate</b> in the respective<br>fields. |
| Create                                                    | Click <b>Create</b> . Commission details are added and listed in Commission tab.                                                                                              |
| Cancel                                                    | Click Cancel, to cancel the operation.                                                                                                    |

Table 7-11 Commission Details

### Figure 7-29 Pricing

| OFS                 |                                  |         |        |
|---------------------|----------------------------------|---------|--------|
| Facility Details    | Interest                         | Charges |        |
| Facility basic info | Interest                         |         |        |
| Schedule            | Filter Type to filter            |         |        |
| Tenor restrictions  | No items to display.             |         |        |
| Exposure            | Page 1 (0 of 0 items)  < ∢ 1 > > |         |        |
| Fee                 |                                  |         |        |
| Pool linkage        |                                  |         |        |
| Pricing             |                                  |         |        |
|                     |                                  |         | Cancel |

 Click + icon in Pricing - Interest section, to add interest details. The Interest Details window is displayed.

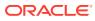

| omponent name | Component type      |
|---------------|---------------------|
| ABC           | Main                |
| ate type      | Fixed interest rate |
| Fixed         | ▼ 12                |
|               |                     |
|               |                     |
|               |                     |
|               |                     |

#### Figure 7-30 Interest Details

For information on fields in Interest Details screen refer the below table.

Table 7-12 Interest Details

| Fields/ Icons          | Description                                                                                                    |
|------------------------|----------------------------------------------------------------------------------------------------|
| Component Name         | Enter a name for the interest in <b>Component Name</b> field.                                                                                      |
| Component Type         | Select Component Type from the drop-down field.                                                                                                    |
| Rate Type              | <ul> <li>Select Rate Type from the drop-down field. The options available are:</li> <li>Fixed</li> <li>Floating</li> <li>Special Amount</li> </ul> |
| Fixed Interest<br>Rate | Specify Fixed Interest Rate, if Rate Type is selected as Fixed.                                                                                    |

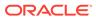

| Figure 7-31   | <b>Interest Details</b> |
|---------------|-------------------------|
| I Igui C 7-51 | mercat Details          |

| omponent name | Component type       |   |
|---------------|----------------------|---|
| ABC           | Main                 | • |
| Rate type     | Rate code            |   |
| Floating      |                      | • |
| pread         | Interest reset cycle |   |
| 3             | Monthly              | • |

- 6. Enter or select the following details, if **Rate Type** is selected as **Floating**.
  - Rate Code
  - Spread
  - Interest Reset Cycle

Figure 7-32 Interest Details

| component name | Component type         |          |
|----------------|------------------------|----------|
| ABC            | Main                   | •        |
| tate type      | Special interest amoun | ıt       |
| Special Amount | ▼ USD ▼                | 1,000.0d |
|                |                        |          |
|                |                        |          |
|                |                        |          |
|                |                        |          |

7. Search and select **Currency** and then specify the **Special Interest Amount**, if **Rate Type** is selected as **Special Amount**.

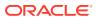

8. Click **Create**. Interest details are added and listed as shown below:

Figure 7-33 Facility Details

| OFS                 |                                   |              |                           |        |
|---------------------|-----------------------------------|--------------|---------------------------|--------|
| Facility Details    | Interest                          |              | Charges                   |        |
| Facility basic info | Interest                          | 2.1          |                           |        |
| Schedule            | Filter Type to filter             | +            |                           |        |
| Tenor restrictions  | LN9052 NEW                        |              |                           | :      |
| Exposure            | Component name: ABC Component     | t type: Main | Rate type: Special amount | · .    |
| Fee                 | Page 1 of 1 (1 of 1 items)  < ◀ 1 |              |                           |        |
| Pool linkage        |                                   |              |                           |        |
| Pricing             |                                   |              |                           |        |
|                     |                                   |              |                           | Cancel |

9. Click **Charges** tab in **Pricing** section and then click +, to add the charge details. The **Charge Details** window is displayed.

Figure 7-34 Charge Details

| Charge code           |                       |
|-----------------------|-----------------------|
| 005                   |                       |
| Charge amount         | Charge description    |
| USD • 1,000.00        | Processing Fees       |
| Minimum charge amount | Maximum charge amount |
| USD 🔻                 | USD 👻                 |
| Net charge amount     | Charge base amount    |
| USD 👻                 | USD 👻                 |
| Is charge waived?     | Waived amount         |
|                       |                       |
| Waiver remarks        |                       |
|                       |                       |
|                       |                       |
|                       |                       |

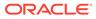

For field level information **Charge Details** screen refer the below table.

| Table | 7-13 | Charge | Details |
|-------|------|--------|---------|
|-------|------|--------|---------|

| Fields/ Icons                                                                                                    | Description                                                                            |  |
|----------------------------------------------------------------------------------------------------|----------------------------------------------------------------------------------------|--|
| Charge Code                                                                                                    | Enter Charge Code to mention the type of charge.                                       |  |
| Charge<br>Currency                                                                                                    | Select <b>Charge Currency</b> from the left drop-down list given in respective fields. |  |
| Charge<br>Amount                                                                                                    | Specify Charge Amount for the facility.                                                |  |
| Charge<br>Description                                                                                                    | Enter Charge Description.                                                              |  |
| ls Charge<br>Waived                                                                                                    | Enable <b>Is Charge Waived</b> option, if waiver can be claimed for this charge.       |  |
| Waived       charge.         Fields       Enter the following details in respective fields:         •       Waived Amount         •       Minimum Charge Amount         •       Maximum Charge Amount         •       Net Charge Amount         •       Charge Base Amount         •       Waiver Remarks |                                                                                        |  |

**10.** Click **Create**. Charge details are added and listed as shown below:

Figure 7-35 Pricing

| Facility Details           | Inte                                       | erest                                        | Charges                                               |   |
|----------------------------|--------------------------------------------|----------------------------------------------|-------------------------------------------------------|---|
| Facility basic info        | Charges                                    |                                              |                                                       |   |
| Schedule                   | Filter Type to filter                      | +                                            |                                                       |   |
| Tenor restrictions         | LN9052 NEW                                 |                                              |                                                       |   |
| Exposure                   | Charge code: 005<br>Is charge waived?: Yes | Charge amount: \$1,000.00<br>Waiver remarks: | Charge description: Processing Fees<br>Waived amount: | : |
| ee                         | Net charge amount:                         |                                              |                                                       |   |
| Pool linkage               | Page 1 of 1 (1 of 1 items)                 | < ∢ 1 → >                                    |                                                       |   |
| Pricing                    |                                            |                                              |                                                       |   |
| acility collateral linkage |                                            |                                              |                                                       |   |
| redit rating               |                                            |                                              |                                                       |   |
| -X rate revaluation        |                                            |                                              |                                                       |   |

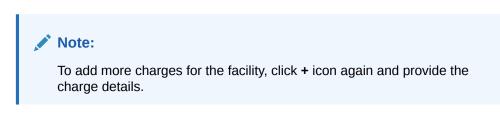

For field level information **Pricing** screen refer the below table.

| Fields/ Icons | Description                                                                             |
|---------------|-----------------------------------------------------------------------------------------|
| Edit          | To edit the charge details, click the added charge and then click Edit icon.            |
| Delete        | To delete the charge details, click the added charge and then click <b>Delete</b> icon. |
| Table Icon    | To change the list view to table view, click <b>Table Icon</b> at the right corner.     |

Table 7-14 Pricing

## 7.4 Proposal Structuring - Linking Facility with Collateral

In case you want to secure facility with collateral, you can link the facility and the available collateral.

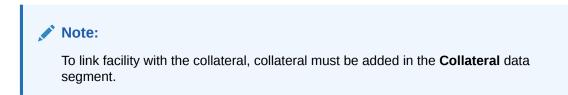

Click **Facility Collateral Linkage** from the left menu. The **Facility Details** screen appears as shown below:

Figure 7-36 Facility Details

| Facility Details            | Facility-Collateral linkage      |  |
|-----------------------------|----------------------------------|--|
| Facility basic info         | Filter Type to filter            |  |
| Schedule                    | No items to display.             |  |
| Tenor restrictions          | Page 1 (0 of 0 items)  < ∢ 1 → > |  |
| Exposure                    |                                  |  |
| Fee                         |                                  |  |
| Pool linkage                |                                  |  |
| Pricing                     |                                  |  |
| Facility collateral linkage |                                  |  |
| Credit rating               |                                  |  |
| FX rate revaluation         |                                  |  |
|                             |                                  |  |

1. Click + icon, to link facility with a collateral. The **Facility-Collateral Linkage** window appears:

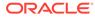

| ollateral code   |   | Collateral description |          | Collateral value | Amount basis |   |
|------------------|---|------------------------|----------|------------------|--------------|---|
| COL23970433      | Q | GENERAL                |          | 10,000.00        | Amount       | • |
| inked percentage |   | Linked amount          |          | Order number     |              |   |
| 0%               |   | USD 👻                  | 1,000.00 | 1                |              |   |
|                  |   |                        |          |                  |              |   |
|                  |   |                        |          |                  |              |   |
|                  |   |                        |          |                  |              |   |
|                  |   |                        |          |                  |              |   |
|                  |   |                        |          |                  |              |   |

Figure 7-37 Facility-Collateral Linkage

For field level information in **Facility-Collateral Linkage** screen refer the table below.

Table 7-15 Facility-Collateral Linkage

| Fields/ Icons      | Description                                                                                                    |
|--------------------|----------------------------------------------------------------------------------------------------|
| Collateral<br>Code | <ul> <li>Select Collateral Code from the drop-down list. The collateral added in Collateral data segment are displayed in the drop-down list.</li> <li>Select Collateral Code, the following details get populated in the corresponding fields:</li> <li>Collateral Description</li> <li>Collateral Currency</li> <li>Collateral Value</li> </ul> |
|                    | You can link a collateral with the facility either by specifying the actual amount to be linked or by specifying the percentage of collateral value.                                                                                                    |
| Amount Basis       | <ul> <li>Select Amount Basis from the drop-down list. The options available are:</li> <li>Amount</li> <li>Percentage</li> <li>If Amount is selected as Amount Basis, specify the Linked Amount.<br/>The system calculates and displays the Linked Percentage based on value provided in the Linked Amount field.</li> </ul>                       |
| Percentage         | If <b>Percentage</b> is selected as <b>Amount Basis</b> , specify the <b>Linked</b><br><b>Percentage</b> . The system calculates and displays the Linked Amount<br>based on value provided in the Linked Percentage field.                                                                                                    |
| Order number       | In the <b>Order number</b> field, specify the collateral utilization order for example 1 or 2.<br>If the collateral is contributing to the line, and the order number is mentioned as 2, collateral utilization will happen only after the other amount (e.g. Line amount) with order number 1 is utilized.                                       |

2. Click **Save**. Facility Collateral Linkage details are added and displayed as shown below:

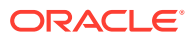

| Facility Details                 | Facility-Collateral linkage                                                      |                                                         |                                                       |   |
|----------------------------------|----------------------------------------------------------------------------------|---------------------------------------------------------|-------------------------------------------------------|---|
| acility basic info               | Filter Type to filter                                                            |                                                         |                                                       |   |
| chedule                          | Collateral code: COL23970433                                                     | Callebook descriptions (Children)                       | Calledonal annual USD                                 |   |
| enor restrictions                | Collateral code: COL25970455<br>Collateral value: \$10,000.00<br>Order number: 1 | Collateral description: GENERAL<br>Amount basis: Amount | Collateral currency: USD<br>Linked amount: \$1,000.00 | : |
| kposure                          | Page 1 of 1 (1 of 1 items) K                                                     |                                                         |                                                       |   |
| e                                |                                                                                  |                                                         |                                                       |   |
| ool linkage                      |                                                                                  |                                                         |                                                       |   |
| icing                            |                                                                                  |                                                         |                                                       |   |
| cility collateral linkage        |                                                                                  |                                                         |                                                       |   |
| edit rating                      |                                                                                  |                                                         |                                                       |   |
| <pre>&lt; rate revaluation</pre> |                                                                                  |                                                         |                                                       |   |

Figure 7-38 Facility Details

For field level information in Facility Details screen refer the table below.

| Fields/ Icons | Description                                                                                                    |
|---------------|----------------------------------------------------------------------------------------------------|
| Filter        | To filter a linkage record, click the <b>Filter</b> icon and specify values for the filter parameters or directly enter the first three characters of filter parameter in <b>Type to filter</b> text box. |
| Edit          | To modify the linkage details, select the record from the list and click <b>Edit</b> icon next to add icon.                                                                                               |
| Delete        | To delete the linkage details, select the record from the list and click <b>Delete</b> icon.                                                                                                    |
| Table View    | To change the layout of <b>Facility-Collateral Linkage</b> screen to table view, click <b>Table View</b> icon at top right corner.                                                                        |

Table 7-16 Facility Details

#### Adding Credit Rating

If the facility is rated by the rating party's, you can add the ratings of facility under Credit Ratings menu.

Figure 7-39 Credit Rating

| OFS                         |                      |
|-----------------------------|----------------------|
| Facility Details            | + / 🗇 😳              |
| Facility basic info         | No items to display. |
| Schedule                    |                      |
| Tenor restrictions          |                      |
| Exposure                    |                      |
| Fee                         |                      |
| Pool linkage                |                      |
| Pricing                     |                      |
| Facility collateral linkage |                      |
| Credit rating               |                      |
| FX rate revaluation         |                      |
|                             | Cancel               |

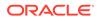

Click + icon. The **Credit Rating** window is displayed.

| Agency name    | Outlook        |   |
|----------------|----------------|---|
| MOODYS -       | Positive       | - |
| Grade          | Score          |   |
| AAA            | 10             |   |
| Effective date | Year of rating |   |
| Sep 5, 2019    | 2019           |   |
| Recommend      |                |   |
|                |                |   |
|                |                |   |
|                |                |   |
|                |                |   |
|                |                |   |

Figure 7-40 Credit Rating

For field level information on **Credit Rating** screen refer the table below.

| =:             |                                                                                                    |
|----------------|----------------------------------------------------------------------------------------------------|
| Fields/ Icon   | Description                                                                                                    |
| Agency Name    | Select the name of agency by which the facility is rated from the <b>Agency Name</b> drop-down list.                                                                                                |
| Outlook        | Select <b>Outlook</b> of the rating from the drop-down list.                                                                                                    |
| Grade          | Select Grade of the rating from the drop-down list.                                                                                                    |
| Score          | Specify Score provided for the facility.                                                                                                    |
| Effective Date | Click <b>Calendar</b> icon in the <b>Effective Date</b> field and select the date on which the rating is provided.                                                                                  |
| Year Of Rating | The <b>Year Of Rating</b> is automatically populated based on the selected Effective Date.                                                                                                    |
| Recommend      | Enable <b>Recommend</b> option, if the facility is recommended by the rating agency.                                                                                                    |
| Create         | Click <b>Create</b> . The rating is added and displayed in the <b>Credit Rating</b> page.                                                                                                    |
| History        | Click <b>History</b> icon, to view the history of credit ratings added during different processes.                                                                                                  |
| Filter         | To filter the credit ratings in the <b>History</b> window, click the <b>Filter</b> icon<br>and select the <b>Agency Name</b> or directly type the agency name in<br><b>Type to filter</b> text box. |

Adding FX Rate Revaluation Details

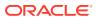

You can add FX rate and revaluation details for the facility under the **FX Rate Revaluation** menu. The facility will be periodically re-valuated considering the FX rate, based on the configured frequency.

| OFS                         |                                |        |
|-----------------------------|--------------------------------|--------|
| Facility Details            | + / 🗇                          |        |
| Facility basic info         | No items to display.           |        |
| Schedule                    | (showing 0 record(s) out of 0) |        |
| Tenor restrictions          | (snowing of records) out of of |        |
| Exposure                    |                                |        |
| Fee                         |                                |        |
| Pool linkage                |                                |        |
| Pricing                     |                                |        |
| Facility collateral linkage |                                |        |
| Credit rating               |                                |        |
| FX rate revaluation         |                                |        |
|                             |                                | Cancel |

Figure 7-41 FX Rate Revaluation

Click + icon. The FX Rate Revaluation window is displayed.

| Figure 7-42 | <b>FX Rate Revaluation</b> |
|-------------|----------------------------|
|-------------|----------------------------|

| •<br>• |
|--------|
|        |
|        |
| ~ ^    |
| ~ ^    |
|        |
| •      |
| •      |
|        |
|        |
|        |
| •      |
|        |
| •      |
|        |
|        |

For field level information on **FX Rate Revaluation** screen refer the table below.

| Fields/ Icons                 | Description                                                                                                    |
|-------------------------------|----------------------------------------------------------------------------------------------------|
| Module                        | In the <b>Module</b> field, enter the name of module from which the FX rate detail has to be fetched. For example, LC (Letters of Credit module in FCUBS).                                                                                                    |
| Product                       | In the <b>Product</b> field, enter the name of product from which the FX rate detail has to be fetched. For example, Import LC Issuance (product under LC module).                                                                                                    |
| Currency                      | Select <b>Currency</b> for which the FX rate has to be applied.                                                                                                    |
| FX Rate Type                  | <ul> <li>Select FX Rate Type from the drop-down list. The options available are:</li> <li>Mid</li> <li>Sell</li> <li>Buy</li> </ul>                                                                                                    |
| Rate Input<br>Method          | <ul> <li>Select Rate Input Method from the drop-down list. The options available are:</li> <li>Derived</li> <li>Fixed</li> </ul>                                                                                                    |
| Exchange Rate<br>Code         | If <b>Rate Input Method</b> is selected as Derived, the <b>Exchange Rate Code</b> field appears. You must select the required exchange rate code from the list of codes maintained in the mentioned Product.                                                                                                    |
| Fixed Rate                    | If <b>Rate Input Method</b> is selected as Fixed, the <b>Fixed Rate</b> field appears. You must specify the fixed rate for the revaluation.                                                                                                    |
| Rate Fixing<br>Days           | Specify <b>Rate Fixing Days</b> . The value must be between 1 to 5.<br>If the Rate Fixing Days is set as 1, the system will pick up the rate from<br>previous day i.e. current day - 1.                                                                                                    |
| Revaluation<br>Frequency      | Select <b>Revaluation Frequency</b> from the drop-down list. The options<br>available are:<br>Daily<br>Weekly<br>Monthly<br>Quarterly<br>Half Yearly<br>Yearly<br>None                                                                                                    |
| Revaluation<br>Effective Date | <ul> <li>Select Revaluation Effective Date from which the revaluation should happen. The options available are:</li> <li>Value Date</li> <li>Calendar Date</li> </ul>                                                                                                    |
| lgnore<br>Holidays            | Enable <b>Ignore Holidays</b> check box, if required. The revaluations that are due on holidays will not be performed on the holiday.                                                                                                    |
| Holiday Check                 | <ul> <li>Select Holiday Check option from the drop-down list. The options available are:</li> <li>Currency</li> <li>Both,</li> <li>Local</li> <li>The system will determine the holidays based on the selected Holiday</li> <li>Check option. For example, if Holiday Check is selected as Currency, then the system will refer the Currency Holiday Maintenance to determine holidays.</li> </ul> |

 Table 7-18
 FX Rate Revaluation Details

| Fields/ Icons        | Description                                                                                                    |
|----------------------|----------------------------------------------------------------------------------------------------|
| Holiday<br>Currency  | Select <b>Holiday Currency</b> for which the holiday table must be checked.                                                                                                    |
| Schedule<br>Movement | Select <b>Schedule Movement</b> option from the drop-down list. The options<br>available are:<br>• Move Backward<br>• Move Forward                                                                                                    |
| Move<br>Backward     | If <b>Move Backward</b> option is selected, the system will schedule the revaluations that are due on holiday before the holiday.                                                                                                    |
| Move Forward         | If <b>Move Forward</b> option is selected, the system will schedule the revaluations that are due on holiday after the holiday.                                                                                                    |
| Move Across<br>Month | Enable <b>Move Across Month</b> check box, if required.<br>If you have chosen to move a schedule falling due on a holiday to the<br>next working day, or the previous working day, and it crosses over into<br>another month, the schedule date will be moved only if you indicate so.<br>If not, the schedule date will be kept in the same month.                                                                                                    |
| Cascade<br>Schedule  | Enable <b>Cascade Schedule</b> check box, if required. Next schedule will be fixed based on how the schedule date was moved for a holiday. For example, if the <b>Revaluation Frequency</b> is Monthly and the schedule that is due on holiday (1st January) is moved forward to the next day (2nd January) based on selected <b>Schedule Movement</b> option, then from the next month (February), the schedule is shifted to 2nd of every month if the <b>Cascade Schedule</b> check box is enabled. |
| Create               | Click Create. The FX rate revaluation details are saved.                                                                                                    |
| Edit                 | To modify the added FX rate revaluation details, select the record and click the <b>Edit</b> icon.                                                                                                    |
| Delete               | To delete the added FX rate revaluation details, select the record and click the <b>Delete</b> icon.                                                                                                    |
| Close                | Click Close, to exit the Facility Details window.                                                                                                    |

| Table 7-18 | (Cont.) FX Rate Revaluation Details |
|------------|-------------------------------------|
|------------|-------------------------------------|

# Copying Facility

Once a facility is created, you can copy that facility to create new facility of similar type. The copied facility will have all the facility details by default, you can easily change the limit details and create new facilities.

For field level information on **Copying Facility** screen refer the below table.

Table 7-19 Copying Facility

| Fields/ Icons    | Description                                                                                                    |
|------------------|----------------------------------------------------------------------------------------------------|
| Copy Facility    | Click <b>Hamburger</b> icon in the required facility record and select <b>Copy Facility</b> . The <b>Facility Details</b> window appears.                                                                             |
| Save & Configure | Click <b>Save</b> or <b>Save &amp; Configure</b> .<br>Clicking <b>Save &amp; Configure</b> opens the <b>Edit Facility</b> window. Refer<br><b>Modifying Facility Details</b> for information on configuring facility. |

# Creating Sub Limit

You can create any number of sub-limits for the facility. The sum of Requested Amount specified in each sub-limit should not exceed the Requested Amount in the parent facility.

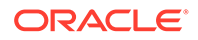

While creating sub-limit, the Tenor and Line Expiry Date for the facility cannot be more than that of the parent facility.

 Click Action icon at the corresponding facility record and select Create Sub Limit. The Facility Details window is displayed.

| New facility                    |                    |                       |
|---------------------------------|--------------------|-----------------------|
| ] Take over other bank facility |                    |                       |
|                                 |                    |                       |
| ✓ Basic info                    |                    |                       |
| Line code                       | Line serial number | Facility description  |
| CH90                            | 90                 | desc                  |
| Branch                          | Parent facility ID | Parent line number    |
| 000 Q                           | F2372920 Q         | LN9009 - desc         |
| FLEXCUBE UNIVERSAL BRANCH       |                    |                       |
| Facility type                   | Facility category  | Commitment status     |
| Funded O Non Funded             | Q                  | ● Committed □ Cascade |
| Cascade                         |                    | O Uncommitted         |
| Secured?                        |                    |                       |

Figure 7-43 New facility

4. Provide the necessary details to create sub-limit and click **Save**. Sub-limit is created and displayed in the Funding Requirement page.

The Funding Requirement page is displayed.

| Filter | тТу | pe to filter                                                                                   | 十盒日 |                                                     |                                            | 0 |
|--------|-----|------------------------------------------------------------------------------------------------|-----|-----------------------------------------------------|--------------------------------------------|---|
|        |     | CH9090 NEW<br>Facility ID: F2397180<br>Facility description: desc<br>Parent line number: LN900 | 09  | Requested amount: \$1,000.00<br>Facility category:  | Facility type: Funded<br>Next review date: |   |
|        |     | LN9009 NEW<br>Facility ID: F2372920<br>Facility description: desc                              |     | Requested amount: \$12,000.00<br>Facility category: | Facility type: Funded<br>Next review date: |   |
|        |     |                                                                                                |     | End Of List<br>(showing 2 record(s) out of 2)       |                                            |   |
|        |     |                                                                                                |     |                                                     |                                            |   |

# Figure 7-44 Funding Requirement

# **Removing Facility**

5. To delete the facility, click the Hamburger icon at the corresponding facility record and select **Remove Facility**.

### **Linking Document**

6. To link documents with the facility, click **Action** icon at the corresponding facility record and select Link Document. The **Document** window listing the mandatory and optional documents maintained for the facility is displayed.

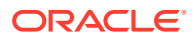

| DOC239788 PENDING MANDATORY<br>Document type: CAPMDOC<br>Upload on:<br>Linked to: 0 | Document code:<br>Entity type: Facility(F2397180) | Document expiry date:<br>Application number: APP23726161 | :                 |
|-------------------------------------------------------------------------------------|---------------------------------------------------|----------------------------------------------------------|-------------------|
|                                                                                     |                                                   |                                                          | 1 Upload documen  |
|                                                                                     |                                                   |                                                          | Link existing doc |
|                                                                                     |                                                   |                                                          |                   |
|                                                                                     |                                                   |                                                          |                   |
|                                                                                     |                                                   |                                                          |                   |
|                                                                                     |                                                   |                                                          |                   |
|                                                                                     |                                                   |                                                          |                   |
|                                                                                     |                                                   |                                                          |                   |
|                                                                                     |                                                   |                                                          |                   |
|                                                                                     |                                                   |                                                          |                   |

Figure 7-45 Document

7. To upload the listed documents, click **Action** icon in the required item and select **Upload Document**.

The **Document** window with pre-populated document details is displayed.

Figure 7-46 Document

| Document type        | Document type description | Document code                      | Document code description |
|----------------------|---------------------------|------------------------------------|---------------------------|
| Appetite Documents   | CAPMDOC                   | CAPMDOC                            | Appetite Documents        |
| Document expiry date | Remarks                   |                                    |                           |
| Apr 14, 2023         |                           | Drop files here or click to select |                           |
|                      |                           | Selected files                     |                           |
|                      |                           | Π                                  |                           |
|                      |                           |                                    |                           |
|                      |                           |                                    |                           |
|                      |                           |                                    |                           |
|                      |                           |                                    |                           |
|                      |                           |                                    |                           |
|                      |                           |                                    |                           |

For field level information on **Document** screen refer the table below.

### Table 7-20 Document

| Fields/ Icons                      | Description                                                                                                    |
|------------------------------------|----------------------------------------------------------------------------------------------------|
| Drop files here or click to select | In the <b>Drop files here or click to select</b> section, drag and drop or click and upload the necessary document. |
| Upload                             | Click Upload.                                                                                                    |

If the party is your existing party and the documents are already uploaded, you can select the **Link Existing Document** option in **Action** icon to link the existing documents.

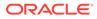

If you want to upload any document that is not listed in the **Documents** window, click **Add New Documents** and upload the document.

# **Filtering Facility**

8. To filter the required facility from the list, click **Filter** button.

The **Filter** window is displayed.

# Figure 7-47 Filter

| Filter            | Reset | Apply |
|-------------------|-------|-------|
| Limit             |       |       |
| Joint customer    |       |       |
| Status            |       |       |
| New New           |       |       |
| Modified          |       |       |
| Removed           |       |       |
| Facility type     |       |       |
| Funded            |       |       |
| 🗌 Non funded      |       |       |
| Facility category |       |       |
|                   | C     | 2     |
| Currency          |       |       |
|                   | C     | 2     |
| From amount       |       |       |
|                   |       |       |
| To amount         |       |       |
|                   |       |       |

Enter or select the filter parameters.

For field level information on **Filter** screen refer the table below.

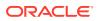

| Fields/ Icons  | Description                                                                                                    |
|----------------|----------------------------------------------------------------------------------------------------|
| Арріу          | Click <b>Apply</b> . Facility that matches the filter parameters are displayed.                                                                                                    |
| Type to filter | To filter the facility using single filter parameter,<br>enter the parameter directly in <b>Type to filter</b><br>text box.<br><b>Note:</b> Minimum 3 characters need to be entered<br>in the <b>Type to filter</b> text box to filter the<br>facilities. |
| Select         | To delete the facility, <b>Select</b> the facility and click <b>Delete</b> icon.                                                                                                    |
| Table View     | To change the layout of facility details to table view, click <b>Table View</b> icon.                                                                                                    |

# Table 7-21 Filter

# Figure 7-48 Funding Requirement

|        |                   | 230724207<br>Liability number<br>Branch ( 000) | 7                 |          |                      | Requ             | 12.00K<br>rested amount<br>on (Mar 15, 2023) |                    |
|--------|-------------------|------------------------------------------------|-------------------|----------|----------------------|------------------|----------------------------------------------|--------------------|
| + 1    |                   |                                                |                   |          |                      |                  |                                              | Collapse all       |
| Action | Line number       | Facility type                                  | Facility category | Writeups | Facility description | Next review date | Requested amount                             | Parent line number |
| :      | N LN7856          | F                                              |                   |          | desc                 |                  | \$12,000.00                                  |                    |
| :      | ■ <b>•</b> LN9009 | F                                              |                   |          | desc                 |                  | \$12,000.00                                  |                    |
| :      | CH9090            | F                                              |                   |          | desc                 |                  | \$1,000.00                                   | LN9009 - desc      |

For field level information on **Funding Requirement** screen refer the below table.

Table 7-22Funding Requirement

| Fields/ Icons | Description                                                    |
|---------------|----------------------------------------------------------------|
| Line Number   | To view the facility details in table view, click Line Number. |
| Writeup       | To capture writeup for the facility, click Writeup icon.       |

9. To change the layout of facility details to tree view, click **Facility Structure** icon. The page appears as shown below:

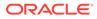

| Funding Requirement |             | Screen(6/9)            |
|---------------------|-------------|------------------------|
| Parent 🖕            |             |                        |
| > Liability details |             |                        |
|                     |             | Collapse all 🔠 🖩 🎄     |
|                     | Of free a   |                        |
|                     |             |                        |
|                     |             |                        |
|                     |             |                        |
|                     |             |                        |
|                     | Cancel Hold | Back Save & Close Next |

# Figure 7-49 Funding Requirement

# **Adding Facility for Child Parties**

**10.** To add facility details for the child party, click the arrow next to the party name in the top left corner. Party list is displayed.

# Figure 7-50 Funding Requirement

| child |                                                                                                 |                                                     |                                            |   |
|-------|-------------------------------------------------------------------------------------------------|-----------------------------------------------------|--------------------------------------------|---|
|       | pe to filter + f                                                                                |                                                     |                                            |   |
|       | LN7856 NEW<br>Facility ID: F2397181<br>Facility description: desc                               | Requested amount: \$12,000.00<br>Facility category: | Facility type: Funded<br>Next review date: | 目 |
|       | CH9090 REW<br>Facility ID: F2397180<br>Facility description: desc<br>Parent line number: LN9009 | Requested amount: \$1,000.00<br>Facility category:  | Facility type: Funded<br>Next review date: | 国 |
|       | LN9009 NEW<br>Facility ID: F2372920<br>Facility description: desc                               | Requested amount: \$12,000.00<br>Facility category: | Facility type: Funded<br>Next review date: | 曰 |
|       |                                                                                                 | End Of List<br>(showing 3 record(s) out of 3)       |                                            |   |

**11.** Select the required party. The Funding Requirement page is displayed.

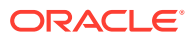

| Filter Type to filter |                                               | ta III III III III III III III III III I |
|-----------------------|-----------------------------------------------|------------------------------------------|
| No items to display.  | Import from parent                            |                                          |
|                       | End Of List<br>(showing 0 record(s) out of 0) |                                          |
|                       |                                               |                                          |
|                       |                                               |                                          |
|                       |                                               |                                          |
|                       |                                               |                                          |
|                       |                                               |                                          |
|                       |                                               |                                          |

# Figure 7-51 Funding Requirement

You can add facility to the child party by using any of the following options:

- Add facility without template. Refer Creating Facility without Template for information.
- Add facility using template. Refer **Creating Facility with Template** for information.
- Import from parent party. Refer the following section for information.

# **Importing Facilities From Parent Party**

12. Click the **Import from parent party** icon in the child party **Funding Requirement** page. The following window is displayed.

| Type | to filter       |               |                       |   |                        |   |             |                         |                       |                      |                    |
|------|-----------------|---------------|-----------------------|---|------------------------|---|-------------|-------------------------|-----------------------|----------------------|--------------------|
| oint | Joint line code | Joint amount  | Joint line start date |   | Joint line expiry date |   | Line number | Facility<br>description | Parent<br>description | Facility<br>category | Facility<br>amount |
| 2    | Enter line code | ∠ \$12,000.00 | Apr 4, 2023           | t | Apr 26, 2023           | 曲 | N9009       | desc                    |                       | (F)                  | \$12,000.00        |
| כ    |                 |               |                       |   |                        |   | CH9090      | desc                    | LN9009 - desc         | (F)                  | \$1,000.00         |
| כ    |                 |               |                       |   |                        |   | N LN7856    | desc                    |                       | (F)                  | \$12,000.0         |
|      |                 |               |                       |   |                        |   |             |                         |                       |                      |                    |
|      |                 |               |                       |   |                        |   |             |                         |                       |                      |                    |

Figure 7-52 Import from parent party

For field level information on Import from parent party screen refer the table below.

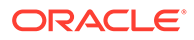

| Fields/ Icons    | Description                                                                                                    |
|------------------|----------------------------------------------------------------------------------------------------|
| Copy Facility    | Click <b>Action</b> icon in the required facility<br>record and select <b>Copy Facility</b> . The<br><b>Facility Details</b> window appears.                                                                                |
| Save & Configure | Click <b>Save</b> or <b>Save &amp; Configure</b> .<br>Clicking <b>Save &amp; Configure</b> opens the Edit<br>Facility window. Refer <b>Modifying Facility</b><br><b>Details</b> for information on configuring<br>facility. |
| Facilities       | Select <b>Facilities</b> which you want to import from the parent party.                                                                                                    |
| Joint line code  | Specify <b>Joint line code</b> (user defined) and <b>Joint Amount</b> in corresponding cell.                                                                                                    |
| Joint Amount     | To modify other facility details, click <b>Edit</b><br>icon in the <b>Joint Amount</b> column. The<br><b>Facility Details</b> window appears.                                                                               |
| Save             | Modify the required details and click <b>Save</b> .<br>For more information on configuring the<br>facility using <b>Edit</b> option, refer <b>Modifying</b><br><b>Facility Details</b> .                                    |

Table 7-23Import from parent party

# 7.5 Proposal Structuring - Collateral

To go to the Collateral page, click the **Collateral** tab in **Proposal Structuring** screen. The **Collateral** page is displayed.

| Figure 7-53 | Proposal | Structuring | - Collateral |
|-------------|----------|-------------|--------------|
|             |          |             |              |

| Credit Originatio    | n - Proposal Structuring             |                      |               | (i) (R Simulation Log      | Documents | Collateral Summary | Overrides    | ;; ×        |
|----------------------|--------------------------------------|----------------------|---------------|----------------------------|-----------|--------------------|--------------|-------------|
| Summary              | Proposal Structuring                 |                      |               |                            |           |                    |              | Screen(2/4) |
| Proposal Structuring | -                                    | Facilities Collatera | ols Covenants | Terms and conditions       |           |                    |              |             |
| Write up             | Col                                  | lateral              |               |                            |           | Collateral pool    |              |             |
| Comments             | +                                    |                      |               | - 10                       |           |                    |              |             |
|                      | No items to display.                 |                      |               |                            |           |                    |              |             |
| Audit                |                                      |                      | (sho          | wing 0 record(s) out of 0) | Car       | ncel Hold Back     | Save & Close | Next        |
|                      | e:<br>nformation about f<br>aterals. | ilter, add,          | edit, c       | lelete, and                | layout c  | options, ref       | fer          |             |

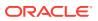

# 7.6 Proposal Structuring - Covenants

1. To go to the Covenants page, click **Covenants** tab in **Proposal Structuring** screen. The **Covenants** page is displayed.

Figure 7-54 Proposal Structuring - Covenants

| Credit Origination   | i i i oposai st | i actaring                                                                         |            |             |           |                                      | 0 | G Simulation Log | Documents                                     | Collateral Summary | Overrides    | ;; ×        |
|----------------------|-----------------|------------------------------------------------------------------------------------|------------|-------------|-----------|--------------------------------------|---|------------------|-----------------------------------------------|--------------------|--------------|-------------|
| Summary              | Proposal Stru   | icturing                                                                           |            |             |           |                                      |   |                  |                                               |                    |              | Screen(2/4) |
| Proposal Structuring |                 | •                                                                                  | Facilities | Collaterals | Covenants | Terms and conditions                 |   |                  |                                               |                    |              |             |
| Write up             | > Overview      |                                                                                    |            |             |           |                                      |   |                  |                                               |                    |              |             |
| Comments             | Filter          | Type to filter                                                                     |            | ] +         |           |                                      |   |                  |                                               |                    |              | 8= 88       |
|                      | - 🦊             | CVNRG123 NEW<br>Covenant Code: CVN<br>Frequency: Monthly<br>Start Date: Apr 3, 202 | RG123      |             |           | Type: Non Financial<br>ype: Customer |   |                  | : CVNRG123<br>ty: 230654170<br>e: May 3, 2023 |                    | ÷            |             |
|                      |                 |                                                                                    |            |             |           | End Of<br>(showing 1 recor           |   | t of 1)          |                                               |                    |              |             |
|                      |                 |                                                                                    |            |             |           |                                      |   |                  |                                               |                    |              |             |
|                      |                 |                                                                                    |            |             |           |                                      |   |                  |                                               |                    |              |             |
|                      |                 |                                                                                    |            |             |           |                                      |   |                  |                                               |                    |              |             |
| Audit                |                 |                                                                                    |            |             |           |                                      |   |                  | Can                                           | cel Hold Back      | Save & Close | Next        |

2. To view details about the already added covenant, click and expand **Overview** section.

| Overview         | Ŧ                                                  | Facilities | Facility Block                                 | Collaterals | Covenants      | Terms & Conc                                          |                                                |   |             |
|------------------|----------------------------------------------------|------------|------------------------------------------------|-------------|----------------|-------------------------------------------------------|------------------------------------------------|---|-------------|
| ovenants Breakup |                                                    | 🗌 En       | tity 🗌 Facili                                  | ity 🗌 Fina  | ncial Covenant | s 🗌 Non Fi                                            | nancial Covenants                              |   |             |
| 0 Newly Added    | 1 Existing                                         | 1.2        |                                                |             | _              | _                                                     |                                                | 0 | Met         |
|                  |                                                    | 0.8        |                                                |             |                |                                                       | <ul> <li>External</li> <li>Internal</li> </ul> | 1 | Need Action |
| 0 Met            | 0 Breached                                         | 0.4        |                                                |             |                |                                                       |                                                | 0 | Breached    |
|                  |                                                    |            | Met                                            | Bread       | hed            | Need Action                                           |                                                |   |             |
| Type             | pe to filter                                       |            | + 0                                            | D           |                |                                                       |                                                |   | =           |
|                  | A ratio should be                                  | greater 1  | than 500                                       |             |                |                                                       |                                                |   |             |
| Freque           | ant Code: 21<br>ncy: Quarterly<br>ate: Oct 1, 2021 |            | Covenant Typ<br>Linkage Type:<br>End Date: Dec | Facility    | L              | Description: DE<br>.inked Entity: N<br>Next Review Da |                                                |   | ł           |

Figure 7-55 Overview

# 7.7 Proposal Structuring - Covenant Details

**1.** To add new covenant, click the **+** icon.

The Covenant Details window is displayed.

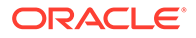

| Covenant Code                    | Covenant Name<br>CVNRG123 | Covenant Description<br>CVNRG123 | Classification Type<br>External |
|----------------------------------|---------------------------|----------------------------------|---------------------------------|
| ✓ Covenant Details               |                           |                                  |                                 |
| Covenant Type                    | Covenant Sub Type         | Revision Frequency               | Notice Days                     |
| Non Financial                    | Asset Sale Covenants      | Monthly                          | 5                               |
| tart Date                        | End Date                  | First Review Date                | Grace Days                      |
| Required                         | 茴                         | Required                         | Enter Grace Days                |
| > Monitoring Information Details |                           |                                  |                                 |
| > Others                         |                           |                                  |                                 |
| > Linkage Details                |                           |                                  |                                 |

Figure 7-56 Covenant Details

- 2. Enter or Select the details for the following field names in the respective fields:
  - Covenant Code
  - Covenant Name
  - Covenant Description
  - Classification Type
- 3. To set the covenant condition, click and expand **Covenant Details** section.

Figure 7-57 Covenant Details

| ✓ Covenant Details |                      |                    |                  |
|--------------------|----------------------|--------------------|------------------|
| Covenant Type      | Covenant Sub Type    | Revision Frequency | Notice Days      |
| Non Financial      | Asset Sale Covenants | Monthly            | 5                |
|                    |                      |                    |                  |
| Start Date         | End Date             | First Review Date  | Grace Days       |
| 曲                  | Ē                    | Ē                  | Enter Grace Days |
| Required           |                      | Required           |                  |

- 4. Enter or select the details for following field names in the respective fields:
  - Covenant Type
  - Revision Frequency
  - Custom Days
  - Notice Days
  - Start Date
  - End Date
  - First Review Date
  - Grace Days
- **5.** To capture the monitoring information for the covenant, click and expand **Monitoring Information Details** section.

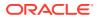

# Figure 7-58 Monitoring Information Details

| ~  | Monitoring Information Details |  |
|----|--------------------------------|--|
| Se | lect                           |  |

- 6. Select Monitoring Information Details from the drop-down list.
- 7. Click and expand Formula Details section.

# Figure 7-59 Formula Details

| ✓ Formula Details |                          |          |              |
|-------------------|--------------------------|----------|--------------|
| Formula           |                          |          |              |
| DAE + 1000        |                          |          |              |
|                   |                          |          |              |
|                   |                          |          |              |
| Target type       | Covenant Check Condition | Currency | Target Value |
| Amount 👻          | Greater than 👻           | Q        | 10000        |
|                   |                          | Required |              |

- 8. Enter or select the details for the following field names in the respective fields:
  - Target Type
  - Covenant Check Condition
  - Currency
  - Target Value
- 9. Click and expand Others section.

# Figure 7-60 Others

| ✓ Others                |                      |                    |                   |
|-------------------------|----------------------|--------------------|-------------------|
| ompliance Status        | Covenant Status      | Last Check Value   | Deferred Due Date |
| 🔿 Complied 🛛 🔿 Breached | Select Waiver Status | Last Checked Value | (iii)             |
|                         |                      |                    |                   |
|                         |                      |                    |                   |

For field level information on Others screen refer the table below.

Table 7-24 Others

| Fields/ Icons     | Description                                                    |
|-------------------|----------------------------------------------------------------|
| Compliance Status | Select Compliance Status and Covenant Status for the covenant. |
| Last Check Value  | Enter Last Check Value for the covenant.                       |
| Deferred Due Date | Select Date from Calendar icon and specify Deferred Due Date.  |

**10.** To link the covenant with the facility, click and expand **Linkage Details** section.

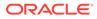

| ✓ Linkage Details             |                       |                              |
|-------------------------------|-----------------------|------------------------------|
| Customer Linkage              |                       |                              |
| Select Facility LN9009 - desc | Line Number<br>LN9009 |                              |
| Facility Type<br>F            | Facility Category     | Facility Description<br>desc |

Figure 7-61 Linkage Details

For field level information on Linkage Details screen refer the table below.

Table 7-25 Linkage Details

| Fields/ Icons   | Description                                                                                                    |
|-----------------|----------------------------------------------------------------------------------------------------|
| Select Facility | Select Facility. Facility details such as Facility Type, Line<br>Number, Facility Category and Facility Description are<br>automatically populated. |
| Create          | Click <b>Create</b> Covenant details are added and displayed in the <b>Covenants</b> page.                                                          |

Note:

For information about filter, add, edit, delete, and layout options, refer any section in **Proposal Initiation** Chapter.

11. To go to the Terms & Condition page, click Terms & Condition tab in Proposal Structuring screen.

# 7.8 Proposal Structuring - Terms and Conditions

To go to the **Terms & Condition** page, click the**Terms and Condition** tab in **Proposal Structuring** screen.

# Figure 7-62 Proposal Structuring - Terms and Conditions

| Credit Originatio    | n - Proposal St | tructuring     |            |             |           |                      | GR Simulation Lo | g Documents | Collateral Summary | Overrides    | ;; ×      |
|----------------------|-----------------|----------------|------------|-------------|-----------|----------------------|------------------|-------------|--------------------|--------------|-----------|
| Summary              | Proposal Stru   | ucturing       |            |             |           |                      |                  |             |                    |              | Screen(2/ |
| Proposal Structuring |                 | •              | Facilities | Collaterals | Covenants | Terms and conditions | ]                |             |                    |              |           |
| Write up             | Filter          | Type to filter |            | + /         | ☆ ♪       |                      |                  |             |                    |              |           |
| Comments             | No items to dis | iplay.         |            |             |           |                      |                  |             |                    |              |           |
|                      |                 |                |            |             |           |                      |                  |             |                    |              |           |
|                      |                 |                |            |             |           | (showing 0 reco      | ord(s) out of 0) |             |                    |              |           |
|                      |                 |                |            |             |           |                      |                  |             |                    |              |           |
|                      |                 |                |            |             |           |                      |                  |             |                    |              |           |
|                      |                 |                |            |             |           |                      |                  |             |                    |              |           |
|                      |                 |                |            |             |           |                      |                  |             |                    |              |           |
|                      |                 |                |            |             |           |                      |                  |             |                    |              |           |
|                      |                 |                |            |             |           |                      |                  |             |                    |              |           |
|                      |                 |                |            |             |           |                      |                  |             |                    |              |           |
|                      |                 |                |            |             |           |                      |                  |             |                    |              |           |
|                      |                 |                |            |             |           |                      |                  |             |                    |              |           |
|                      |                 |                |            |             |           |                      |                  |             |                    |              |           |
|                      |                 |                |            |             |           |                      |                  |             |                    |              |           |
| Audit                |                 |                |            |             |           |                      |                  | Car         | icel Hold Back     | Save & Close | Next      |

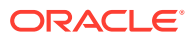

**1.** To add new terms & conditions, click **+** icon.

The Add Terms And Conditions window is displayed.

| Conditi | on code                                   |                                          |                   | Condition description        |                    |  |  |  |
|---------|-------------------------------------------|------------------------------------------|-------------------|------------------------------|--------------------|--|--|--|
| C000    | 5                                         | Q                                        |                   | Sundry and Debtors Statement |                    |  |  |  |
| ferms 8 | s conditions Sundry Debto<br>statement to | ors and creditors<br>submitted quarterly |                   |                              |                    |  |  |  |
|         | à conditions Type<br>-disbursement        | Compliance sta                           |                   | Compliance remarks           |                    |  |  |  |
|         | st-disbursement                           | Compliance                               | status            |                              |                    |  |  |  |
| ustom   | ier linkage                               |                                          |                   |                              |                    |  |  |  |
|         |                                           |                                          |                   |                              |                    |  |  |  |
|         | Line number                               | Facility type                            | Facility category | Facility description         | Parent line number |  |  |  |
|         | ▶ LC01                                    | Funded                                   | TL                | TEST                         |                    |  |  |  |
|         | LN9052                                    | Funded                                   |                   | description                  |                    |  |  |  |

Figure 7-63 Add Terms And Conditions

For information on fields in the **Add Terms And Conditions** screen, refer the table below.

| Fields/ Icons             | Description                                                                                                    |
|---------------------------|----------------------------------------------------------------------------------------------------|
| Condition Code            | Search and Select <b>Condition Code</b> . <b>Condition</b><br><b>Description</b> and <b>Terms &amp; Conditions</b> are<br>defaulted based on the selected condition code.            |
| Terms and Conditions Type | <ul> <li>Terms and Conditions Type is defaulted<br/>based on selected condition code. The options<br/>available are:</li> <li>Pre-disbursement</li> <li>Post-disbursement</li> </ul> |
| Compliance Status         | Select <b>Compliance Status</b> from drop-down list.<br>The options available are:<br>• Met<br>• Breached                                                                            |
| Compliance Remarks        | Enter Compliance Remarks, if required.                                                                                                    |
| Customer Linkage          | <b>Customer Linkage</b> details are displayed by default based on selected condition code.                                                                                           |
| Create                    | Click <b>Create</b> . Terms and conditions are linked to the party and displayed in the <b>Terms and Conditions</b> tab.                                                             |
| Cancel                    | Click the <b>Cancel</b> to cancel and exist the screen.                                                                                                    |

Table 7-26 Add Terms And Conditions

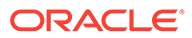

Note: For information about filter, edit, delete, and layout options, refer any section in Proposal Initiation Chapter.

Click Next. The Comments page is displayed.

Figure 7-64 Comments

| Credit Origination   | n - Proposal Structuring | 0 | GR SI | nulation Log | Documents |    | Collateral Su | mmary | 10 ov    | errides | ;; ×       |
|----------------------|--------------------------|---|-------|--------------|-----------|----|---------------|-------|----------|---------|------------|
| Summary              | Comments                 |   |       |              |           |    |               |       |          |         | Screen(4/4 |
| Proposal Structuring |                          |   |       | Ш н1         | H2 00     | 00 | 田園            |       | Я        | т,      | T*         |
| Write up             | Enter text here          |   |       | -            |           |    |               |       |          |         |            |
| Comments             | Enter text here          |   |       |              |           |    |               |       |          |         |            |
|                      |                          |   |       |              |           |    |               |       |          |         |            |
|                      |                          |   |       |              |           |    |               |       |          |         |            |
|                      |                          |   |       |              |           |    |               |       |          |         |            |
|                      |                          |   |       |              |           |    |               |       |          |         | ::         |
|                      |                          |   |       |              |           |    |               |       |          |         | Post       |
|                      |                          |   |       |              |           |    |               |       |          |         |            |
|                      | No items to display.     |   |       |              |           |    |               |       |          |         |            |
|                      |                          |   |       |              |           |    |               |       |          |         |            |
|                      |                          |   |       |              |           |    |               |       |          |         |            |
|                      |                          |   |       |              |           |    |               |       |          |         |            |
|                      |                          |   |       |              |           |    |               |       |          |         |            |
|                      |                          |   |       |              |           |    |               |       |          |         |            |
|                      |                          |   |       |              |           | 2  |               |       |          |         |            |
| Audit                |                          |   |       |              | Cance     |    | Hold          | Back  | Save & C | lose    | Submit     |

2. Post comments, if required. The posted comment is displayed below the **Comments** box.

Click Submit, the Policy exceptions window is displayed.

| OO<br>Total                                                                                               |                                                                                                    | 00<br>Met                                                                                          | 00<br>Breached                                                                                                    |
|----------------------------------------------------------------------------------------------------|----------------------------------------------------------------------------------------------------|----------------------------------------------------------------------------------------------------|----------------------------------------------------------------------------------------------------|
| Charge                                                                                                    | Interest                                                                                                    | Commission                                                                                         | Product                                                                                                    |
| CO Total                                                                                                  | 🧼 00<br>Total                                                                                                    | CO OO Total                                                                                        | CO Total                                                                                                    |
| 00 👁 Met                                                                                                  | 00 👁 Met                                                                                                    | 00 👁 Met                                                                                           | 00 👁 Met                                                                                                    |
| COO A Breached<br>COO Initiated<br>COO Approved<br>COO Deferred                                           | OO     A Breached       OO     Initiated     OO     Not Initiated       OO     Approved     OO     Rejected       OO     Deferred | OO     A Breached       oo     initiated     oo       oo     Approved     oo       oo     Deferred | OO         A Breached           oo         Initiated         oo         Not mitiated           oo         Approved         oo         Rejected           oo         Deferred         O         Deferred |
| Terms And Conditions                                                                                      | Covenant                                                                                                    |                                                                                                    |                                                                                                    |
| 🧭 00<br>Total                                                                                             | CO Total                                                                                                    |                                                                                                    |                                                                                                    |
| 00 👁 Met                                                                                                  | 00 👁 Met                                                                                                    |                                                                                                    |                                                                                                    |
| 00 🔺 Breached                                                                                             | 00 A Breached                                                                                                    |                                                                                                    |                                                                                                    |
| 00     Initiated     00     Not Initiated       00     Approved     00     Rejected       00     Deferred | 00     Initiated     00     Not Initiated       00     Approved     00     Rejected       00     Deferred                         |                                                                                                    |                                                                                                    |

Figure 7-65 Policy exceptions

By default, **Policy Exceptions** are displayed for both the party and its child party.

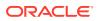

To view the **Policy Exception** detail specific to party or child party, select the party from the drop-down list at top left corner.

Click **Next**, the **Business** page is displayed.

3. Click the **Business** data segment.

The **Business** page is displayed. If there are any overrides, then it will display the details as shown in the below image.

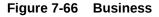

| ← Back                                | 0                                        | 0                   |           | ${\scriptstyle Next} \rightarrow$ |
|---------------------------------------|------------------------------------------|---------------------|-----------|-----------------------------------|
| A Overrides S Errors                  | Policy exceptions                        | Business            | Checklist | Show Accepted Overrides           |
|                                       |                                          |                     |           |                                   |
| Overrides                             |                                          |                     |           |                                   |
| LIPR01 - Proposed Liability Amount Is | More Than Requested Liability Amount for | or Party: 230654170 |           |                                   |
| Errors<br>o Errors Available          |                                          |                     |           |                                   |
|                                       |                                          |                     |           |                                   |
|                                       |                                          |                     |           |                                   |
|                                       |                                          |                     |           |                                   |
|                                       |                                          |                     |           |                                   |
|                                       |                                          |                     |           |                                   |
|                                       |                                          |                     |           |                                   |

Click **Next**, the **Checklist** page is displayed.

4. Click the **Checklist** data segment.

# Figure 7-67 Checklist

| ← Back | 0                                | 0        |           | $\bigvee$ Next $\rightarrow$ |
|--------|----------------------------------|----------|-----------|------------------------------|
|        | Policy exceptions                | Business | Checklist |                              |
|        | No items to display.             |          |           |                              |
|        | Page 1 (0 of 0 items)  < ∢ 1 → > |          |           |                              |
|        |                                  |          |           |                              |
|        |                                  |          |           |                              |
|        |                                  |          |           |                              |
|        |                                  |          |           | Proceed                      |
|        |                                  |          |           | Additional information       |
|        |                                  |          |           | Outcome                      |
|        |                                  |          |           |                              |

For field level information on **Checklist** screen refer the table below.

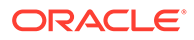

| Fields/ Icons | Description                                                                                                    |
|---------------|----------------------------------------------------------------------------------------------------|
| Outcome       | Select <b>Outcome</b> as <b>Proceed</b> if additional information is not required. Else, select the Outcome as <b>Additional Info</b> . |
| Submit        | Click <b>Submit</b> . The proposal is sent to the <b>Proposal Review</b> stage.                                                         |

Table 7-27 Checklist

For information on **Write up** data segment, refer Write Up section.

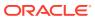

# 8 <u>Proposal Review</u>

This is a **Checker** stage in the work flow. In this stage, the senior member of the credit team reviews the application and verifies if it is as per the banks policies. The user will have the option to send the application back to the previous stages in case any additional information is required or if the proposal needs any modification. If all the conditions are satisfied, the proposal is sent to the approving authority for approval.

The following table provides high level overview about the **Proposal Review** stage.

| Table 8-1 | Proposal Review Stage |
|-----------|-----------------------|
|-----------|-----------------------|

| Inforr | mation available for user                                                                                                    | Activities that can be performed by user                                                                                                    |
|--------|----------------------------------------------------------------------------------------------------|----------------------------------------------------------------------------------------------------|
|        | <ul> <li>/iew the party summary</li> <li>Liabilities requested and proposed</li> <li>Facilities requested and proposed</li> <li>Collateral Offered</li> <li>Covenants stipulated</li> <li>T&amp;C stipulated</li> <li>Financials</li> <li>Rating</li> <li>Demographic details</li> <li>/iew the credit evaluation scores and details</li> <li>/iew the risk evaluation score and details</li> <li>/iew the risk evaluation score and details</li> <li>/iew Write up added in previous stages</li> <li>/iew comments added in previous stages</li> </ul> | <ul> <li>Review the following <ul> <li>Liability details</li> <li>Facility details</li> <li>Covenants proposed</li> <li>T&amp;C proposed</li> <li>Collateral Offered</li> </ul> </li> <li>Add write up</li> <li>Send back the application if additional info required</li> <li>Submit application for approval</li> </ul> |

Proposal review process is similar to the proposal structuring process. Refer **Proposal Structuring** chapter for step-by-step instructions on reviewing the proposal.

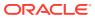

# 9 <u>Proposal Approval</u>

In this stage, members of the approving authority team review the application in its entirety, evaluates the recommendations given by the business and credit teams, and then finally makes a judgment on the proposal. The approving authority may refer the proposal back to the previous stages for any modification or reject the proposal. If all the conditions are satisfied, the proposal is approved.

The following table provides high level overview about the **Proposal Approval** stage.

| Information available for user                                                                                                    | Activities that can be performed by user                                                                                                    |
|----------------------------------------------------------------------------------------------------|----------------------------------------------------------------------------------------------------|
| <ul> <li>View the party summary <ul> <li>Liabilities requested and proposed</li> <li>Facilities requested and proposed</li> <li>Collateral Offered</li> <li>Covenants stipulated</li> <li>T&amp;C stipulated</li> <li>Financials</li> <li>Rating</li> <li>Demographic details</li> <li>View the credit evaluation scores and details</li> <li>View the legal evaluation score and details</li> <li>View the risk evaluation score and details</li> <li>View Write up added in previous stages</li> <li>View comments added in previous stages</li> </ul> </li> </ul> | <ul> <li>Review the following:         <ul> <li>Liability amount and dates requested and proposed</li> <li>Facility amount and dates requested and proposed</li> <li>Covenants proposed</li> <li>Collateral Offered</li> </ul> </li> <li>Capture the following:         <ul> <li>Approved Liability amount and dates</li> <li>Approved Facility amount and dates</li> <li>Add/Modify/Delete facility, collateral, covenants or T&amp;C</li> </ul> </li> <li>Add write up</li> <li>Send back the application if additional info required or proposal revision</li> <li>Approve the application</li> <li>Reject the application</li> </ul> |

# Table 9-1 Proposal Approval stage

Refer **Proposal Structuring** chapter for field level explanation on all the data segments in this stage.

To approve the facility, perform the following steps:

1. In the Approval data segment, mouse hover on the Liability Details section and click Edit icon.

The Liability Details window is displayed.

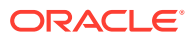

| Figure 9-1 | <b>Liability Details</b> |
|------------|--------------------------|
|------------|--------------------------|

| Liability details       |                               | Allowed customers for this liability |                  |  |
|-------------------------|-------------------------------|--------------------------------------|------------------|--|
| ✓ Existing details      |                               |                                      |                  |  |
| Existing amount         | Headroom limit                | Outstanding amount                   | Available amount |  |
| USD 1,200,000.00        | USD 1,200,000.00              |                                      | USD 1,200,000.00 |  |
| Liability expiry date   |                               |                                      |                  |  |
| Mar 30, 2023            |                               |                                      |                  |  |
| Branch                  | Requested liability currency: |                                      |                  |  |
| 000                     |                               |                                      |                  |  |
| FLEXCUBE UNIVERSAL BRAN | СН                            |                                      |                  |  |

Figure 9-2 Liability Details

| Fotal gross facility | Total net facility    |              |  |
|----------------------|-----------------------|--------------|--|
| \$0.00               | \$0.00                |              |  |
| Dates                |                       |              |  |
| lext review date     | Requested expiry date |              |  |
| Mar 30, 2023         |                       | ¥            |  |
| ability Details      |                       |              |  |
| ✓ UDF                |                       |              |  |
| LIABSTARTDATE        | LIABAUTHSIGNATORY     | LIABTURNOVER |  |
| 09/19/2019           |                       |              |  |

2. Click **Search** icon in **Approval Liability Currency** field and select the currency in which the liability has to be created.

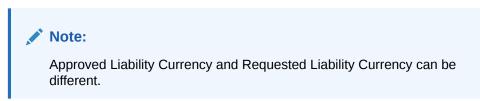

For information on fields in the Liability Details screen, refer the table below.

| Fields/ Icons             | Description                                                                         |
|---------------------------|-------------------------------------------------------------------------------------|
| Approval Liability Amount | Specify Approval Liability Amount.                                                  |
| Approved Expiry Date      | Click <b>Calendar</b> icon and select <b>Approved</b><br>Expiry Date for liability. |
| Save                      | Click Save. The approval details are saved.                                         |

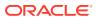

 In the Approval page, click Action icon in the required facility and select Edit. The Facility Details window is displayed.

| Figure | 9-3 | Facility | Details |
|--------|-----|----------|---------|
|        |     |          |         |

| OFS                 |                       |                    |                                 |
|---------------------|-----------------------|--------------------|---------------------------------|
| Facility Details    |                       |                    |                                 |
| Facility basic info | ✓ Basic info          |                    |                                 |
| Schedule            | Line code             | Line serial number | Facility description            |
|                     | TL                    | 1                  | termIn                          |
| Tenor restrictions  | Branch                | Parent facility ID | Facility type                   |
| Exposure            | 000                   |                    | Funded                          |
| Fee                 | FLEXCUBE UNIVERSAL BR | ANCH               | Cascade                         |
| ree                 | Facility category     | Project Id         | Commitment status               |
| Pool linkage        | TL -Term Loan         |                    | 🔘 Committed 🔲 Cascade           |
|                     |                       |                    | <ul> <li>Uncommitted</li> </ul> |
|                     |                       |                    | Close                           |

# Figure 9-4 Facility Details

| OFS                 |                      |                       |                    |       |
|---------------------|----------------------|-----------------------|--------------------|-------|
| Facility Details    | ✓ Sanction           |                       |                    |       |
| Facility basic info | Currency             | Requested amount      | Sanctioned amount  |       |
| Schedule            | USD                  |                       | \$99,000.00        |       |
| Tenor restrictions  | NRS available amount | NRS adjustment amount | Day light limit    |       |
|                     | \$0.00               | \$0.00                |                    |       |
| Exposure            | Shadow limit         | Effective line amount | Limit amount basis |       |
| Fee                 | Shadow limit         | \$0.00                | Limit amount       |       |
| Pool linkage        | Bulk payment         | Internal remarks      |                    |       |
|                     |                      |                       |                    |       |
|                     |                      |                       |                    | Close |
|                     |                      |                       |                    |       |

Figure 9-5 Facility Details

| OFS                     |                                                           |                  |                               |
|-------------------------|-----------------------------------------------------------|------------------|-------------------------------|
| <b>Facility Details</b> |                                                           |                  |                               |
| Facility basic info     | <ul> <li>Availability</li> <li>Line start date</li> </ul> | Line expiry date | Renewal date                  |
| Schedule                | Sep 20, 2019                                              | Mar 30, 2022     |                               |
| Tenor restrictions      | Maintenance value date                                    | Revolving line   | Is non revolving special line |
| Exposure                | Sep 20, 2019                                              | No               | Yes                           |
| Fee                     | Unadvised<br>No                                           | Available<br>Yes | Availability period           |
| Pool linkage            |                                                           |                  |                               |
|                         | ✓ Release                                                 |                  |                               |
|                         |                                                           |                  | C                             |

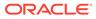

| OFS                 |                       |               |            |                      |
|---------------------|-----------------------|---------------|------------|----------------------|
| Facility Details    | ✓ Restrictions        |               |            |                      |
| Facility basic info | Customer O Allowed    | Disallowed    |            | * -                  |
| Schedule            | Customer No           | Customer Name | Short Name | External Customer No |
| Tenor restrictions  | No data to display.   |               |            |                      |
| Exposure            | Page 1 (0 of 0 items) |               |            |                      |
| Fee                 | Currency O Allowed    | Disallowed    |            | + -                  |
| Pool linkage        | Currency code         | Currency Name |            |                      |
|                     |                       |               |            | Close                |
|                     |                       |               |            |                      |

Figure 9-6 Facility Details

For field level information on Facility Details screen refer the below table.

 Table 9-3
 Facility Details

| Fields/ Icons   | Description                                                                               |
|-----------------|-------------------------------------------------------------------------------------------|
| Approved Amount | Specify Approved Amount and click Save.                                                   |
| Close           | Click Close to exit the Facility Details window.                                          |
| Next            | In the <b>Approval</b> page, click <b>Next</b> to go to the <b>Comments</b> page.         |
| Post            | Click Post comments, if required.                                                         |
| Submit          | Click Submit. The Policy Exception window appears.                                        |
| Checklist       | Click the <b>Checklist</b> data segment and select the <b>Outcome</b> as <b>Approve</b> . |

4. Click Submit. The proposal is sent to the Draft Generation stage.

To reject the facility, perform the above steps by specifying **Approval Liability Amount** and **Approved Amount** as zero and selecting the Outcome as **Reject**.

# 10 <u>Draft Generation</u>

In this stage, the bank user can generate a sanction letter and capture the party's communication address to send the sanction letter. The following table provides high level overview about the **Draft Generation** stage.

| Inf | ormation available for user                                                                                                    | Activities that can be performed by user |
|-----|----------------------------------------------------------------------------------------------------|------------------------------------------|
| •   | <ul> <li>View the party summary</li> <li>Liabilities requested, proposed, and approved</li> <li>Facilities requested, proposed, and approved</li> </ul> | Generate draft proposal document         |
|     | <ul> <li>Collateral Offered</li> </ul>                                                                                                    |                                          |
|     | <ul> <li>Covenants stipulated</li> </ul>                                                                                                    |                                          |
|     | <ul> <li>T&amp;C stipulated</li> </ul>                                                                                                    |                                          |
|     | <ul> <li>Financials</li> </ul>                                                                                                    |                                          |
|     | <ul> <li>Rating</li> </ul>                                                                                                    |                                          |
|     | <ul> <li>Demographic details</li> </ul>                                                                                                    |                                          |
| •   | View the credit evaluation scores and details                                                                                                    |                                          |
| •   | View the legal evaluation score and details                                                                                                    |                                          |
| •   | View the risk evaluation score and details                                                                                                    |                                          |
| •   | View comments added in previous stages                                                                                                    |                                          |

# Table 10-1 Draft Generation stage

# **Prerequisites**

Before initiating the credit process, the following actions must be performed:

- Upload report template for draft generation in XSL format by navigating to Core Maintenance > Report Maintenance > Report Template > Upload Report Template
- Link the maintained report template as Advices in the Business Process Maintenance for the required process

### Steps to generate draft

To generate draft for the proposal, perform the following steps:

1. In OBCFPM, navigate to Tasks > Free Tasks.

The **Free Tasks** page is displayed.

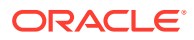

| Figure 10-1 | Free Tasks |
|-------------|------------|
|-------------|------------|

| Menu Item Search Q | Fre | e Tasks           |            |                       |                              |                        |                         |                    |          |
|--------------------|-----|-------------------|------------|-----------------------|------------------------------|------------------------|-------------------------|--------------------|----------|
| < Corporate        | C   | A Refresh 000+ Ac | quire 88   | Flow Dtagram          |                              |                        |                         |                    |          |
|                    |     | Acquire and Edit  | Priority 🗘 | Process Name 💠        | Process Reference Number 🛛 🗘 | Application Number 🛛 😂 | Stage 🗘                 | Application Date 😋 | Branch   |
|                    |     | Acquire and Edit  | Low        | Credit Origination    | APP231918251                 | APP231918251           | Proposal Initiation     | 23-07-10           | 000(FLE) |
|                    |     | Acquire and Edit  |            | Collateral Perfection | APP231858212                 | APP231858212           | Enrichment              | 19-11-11           | 000      |
| CP Review          |     | Acquire and Edit  | Low        | Credit Origination    | APP231858206                 | APP231858206           | Customer Manual Retry   | 23-07-04           | 000(FLE) |
| Facility Closure   |     | Acquire and Edit  | Low        | Credit Origination    | APP231858199                 | APP231858199           | Proposal Enrichment     | 23-07-04           | 000(FLE  |
|                    |     | Acquire and Edit  |            | Collateral Perfection | APP231858198                 | APP231858198           | Enrichment              | 19-11-11           | 000      |
|                    |     | Acquire and Edit  |            | Collateral Review     | APP231858189                 | APP231858189           | DataEnrichment          | 23-07-04           | 000      |
|                    |     | Acquire and Edit  |            | Collateral Review     | APP231848181                 | APP231848181           | DataEnrichment          | 23-07-03           | 000      |
|                    |     | Acquire and Edit  | High       | FI Credit Process     | APP231848178                 | APP231848178           | FI Review and Recommend | 23-07-03           | 000      |
|                    |     | Acquire and Edit  | Low        | Collateral Perfection | APP231848177                 | APP231848177           | Draft Generation        | 19-11-11           | 000      |
|                    |     | Acquire and Edit  | Low        | Credit Origination    | APP231848172                 | APP231848172           | Customer Manual Retry   | 23-07-03           | 000(FLE  |
|                    | P   | age 1             |            | of 22 (1 - 20 of 4    | 3ó items)  <                 | 3 4 5 22 🕨             | Ж                       |                    |          |

2. Acquire & Edit the required draft generation task. The Credit Origination - Draft Generation page summarizing the proposal is displayed.

Figure 10-2 Summary

| Fredit Originat  | ion - Draft Generation       |                                                                                                  |                                                                           |      |                                                        | G Simulation Log | Documents              | Collateral Summary | Overrides | :: |
|------------------|------------------------------|--------------------------------------------------------------------------------------------------|---------------------------------------------------------------------------|------|--------------------------------------------------------|------------------|------------------------|--------------------|-----------|----|
| Summary          | Supreme Technologies Pvt Ltd |                                                                                                  |                                                                           |      |                                                        |                  |                        |                    |           |    |
| Draft Generation |                              |                                                                                                  |                                                                           |      |                                                        |                  | 111 1010 101           |                    |           |    |
| Comments         |                              | Supreme Technologies Pvt Ltd (Pert<br>* Registration number GS778698076<br>E Is KYC compliant:No | ty ID: 232779922)<br>∜ Country: UNITED STATE<br>& Liability amount\$50,00 |      | ♥ Demographic type:Domes<br>⊟ Expiry date:Oct 31, 2024 | itic 🛛 🛛 Enti    | Ng Na A d<br>Ng/PvtLtd | P RM: AVAN (2001)  |           |    |
|                  |                              | Facility summary                                                                                 |                                                                           |      |                                                        |                  |                        |                    |           |    |
|                  |                              |                                                                                                  |                                                                           | 40M  |                                                        |                  |                        |                    |           |    |
|                  |                              |                                                                                                  |                                                                           | 39M  |                                                        |                  |                        |                    |           |    |
|                  |                              | 520                                                                                              | 1000.0                                                                    | 30M  |                                                        |                  |                        |                    |           |    |
|                  |                              |                                                                                                  |                                                                           | 254  |                                                        |                  |                        |                    |           |    |
|                  |                              | \$35                                                                                             | Working Capital-12-1<br>Letter of Gredit Usanc<br>Term Loan-151-1         | 2014 |                                                        |                  |                        | Requested          |           |    |
|                  |                              |                                                                                                  |                                                                           | 15M  |                                                        |                  |                        |                    |           |    |
|                  |                              | 520,000                                                                                          | 0,000.00                                                                  | 10M  |                                                        |                  |                        |                    |           |    |
|                  |                              |                                                                                                  |                                                                           | 9M   |                                                        |                  |                        |                    |           |    |

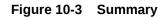

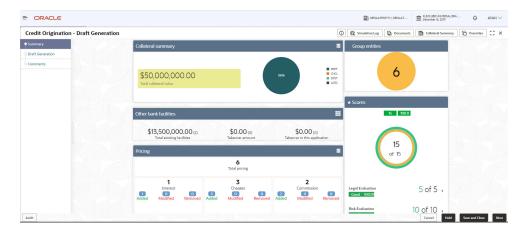

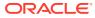

| ORACLE                                |                                               |                     |                       |                                     |                                      |                                     |               | DEFAULTENTITY ( DEFAULT          | ELEXCUBE UNIVERSAL BRA<br>December 16, 2019 | Ô              | AYAN ` |
|---------------------------------------|-----------------------------------------------|---------------------|-----------------------|-------------------------------------|--------------------------------------|-------------------------------------|---------------|----------------------------------|---------------------------------------------|----------------|--------|
| Credit Origination - Draft Generation |                                               |                     |                       |                                     |                                      |                                     | C             |                                  | Collateral Summary                          | Overrides      | ::     |
| Summary                               | Covenants                                     |                     |                       | Terms & cond                        | ditions                              |                                     |               | G000 100.03                      |                                             |                |        |
| Draft Generation                      |                                               |                     |                       |                                     |                                      |                                     |               | Groupwise exposure details       |                                             |                |        |
| Comments                              | та                                            | 1<br>stal Covenants |                       |                                     | Total ter                            | 5<br>ms & conditions                |               |                                  | 1                                           |                |        |
|                                       | 0 0<br>Entity Wise Facility W                 | 0<br>Se Financial   | 0<br>Non<br>Financial | O<br>Linety                         | 5<br>Techty                          | O<br>Pro diskoranne t               | <b>0</b>      | \$30,000.00                      |                                             |                |        |
|                                       | 1 Newly added<br>Financial                    | 0 Non Fin           | ancial                | O Met                               | dded<br>e disburseme<br>e disburseme | _                                   |               | 512                              | 00000                                       |                |        |
|                                       | O Met<br>Financial<br>O Breached<br>Financial | 0 Non Fir           |                       | O Breache                           |                                      | _                                   |               | \$300,000.00                     |                                             |                |        |
|                                       | Financial profile                             | U Non Fir           | andai                 |                                     |                                      | Ł                                   | ≤ View all    |                                  |                                             |                |        |
|                                       | Show results for Previous 3                   | years               | •                     |                                     |                                      |                                     |               | Symphony Ltd 📕 Josh Tech Pvt Ltd | Future Holdings                             |                |        |
|                                       | Category                                      | FY2018-2019         | Variance %            | FY2017-2018                         | Variance %                           | FY2016-2017                         | Variance %    | Connected parties                |                                             |                |        |
|                                       | Share Capital<br>Reserves and surplus         | \$36,000,000.00     | 0%                    | \$31,000,000.00<br>\$780,400,000.00 | 16.13%                               | \$25,000,000.00<br>\$642,400,000.00 | 24%<br>21.48% | Gross facility amount con        | ribution                                    |                |        |
| wdit                                  | Shareholder's Equity                          | \$806.400.000.00    | 0%                    | \$811.400.000.00                    | -0.62%                               | \$667.400.000.00                    | 21.58%        |                                  | Cancel Hold                                 | Save and Close |        |

# Figure 10-4 Summary

# Figure 10-5 Summary

| redit Origination - Draft | Seneration             |                          |            |                  |            |                  | 0          | 🕼 Simulation Log 🕒 Documents 👔 Collateral Summary | Overrides a c |
|---------------------------|------------------------|--------------------------|------------|------------------|------------|------------------|------------|---------------------------------------------------|---------------|
| Summary                   | 0 Breached             | al 🚺 Non Fin             | ancial     |                  |            |                  |            |                                                   |               |
| Draft Generation          | Financial profile      |                          |            | 1                |            |                  | 16         |                                                   |               |
| Comments                  | Tinanciai pronie       |                          |            |                  |            | e                | : View all | Symphony Ltd Josh Tech Pit Ltd Ruture Holdings    |               |
|                           | Show results for Previ | ious 3 years             | •          |                  |            |                  |            | Junghony Low July I resident Commence             |               |
|                           | Category               | FY2018-2019              | Variance % | FY2017-2018      | Variance % | FY2016-2017      | Variance % | Connected parties                                 |               |
|                           | Share Capital          | \$36,000,000.00          | 0%         | \$31,000,000.00  | 16.13%     | \$25,000,000.00  | 24%        | Gross facility amount contribution                |               |
|                           | Reserves and surplus   | \$770,400,000.00         | 0%         | \$780,400,000.00 | -1.28%     | \$642,400,000.00 | 21.48%     | diddi tucing and an contribution                  |               |
|                           | Shareholder's Equity   | \$806,400,000.00         | 0%         | \$811,400,000.00 | -0.62%     | \$667,400,000.00 | 21.58%     |                                                   |               |
|                           | Other Long Term Liab   | oilities \$66,500,000.00 | 0%         | \$44,500,000.00  | 49.44%     | \$44,500,000.00  | 0%         |                                                   |               |
|                           | Projections            |                          |            |                  |            | Ŀ                | : View all |                                                   |               |
|                           | Show results for Nex   | t 3 years                | •          |                  |            |                  |            | \$75.00M                                          |               |
|                           | Category               | FY2019-2020              | Variance % | FY2020-2021      | Variance % | FY2021-2022      | Variance % |                                                   |               |
|                           | Share Capital          | \$36,000,000.00          | 0%         | \$31,000,000.00  | 16.13%     | \$25,000,000.00  | 24%        |                                                   |               |
|                           | Reserves and surplu    | \$770,400,000.00         | 0%         | \$780,400,000.00 | -1.28%     | \$642,400,000.00 | 21.48%     |                                                   |               |
|                           | Shareholder's Equity   | \$806,400,000.00         | 0%         | \$811,400,000.00 | -0.62%     | \$667,400,000.00 | 21.58%     |                                                   |               |
|                           | Other Long Term Lia    | bilities \$66,500,000.00 | 0%         | \$44,500,000.00  | 49,44%     | \$44,500,000.00  | 0%         |                                                   |               |
|                           |                        |                          |            |                  |            |                  |            | THINGRAD LTD                                      |               |

**3.** To view the sector and industry information, click **Industry** icon in **Party Information** section.

The Industry Details window is displayed.

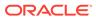

| ails           |                  |                                                      |
|----------------|------------------|------------------------------------------------------|
| Industry group | Industries       | Sub-Industries                                       |
| Energy         | Energy Equipment | Oil Drilling                                         |
|                |                  |                                                      |
|                |                  |                                                      |
|                |                  |                                                      |
|                |                  | Close                                                |
|                |                  | Industry group Industries<br>Energy Energy Equipment |

# Figure 10-6 Industry Details

- 4. Click Close, to exit the Industry Details window.
- **5.** To view the overview of the party, click **Entity Overview** icon in **Party Information** section.

The Entity Overview window is displayed.

Figure 10-7 Entity Overview

|  |           |          | <u>ه</u> ا |
|--|-----------|----------|------------|
|  |           |          |            |
|  |           |          |            |
|  | 230974468 | :<br>ø 0 |            |

6. Click Allowed Customers For This Liability icon in the Party Information section, to view party's linked to the liability information.

The Allowed Customers For This Liability window appears.

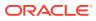

| E Customer name: (250624144) V Demographic type: Domestic E Ent                                                                                                    | - 14 Al - 12 - 14 - 14 - 14 - 14 - 14 - 14 - 14 |
|----------------------------------------------------------------------------------------------------|-------------------------------------------------|
|                                                                                                    | wed customers for this liabili                  |
| ✓ Country:INDIA         # Registration number:1         ▲ Liability amount:\$100,000.00         □ Is KYC           El Share holders: 0         El Contractors: 0         El Guarantors: 0         童 Bank | c <b>ompliant</b> :No<br>ers: 0                 |
|                                                                                                    |                                                 |
| Facility summary                                                                                                    |                                                 |
| 12K                                                                                                    |                                                 |
|                                                                                                    |                                                 |

Figure 10-8 Allowed Customers For This Liability

Figure 10-9 Allowed Customers For This Liability

- 7. Click Close, if you want to exit the Allowed Customers for this liability window.
- 8. Click Linked to other liabilities icon in the Party Information section, to view other liabilities linked to the party information.

The **Linked to other liabilities** window is displayed. If other liabilities are linked, the list of other liabilities details linked to the party window is displayed.

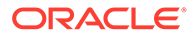

| Summary<br>OFS                                           |                                        |                                                                | Screen(                                                                                |
|----------------------------------------------------------|----------------------------------------|----------------------------------------------------------------|----------------------------------------------------------------------------------------|
| Party information<br>티 Customer name:<br>イ Country:INDIA | (230624144)<br># Registration number:1 | ି Demographic type:Domestic<br>୬ Liability amount:\$100,000.00 | 記 よ そ<br>日 Entity:Pu <mark>Linked to other liabilities</mark><br>日 Is KYC compliant.No |
| E Share holders: 0                                       | Contractors: 0                         | 🗈 Guarantors: 0                                                | 盦 Bankers: 0                                                                           |
| Facility summary                                         |                                        |                                                                |                                                                                        |
| racincy summary                                          |                                        |                                                                |                                                                                        |
|                                                          |                                        | 12K                                                            |                                                                                        |
|                                                          |                                        | 10K                                                            |                                                                                        |
|                                                          |                                        |                                                                |                                                                                        |
|                                                          |                                        |                                                                | Cancel Hold Save & Close Ne                                                            |

Figure 10-10 Linked to other liabilities

Figure 10-11 Linked to other liabilities

| Linked by      |              | Customer name | Liability number |  |
|----------------|--------------|---------------|------------------|--|
| No data to dis | splay.       |               |                  |  |
| Page 1         | 0 of 0 items | )  < ∢ 1 > >  |                  |  |
|                |              |               |                  |  |
|                |              |               |                  |  |
|                |              |               |                  |  |
|                |              |               |                  |  |
|                |              |               |                  |  |

- 9. Click Close, if you want to exit the Linked to other liabilities window.
- **10.** To change the layout of the **Entity Overview**, click **Layout** icon at the top right corner.

The Layout window is displayed.

# Figure 10-12 Layout

|  | E | щ |
|--|---|---|
|--|---|---|

**11.** Select the required layout. **Entity Overview** is changed to the selected layout as shown below.

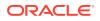

# Entity overview Image: Demographic type: Image: Demographic type: Image: Demographic type: Image: Demographic type:

Figure 10-13 Entity Overview

For field level information on Entity Overview screen refer the table below.

Table 10-2 Entity Overview

| Fields/ Icons     | Description                                                                                                    |
|-------------------|----------------------------------------------------------------------------------------------------|
| Close             | To exit <b>Entity Overview</b> window, click <b>Close</b> .<br>In <b>Party Information</b> section, the count of Share Holders,<br>Contractors, Guarantors, and Bankers is displayed.                                                                                                    |
| Count Numbers     | To view the detailed information about the Share Holders,<br>Contractors, Guarantors, and Bankers, click the respective count<br>numbers.                                                                                                    |
| Layout icon       | To change the layout of Facility Summary, Collateral Summary,<br>Existing Facilities held with Other Bank, Pricing, Covenants,<br>and Terms & Conditions in Summary page, click Layout icon and<br>select the required layout.<br>By default, Financial Profile of the party and financial Projections<br>for the party are listed for 3 years. |
| Financial Profile | To view <b>Financial Profile</b> and <b>Projections</b> for five years, select <b>Previous 5 years</b> option from the <b>Show results for</b> drop-down list.                                                                                                    |
| Projection        | To view detailed information about <b>Financial Profile</b> and <b>Projection</b> , click <b>View all</b> in the respective sections.                                                                                                    |

**12.** After reviewing the **Summary**, click **Next**.

The **Draft Generation** window is displayed.

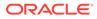

| Summary          |                   | Û | GR Simulation Log | Documents | Collateral Summary | Overrides | :: ×       |
|------------------|-------------------|---|-------------------|-----------|--------------------|-----------|------------|
| Summary          | Draft Generation  |   |                   |           |                    |           | Screen(2/3 |
| Draft Generation |                   |   |                   |           |                    |           |            |
| Comments         | СМЕМ1             |   |                   |           |                    |           |            |
|                  | СМЕМ1             |   |                   |           |                    |           |            |
|                  |                   |   |                   |           |                    |           |            |
|                  | Generate Document |   |                   |           |                    |           |            |
|                  |                   |   |                   |           |                    |           |            |
|                  |                   |   |                   |           |                    |           |            |
|                  |                   |   |                   |           |                    |           |            |
|                  |                   |   |                   |           |                    |           |            |
|                  |                   |   |                   |           |                    |           |            |
|                  |                   |   |                   |           |                    |           |            |
|                  |                   |   |                   |           |                    |           |            |
|                  |                   |   |                   |           |                    |           |            |
|                  |                   |   |                   |           |                    |           |            |

# Figure 10-14 Draft Generation

For field level information on **Draft Generation** screen refer the below table.

Table 10-3 Draft Generation

| Fields/ Icons     | Description                                                                |
|-------------------|----------------------------------------------------------------------------|
| View Document     | Click View Document, to view the generated draft document.                 |
| Download Document | Click <b>Download Document</b> , to download the generated draft document. |

**13.** After generating proposal draft, click **Next**.

The **Comments** page is displayed.

# Figure 10-15 Comments

| omments              |     |   |          |          |   |   |   |   |   |        |   |      |      |      |         | Sere | en(9/ |
|----------------------|-----|---|----------|----------|---|---|---|---|---|--------|---|------|------|------|---------|------|-------|
| n a B                | I ⊻ | Ŧ | Α        | - size - | ~ | E | W | H |   | E      | Đ | ≡    | Ξ    | H1   | H2      | G:   | >     |
| inter text here      |     |   |          |          |   |   |   |   |   |        |   |      |      |      |         |      |       |
|                      |     |   |          |          |   |   |   |   |   |        |   |      |      |      |         |      |       |
|                      |     |   |          |          |   |   |   |   |   |        |   |      |      |      |         |      |       |
|                      |     |   |          |          |   |   |   |   |   |        |   |      |      |      |         |      |       |
|                      |     |   |          |          |   |   |   |   |   |        |   |      |      |      |         |      |       |
|                      |     |   | <u> </u> |          |   |   |   |   | 1 |        | 1 |      |      |      |         | _    | ۰.    |
|                      |     |   |          |          |   |   |   |   |   |        |   |      |      |      |         |      | Post  |
|                      |     |   |          |          |   |   |   |   |   |        |   |      |      |      |         |      |       |
| No items to display. |     |   |          |          |   |   |   |   |   |        |   |      |      |      |         |      |       |
|                      |     |   |          |          |   |   |   |   |   |        |   | 2000 |      | 3701 | 1.0000  |      |       |
|                      |     |   |          |          |   |   |   |   |   | Cancel | н | ad I | Back | Cau  | & Close |      | Subm  |

**Post** comments, if any. The posted comment is displayed below the **Comments** box section.

14. Click Submit. The Policy Exceptions window is displayed.

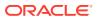

|                                                                                                    | 00<br><sub>Total</sub> | 00<br><sub>Met</sub>      | 00<br>Breached                                 |
|----------------------------------------------------------------------------------------------------|------------------------|---------------------------|------------------------------------------------|
| Charge                                                                                                    | Interest               | Commission                | Product                                        |
| 🧭 00<br>Total                                                                                                    | 📀 OO                   | OO Total                  | 📀 00<br>Total                                  |
| 00 👁 Met                                                                                                    | 00 👁 Met               | 00 🔿 Met                  | 00 👁 Met                                       |
| OO     A Breached       oo     Initiated     oo     Not Initiated       oo     Approved     oo     Rejecter       oo     Deferred |                        |                           | ot milisted 00 Approved 00 Rejected 00 Defered |
| Terms And Conditions                                                                                                    | Covenant               |                           |                                                |
| 00 👁 Met                                                                                                    | 00 👁 Met               |                           |                                                |
| 00 A Breached<br>00 Initiated 00 Not Init<br>00 Approved 00 Rejecte<br>00 Deferred                                                |                        | Not initiated<br>Rejected |                                                |

Figure 10-16 Policy Exceptions

By default, **Policy Exceptions** are displayed for both the party and its child party.

To view the policy exception detail specific to party or child party, select the party from the drop-down list at top left corner.

**15.** Click the **Business** data segment.

| ← Back | 0                 | 0                                   | 3        |
|--------|-------------------|-------------------------------------|----------|
|        | Policy exceptions | Business                            | Checklis |
|        | No r              | new errors and overrides are genera | ted.     |
|        |                   |                                     |          |
|        |                   |                                     |          |

Figure 10-17 Business

**16.** Click the **Checklist** data segment.

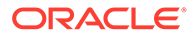

| ← Back | 0                          | 2        |           | Next $\rightarrow$    |
|--------|----------------------------|----------|-----------|-----------------------|
|        | Policy exceptions          | Business | Checklist |                       |
|        | No items to display.       |          |           |                       |
|        | Page 1 (0 of 0 items)  < 4 | 1 ▶ >    |           |                       |
|        |                            |          |           |                       |
|        |                            |          | Pr        | oceed                 |
|        |                            |          | Ac        | lditional information |
|        |                            |          | 0         | itcome                |
|        |                            |          |           | R                     |

Figure 10-18 Checklist

For field level information on **Checklist** screen refer the table below.

Table 10-4 Checklist

| Fields/ Icons | Description                                                                                                    |
|---------------|----------------------------------------------------------------------------------------------------|
| Outcome       | Select <b>Outcome</b> as <b>Proceed</b> , if additional information is not required. Else, select <b>Outcome</b> as <b>Additional Info</b> . |
| Submit        | Click <b>Submit</b> . The draft proposal is sent to the mentioned Email ID.                                                                  |

- If the party accepts the draft proposal, the proposal is sent to Limit Configuration stage.
- If the party rejects the draft proposal, the proposal is sent to **Proposal Restructuring** stage.

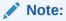

For information on **Write up** data segment, refer Write Up section.

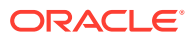

# 11 <u>Customer Acceptance</u>

The user can capture the status of customer acceptance in this stage and move the proposal to the next stage. Upon acceptance of the draft proposal, the proposal must be moved to the **Limit Configuration** stage. If the draft is not accepted by the party, then the proposal is moved back to the structuring stage for re-negotiation.

The following table provides high level overview about the **Customer Acceptance** stage.

# Table 11-1 Customer Acceptance stage

| Info | ormation available for user                                                                                                    | Activities that can be performed by user                                                                                                    |
|------|----------------------------------------------------------------------------------------------------|----------------------------------------------------------------------------------------------------|
| •    | <ul> <li>View the party summary</li> <li>Liabilities requested, proposed, and approved</li> <li>Facilities requested, proposed, and approved</li> <li>Collateral Offered</li> <li>Covenants stipulated</li> <li>T&amp;C stipulated</li> <li>Financials</li> <li>Rating</li> <li>Demographic details</li> <li>View the credit evaluation score and details</li> <li>View the risk evaluation score and details</li> <li>View the risk evaluation score and details</li> <li>View the risk evaluation score and details</li> <li>View the risk evaluation score and details</li> <li>View the risk evaluation score and details</li> <li>View the risk evaluation score and details</li> </ul> | <ul> <li>Upload the party accepted documents</li> <li>Submit for limit configuration</li> <li>Send application for renegotiation to Proposal review stage</li> <li>Add comments</li> </ul> |

# Steps to capture customer acceptance status

**1**. In OBCFPM, navigate to **Tasks > Free Tasks**.

The Free Tasks page is displayed.

| Menu Item Search Q          | Fre | e Tasks            |            |                          |                            |                      |                         |                    |          |
|-----------------------------|-----|--------------------|------------|--------------------------|----------------------------|----------------------|-------------------------|--------------------|----------|
| < Corporate                 | 0   | , Refresh<br>∩i Ad | quire Ba   | Flow Diagram             |                            |                      |                         |                    |          |
|                             |     | Acquire and Edit   | Priority 0 | Process Name \Rightarrow | Process Reference Number 💲 | Application Number 💲 | Stage 😂                 | Application Date 💲 | Branch   |
|                             |     | Acquire and Edit   | Low        | Credit Origination       | APP231918251               | APP231918251         | Proposal Initiation     | 23-07-10           | 000(FLE) |
|                             |     | Acquire and Edit   |            | Collateral Perfection    | APP231858212               | APP231858212         | Enrichment              | 19-11-11           | 000      |
|                             |     | Acquire and Edit   | Low        | Credit Origination       | APP231858206               | APP231858206         | Customer Manual Retry   | 23-07-04           | 000(FLE> |
| Facility Closure            |     | Acquire and Edit   | Low        | Credit Origination       | APP231858199               | APP231858199         | Proposal Enrichment     | 23-07-04           | 000(FLEX |
| Group Concentration         |     | Acquire and Edit   |            | Collateral Perfection    | APP231858198               | APP231858198         | Enrichment              | 19-11-11           | 000      |
| Group Concentration         |     | Acquire and Edit   |            | Collateral Review        | APP231858189               | APP231858189         | DataEnrichment          | 23-07-04           | 000      |
| Simplified Credit Amendment |     | Acquire and Edit   |            | Collateral Review        | APP231848181               | APP231848181         | DataEnrichment          | 23-07-03           | 000      |
|                             |     | Acquire and Edit   | High       | FI Credit Process        | APP231848178               | APP231848178         | FI Review and Recommend | 23-07-03           | 000      |
|                             |     | Acquire and Edit   | Low        | Collateral Perfection    | APP231848177               | APP231848177         | Draft Generation        | 19-11-11           | 000      |
|                             |     | Acquire and Edit   | Low        | Credit Origination       | APP231848172               | APP231848172         | Customer Manual Retry   | 23-07-03           | 000(FLE> |
|                             | Pa  | age 1              |            | of 22 (1 - 20 of 4       | 36 items)  < ∢ 1 2 :       | 3 4 5 <u>2</u> ,     | Ж                       |                    |          |

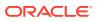

2. Acquire & Edit the required customer acceptance task.

The **Credit Origination- Customer Acceptance** page summarizing the proposal is displayed.

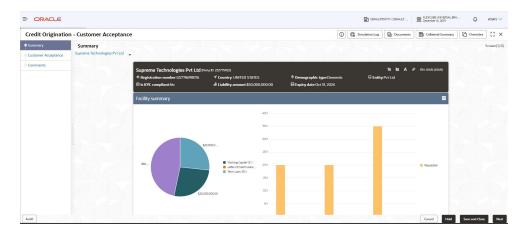

# Figure 11-2 Summary

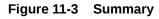

| redit Origination - Custom | er Acceptance                                        | 0               | C Simulation Log Documents Collateral Summa | ary Overrides |
|----------------------------|------------------------------------------------------|-----------------|---------------------------------------------|---------------|
| Summary                    | Collateral summary                                   | =               | Group entities                              |               |
| Customer Acceptance        |                                                      |                 |                                             |               |
| comments                   | \$50,000,000.00                                      | KOW PROT        | 6                                           |               |
|                            | Total collateral value                               | ACRC            |                                             |               |
|                            |                                                      |                 | * Scores                                    |               |
|                            | Other bank facilities                                |                 | 15 100.0                                    |               |
|                            | \$13,500,000.00 <sub>(2)</sub> \$0.00 <sub>(0)</sub> |                 |                                             |               |
|                            | Total existing facilities Takeover amou              |                 | 15                                          |               |
|                            | Pricing                                              |                 | of 15                                       |               |
|                            | Total pricing                                        |                 |                                             |               |
|                            | 1 3<br>Interest Charges                              | 2<br>Commission | Legal Evaluation 5 of 5 +                   |               |
|                            |                                                      |                 | Good 100.09                                 |               |
|                            |                                                      |                 | Risk Evaluation 10 of 10                    |               |

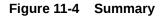

| Carecurards<br>Connereds<br>Connered<br>Connered<br>Connereds<br>Connereds | redit Origination - Customer Ac | cceptance                   |             |            |             |               |                | G          | C Simulation Log  | Documents           | Collateral Summary | Overrides | :: × |
|----------------------------------------------------------------------------------------------------|---------------------------------|-----------------------------|-------------|------------|-------------|---------------|----------------|------------|-------------------|---------------------|--------------------|-----------|------|
| Concents                                                                                                    | Summary                         |                             |             |            |             |               |                |            |                   | 1                   | 10 of 10 ,         |           |      |
| 1     Notify stated       1     Notify stated       0     1       0     1       0     1       0     1       0     1       0     1       0     1       0     1       0     1       0     1       0     1       0     1       0     1       0     1       0     1       0     1       0     1       0     1       0     1       0     1       0     1       0     1       0     1       0     1       0     1       0     1       0     1       0     1       0     1       0     1       0     1       0     1       0     1       0     1       0     1       0     1       0     1       0     1       0     1       0     1       0     1       0     1       0     1   <                                                                                                    |                                 | Covenants                   |             |            | Terms & con | ditions       |                |            | 0000 100.07       |                     |                    |           |      |
| 0       0       0       0       0       0       0       0       0       0       0       0       0       0       0       0       0       0       0       0       0       0       0       0       0       0       0       0       0       0       0       0       0       0       0       0       0       0       0       0       0       0       0       0       0       0       0       0       0       0       0       0       0       0       0       0       0       0       0       0       0       0       0       0       0       0       0       0       0       0       0       0       0       0       0       0       0       0       0       0       0       0       0       0       0       0       0       0       0       0       0       0       0       0       0       0       0       0       0       0       0       0       0       0       0       0       0       0       0       0       0       0       0       0       0       0       0       0       0                                                                                                          |                                 |                             |             |            | 1           |               |                |            | Groupwise exposi  | ure details         |                    |           |      |
| Entry Wer     Tearbox     Francel     Francel     Francel     Francel     Francel       1     Non Francel     Ito Non Francel     Ito Non Francel     Ito Non Francel       0     Met     Ito Non Francel     Ito Non Francel       0     Trancel     Ito Non Francel       0     Trancel     Ito Non Francel       0     Trancel     Ito Non Francel       0     Trancel     Ito Non Francel       0     Trancel     Ito Non Francel       0     Trancel     Ito Non Francel       0     Trancel     Ito Non Francel       0     Trancel     Trancel       0     Trancel     Trancel                                                                                                    |                                 |                             |             | 0          | 0           |               |                | 0          | \$30,00           | 0.00                |                    |           |      |
| 1       Newly added       Image: New Filework       Image: New Filework       Image: New Filework         1       Image: New Filework       Image: New Filework       Image: New Filework       Image: New Filework         0       Image: New Filework       Image: New Filework       Image: New Filework       Image: New Filework         0       Image: New Filework       Image: New Filework       Image: New Filework       Image: New Filework         0       Image: New Filework       Image: New Filework       Image: New Filework       Image: New Filework         0       Image: New Filework       Image: New Filework       Image: New Filework       Image: New Filework         1       Image: New Filework       Image: New Filework       Image: New Filework       Image: New Filework       Image: New Filework         1       Image: New Filework       Image: New Filework       Image: New Filework       Image: New Filework       Image: New Filework         1       Image: New Filework       Image: New Filework       Ima                                                                                                    |                                 |                             |             | Non        |             |               |                |            |                   |                     |                    |           |      |
| Constraints     Constraints     Constrain                                                                                                    |                                 |                             |             |            |             |               | nt 🚺 Post dist | oursement  |                   | \$125,1             | 0000               |           |      |
| 0     Met<br>Branchal     Imanchal     Imanchal                                                                                                    |                                 | 1 Newly added<br>Financial  | 0 Non Fina  | ancial     |             | e dirhurremen | at 👩 Doct dick | urromont   |                   |                     |                    |           |      |
| Constraints     Constraints     Constrain                                                                                                    |                                 | 0 Met<br><b>D</b> Financial | 0 Non Fin   | ancial     | O Breach    | ed            | _              |            | \$300,00          | 00.00               |                    |           |      |
| Shew results for Previous 3 years                                                                                                    |                                 | 0 Breached<br>0 Financial   | 🕕 Non Fin   | ancial     | U 🕕 P       | e disburseme  | nt 🔲 Post dist | oursement  |                   |                     |                    |           |      |
| Now reads for previous 3 years                                                                                                    |                                 | Financial profile           |             |            |             |               | Ł              | ≤ View all | í .               |                     |                    |           |      |
| Cetegory P2098-2019 Variasce's P2017-2018 Variasce's P2017-2018 Variasce's P2019-2017 Variance's Connected parties                                                                                                    |                                 | Show results for Previous 3 | years       | •          |             |               |                |            | Symphony Ltd      | Josh Tech Pvt Ltd 🔳 | Future Holdings    |           |      |
|                                                                                                    |                                 | Category                    | FY2018-2019 | Variance % | FY2017-2018 | Variance %    | FY2016-2017    | Variance % | Connected parties | 5                   |                    |           |      |

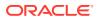

| Credit Origination - Custome | r Acceptance                  |                  |            |                  |            |                  | 0          | G Simulation Log Documents           | Collateral Summary | Overrides | 11 |
|------------------------------|-------------------------------|------------------|------------|------------------|------------|------------------|------------|--------------------------------------|--------------------|-----------|----|
| Summary                      | 0 Breached                    | 0 Non Fina       | ncial      |                  |            |                  |            |                                      |                    |           |    |
| Customer Acceptance          |                               |                  |            |                  |            |                  | _          |                                      |                    |           |    |
| Comments                     | Financial profile             |                  |            |                  |            | Ł                | View all   |                                      |                    |           |    |
|                              | Show results for Previous 3 y | ears             | -          |                  |            |                  |            | Symphony Ltd 📕 Josh Tech Pvt Ltd 📕 I | Future Holdings    |           |    |
|                              | Category                      | FY2018-2019      | Variance % | FY2017-2018      | Variance % | FY2016-2017      | Variance % | Connected parties                    |                    |           |    |
|                              | Share Capital                 | \$36,000,000.00  | 0%         | \$31,000,000.00  | 16.13%     | \$25,000,000.00  | 24%        | Gross facility amount contri         |                    |           |    |
|                              | Reserves and surplus          | \$770,400,000.00 | 0%         | \$780,400,000.00 | -1.28%     | \$642,400,000.00 | 21.48%     | Gross raciity amount contri          | bution             |           |    |
|                              | Shareholder's Equity          | \$806,400,000.00 | 0%         | \$811,400,000.00 | -0.62%     | \$667,400,000.00 | 21.58%     |                                      |                    |           |    |
|                              | Other Long Term Liabilities   | \$66,500,000.00  | 0%         | \$44,500,000.00  | 49.44%     | \$44,500,000.00  | 0%         |                                      |                    |           |    |
|                              |                               |                  |            |                  |            |                  |            |                                      |                    |           |    |
|                              | Projections                   |                  |            |                  |            | Ł                | View all   |                                      |                    |           |    |
|                              | Show results for Next 3 year  | 5                | •          |                  |            |                  |            | \$75,004                             |                    |           |    |
|                              | Category                      | FY2019-2020      | Variance % | FY2020-2021      | Variance % | FY2021-2022      | Variance % | 212004                               |                    |           |    |
|                              | Share Capital                 | \$36,000,000.00  | 0%         | \$31,000,000.00  | 16.13%     | \$25,000,000.00  | 24%        |                                      |                    |           |    |
|                              | Reserves and surplus          | \$770,400,000.00 | 0%         | \$780,400,000.00 | -1.28%     | \$642,400,000.00 | 21.48%     |                                      |                    |           |    |
|                              | Shareholder's Equity          | \$806,400,000.00 | 0%         | \$811,400,000.00 | -0.62%     | \$667,400,000.00 | 21.58%     |                                      |                    |           |    |
|                              | Other Long Term Liabilities   | \$66,500,000.00  | 0%         | \$44,500,000.00  | 49.44%     | \$44,500,000.00  | 0%         |                                      |                    |           |    |
|                              |                               |                  |            |                  |            |                  |            |                                      |                    |           |    |

Figure 11-5 Summary

**3.** To view the sector and industry information, click **Industry** icon in party information section.

The Industry Details window is displayed.

| ndustry det | ails           |                  |                |
|-------------|----------------|------------------|----------------|
| Sectors     | Industry group | Industries       | Sub-Industries |
| Energy      | Energy         | Energy Equipment | Oil Drilling   |
|             |                |                  |                |
|             |                |                  |                |
|             |                |                  |                |
|             |                |                  | Close          |

# Figure 11-6 Industry Details

- 4. Click Close, to exit the Industry Details window.
- **5.** To view the overview of the party, click **Entity Overview** icon in **Party Information** section.

The Entity Overview window is displayed.

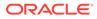

# Figure 11-7 Entity Overview

| ntity overview |     |                  |   |  |
|----------------|-----|------------------|---|--|
|                |     |                  |   |  |
|                |     |                  |   |  |
|                |     |                  | ž |  |
|                | 230 | )974468 :<br>ص 0 |   |  |

6. Click Allowed Customers For This Liability icon in the Party Information section, to view the party's linked to the liability information.

The Allowed Customers For This Liability window appears.

# Figure 11-8 Allowed Customers For This Liability

| acility summary |   |
|-----------------|---|
| 12K             | _ |

Figure 11-9 Allowed Customers For This Liability

| Allowed party id      | Customer name | Customer number |
|-----------------------|---------------|-----------------|
| No data to display.   |               |                 |
| Page 1 (0 of 0 items) |               |                 |
|                       |               |                 |
|                       |               |                 |
|                       |               |                 |
|                       |               |                 |
|                       |               |                 |

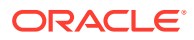

- 7. Click Close, if you want to exit the Allowed Customers for this liability window.
- 8. Click Linked to other liabilities icon in the Party Information section, to view other liabilities linked to the party information.

The **Linked to other liabilities** window is displayed. If other liabilities are linked, the list of other liabilities details linked to the party window is displayed.

| Summary<br>OFS                                                                 |                                                             |                                                                                   | Screen(1/:                                                                                  |
|--------------------------------------------------------------------------------|-------------------------------------------------------------|-----------------------------------------------------------------------------------|---------------------------------------------------------------------------------------------|
| Party information<br>E Customer name:<br>✓ Country:INDIA<br>E Share holders: 0 | (230624144)<br># Registration number:1<br>E] Contractors: 0 | ି Demographic type:Domestic<br>ଜ Liability amount\$100,000.00<br>ଣା Guarantors: 0 | は 品 유 ②<br>日 Entity P、 Linked to other liabilities<br>臼 Is KYC compliant.No<br>會 Bankers: 0 |
| Facility summary                                                               |                                                             |                                                                                   |                                                                                             |
|                                                                                |                                                             | 12K                                                                               |                                                                                             |
|                                                                                |                                                             | 10К                                                                               |                                                                                             |
|                                                                                |                                                             |                                                                                   | Cancel Hold Save & Close Next                                                               |

Figure 11-10 Linked to other liabilities

Figure 11-11 Linked to other liabilities

| Linked by          | Customer name         | Liability number |  |
|--------------------|-----------------------|------------------|--|
| No data to display | у.                    |                  |  |
| Page 1 (0 of       | f 0 items)  < ∢ 1 → > |                  |  |
|                    |                       |                  |  |
|                    |                       |                  |  |
|                    |                       |                  |  |
|                    |                       |                  |  |
|                    |                       |                  |  |

- 9. Click Close, if you want to exit the Linked to other liabilities window.
- To change the layout of the Entity Overview, click Layout icon at the top right corner. The Layout window is displayed.

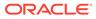

Figure 11-12 Layout

|  | ÷ |
|--|---|
|  |   |

**11.** Select the required layout. **Entity Overview** is changed to the selected layout as shown below.

Figure 11-13 Entity Overview

| tity overview                                        |                  |                   |   |
|------------------------------------------------------|------------------|-------------------|---|
| Rew<br>Party ID: 230974468<br>Organization type: SIN | Name:<br>D Type: | Demographic type: | : |
|                                                      |                  |                   |   |
|                                                      |                  |                   |   |

For field level information on **Entity Overview** screen refer the below table.

| Fields/ Icons     | Description                                                                                                    |
|-------------------|----------------------------------------------------------------------------------------------------|
| Close             | To exit <b>Entity Overview</b> window, click <b>Close</b> .<br>In <b>Party Information</b> section, the count of Share Holders,<br>Contractors, Guarantors, and Bankers is displayed.                                                                                                    |
| Count numbers     | To view the detailed information about the Share Holders,<br>Contractors, Guarantors, and Bankers, click the respective<br>count numbers.                                                                                                    |
| Layout icon       | To change the layout of Facility Summary, Collateral<br>Summary, Existing Facilities held with Other Bank,<br>Pricing, Covenants, and Terms & Conditions in Summary<br>page, click Layout icon and select the required layout.<br>By default, Financial Profile of the party and financial<br>Projections for the party are listed for 3 years. |
| Financial Profile | To view <b>Financial Profile</b> and <b>Projections</b> for five years, select <b>Previous 5 years</b> option from the <b>Show results for</b> drop-down list.                                                                                                    |
| Projection        | To view detailed information about <b>Financial Profile</b> and <b>Projection</b> , click <b>View all</b> in the respective sections.                                                                                                    |

Table 11-2 Entity Overview

**12.** After reviewing the Summary, click **Next**.

The **Customer Acceptance** page is displayed.

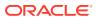

| Summary Customer Acceptance No Items to display. | s ; X       |
|--------------------------------------------------|-------------|
| No items to display.                             | Screen(2/3) |
| Comments No items to display.                    |             |
|                                                  |             |
|                                                  |             |
|                                                  |             |
|                                                  |             |
|                                                  |             |
|                                                  |             |
|                                                  |             |
|                                                  |             |
|                                                  |             |
|                                                  |             |
| Audit Cancel Hold Back Save & Ck                 | e Next      |

#### Figure 11-14 Credit Origination-Customer Acceptance

In the **Customer Acceptance** page, the user needs to upload the signed / party accepted sanction letter or can select "re-negotiation" and send the application back to proposal review stage.

**13.** Click the **Download** icon, to download the proposal draft.

Click **Next** in the proposal draft. The **Comments** page is displayed.

| Comments             |     |   |            |   |   |   |   |        |    |    |      |      |         | Scre | en(9/9 |
|----------------------|-----|---|------------|---|---|---|---|--------|----|----|------|------|---------|------|--------|
| n a B                | I ⊻ | Ŧ | A - size - | ~ | E | Ξ | Ξ | Ð      | E  | ∷  | i    | H1   | H2      | œ    | >      |
| Enter text here      |     |   |            |   |   |   |   |        |    |    |      |      |         |      |        |
|                      |     |   |            |   |   |   |   |        |    |    |      |      |         |      |        |
|                      |     |   |            |   |   |   |   |        |    |    |      |      |         |      |        |
|                      |     |   |            |   |   |   |   |        |    |    |      |      |         |      |        |
|                      |     |   |            |   |   |   |   |        |    |    |      |      |         |      | 13     |
|                      |     |   |            |   |   |   |   |        |    |    |      |      |         | F    | Post   |
|                      |     |   |            |   |   |   |   |        |    |    |      |      |         |      |        |
| No items to display. |     |   |            |   |   |   |   |        |    |    |      |      |         |      |        |
|                      |     |   |            |   |   |   |   | Cancel | Ho | ld | Back | Save | & Close | 1    | Submit |

### Figure 11-15 Comments

**Post** comments, if required. The posted comment is displayed below the **Comments** box section.

14. Click Submit.

The **Policy Exceptions** window is displayed.

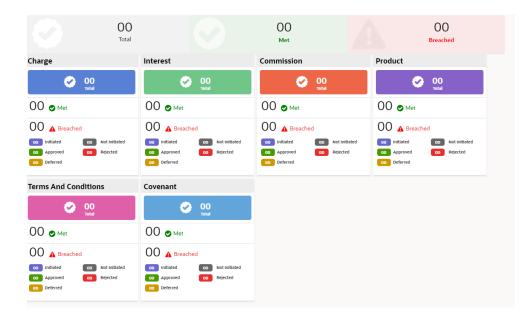

Figure 11-16 Policy Exceptions

By default, **Policy Exceptions** are displayed for both the party and its child party.

To view the policy exception detail specific to party or child party, select the party from the drop-down list at top left corner.

**15.** Click the **Business** data segment.

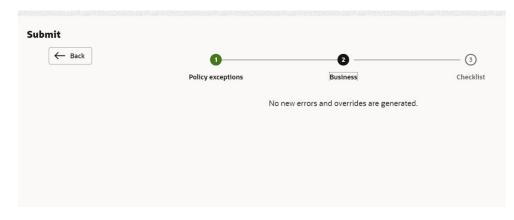

Figure 11-17 Business

**16.** Click the **Checklist** data segment.

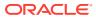

| ← Back | 0                          | 2        | 6         | Next →                 |
|--------|----------------------------|----------|-----------|------------------------|
|        | Policy exceptions          | Business | Checklist |                        |
|        | No items to display.       |          |           |                        |
|        | Page 1 (0 of 0 items)  < • | 1 > >    |           |                        |
|        |                            |          |           |                        |
|        |                            |          |           | Proceed                |
|        |                            |          |           | Additional information |
|        |                            |          |           | Outcome                |
|        |                            |          |           |                        |

Figure 11-18 Checklist

For field level information on **Checklist** screen refer the table below.

Table 11-3 Checklist

| Fields/ Icons | Description                                                                                                    |
|---------------|----------------------------------------------------------------------------------------------------|
| Outcome       | Select <b>Outcome</b> as <b>Proceed</b> , if additional information is not required. Else, select the <b>Outcome</b> as <b>Additional Info</b> . |
| Submit        | Click <b>Submit</b> . The proposal is moved to the next stage based on the selected <b>Outcome</b> .                                             |

# Note:

For information on **Write up** data segment, refer Write Up section.

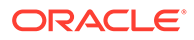

# 12 <u>Limit Configuration</u>

In this stage, the bank user further fine tunes the facility by creating a detailed limit structure, setting restrictions in place, etc. and submits the proposal for further action. Post this stage the details of the liability, facility, collateral and covenants gets recorded in the back office system.

The following table provides high level overview about the Limit Configuration stage.

| Information available for user                                                                                                    |                                                                                         |   | Activities that can be performed by user                                                                                                    |  |  |  |  |
|----------------------------------------------------------------------------------------------------|-----------------------------------------------------------------------------------------|---|----------------------------------------------------------------------------------------------------|--|--|--|--|
| approved<br>- Facilities re<br>approved<br>- Collateral<br>- Covenants<br>- T&C stipul<br>- Financials<br>- Rating<br>- Demograp<br>View the credit<br>View the legal<br>- View the risk e | requested, proposed, and<br>equested, proposed, and<br>Offered<br>s stipulated<br>lated | • | <ul> <li>Configure the facilities approved</li> <li>Create sublines</li> <li>Update Collateral details</li> <li>Capture the restrictions related to</li> <li>Currency</li> <li>Party</li> <li>Branch</li> <li>Product</li> <li>Exposure</li> <li>Add comments</li> <li>Hand off to ELCM</li> </ul> |  |  |  |  |

 Table 12-1
 Limit Configuration stage

#### Steps to configure limit

**1.** In **OBCFPM**, navigate to **Tasks > Free Tasks**.

The Free Tasks page is displayed.

| Figure | 12-1 | Free | Tasks |
|--------|------|------|-------|
|--------|------|------|-------|

| Menu Item Search Q          | Fre                                                                               | e Tasks          |            |                          |                              |                      |                         |                    |          |
|-----------------------------|-----------------------------------------------------------------------------------|------------------|------------|--------------------------|------------------------------|----------------------|-------------------------|--------------------|----------|
| < Corporate                 | O         Refresh         Q <sup>++</sup> Acquire         ₿g         Flow Diagram |                  |            |                          |                              |                      |                         |                    |          |
|                             |                                                                                   | Acquire and Edit | Priority 🗘 | Process Name \Rightarrow | Process Reference Number 🛛 🗘 | Application Number 💲 | Stage 😂                 | Application Date 💲 | Branch   |
|                             |                                                                                   | Acquire and Edit | Low        | Credit Origination       | APP231918251                 | APP231918251         | Proposal Initiation     | 23-07-10           | 000(FLEX |
|                             |                                                                                   | Acquire and Edit |            | Collateral Perfection    | APP231858212                 | APP231858212         | Enrichment              | 19-11-11           | 000      |
| CP Review                   |                                                                                   | Acquire and Edit | Low        | Credit Origination       | APP231858206                 | APP231858206         | Customer Manual Retry   | 23-07-04           | 000(FLEX |
| Facility Closure            |                                                                                   | Acquire and Edit | Low        | Credit Origination       | APP231858199                 | APP231858199         | Proposal Enrichment     | 23-07-04           | 000(FLEX |
|                             |                                                                                   | Acquire and Edit |            | Collateral Perfection    | APP231858198                 | APP231858198         | Enrichment              | 19-11-11           | 000      |
|                             |                                                                                   | Acquire and Edit |            | Collateral Review        | APP231858189                 | APP231858189         | DataEnrichment          | 23-07-04           | 000      |
| Simplified Credit Amendment |                                                                                   | Acquire and Edit |            | Collateral Review        | APP231848181                 | APP231848181         | DataEnrichment          | 23-07-03           | 000      |
|                             |                                                                                   | Acquire and Edit | High       | FI Credit Process        | APP231848178                 | APP231848178         | FI Review and Recommend | 23-07-03           | 000      |
|                             |                                                                                   | Acquire and Edit | Low        | Collateral Perfection    | APP231848177                 | APP231848177         | Draft Generation        | 19-11-11           | 000      |
|                             |                                                                                   | Acquire and Edit | Low        | Credit Origination       | APP231848172                 | APP231848172         | Customer Manual Retry   | 23-07-03           | 000(FLEX |
|                             | Pa                                                                                | age 1            |            | of 22 (1 - 20 of 4       | 56 items)  < 4 1 2 3         | 5 4 5 22 🖡           | Я                       |                    |          |

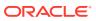

2. Acquire & Edit the required Limit Configuration task. The Credit Origination - Limit Configuration page summarizing the proposal is displayed.

Viewing Summary:

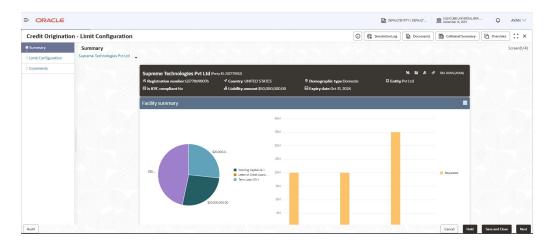

Figure 12-2 Summary

#### Figure 12-3 Summary

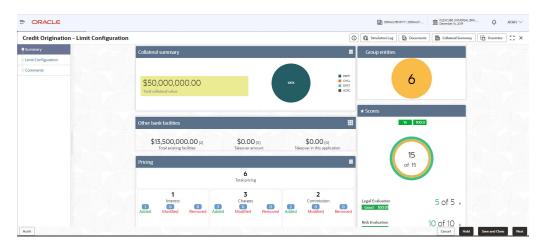

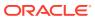

| <b>Credit Origination - Limit Config</b> | ration                                              | [                                                                                              | 🛈 🕼 Simulation Log 🕒 Documents 📳 Collateral Summary |  |  |  |  |  |  |
|------------------------------------------|-----------------------------------------------------|------------------------------------------------------------------------------------------------|-----------------------------------------------------|--|--|--|--|--|--|
| Summary                                  |                                                     |                                                                                                | Risk Evaluation 10 of 10 ,                          |  |  |  |  |  |  |
| Limit Configuration                      | Covenants 🔳 Ter                                     | s & conditions                                                                                 |                                                     |  |  |  |  |  |  |
| Comments                                 | 1<br>Total Covenants                                | 5<br>Total terms & conditions                                                                  | Groupwise exposure details                          |  |  |  |  |  |  |
|                                          | 0 0 0 0 0 Non Financial Non                         | by 5 0 Prediktorement O                                                                        | \$30,000                                            |  |  |  |  |  |  |
|                                          | 0<br>1 Newly added<br>0 Financial 0 Non Financial 0 | Newly added<br>Pre disbursement<br>Post disbursement<br>Post disbursement<br>Post disbursement | 525,000.00                                          |  |  |  |  |  |  |
|                                          | 0 Met<br>0 Financial 0 Non Financial 0              | Breached<br>Pre disbursement O Post disbursement                                               | 500,000,00                                          |  |  |  |  |  |  |
|                                          | 0 Breached<br>0 Financial 0 Non Financial           |                                                                                                |                                                     |  |  |  |  |  |  |
|                                          | Financial profile                                   | Financial profile   View all                                                                   |                                                     |  |  |  |  |  |  |
|                                          | Show results for Previous 3 years 👻                 |                                                                                                | Symphony Ltd 📕 Josh Tech Pvt Ltd 📕 Future Holdings  |  |  |  |  |  |  |
|                                          | Category FY2018-2019 Variance % FY2017              | 18 Variance % FY2016-2017 Variance 9                                                           | Connected parties                                   |  |  |  |  |  |  |

#### Figure 12-4 Summary

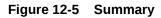

| Credit Origination - Limit Confi | guration                      |                   |            |                  |                                                |                  | 0          | G Simulation Log Documents Collateral Summ | ary Overrides | ] 💠 : |  |
|----------------------------------|-------------------------------|-------------------|------------|------------------|------------------------------------------------|------------------|------------|--------------------------------------------|---------------|-------|--|
| Summary                          | 0 Breached<br>0 Financial     | 0 Non Fin         | ancial     |                  |                                                |                  |            |                                            |               |       |  |
| Limit Configuration              | Financial assolite            |                   |            |                  |                                                |                  |            |                                            |               |       |  |
| Comments                         | Pillaricial profile           | Financial profile |            |                  |                                                |                  |            |                                            |               |       |  |
|                                  | Show results for Previous 3 y | ears              | •          |                  | Symphony Ltd Josh Tech Pvt Ltd Puture Holdings |                  |            |                                            |               |       |  |
|                                  | Category                      | FY2018-2019       | Variance % | FY2017-2018      | Variance %                                     | FY2016-2017      | Variance % | Connected parties                          |               |       |  |
|                                  | Share Capital                 | \$36,000,000.00   | 0%         | \$31,000,000.00  | 16.13%                                         | \$25,000,000.00  | 24%        | Gross facility amount contribution         |               |       |  |
|                                  | Reserves and surplus          | \$770,400,000.00  | 0%         | \$780,400,000.00 | -1.28%                                         | \$642,400,000.00 | 21.48%     | cross rucinty uniounic contribution        |               |       |  |
|                                  | Shareholder's Equity          | \$806,400,000.00  | 0%         | \$811,400,000.00 | -0.62%                                         | \$667,400,000.00 | 21.58%     |                                            |               |       |  |
|                                  | Other Long Term Liabilities   | \$66,500,000.00   | 0%         | \$44,500,000.00  | 49.44%                                         | \$44,500,000.00  | 0%         |                                            |               |       |  |
|                                  | Projections                   |                   |            |                  |                                                | Ŀ                | : View all |                                            |               |       |  |
|                                  | Show results for Next 3 year  | s                 | •          |                  |                                                |                  |            | \$75.00M                                   |               |       |  |
|                                  | Category                      | FY2019-2020       | Variance % | FY2020-2021      | Variance %                                     | FY2021-2022      | Variance % |                                            |               |       |  |
|                                  | Share Capital                 | \$36,000,000.00   | 0%         | \$31,000,000.00  | 16.13%                                         | \$25,000,000.00  | 24%        |                                            |               |       |  |
|                                  | Reserves and surplus          | \$770,400,000.00  | 0%         | \$780,400,000.00 | -1.28%                                         | \$642,400,000.00 | 21.48%     |                                            |               |       |  |
|                                  | Shareholder's Equity          | \$806,400,000.00  | 0%         | \$811,400,000.00 | -0.62%                                         | \$667,400,000.00 | 21.58%     |                                            |               |       |  |
|                                  | Other Long Term Liabilities   | \$66,500,000.00   | 0%         | \$44,500,000.00  | 49.44%                                         | \$44,500,000.00  | 0%         |                                            |               |       |  |
|                                  |                               |                   |            |                  |                                                |                  |            |                                            |               |       |  |

**3.** To view the sector and industry information, click **Industry** icon in **Party Information** section.

The Industry Details window is displayed.

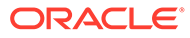

| Industry deta | ils            |                  |                |
|---------------|----------------|------------------|----------------|
| Sectors       | Industry group | Industries       | Sub-Industries |
| Energy        | Energy         | Energy Equipment | Oil Drilling   |
|               |                |                  |                |
|               |                |                  |                |
|               |                |                  |                |
|               |                |                  | Close          |
|               |                |                  |                |

#### Figure 12-6 Industry Details

- 4. Click Close, to exit the Industry Details window.
- 5. To view the overview of the party, click the **Entity Overview** icon in **Party Information** section.

The **Entity Overview** window is displayed.

Figure 12-7 Entity Overview

| Entity overview | _           |         |
|-----------------|-------------|---------|
|                 |             | = III & |
|                 |             |         |
|                 |             |         |
|                 |             |         |
|                 | 231024527 : |         |
|                 |             | Close   |

6. To change the layout of the **Entity Overview**, click **Layout** icon at the top right corner.

The **Layout** window is displayed.

#### Figure 12-8 Layout

| 1 4 | -    |
|-----|------|
| 田   | HI L |

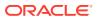

7. Select the required layout. **Entity Overview** is changed to the selected layout as shown below.

| intity ove | rview                                                 |                |                   | 1日 1日 1 |
|------------|-------------------------------------------------------|----------------|-------------------|---------|
| ()<br>2888 | NEW<br>Party ID: 231024527<br>Organization type: SIND | Name:<br>Type: | Demographic type: | :       |
|            |                                                       |                |                   |         |
|            |                                                       |                |                   |         |
|            |                                                       |                |                   |         |
|            |                                                       |                |                   | Clos    |

Figure 12-9 Entity Overview

For field level information on **Entity Overview** screen refer the table below.

| Fields/ Icons     | Description                                                                                                    |
|-------------------|----------------------------------------------------------------------------------------------------|
| Close             | To exit <b>Entity Overview</b> window, click <b>Close</b> .<br>In <b>Party Information</b> section, the count of Share Holders,<br>Contractors, Guarantors, and Bankers is displayed.                                                                                                    |
| Count numbers     | To view the detailed information about the Share Holders,<br>Contractors, Guarantors, and Bankers, click the respective count<br>numbers.                                                                                                    |
| Layout icon       | To change the layout of <b>Facility Summary, Collateral Summary,</b><br><b>Existing Facilities held with Other Bank, Pricing, Covenants,</b><br>and <b>Terms &amp; Conditions</b> in <b>Summary</b> page, click the <b>Layout</b> icon<br>and select the required layout.<br>By default, <b>Financial Profile</b> of the party and financial <b>Projections</b><br>for the party are listed for 3 years. |
| Financial Profile | To view <b>Financial Profile</b> and <b>Projections</b> for five years, select <b>Previous 5 years</b> option from the <b>Show results for</b> drop-down list.                                                                                                    |
| View all          | To view detailed information about <b>Financial Profile</b> and <b>Projection</b> , click <b>View all</b> in the respective sections.                                                                                                    |

Table 12-2 Entity Overview

8. After reviewing the **Summary**, click **Next**.

The Limit Configuration page is displayed. Configuring Limit:

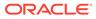

| crean originatio    | on - Limit Configuration                                                                                | C Simulation Log     Docume                                            | ents Collateral Summary Overrides                           | ;; ×       |
|---------------------|----------------------------------------------------------------------------------------------------|------------------------------------------------------------------------|-------------------------------------------------------------|------------|
| Summary             | Limit Configuration                                                                                     |                                                                        | Scr                                                         | reen(2/4   |
| Limit Configuration | ✓ Facilities                                                                                            | Collaterals Covenants Terms and condition                              | ions                                                        |            |
| Write up            | > Liability details                                                                                     |                                                                        |                                                             |            |
| Comments            | Filter Type to filter                                                                                   | + 盒 団                                                                  |                                                             | <b>田</b> ぷ |
|                     | Facility ID: F23102229<br>Facility ID: F23102229<br>Facility description: TL<br>Released amount: \$0.00 | Requested amount: \$800,000.00<br>Facility category: TL<br>End Of List | Facility type: Funded E<br>Next review date: March 31, 2023 | :          |
|                     |                                                                                                    | (showing 1 record(s) out of 1)                                         |                                                             |            |
|                     |                                                                                                    |                                                                        |                                                             |            |
| Audit               |                                                                                                    |                                                                        | Cancel Hold Back Save & Close                               | Next       |

#### Figure 12-10 Limit Configuration

In **Limit Configuration** page, Facilities, Collateral, Covenants and Terms & Conditions added during the proposal initiation are displayed.

To configure the limit, click on the **Facility** and then click the **Edit** icon. **Facility Details** window is displayed.

Enter or Select the fields in **Facility Details** window. For more information on adding facility details refer **To Add new facility (step 24)** in Funding Requirement section.

| Facility Details   | Line code              |     | Line serial number    |   | Facility descript | tion         |  |
|--------------------|------------------------|-----|-----------------------|---|-------------------|--------------|--|
| acility basic info | TL                     |     | 1                     |   | TL                |              |  |
| chedule            | Branch                 |     | Parent facility ID    |   | Facility type     |              |  |
| schedule           | 000                    | Q   |                       | Q | • Funded          | O Non Funded |  |
| enor restrictions  | FLEXCUBE UNIVERSAL BRA | NCH |                       |   | Cascade           |              |  |
| xposure            | Facility category      |     | Commitment status     |   | Secured?          |              |  |
| ee                 | TL                     | Q   | ● Committed □ Cascade |   | Casca             | ade          |  |
| ee                 | TL -Term Loan          |     | O Uncommitted         |   |                   |              |  |
| ool linkage        | Revaluation required   |     |                       |   |                   |              |  |
|                    |                        |     |                       |   |                   |              |  |

Figure 12-11 Facility Details

| Fee<br>Pool linkage                                   | Exception transa    | ection amount                                           | Netting require | ed Exception b | weach percentage |                      |   |
|-------------------------------------------------------|---------------------|---------------------------------------------------------|-----------------|----------------|------------------|----------------------|---|
| hicing<br>acility collateral linkage<br>fredit rating |                     | O Allowed   Disallowed                                  |                 |                |                  |                      | • |
| -X rate revaluation                                   | Custome             |                                                         | Custome         | er Name        | Short Name       | External Customer No |   |
|                                                       |                     | No deta to display.<br>Page 1 (Did Ditenci) (C ()) > )( |                 |                |                  |                      |   |
|                                                       |                     | ○ Allowed ④ Diselfowed                                  |                 |                |                  |                      | • |
|                                                       |                     | Currency code                                           |                 | Currency Neme  |                  |                      |   |
|                                                       | No data to display, |                                                         |                 |                |                  |                      |   |
|                                                       | Page 1 (            | (0 of 0 items)  < < 1 → >                               |                 |                |                  |                      |   |
|                                                       | Branch C            | Allowed                                                 |                 |                |                  |                      | • |
|                                                       |                     | Branch code                                             |                 | Branch Name    |                  |                      |   |
|                                                       | No data to dis      |                                                         |                 |                |                  |                      |   |
|                                                       | Page 1 (            | (0 of 0 items)  < < 1 > >                               |                 |                |                  |                      |   |
|                                                       | Product (           | Allowed     Otsallowed                                  |                 |                |                  |                      | + |
|                                                       |                     | Source Code                                             |                 | Description    |                  |                      |   |
|                                                       | No data to dis      | solav.                                                  |                 |                |                  |                      |   |

Figure 12-12 Facility Details

### Figure 12-13 Facility Details

| Customer No                                                  | Customer Name | Short Name           | External Customer No |
|--------------------------------------------------------------|---------------|----------------------|----------------------|
| No data to display.                                          |               |                      |                      |
| Page 1 (0 of 0 items)  < (1 > >                              |               |                      |                      |
| Currency O Allowed                                           |               |                      | •                    |
| Currency code                                                | Currency Name |                      |                      |
| No data to display.                                          |               |                      |                      |
| Page 1 (0 of 0 items) $ \langle - \langle 1 \rangle \rangle$ |               |                      |                      |
| Branch O Allowed   Disallowed                                |               |                      | + -                  |
| Branch code                                                  | Branch Name   |                      |                      |
| No data to display.                                          |               |                      |                      |
| Page 1 (0 of 0 items) $ \langle - \langle 1 \rangle \rangle$ |               |                      |                      |
| Product O Allowed       Disallowed                           |               |                      | + -                  |
| Source Code                                                  | Description   |                      |                      |
| No data to display.                                          |               |                      |                      |
| Page 1 (0 of 0 items)  < 4 1 → >                             |               |                      |                      |
| Exposure O Allowed                                           |               |                      | + -                  |
| Exposure Code                                                | Exposure Type | Exposure Description |                      |
| No data to display.                                          |               |                      |                      |
| Page 1 (0 of 0 items)  < < 1 → >                             |               |                      |                      |
|                                                              |               |                      | G                    |

9. Click and expand the **Restrictions** section.

Figure 12-14 Restrictions

|                     | wed           |            | +                   |
|---------------------|---------------|------------|---------------------|
| Customer No         | Customer Name | Short Name | External Customer N |
| No data to display. |               |            |                     |

For field level information on **Restrictions** screen refer the table below.

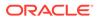

| Fields/ Icons       | Description                                                                                                    |
|---------------------|----------------------------------------------------------------------------------------------------|
| Allowed, Disallowed | Select <b>Allowed</b> or <b>Disallowed</b> for specific <b>Customer</b> ,<br><b>Currency</b> , <b>Branch</b> , <b>Product</b> , and <b>Exposure</b> , based on the<br>requirement. |
| Save                | Click Save. The Limit Configuration page is displayed.                                                                                                    |

Click Next in the Limit Configuration screen. The Comments page is displayed.

#### Figure 12-15 Comments

| Credit Originatio   | on - Limit Configuration | Documents Collateral Summary       |
|---------------------|--------------------------|------------------------------------|
| Summary             | Comments                 | Screen(4                           |
| Limit Configuration |                          |                                    |
| Write up            | Enter text here          |                                    |
| Comments            |                          |                                    |
|                     |                          |                                    |
|                     |                          |                                    |
|                     |                          |                                    |
|                     |                          |                                    |
|                     |                          | Post                               |
|                     |                          |                                    |
|                     | No items to display.     |                                    |
| Audit               |                          | Cancel Hold Back Save & Close Subm |

**Post** comments, if required. The posted comment is displayed below the **Comments** box section.

10. Click Submit.

The **Policy exceptions** window is displayed.

| OO<br>Total                                                                                                    |                                                                                                    | 00<br>Met                                                                                                    | 00<br>Breached                                                                                                    |
|----------------------------------------------------------------------------------------------------|----------------------------------------------------------------------------------------------------|----------------------------------------------------------------------------------------------------|----------------------------------------------------------------------------------------------------|
| Charge                                                                                                    | Interest                                                                                                    | Commission                                                                                                    | Product                                                                                                    |
| CO Total                                                                                                    | CO Total                                                                                                    | CO Total                                                                                                    | CO Total                                                                                                    |
| 00 👁 Met                                                                                                    | 00 👁 Met                                                                                                    | 00 👁 Met                                                                                                    | 00 👁 Met                                                                                                    |
| 00       A Breached         00       Initiated       00       Not Initiated         00       Approved       00       Rejected         00       Deferred       00       Rejected | Image: Second system     Image: Second system       Image: Second system     Image: Second system       Image: Second system     Ima | OO     A Breached       00     Initiated     00     Not initiated       00     Approved     00     Rejected       00     Deferred | OO         A Breached           oo         initiated         oo           oo         Approved         oo           oo         Detered |
| Terms And Conditions                                                                                                    | Covenant                                                                                                    |                                                                                                    |                                                                                                    |
| 00 👁 Met                                                                                                    | 00 👁 Met                                                                                                    |                                                                                                    |                                                                                                    |
| OO         A Breached           00         Initiated         00         Not initiated           00         Approved         00         Rejected           00         Deferred   | Image: Second system     Image: Second system       Image: Second system     Image: Second system       Image: Second system     Ima |                                                                                                    |                                                                                                    |

Figure 12-16 Policy Exceptions

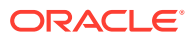

By default, Policy Exceptions are displayed for both the party and its child party.

- **11.** To view the policy exception detail specific to party or child party, select the party from the drop-down list at top left corner.
- **12.** Click the **Business** data segment.

| Submit |                   |                                  |           | ×      |
|--------|-------------------|----------------------------------|-----------|--------|
| - Back | 0                 | 0                                | 3         | Next → |
|        | Policy exceptions | Business                         | Checklist |        |
|        | No n              | ew errors and overrides are gene | erated.   |        |
|        |                   |                                  |           |        |
|        |                   |                                  |           |        |
|        |                   |                                  |           |        |
|        |                   |                                  |           |        |
|        |                   |                                  |           |        |
|        |                   |                                  |           |        |
|        |                   |                                  |           |        |
|        |                   |                                  |           |        |

Figure 12-17 Business

**13.** Click the **Checklist** data segment.

| Submit | Policy exceptions             | 2<br>Business | 3<br>Checklist | ×        |
|--------|-------------------------------|---------------|----------------|----------|
|        | No items to display.          |               |                |          |
|        | Page 1 (0 of 0 items)  ζ ∢ [1 | ] ► >I        |                |          |
|        |                               |               | P              | roceed - |
|        |                               |               |                | Submit   |

### Figure 12-18 Checklist

For field level information on **Checklist** screen refer the table below.

#### Table 12-4 Checklist

| Fields/ Icons | Description                                                                                                    |
|---------------|----------------------------------------------------------------------------------------------------|
| Outcome       | Select <b>Outcome</b> as <b>Proceed</b> if additional information is not required. Else, select <b>Outcome</b> as <b>Additional Info</b> . |

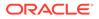

## Table 12-4 (Cont.) Checklist

| Fields/ Icons | Description                                                              |
|---------------|--------------------------------------------------------------------------|
| Submit        | Click <b>Submit</b> . The proposal is moved to the <b>Handoff</b> stage. |

# Note:

For information on **Write up** data segment, refer Write Up section.

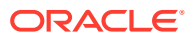

# 13 <u>Proposal Handoff</u>

# 13.1 Handoff to Back Office System

The proposal is automatically handed off to the back office system for creation of party as well as liability, facility, collateral and covenants, if the outcome of the previous stage is Proceed. If the automatic handoff fails, the proposal is sent to the **Handoff - Manual Retry** stage.

Refer Handoff - Manual Retry section for information on the manual retry stage.

# 13.2 Handoff - Manual Retry

To manually Handoff the proposal to the Back Office System, perform the following steps:

1. In OBCFPM, navigate to Tasks > Free Tasks.

The **Free Tasks** page is displayed.

| Menu Item Search Q          | Fre | e Tasks          |            |                          |                                      |                      |                         |                    |          |
|-----------------------------|-----|------------------|------------|--------------------------|--------------------------------------|----------------------|-------------------------|--------------------|----------|
| < Corporate                 | Ģ   | Refresh          | quire Ba   | Flow Diagram             |                                      |                      |                         |                    |          |
|                             |     | Acquire and Edit | Priority 🗘 | Process Name \Rightarrow | Process Reference Number \Rightarrow | Application Number 💲 | Stage 😂                 | Application Date 💲 | Branch   |
|                             |     | Acquire and Edit | Low        | Credit Origination       | APP231918251                         | APP231918251         | Proposal Initiation     | 23-07-10           | 000(FLE) |
|                             |     | Acquire and Edit |            | Collateral Perfection    | APP231858212                         | APP231858212         | Enrichment              | 19-11-11           | 000      |
| CP Review                   |     | Acquire and Edit | Low        | Credit Origination       | APP231858206                         | APP231858206         | Customer Manual Retry   | 23-07-04           | 000(FLE  |
| Facility Closure            |     | Acquire and Edit | Low        | Credit Origination       | APP231858199                         | APP231858199         | Proposal Enrichment     | 23-07-04           | 000(FLE  |
|                             |     | Acquire and Edit |            | Collateral Perfection    | APP231858198                         | APP231858198         | Enrichment              | 19-11-11           | 000      |
| Group Concentration         |     | Acquire and Edit |            | Collateral Review        | APP231858189                         | APP231858189         | DataEnrichment          | 23-07-04           | 000      |
| Simplified Credit Amendment |     | Acquire and Edit |            | Collateral Review        | APP231848181                         | APP231848181         | DataEnrichment          | 23-07-03           | 000      |
|                             |     | Acquire and Edit | High       | FI Credit Process        | APP231848178                         | APP231848178         | FI Review and Recommend | 23-07-03           | 000      |
|                             |     | Acquire and Edit | Low        | Collateral Perfection    | APP231848177                         | APP231848177         | Draft Generation        | 19-11-11           | 000      |
|                             |     | Acquire and Edit | Low        | Credit Origination       | APP231848172                         | APP231848172         | Customer Manual Retry   | 23-07-03           | 000(FLE  |
|                             | Pa  |                  |            | of 22 (1-20 of 43        | ió items)  < 4 1 2 3                 | 5 4 5 22 .           |                         |                    |          |

Figure 13-1 Free Tasks

2. Acquire & Edit the required Manual Retry task.

The Credit Origination- Manual Retry page summarizing the proposal is displayed.

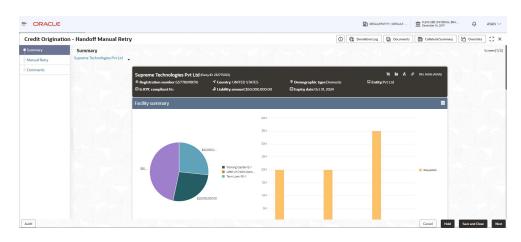

Figure 13-2 Manual Retry - Summary

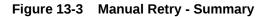

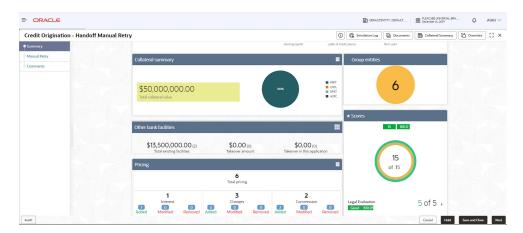

Figure 13-4 Manual Retry - Summary

| Credit Origination - Hand | off Manual Retry                         |                                  |                          |                               | 0                    | Collateral Summa                              | y 🖸 Overrides | 12 |
|---------------------------|------------------------------------------|----------------------------------|--------------------------|-------------------------------|----------------------|-----------------------------------------------|---------------|----|
| Summary                   | Covenants                                |                                  | Terms & conditio         | ns                            | =                    |                                               |               |    |
| Manual Retry              |                                          |                                  |                          | -                             |                      | Groupwise exposure details                    |               |    |
| Comments                  |                                          | 1<br>otal Covenants              |                          | 5<br>Total terms & conditions |                      |                                               |               |    |
|                           | 0 0<br>Entity Wise Facility V            | 00<br>Financial Non<br>Financial |                          | 5 O<br>Produktiver            | O<br>Prost delawaren | \$50,000 00                                   |               |    |
|                           | 1 Newly added                            |                                  | 0 Newly adde             |                               | bursement            | \$125,000.00                                  |               |    |
|                           | 0 Met                                    | 0 Non Financial                  | 0 Met<br>0 Pre dist      | ursement 🕕 Post dis           | bursement            |                                               |               |    |
|                           | 0 Einancial<br>0 Breached<br>0 Financial | Non Financial     Non Financial  | 0 Breached<br>0 Pre dist | ursement 🚺 Post dis           | bursement            | \$500,000.00                                  |               |    |
|                           | Financial profile                        | Non Financial                    |                          | ł                             | ∠ View all           |                                               |               |    |
|                           | Show results for Previous                | years 👻                          |                          |                               |                      | Symphony Ltd Josh Tech Pic Ltd Putwe Holdings |               |    |
|                           | Category                                 | FY2018-2019 Variance %           | FY2017-2018 Var          | iance % FY2016-2017           | Variance %           | Connected parties                             |               |    |
|                           | Share Capital                            | \$36,000,000.00 0%               |                          | \$25,000,000.00               | 2496                 | Gross facility amount contribution            |               |    |
|                           | Reserves and surplus                     | \$770,400,000.00 0%              | \$780,400,000.00 -1.     | \$642,400,000.00              | 21.48%               |                                               |               |    |

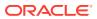

| Credit Origination - Hand | off Manual Retry            |                  |            |                  |            |                  | 0          | G Simulation Log Documents               | Collateral Summary | Overrides | 11 |
|---------------------------|-----------------------------|------------------|------------|------------------|------------|------------------|------------|------------------------------------------|--------------------|-----------|----|
| Summary                   | 0 Breached<br>0 Financial   | 0 Non Fin        | ancial     |                  |            |                  |            |                                          |                    |           |    |
| Manual Retry              | Financial profile           |                  |            |                  |            | Ł                | View all   |                                          |                    |           |    |
| Comments                  | Show results for Previous 3 | 10.377           | •          |                  |            |                  |            | 📕 Symphony Ltd 📕 Josh Tech Pvt Ltd 📕 Put | ture Holdings      |           |    |
|                           | Category                    | FY2018-2019      |            | FY2017-2018      | Variance % | FY2016-2017      | Variance % | Connected parties                        |                    |           |    |
|                           | Share Capital               | \$36,000,000.00  | 0%         | \$31,000,000.00  | 16.13%     | \$25,000,000.00  | 24%        |                                          |                    |           |    |
|                           | Reserves and surplus        | \$770,400,000.00 | 0%         | \$780,400,000.00 | -1.28%     | \$642,400,000.00 | 21.48%     | Gross facility amount contribu           | ution              |           |    |
|                           | Shareholder's Equity        | \$806,400,000.00 | 0%         | \$811,400,000.00 | -0.62%     | \$667,400,000.00 | 21.58%     |                                          |                    |           |    |
|                           | Other Long Term Liabilities | \$66,500,000.00  | 0%         | \$44,500,000.00  | 49.44%     | \$44,500,000.00  | 0%         |                                          |                    |           |    |
|                           | Projections                 |                  |            |                  |            | Ŀ                | View all   |                                          |                    |           |    |
|                           | Show results for Next 3 yes | irs              | •          |                  |            |                  |            | \$75.00M                                 |                    |           |    |
|                           | Category                    | FY2019-2020      | Variance % | FY2020-2021      | Variance % | FY2021-2022      | Variance % |                                          |                    |           |    |
|                           | Share Capital               | \$36,000,000.00  | 0%         | \$31,000,000.00  | 16.13%     | \$25,000,000.00  | 24%        |                                          |                    |           |    |
|                           | Reserves and surplus        | \$770,400,000.00 | 0%         | \$780,400,000.00 | -1.28%     | \$642,400,000.00 | 21.48%     |                                          |                    |           |    |
|                           | Shareholder's Equity        | \$806,400,000.00 | 0%         | \$811,400,000.00 | -0.62%     | \$667,400,000.00 | 21.58%     |                                          |                    |           |    |
|                           | Other Long Term Liabilitie  | \$66,500,000.00  | 0%         | \$44,500,000.00  | 49,44%     | \$44,500,000.00  | 0%         |                                          |                    |           |    |
|                           |                             |                  |            |                  |            |                  |            |                                          |                    |           |    |

Figure 13-5 Manual Retry - Summary

In **Summary** page the hand-off error details are displayed.

- 3. View the Hand-Off Error Details and make necessary changes.
- 4. Click Next.

The Limit Configuration page is displayed.

Figure 13-6 Limit Configuration

| Credit Originatio   | on - Manual Retry                                                                                       | (i) 🕞 Simulation Log 🕒 Docum                            | Collateral Summary                                     |  |  |  |
|---------------------|----------------------------------------------------------------------------------------------------|---------------------------------------------------------|--------------------------------------------------------|--|--|--|
| Summary             | Limit Configuration                                                                                     |                                                         | Screen(2/3)                                            |  |  |  |
| Limit Configuration | DMART - Facilities                                                                                      | Collaterals Covenants Terms and condi                   | tions                                                  |  |  |  |
| Comments            | > Liability details                                                                                     |                                                         |                                                        |  |  |  |
|                     | Filter Type to filter                                                                                   |                                                         |                                                        |  |  |  |
|                     | Facility ID: F23102229<br>Facility ID: F23102229<br>Facility description: TL<br>Released amount: \$0.00 | Requested amount: \$800,000.00<br>Facility category: TL | Facility type: 🗐 :<br>Next review date: March 31, 2023 |  |  |  |
|                     |                                                                                                    | End Of List<br>(showing 1 record(s) out of 1)           |                                                        |  |  |  |
|                     |                                                                                                    |                                                         |                                                        |  |  |  |
|                     |                                                                                                    |                                                         |                                                        |  |  |  |
| Audit               |                                                                                                    |                                                         | Cancel Hold Back Save & Close Next                     |  |  |  |

In Limit Configuration page, Facilities, Collateral, Covenants and Terms & Conditions added during the proposal initiation are displayed.

5. To configure the limit, click on the **Facility** and then click **Edit** icon. **Facility Details** window appears.

Enter or Select the fields in **Facility Details** window. For more information on adding facility details refer **To Add new facility (step 24)** in Funding Requirement section.

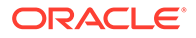

| <b>Facility Details</b> |                         |                    |   |                      | Si |
|-------------------------|-------------------------|--------------------|---|----------------------|----|
| cility basic info       |                         |                    |   |                      |    |
| hedule                  | ✓ Basic info            |                    |   |                      |    |
|                         | Line code               | Line serial number |   | Facility description |    |
| nor restrictions        | TL                      | 1                  |   | TL                   |    |
| cposure                 | Branch                  | Parent facility ID |   | Facility type        |    |
| e                       | 000                     | Q                  | Q | Funded O Non Funded  |    |
|                         | FLEXCUBE UNIVERSAL BRAN | юн                 |   | Cascade              |    |
| ool linkage             | Facility category       | Commitment status  |   | Secured?             |    |

Figure 13-7 Facility Details

Figure 13-8 Facility Details

| OFS               |                                                                                                    |                                                                      |                                                                         |                                                                  |
|-------------------|----------------------------------------------------------------------------------------------------|----------------------------------------------------------------------|-------------------------------------------------------------------------|------------------------------------------------------------------|
| Create revolution | Servician     Grancy     UD     O     O     en fight head     fight head     fight head | Requested Januard<br>5000,000,00<br>Studies Intel<br>9 Studies State | Propesd amount<br>S500,000 00<br>Linte amount state<br>Linte amount   * | Apprend tensore<br>5000,000.00<br>Bulk apprend<br>d bulk apprend |
|                   | Availability Una start data     September 300,2019  Recording title                                                                                                    | Live exploy date<br>April 50, 2023<br>Is non-reaching goods live     | Revent data<br>Agril 30, 2023                                           | Materieuro velue date                                            |
|                   | ✓ Limit review<br>Nest review date<br>March 31, 2023                                                                                                    | Review frequency.                                                    |                                                                         |                                                                  |
|                   | V Utilization<br>Utilization racking<br>Global                                                                                                    |                                                                      |                                                                         | Care                                                             |

Figure 13-9 Facility Details

| edit rating<br>Crate revaluation |                                  |               |            |                      |
|----------------------------------|----------------------------------|---------------|------------|----------------------|
| PA nate revaluation              | ~ Restrictions                   |               |            |                      |
|                                  | Customer O Allowed   Customer    |               |            | •                    |
|                                  | Customer No                      | Customer Name | Short Name | External Customer No |
|                                  | No data to display.              |               |            |                      |
|                                  | Page 1 (0 of 0 items)  < < 1 > > |               |            |                      |
|                                  | Currency Allowed                 |               |            | •                    |
|                                  | Currency code                    | Currency Name |            |                      |
|                                  | No data to display.              |               |            |                      |
|                                  | Page 1 (0 of 0 items)  < < 1 > > |               |            |                      |
|                                  | Branch O Allowed  Cisallowed     |               |            | •                    |
|                                  | Branch code                      | Branch Name   |            |                      |
|                                  | No data to display.              |               |            |                      |
|                                  | Page 1 (0 of 0 items)  < ( 1 > > |               |            |                      |
|                                  | Product O Allowed   Disallowed   |               |            | •                    |
|                                  | Source Code                      | Description   |            |                      |
|                                  | No data to display.              |               |            |                      |
|                                  | Page 1 (0 of 0 items)  < < 1 > > |               |            |                      |

6. Click and expand the **Restrictions** section.

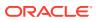

#### Figure 13-10 Restrictions

| ✓ Re                            | ✓ Restrictions |               |            |                      |  |  |  |
|---------------------------------|----------------|---------------|------------|----------------------|--|--|--|
| Customer O Allowed              |                |               |            |                      |  |  |  |
|                                 | Customer No    | Customer Name | Short Name | External Customer No |  |  |  |
| No data to display.             |                |               |            |                      |  |  |  |
| Page 1 (0 of 0 items)  < ∢ 1 >> |                |               |            |                      |  |  |  |

For field level information on **Restrictions** screen refer the table below.

| Table 13-1 | Restrictions |
|------------|--------------|
|------------|--------------|

| Fields/ Icons       | Description                                                                                                    |
|---------------------|----------------------------------------------------------------------------------------------------|
| Allowed, Disallowed | Allowed or Disallowed for specific Customer, Currency, Branch, Product, and Exposure, based on the requirement. |
| Save                | Click Save. The Limit Configuration page is displayed.                                                          |

Click **Next** in the **Limit Configuration** screen. The **Comments** page is displayed. The **Comments** page is displayed.

| ummary             | Comments Screen(3,   |
|--------------------|----------------------|
| imit Configuration |                      |
| Comments           | Enter text here      |
|                    |                      |
|                    |                      |
|                    | Post                 |
|                    | No items to display. |

#### Figure 13-11 Manual Retry - Comments

**Post** comments, if required. The posted comment is displayed below **Comments** box section.

7. Click Submit.

The **Policy exceptions** window is displayed.

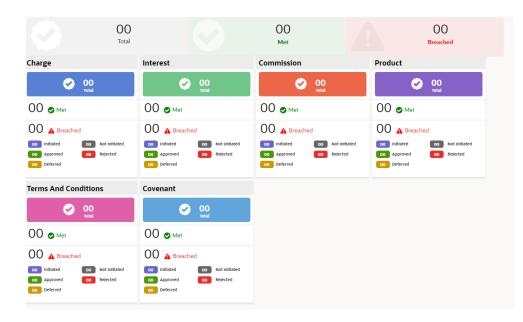

#### Figure 13-12 Policy exceptions

By default, **Policy Exceptions** are displayed for both the party and its child party.

To view the policy exception detail specific to party or child party, select the party from the drop-down list at top left corner.

8. Click the **Business** data segment.

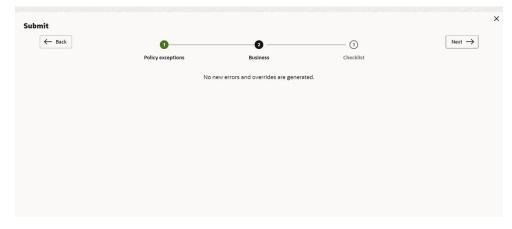

Figure 13-13 Business

9. Click the **Checklist** data segment.

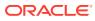

| ← Back | 0                          | 2        |           | Next $\rightarrow$ |
|--------|----------------------------|----------|-----------|--------------------|
|        | Policy exceptions          | Business | Checklist |                    |
|        | No items to display.       |          |           |                    |
|        | Page 1 (0 of 0 items)  < 4 | 1 > >    |           |                    |
|        |                            |          |           |                    |
|        |                            |          |           |                    |
|        |                            |          |           |                    |
|        |                            |          | Ou        | tcome              |
|        |                            |          |           | Re                 |

Figure 13-14 Checklist

For field level information on **Checklist** screen refer the below table.

#### Table 13-2 Checklist

| Fields/ Icons | Description                                                                                                    |
|---------------|----------------------------------------------------------------------------------------------------|
| Outcome       | Select <b>Outcome</b> as <b>Proceed</b> if additional information is not required. Else, select the <b>Outcome</b> as <b>Additional Info</b> . |
| Submit        | Click Submit. The proposal is moved to the Back Office System.                                                                                 |

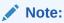

For information on **Write up** data segment, refer Write Up section.

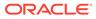

# 14 <u>Document Upload and Checklist</u>

In **OBCFPM**, supporting documents such as balance sheets and collateral documents can be uploaded in any stage of credit proposal process. Supporting documents help the senior officers in bank to accurately evaluate the credit worthiness of the party and approve the proposal. Documents added for the proposal can be removed whenever the document becomes invalid.

#### Steps to upload documents

**1**. Click **Documents** Icon at the top right corner of any page.

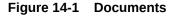

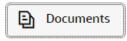

The **Documents** window is displayed.

#### Figure 14-2 Documents

| Documents       |        |      |
|-----------------|--------|------|
| Document Status | Select |      |
|                 |        |      |
|                 |        |      |
| ( =             |        |      |
|                 |        | Done |

If the document list is configured in **Business Process Maintenance**, the same appears in the above window. You can also click the **Add** icon to upload other documents.

In case the mandatory document is not uploaded, the system prompts an alert. You need to upload the necessary documents and proceed further.

2. To change the table view to the list view, click the list icon at the top right corner. The **Documents** window appears as shown below.

The **Documents** window is displayed.

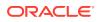

| Documents       |        |  |
|-----------------|--------|--|
| Document Status | Select |  |
| L               |        |  |
|                 |        |  |
|                 |        |  |
|                 |        |  |
|                 |        |  |
|                 |        |  |
| C               |        |  |

Figure 14-3 Documents

3. Click Add icon. The Document Details window is displayed.

Figure 14-4 Document Details

| Letter of Credit                   | Appente Documents    |  |
|------------------------------------|----------------------|--|
| Document Title                     | Document Description |  |
| test                               | test                 |  |
| Remarks                            | Document Expiry Date |  |
| test                               | April 13, 2023       |  |
|                                    |                      |  |
| Drop files here or click to select |                      |  |
| Selected Files: "Doc1.docx"        |                      |  |
|                                    |                      |  |

For field level information refer the table below.

Table 14-1Document Details

| Fields/ Icons | Description                                                                                                    |
|---------------|----------------------------------------------------------------------------------------------------|
| Document Type | <ul> <li>Select Document Type from the drop-down list. The options available are:</li> <li>Amendment Documents</li> <li>Proposal Documents</li> <li>Closure Documents</li> </ul> |

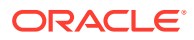

| Fields/ Icons                      | Description                                                                                                    |
|------------------------------------|----------------------------------------------------------------------------------------------------|
| Document Code                      | Select <b>Document Code</b> from the drop-down<br>list. The options available are:<br>Amendment Documents<br>Proposal Documents<br>Closure Documents                                                                                                    |
| Document Title                     | Enter Document Title for the document.                                                                                                    |
| Document Description               | Enter a brief description about the document in the <b>Document Description</b> field.                                                                                                    |
| Remarks                            | Enter <b>Remarks</b> , if any.                                                                                                    |
| Document Expiry Date               | Click Calendar icon and select Document Expiry Date.                                                                                                    |
| Drop files here or click to select | In <b>Drop files here or click to select</b> area,<br>drag and drop the documents or click and<br>select the documents. Selected files are<br>displayed at the bottom.<br><b>Note:</b> To upload multiple supporting<br>documents at the same time, drag and drop<br>or click and select all the documents. |

#### Table 14-1 (Cont.) Document Details

## 4. Click Upload.

The **Checklist** window is displayed.

| Submit   | 0                       | 0        |           |         | $\overset{\times}{\scriptstyle \qquad \qquad \qquad \qquad \qquad \qquad \qquad \qquad \qquad \qquad \qquad \qquad \qquad \qquad \qquad \qquad \qquad \qquad \qquad$ |
|----------|-------------------------|----------|-----------|---------|----------------------------------------------------------------------------------------------------|
|          | Policy exceptions       | Business | Checklist |         |                                                                                                    |
| No items | s to display.           |          |           |         |                                                                                                    |
| Page     | 1 (0 of 0 items)  < 4 1 | ► >      |           |         |                                                                                                    |
|          |                         |          |           |         |                                                                                                    |
|          |                         |          |           |         |                                                                                                    |
|          |                         |          |           |         |                                                                                                    |
|          |                         |          |           | Outcome | •                                                                                                    |
|          |                         |          |           |         | Required<br>Submit                                                                                                    |

#### Figure 14-5 Checklist

Manually verify all the checklist and enable the corresponding check box.
 For field level information refer the table below.

#### Table 14-2 Checklist

| Fields/ Icons | Description                |
|---------------|----------------------------|
| Outcome       | Select Outcome as Proceed. |

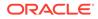

| Fields/ Icons  | Description                                                                      |
|----------------|----------------------------------------------------------------------------------|
| Submit         | Click <b>Submit</b> . Document is uploaded and listed in <b>Document</b> window. |
| Edit or Delete | To edit or delete the document, click <b>Edit</b> or <b>Delete</b> icons.        |

### Table 14-2 (Cont.) Checklist

# 15 <u>Business Overrides</u>

The system generates overrides to alert the user whenever there is a discrepancy in the requested, proposed and approved amounts based on configuration. The user authorized to approve the override must acquire the task and then view and accept the overrides in order to proceed further with the process.

Business Overrides can be viewed before or during submitting the task.

1. Click **Overrides** at the top right corner to view the business overrides after capturing the limit amounts.

| All        | A Overrides      | S Errors         | Show Accepted Overrides                                           |
|------------|------------------|------------------|-------------------------------------------------------------------|
| ~          |                  |                  |                                                                   |
| <b>A</b> ( | Overrides        |                  |                                                                   |
|            | LIPR01 - Propose | ed Liability Amo | ount Is More Than Requested Liability Amount for Party: 230654170 |
| S E        | rrors            |                  |                                                                   |
| No         | Errors Available |                  |                                                                   |
|            |                  |                  |                                                                   |
|            |                  |                  |                                                                   |

Figure 15-1 Business Overrides

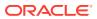

| All                       | A      | Overrides | 0         | Errors   | Show Accepted Overrides                                            |
|---------------------------|--------|-----------|-----------|----------|--------------------------------------------------------------------|
| ~                         |        |           |           |          |                                                                    |
| •                         |        |           |           |          |                                                                    |
|                           |        |           |           |          |                                                                    |
| A C                       | )verri | des       |           |          |                                                                    |
|                           |        |           | ما ما د ا | :l:+     |                                                                    |
| )verrides<br>LIPR01 - Pro |        | pose      | d Liab    | ility Am | nount Is More Than Requested Liability Amount for Party: 230654170 |
|                           |        |           | d Liab    | ility Am | nount Is More Than Requested Liability Amount for Party: 230654170 |
|                           |        |           | d Liab    | ility Am | nount Is More Than Requested Liability Amount for Party: 230654170 |
|                           |        |           | d Liab    | ility Am | nount Is More Than Requested Liability Amount for Party: 230654170 |
|                           |        |           | d Liab    | ility Am | nount Is More Than Requested Liability Amount for Party: 230654170 |

Figure 15-3 Business Overrides

2. Click **Submit** and navigate to the **Business** data segment to view the business overrides in the **Submit** window.

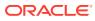

| Figure 15-4 | Submit |
|-------------|--------|
|-------------|--------|

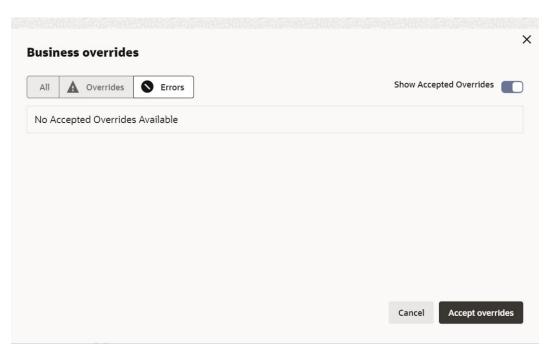

After the authorized user accepts the overrides, the override status is changed to **Accepted Overrides** as shown in the above screenshot.

If the business override is generated in the **Approval** stage, the other user authorization is not required. The approver can directly accept the overrides and proceed with the application.

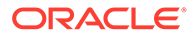

# 16 Reference and Feedback

### **References**

For more information on any related features, you can refer to the following documents:

- Oracle Banking Procedure User Guide
- Oracle Banking SMS User Guide
- Oracle Banking Common Core
- Oracle Banking Credit Facilities Process Management Installation Guides

#### **Documentation Accessibility**

For information about Oracle's commitment to accessibility, visit the **Oracle Accessibility Program** website at https://www.oracle.com/corporate/accessibility/.

#### Feedback and Support

Oracle welcomes customer's comments and suggestions on the quality and usefulness of the document. Your feedback is important to us. If you have a query that is not covered in this user guide or if you still need assistance, please contact Documentation team.

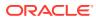